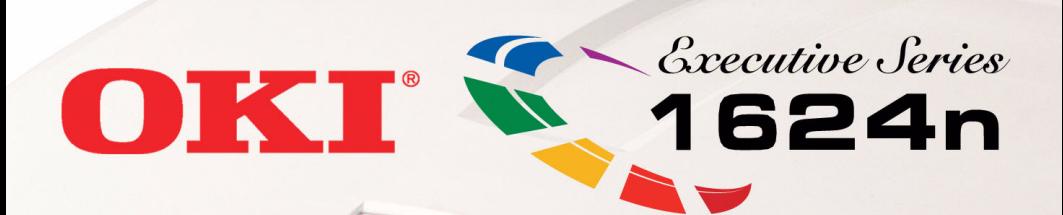

# User's Guide

59363801

 $rac{R_{L4}}{R}$ 

**Network Solutions** Oki., for a Global Society

Every effort has been made to ensure that the information in this document is complete, accurate, and up-to-date. The manufacturer assumes no responsibility for the results of errors beyond its control. The manufacturer also cannot guarantee that changes in software and equipment made by other manufacturers and referred to in this Guide will not affect the applicability of the information in it. Mention of software products manufactured by other companies does not necessarily constitute endorsement by the manufacturer.

While all reasonable efforts have been made to make this document as accurate and helpful as possible, we make no warranty of any kind, expressed or implied, as to the accuracy or completeness of the information contained herein.

The most up-to-date drivers and manuals are available from **http://my.okidata.com**.

Copyright © 2004. All rights reserved.

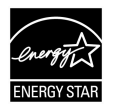

As an ENERGY STAR<sup>®</sup> Program Participant, the manufacturer has determined that this product meets the ENERGY STAR guidelines for energy efficiency.

Oki is a registered trademark of Oki Electric Industry Company Ltd. Executive Series is a trademark of Oki Data Americas, Inc. ENERGY STAR is a registered trademark of the United States Environmental Protection Agency. Hewlett-Packard, HP, and LaserJet are registered trademarks of Hewlett-Packard Company. Microsoft, MS-DOS and Windows are registered trademarks of Microsoft Corporation. Apple, Macintosh and Mac OS are registered trademarks of Apple Computers Inc. Other product names and brand names are registered trademarks or trademarks of their proprietors.

# **Contents**

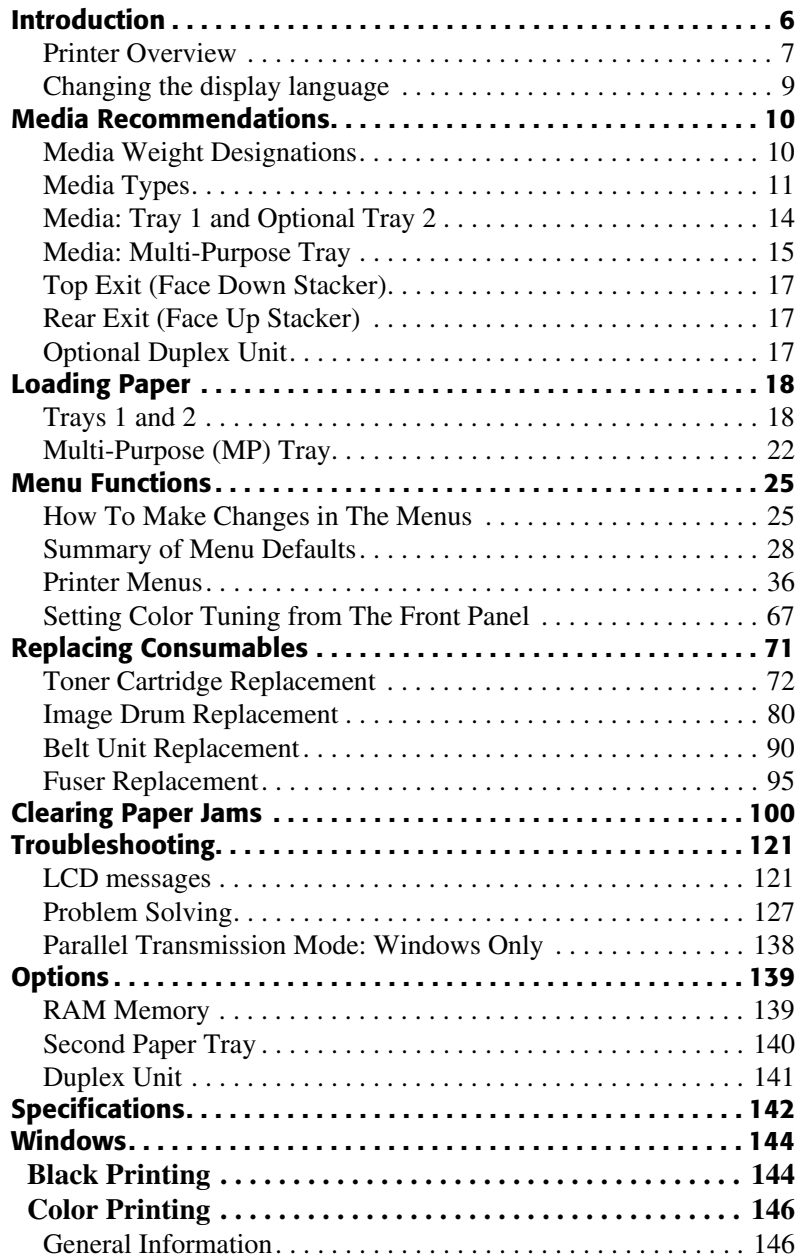

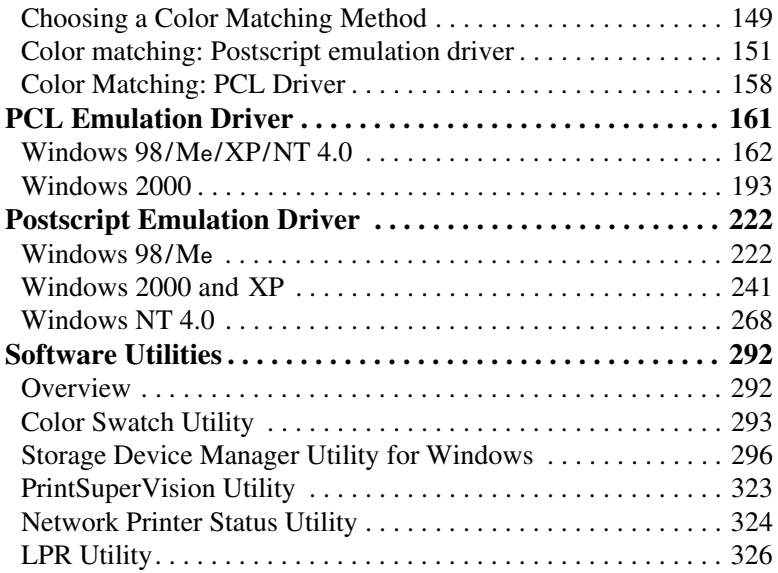

### **Notes, Cautions, etc.**

#### **NOTE**

A note appears like this. A note provides additional information to supplement the main text which helps you to use and understand the product.

#### **Important!**

An important message appears like this. An important message provides supplemental information which can prevent potential problems.

### **CAUTION!**

**A caution appears like this. A caution provides additional information which, if ignored, may result in equipment malfunction or damage.**

#### *WARNING!*

**A warning appears like this. A warning provides additional information which, if ignored, may result in a risk of personal injury.**

<span id="page-5-0"></span>Your new printer is designed with advanced features to give you clear, vibrant color printing and crisp black and white pages at high speed on a range of print media.

#### **Features:**

- **•** Up to 16 pages per minute in full color.
- **•** Up to 24 pages per minute in black and white.
- **•** 600 x 1200 dpi (dots per inch) print resolution.
- **•** Single Pass Color Digital LED technology.
- **•** Postscript emulation; PCL 5C, Epson FX and IBM ProPrinter emulations.
- **•** 10 Base-T and 100 Base-TX network connection.
- **•** Internal 20 GB Hard Disk Drive for storage of overlays, macros and downloadable fonts, etc.
- **•** Secure Print feature for printing confidential documents over the network
- **•** Proof and Print feature which allows you to proof out one copy of your document before printing multiple copies. If the proof is okay, you can print the balance of the copies immediately without having to reprocess the document.

#### **Options:**

- **•** Duplex Unit for automatic two-sided printing: see [page 141](#page-140-1).
- **•** Additional Memory—see [page 139.](#page-138-2)
	- 64 MB
	- 128 MB
	- 256 MB
- **•** Second Paper Tray, capacity 530 sheets 20-lb. paper: see [page 140](#page-139-1).

### <span id="page-6-0"></span>**Printer Overview**

### **Front View**

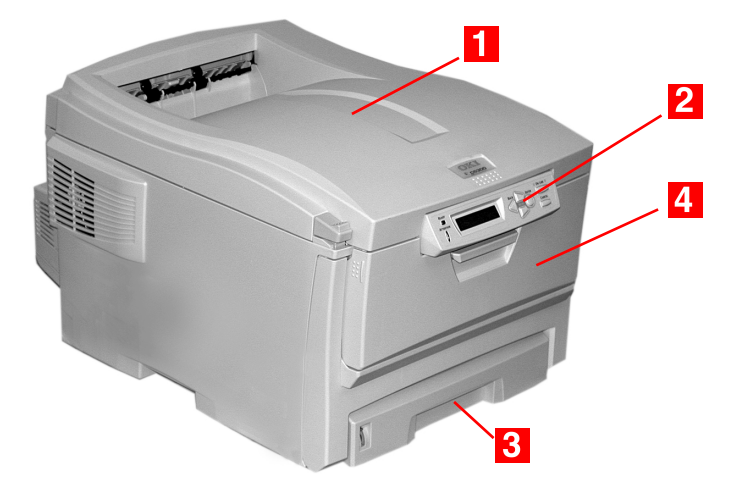

#### **F** Output Stacker, face down

Standard printed copy delivery point. Holds up to 250 sheets of 20-lb. US Bond (75 g/m²) paper.

#### **2** Operator Panel

Menu driven operator controls and LCD display panel (can be changed to show different languages: see [page 9](#page-8-0)).

#### **R** PaperTray

Standard blank paper tray. Holds up to 300 sheets of 20-lb. US Bond (75 g/m²) paper.

#### **4** Multi-Purpose Trav

Used for feeding heavier paper stocks, envelopes and other special media. Also for manual feeding of single sheets when required.

### **Rear View**

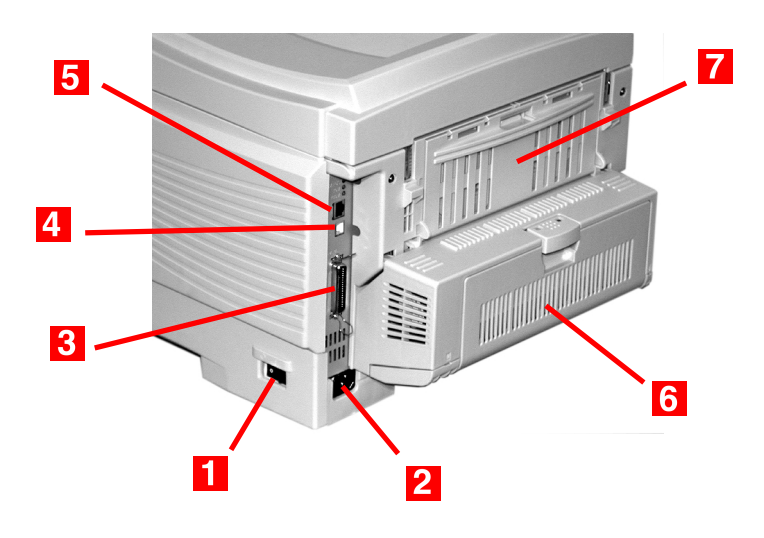

- **On/Off Switch**  $\blacktriangleleft$
- **Socket for Power Cord**  $|2|$
- **Parallel Interface**
- **4** USB Interface
- **5** Network Interface
- **6** Optional Duplex Unit
- **Rear Stacker** (face up), Capacity100 sheets 20-lb. US Bond (75 g/m²) paper

When the rear paper stacker is folded down, paper exits the printer through the rear of the printer and is stacked here face up. This is mainly used for heavy print media. When used in conjunction with the Multi-Purpose Tray, the paper path through the printer is essentially straight. This avoids bending the paper around curves in the paper path and makes paper feeding more reliable.

# <span id="page-8-0"></span>**Changing the display language**

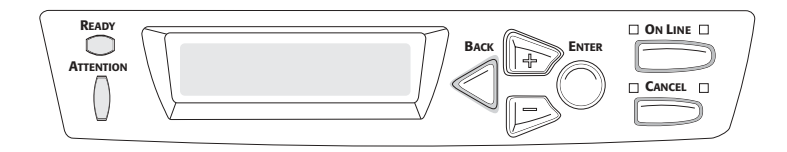

**1.** Press **MENU +** repeatedly until you see

SYSTEM CONFIG MENU POWER SAVE DELAY TIME

- **2.** Press **ENTER**.
- **3.** Press **MENU +** repeatedly until you see

SYSTEM CONFIG MENU LANGUAGE

- **4.** Press **ENTER**.
- **5.** Press **MENU +** and/or **MENU –** repeatedly until you see the language you wish to select.
- **6.** Press **ENTER** to select this language.
- **7.** Press **ON LINE** to exit the menu and return the printer to standby.

# <span id="page-9-0"></span>**Media Recommendations**

Your printer can handle a variety of print media, including a range of paper weights and sizes, transparencies, labels and envelopes. This section provides general advice on choice and use of media.

### **CAUTION!**

**Print media must be able to withstand 446°F (230°C) for 0.2 second.**

### <span id="page-9-1"></span>**Media Weight Designations**

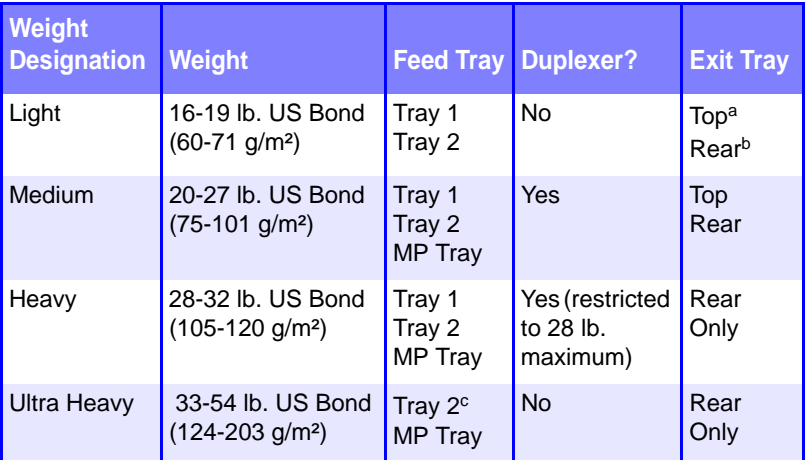

- a. Face Down Stacker
- b. Face Up Stacker
- c. 47 lb. (177 g/m²) maximum for Tray 2

# <span id="page-10-0"></span>**Media Types**

### **Paper**

The best performance is obtained when using paper designed for use in copiers and laser printers. Suitable types include:

- **•** Hammermill® Laser Printer Radiant White, 24 lb. US Bond (90  $g/m<sup>2</sup>$
- **•** Xerox® 4024, 20 lb.US Bond (75 g/m²)
- **•** Oki® 52206101 Bright White Proofing Paper, 32 lb. US Bond  $(120 \text{ q/m}^2)$

#### **Recommendations**

- **•** Check **http://my.okidata.com** for the latest information on recommended papers for your printer.
- **•** Paper should be stored flat, away from moisture, direct sunlight and heat sources.
- **The use of heavily laid or textured paper will seriously affect the life of the image drum and give poor print quality.** Print quality can be improved by changing the media setting to 'Ultra Heavy.' However, this will reduce the output speed and prevent the use of the duplex option.
- **•** *Avoid*:
	- Damp, damaged or curled paper.
	- Very smooth, shiny or glossy paper.
	- Heavily embossed letterhead paper, very rough paper or paper that has a large grain difference between the two sides*.*
	- Paper with perforations, cut-outs or ragged edges.
	- Carbon paper, recycled paper, NCR paper, photosensitive paper, pressure sensitive paper or thermal transfer paper.

### **Envelopes**

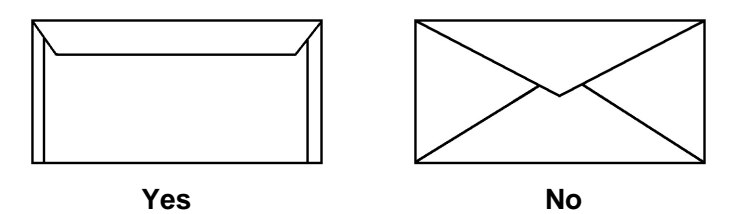

- **•** Use only recommended envelopes (Oki 52206301 and 52206302: see "Selecting/Using OKI Print Media" in your *Handy Reference Guide* for more information).
- **•** Envelopes should be stored flat and away from moisture, direct sunlight and heat sources.
- **•** Don't use envelopes with windows or metal clasps.
- **•** Don't use damp, damaged or curled envelopes.

#### **CAUTION**

**Print media must be able to withstand 446°F (230°C) for 0.2 second.**

#### **Transparencies**

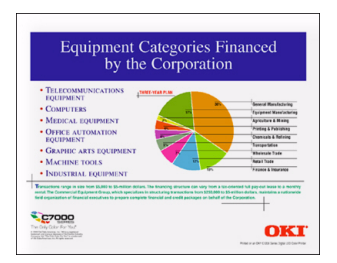

- **•** Use only recommended transparencies (3M CG3720, Oki 52205701).
- **•** Avoid office transparencies designed for use by hand with marker pens. *These will melt in the fuser and cause damage.*

### **Labels**

- **•** Avery 5161 White Laser Labels (letter size) work well with your printer. Check http://my.okidata.com for the latest information on media for your printer.
- **•** Use only labels designed for use in color laser printers and photocopiers.

#### **CAUTION!**

- **Labels should cover the entire carrier sheet.**
- **Carrier sheet or adhesive must not be exposed to any part of the printer**

## <span id="page-13-0"></span>**Media: Tray 1 and Optional Tray 2**

### **Media Sizes: Trays 1 & 2**

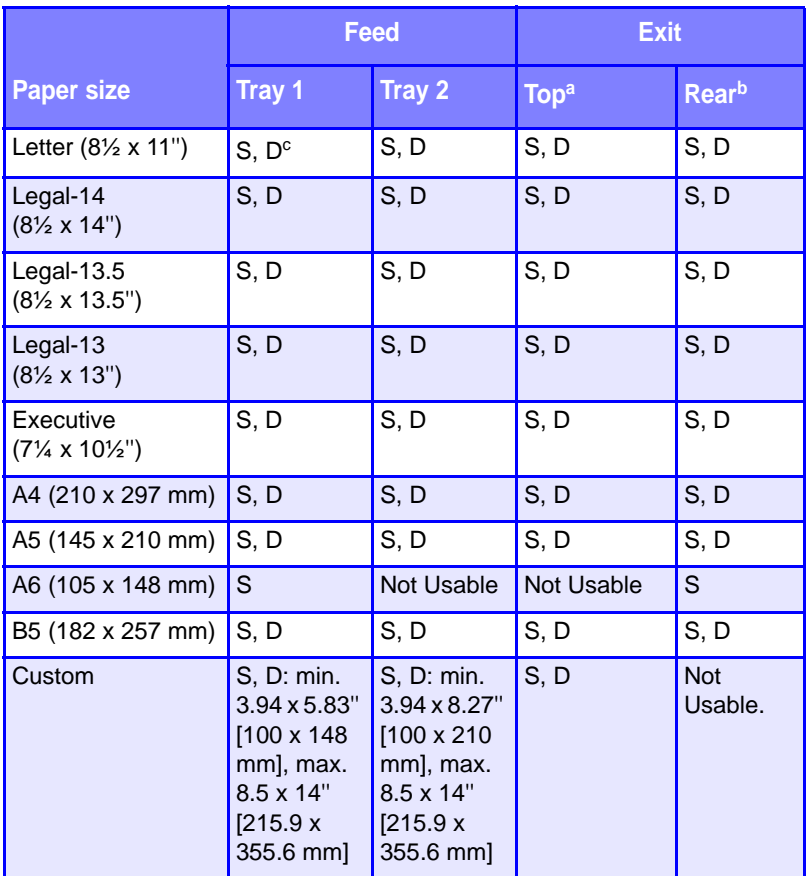

a. Use the Top Exit (Face Down Stacker) only for paper up to 47 lb. US Bond (98 lb. Index, 177 g/m2).

b. Switch to the Rear Exit (Face Up Stacker) when you are printing paper heavier than 47 lb. US Bond (98 lb. Index, 177 g/m2).

c.  $S =$  Simplex;  $D =$  Duplex (printing on both sides)

### **Auto Switching**

If you have identical paper stock loaded in the Multi-Purpose Tray or the optional Second Paper Tray, you can have the printer automatically switch to the other tray when the current tray runs out of paper. This function is enabled in the Print Menu.

## <span id="page-14-0"></span>**Media: Multi-Purpose Tray**

Use the Multi-Purpose (MP) Tray for printing card stock, labels, envelopes and transparencies. Or load a stack of letterhead stationery to switch to as needed.

- **•** A stack of media about 3/8'' (10 mm) high can be loaded into the MP Tray, equivalent to about 10 envelopes or 50 transparencies.
- **•** Media should be loaded print side *up*, top edge facing into the printer.
- **•** Generally, the rear exit (Face Up Stacker) is used with the MP Tray.

#### **Important!**

The duplex unit can be used for paper only, at weights up to 28 lb. US Bond (105 g/m<sup>2</sup> metric, 58 lb. Index). Do not use the duplex (two-sided printing) function for labels, envelopes, transparencies, or paper heavier than 28 lb. US Bond.

### **Media Sizes: Multi-Purpose Tray**

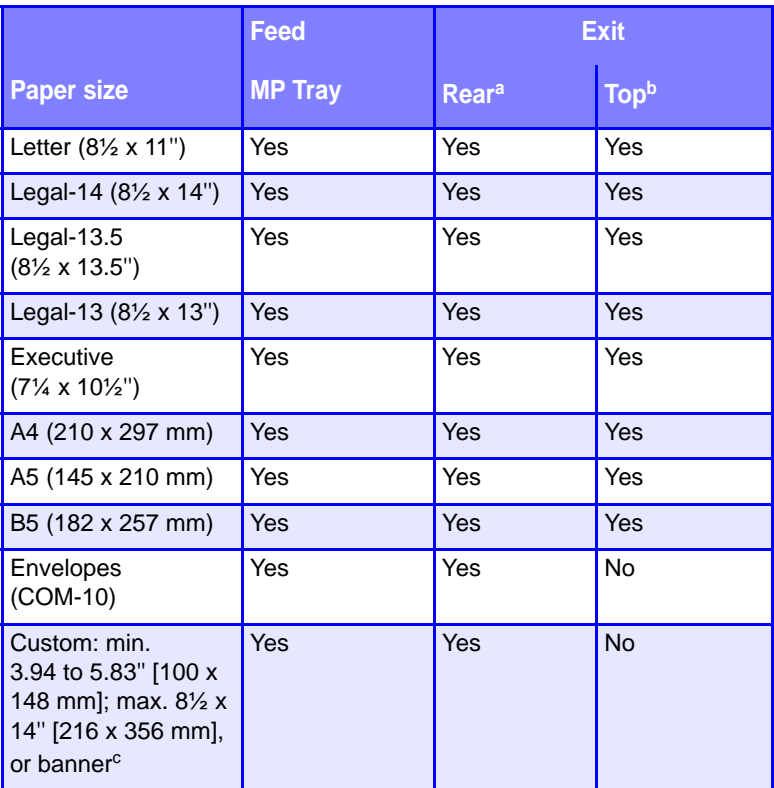

a. Use the Rear Exit (Face Up Stacker) for heavy paper, transparencies, envelopes, and labels.

- b. Use the Top Exit (Face Down Stacker) only for paper up to 47 lb. US Bond (98 lb. Index, 177 g/m2).
- c. Banner specifications:
	- $-$  Length: up to 47" (1.2 m)
	- $-$  Width Range =  $8\frac{1}{4}$  to  $8\frac{1}{2}$ " (210 to 215.9 mm)
	- Weight Range = 28 to 34 lb. US Bond (105 to 128 g/m<sup>2</sup>)
	- Path = Rear Exit (Face Up Stacker) only
	- Feed one sheet at a time.

# <span id="page-16-0"></span>**Top Exit (Face Down Stacker)**

- **•** Holds up to 250 sheets of 20-lb. US Bond (42 lb. Index, 75 g/m² metric) standard paper
- **•** Handles paper stocks up to 47 lb. US Bond (98 lb. Index, 176 g/m² metric).
- **•** Pages are printed in reading order (page 1 first; last page on top, facing down).

## <span id="page-16-1"></span>**Rear Exit (Face Up Stacker)**

The face up stacker at the rear of the printer should be opened and the tray extension pulled out when required for use. In this condition paper will exit via this path, regardless of driver settings.

- **•** The face up stacker can hold up to 100 sheets of 20 lb. US Bond (42 lb. Index, 75 g/m²) standard paper.
- **•** Handles stocks up to 54 lb. US Bond (113 lb. Index, 113 lb. Index,  $203$  g/m<sup>2</sup> metric).
- **•** Papers are printed face up: for multi-page documents, select reverse order printing in your application Print dialog box so that the stack is in correct order.

#### **NOTE**

Always use this stacker and the Multi-Purpose Tray for paper stocks heavier than 47 lb. US Bond (98 lb. Index, 176  $g/m<sup>2</sup>$  metric).

# <span id="page-16-2"></span>**Optional Duplex Unit**

This option provides automatic two-sided printing on the same range of paper sizes as optional Tray 2 (i.e. all Tray 1 sizes except A6), using paper from 20 to 28-lb. US Bond (42 to 58 lb. Index, 75 to 105 g/m² metric).

### <span id="page-17-1"></span><span id="page-17-0"></span>**Trays 1 and 2**

#### **NOTE**

If you have the optional second paper tray installed:

- If you are printing from the 1st (upper) tray, you can pull out the 2nd (lower) tray and reload it while the printer is printing.
- If you are printing from the 2nd (lower) tray, *do not pull out the 1st (upper) tray while printing*. This will cause a paper jam.
- **1.** Remove the paper tray from the printer.

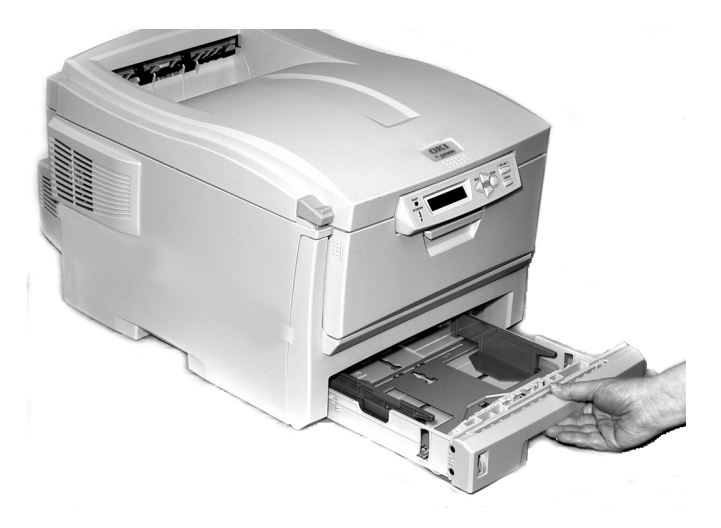

**2.** Fan the paper to be loaded at the edges (**1**) and in the middle (**2**), then tap the edges of the stack on a flat surface to make it flush again (**3**).

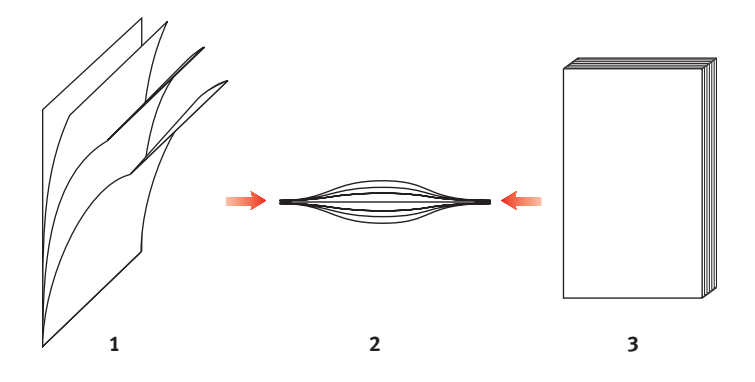

**3.** Load paper print side down, making sure the rear stopper (**1**) and paper guides (**2**) are snug against the paper.

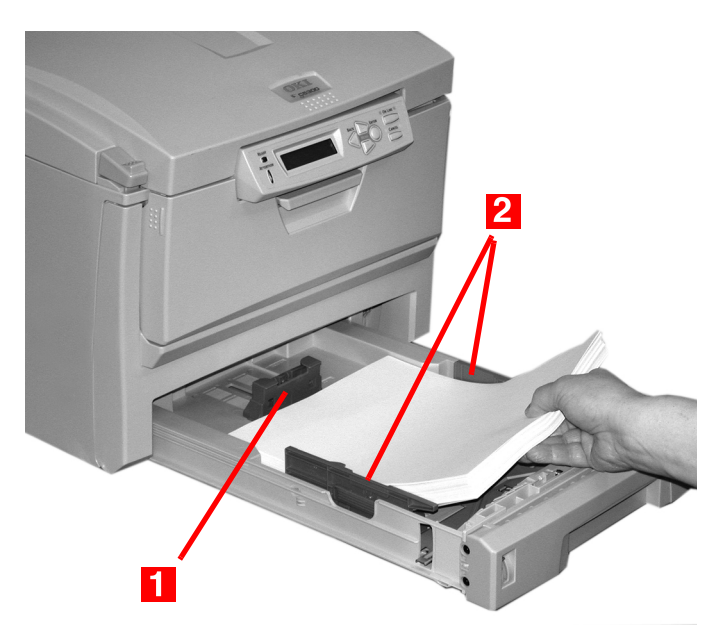

#### **NOTE**

Load letterhead paper face *down*, with the top edge aimed towards the front of the printer.

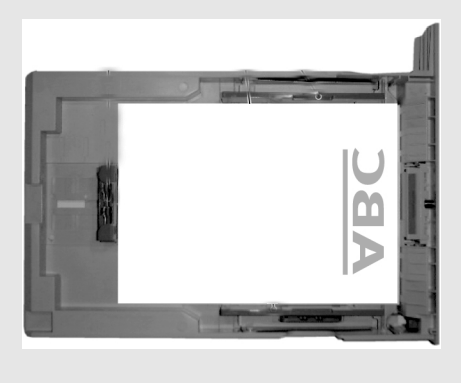

**4.** Gently close the paper tray.

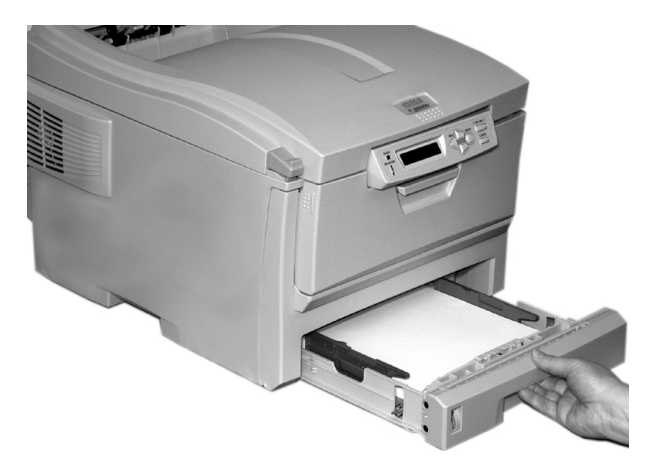

#### **NOTE**

To prevent paper jams:

- Do not leave space between the paper and the guides and rear stopper.
- Do not overfill the paper tray. Capacity depends on the type of paper stock.
- Do not load damaged paper.
- Do not load paper of different sizes or types at the same time.
- Do not pull the paper tray out during printing (except as described above for the 2nd tray).

# <span id="page-21-0"></span>**Multi-Purpose (MP) Tray**

### **NOTE**

The MP Tray will take a stack of media about 3/8'' (10 mm) high, equivalent to about 10 envelopes or 50 transparencies.

Do not exceed the 3/8'' (10 mm) media stack height.

**1.** Open the MP Tray.

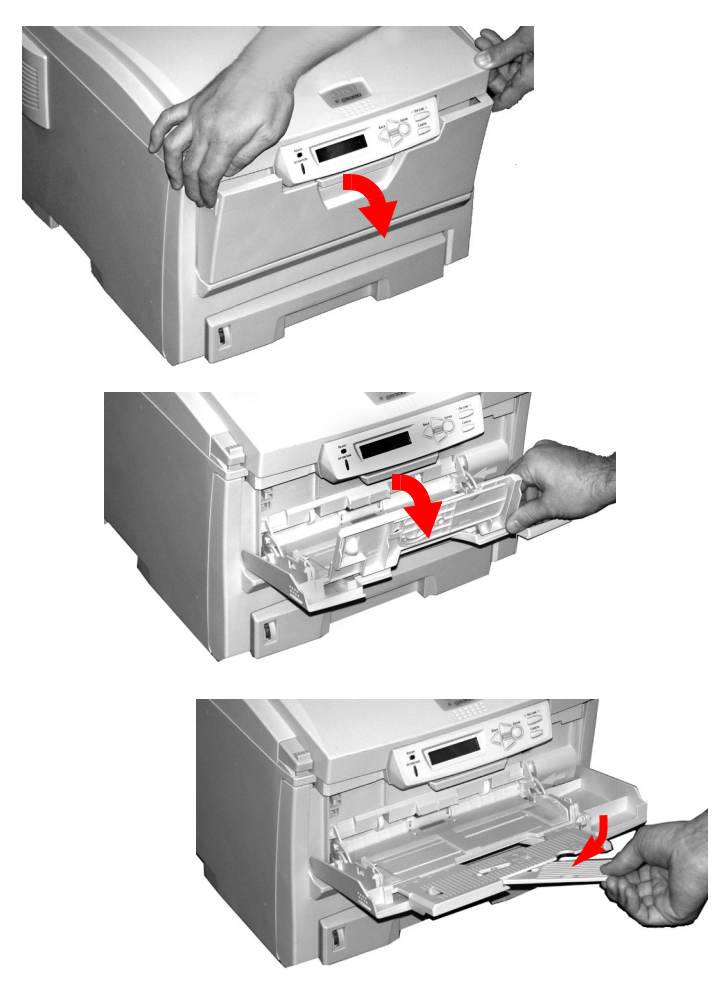

**2.** Press down on the loading platform.

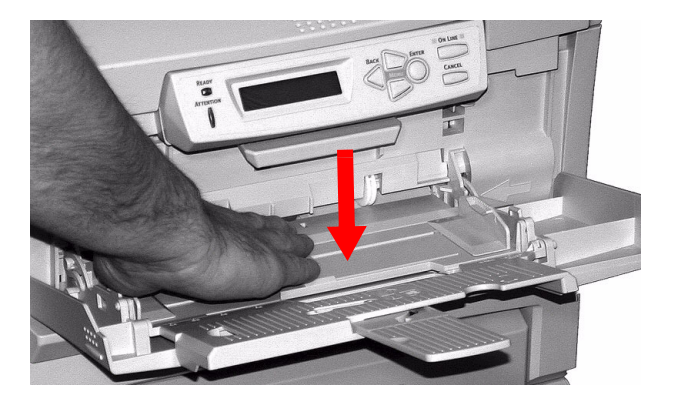

**3.** Load the print media and adjust the guides (**1**) to the size media being used.

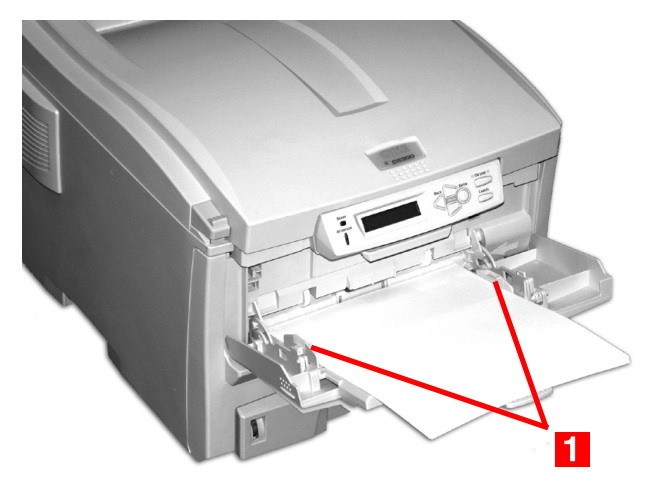

- **•** Letterhead stationery:
	- For single-sided printing, load with pre-printed side *up* and the top edge *into* the printer.
	- For two-sided (duplex) printing, load with pre-printed side *down* and top edge *away from* the printer. (Optional duplex unit must be installed.)
- **•** Envelopes: load print side up (flap down) with top edge to the left and short edge into the printer. Do not select duplex printing on envelopes.

**4.** Press the blue tray latch (**1**) toward the paper stack to lift the paper platform into the feed position.

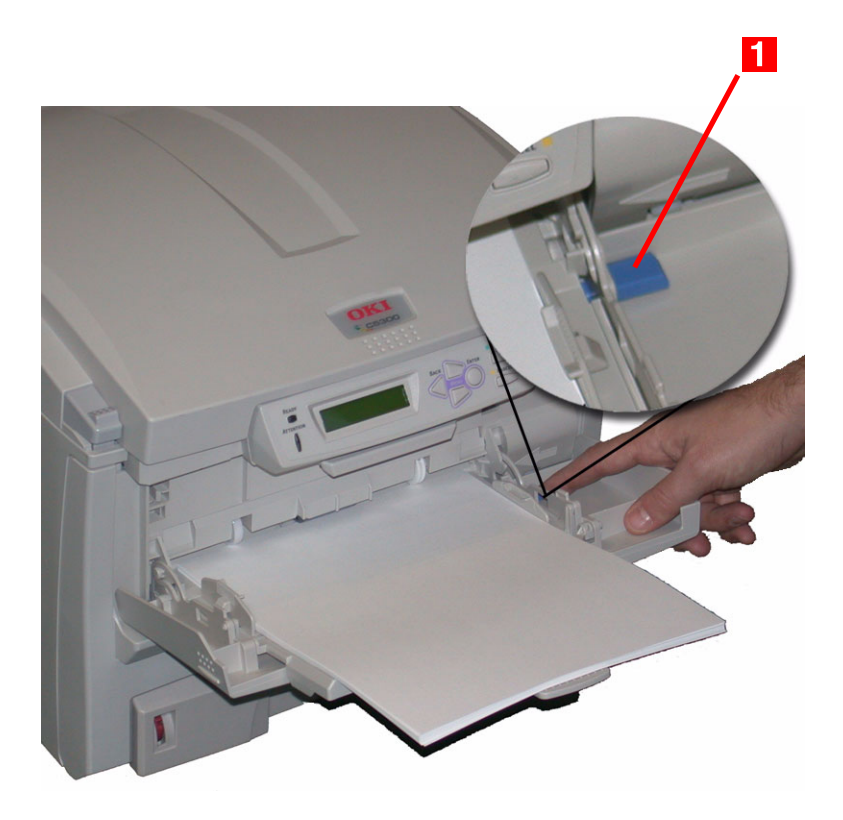

# <span id="page-24-0"></span>**Menu Functions**

This section lists the menus accessed via the controls on the printer's operator panel and displayed in the LCD window.

Many of these settings can be overridden by settings in the Windows printer drivers. However, several of the driver settings can be left at "Printer Setting," which will then default to the settings entered in these printer menus

## <span id="page-24-1"></span>**How To Make Changes in The Menus**

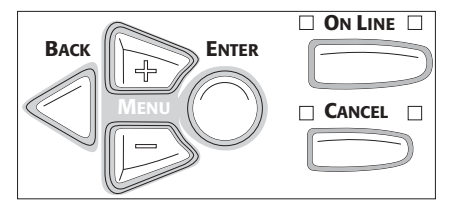

- **1.** Press **+** to enter the menu mode.
- **2.** Press **+** or **–** to scan through the available menus until the menu you wish to enter appears on the display.

#### **NOTE**

The menus and their various listings will vary depending on which options you have installed on your printer.

- **3.** Press **ENTER** to enter the menu.
- **4.** Use **+/ –** to move up and down through the items in the selected menu. When the item you want to change is displayed, press **ENTER** to edit that item.
- **5.** Use **+/ –** to move up and down through the available settings for this item.

**6.** When the setting you wish to use appears on the display, press **ENTER**.

*An asterisk (\*) appears next to the setting, and the setting flashes.*

- **7.** To finish:
	- **a.** If you are through making settings in the menu, press **ON LINE** to engage the setting and exit the menu.
	- **b.** If you wish to make additional changes in the menu, press **BACK** to engage the setting.
		- To change another setting in the same menu, use **MENU +/ MENU –** to move through the list of menu items to the one you wish to change, then follow steps 5 though 7.
		- To change the setting for an item in a different menu, press **BACK** again, then follow steps 2 through 7.

#### **For Example:**

To engage duplex printing (default setting is OFF):

- **1.** Press **MENU +** to enter the menu mode.
- **2.** Press **MENU +** and/or **MENU –** repeatedly until you see

PRINT MENU

**3.** Press **ENTER** to go into the Print Menu.

COPIES

 $1*$ 

**4.** Press **MENU +** and/or **MENU –** repeatedly until you see

DUPLEX  $\overline{OFF}$   $*$ 

**5.** Press **ENTER** to select this item.

**6.** Press **MENU +** to change the setting to ON:

```
DUPLEX
ON
```
*The second line of the display begins flashing.*

**7.** Press **ENTER** to select the new setting:

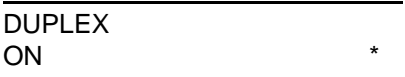

*An asterisk appears on the second line of the display.*

**8.** Press **ON LINE** to engage the new setting and to exit the menu.

*The printer returns to standby mode.*

# <span id="page-27-0"></span>**Summary of Menu Defaults**

#### **Menu Defaults**

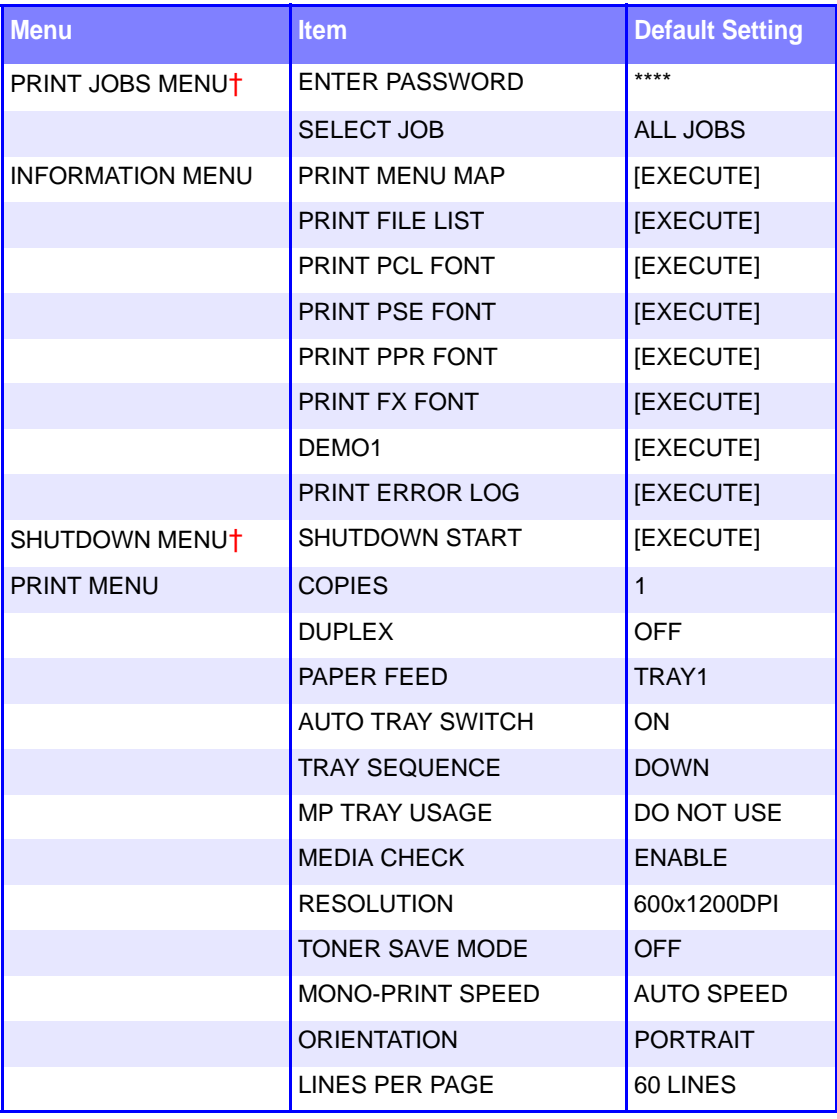

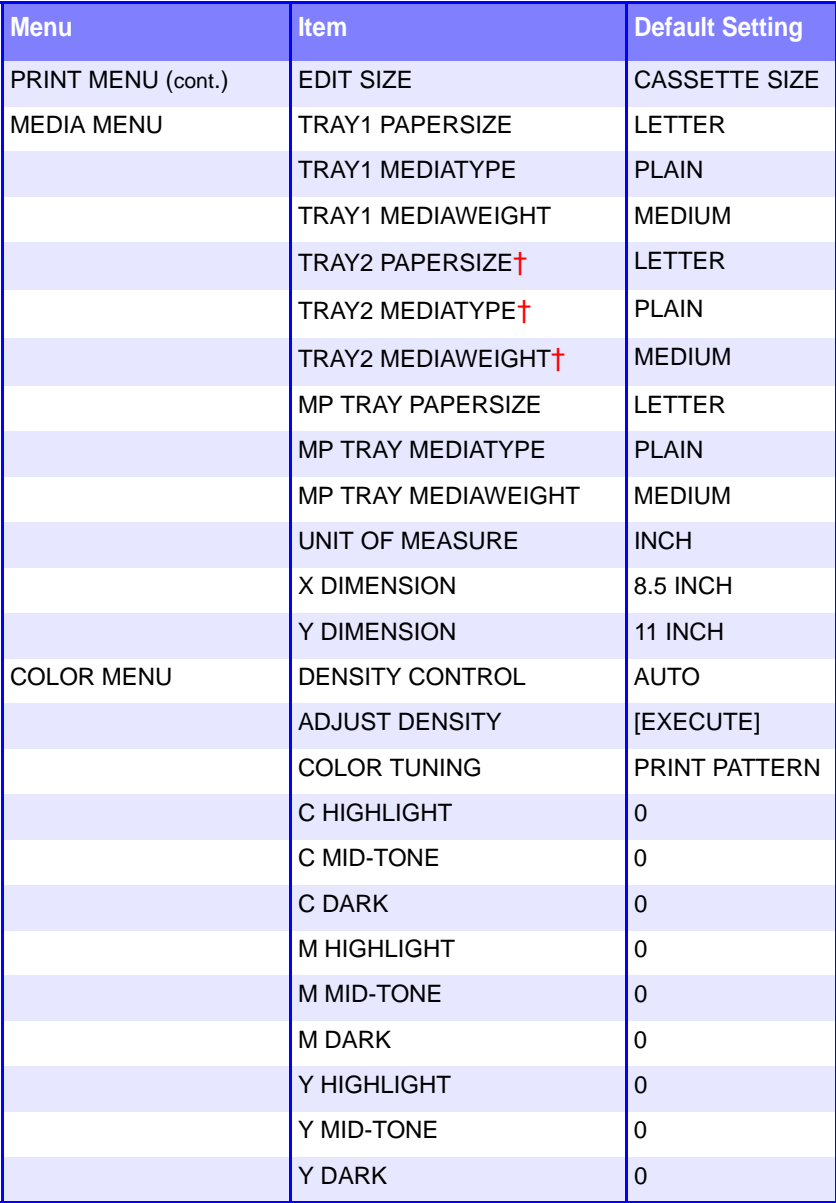

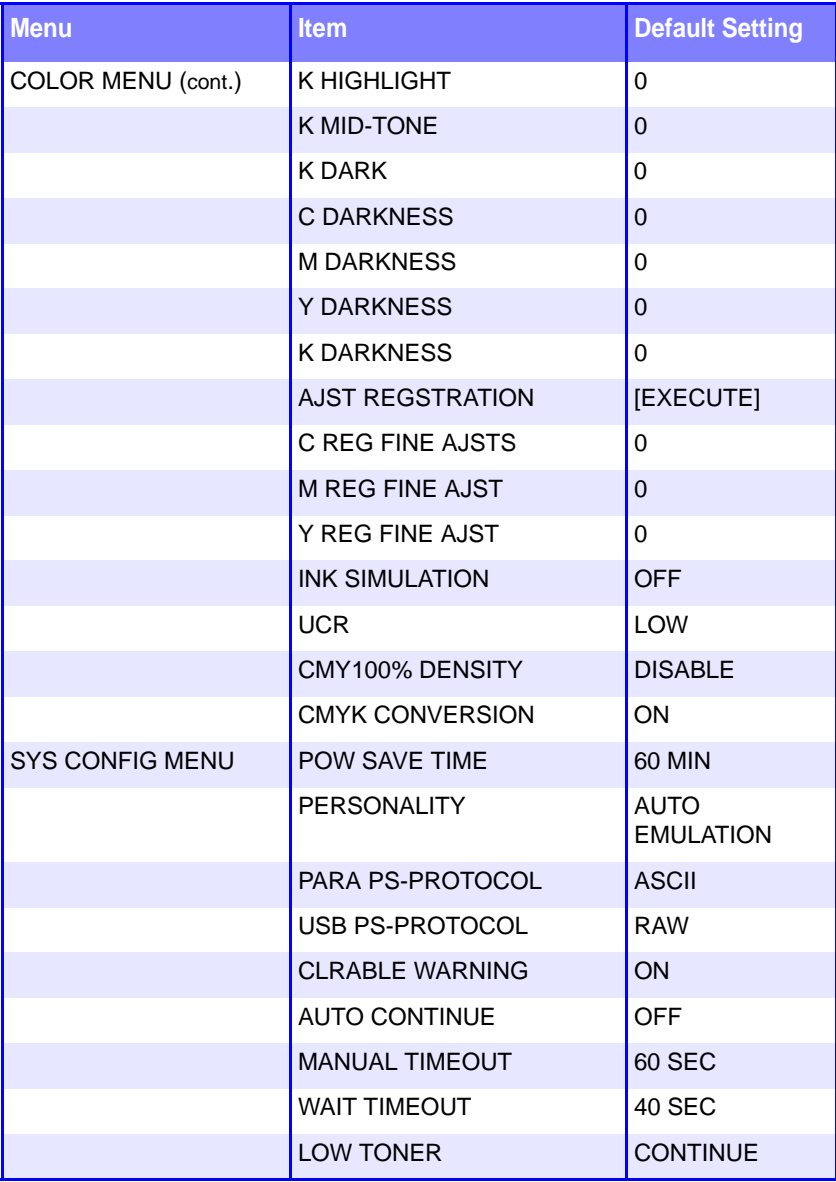

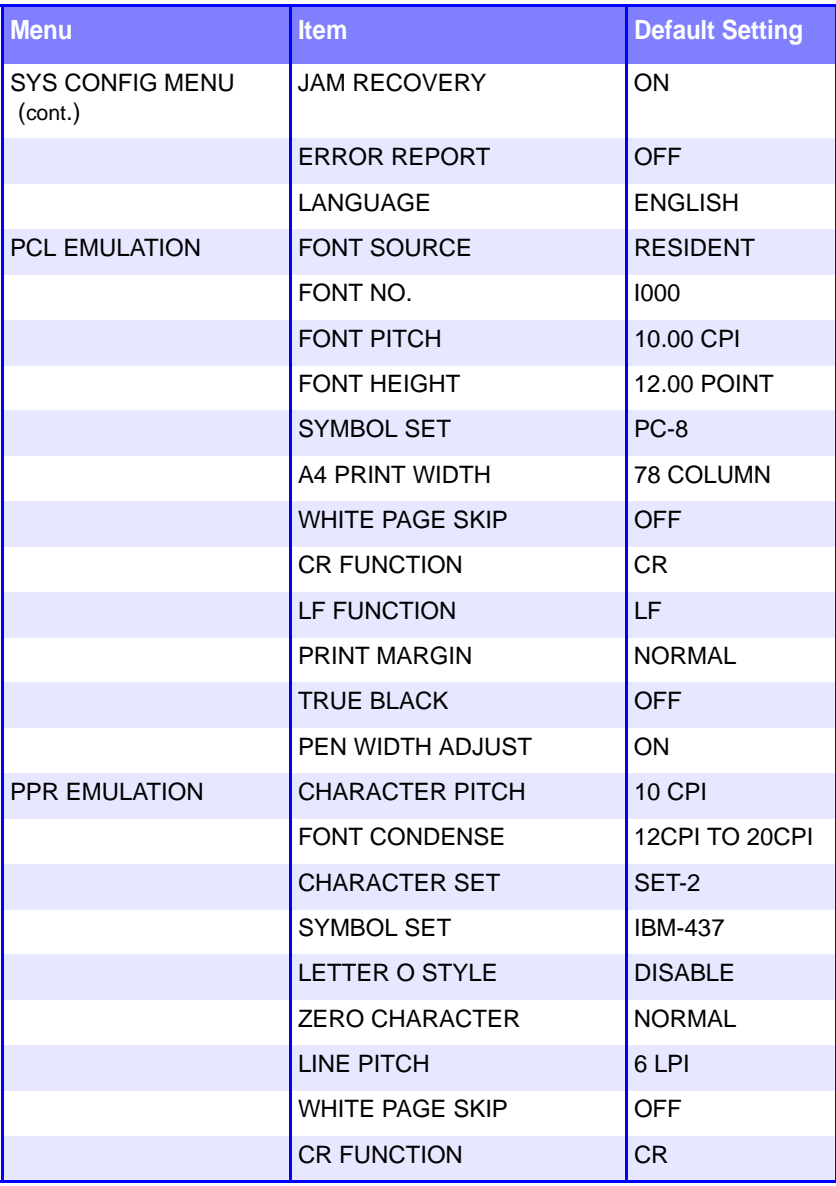

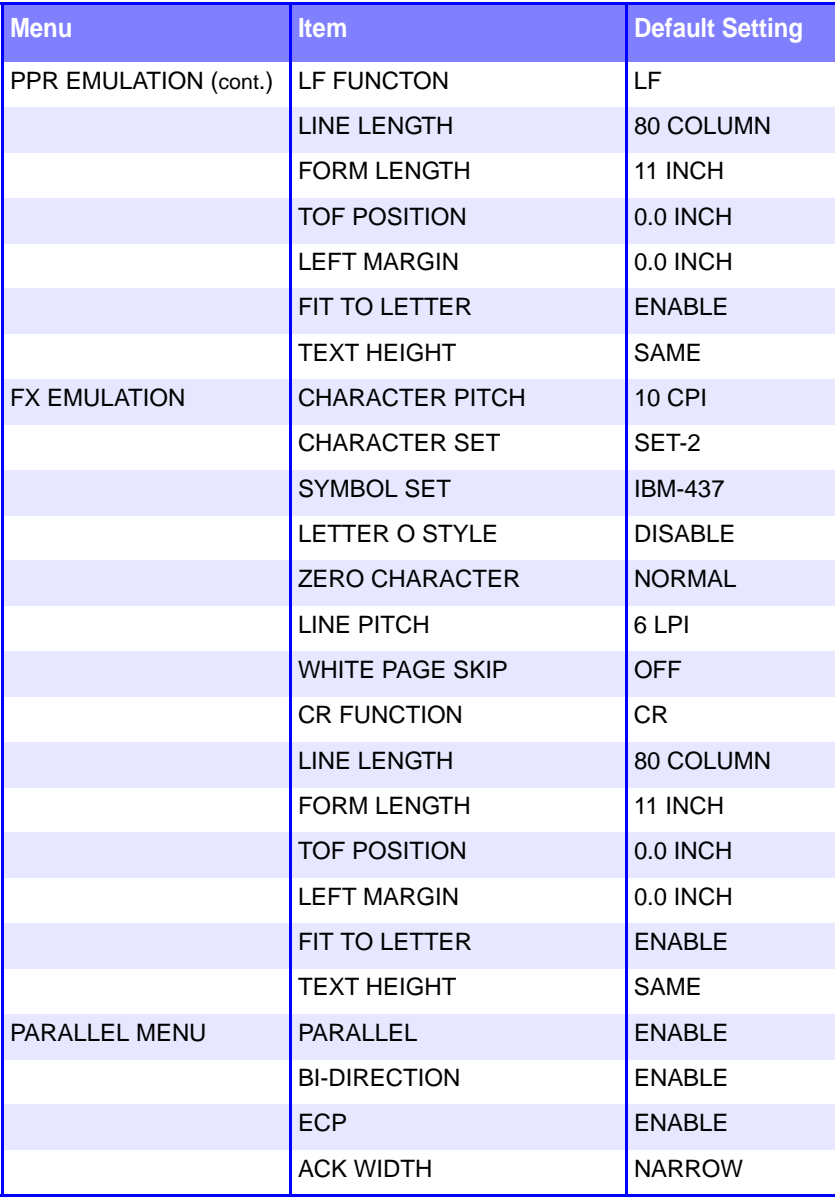

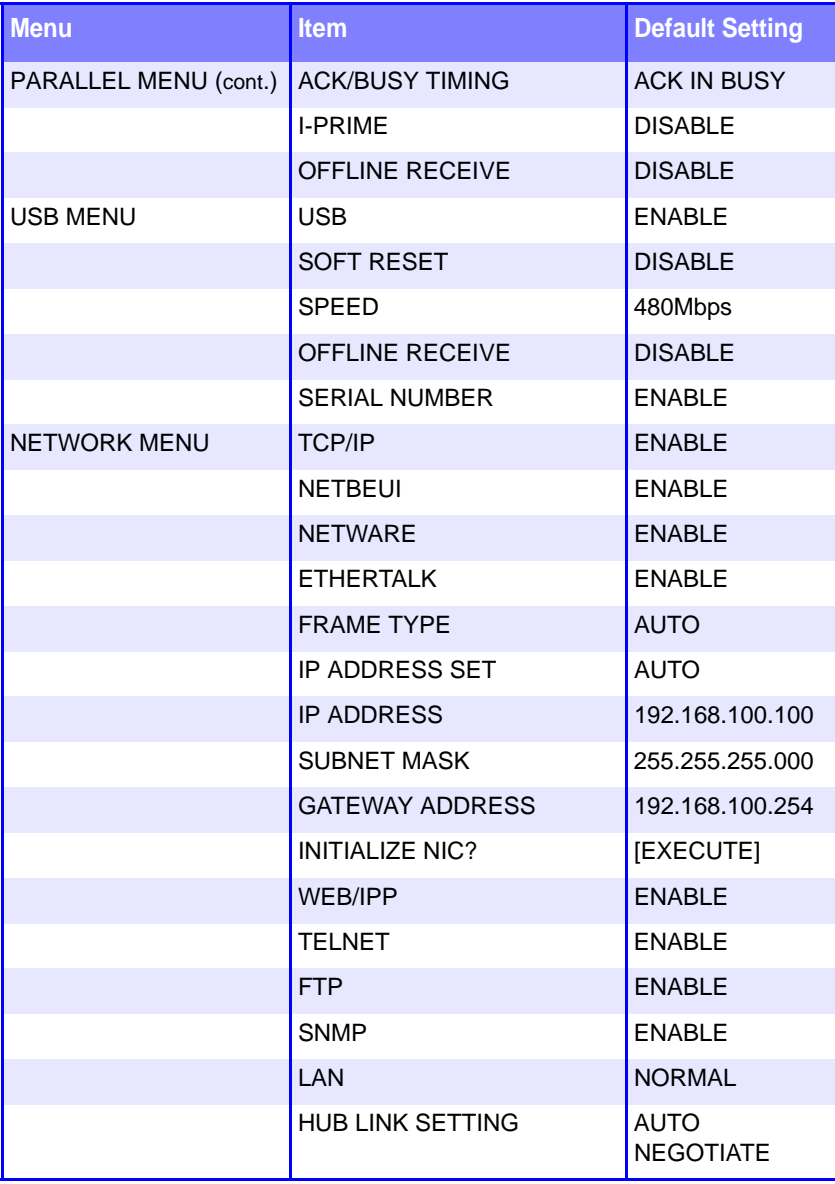

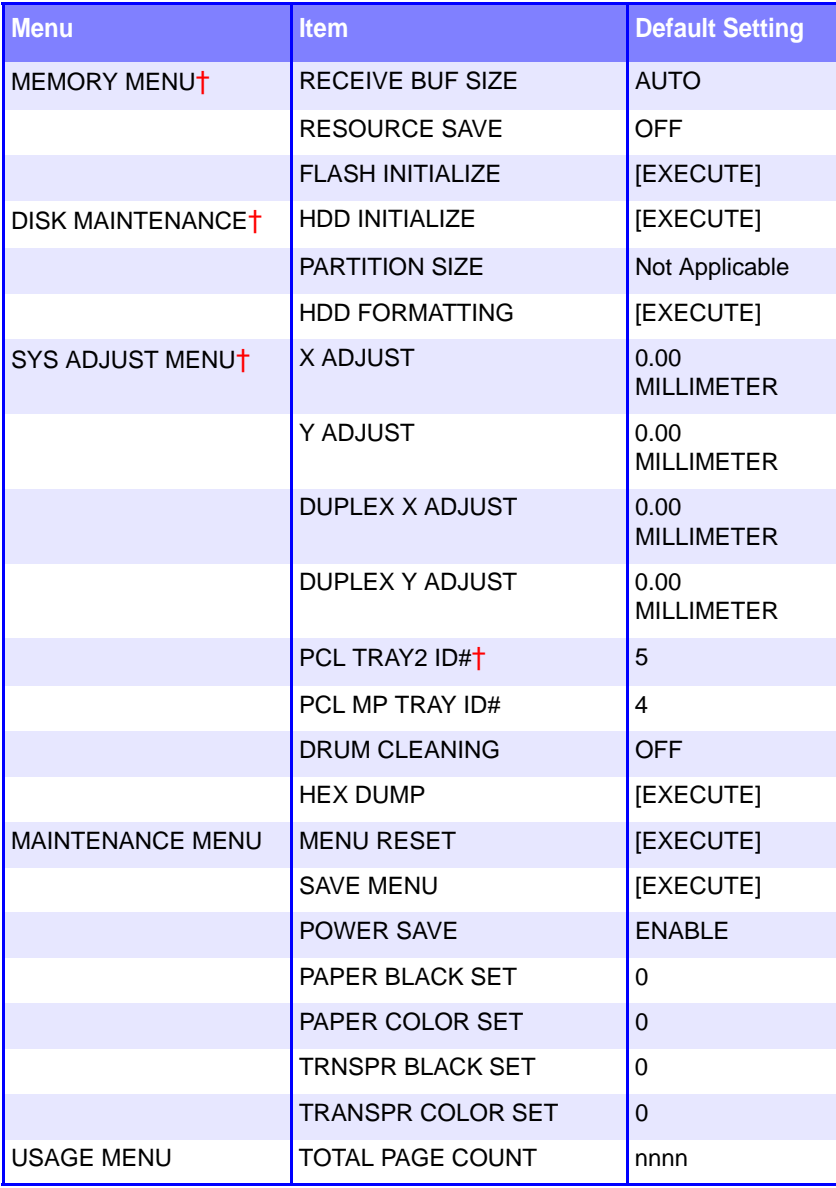

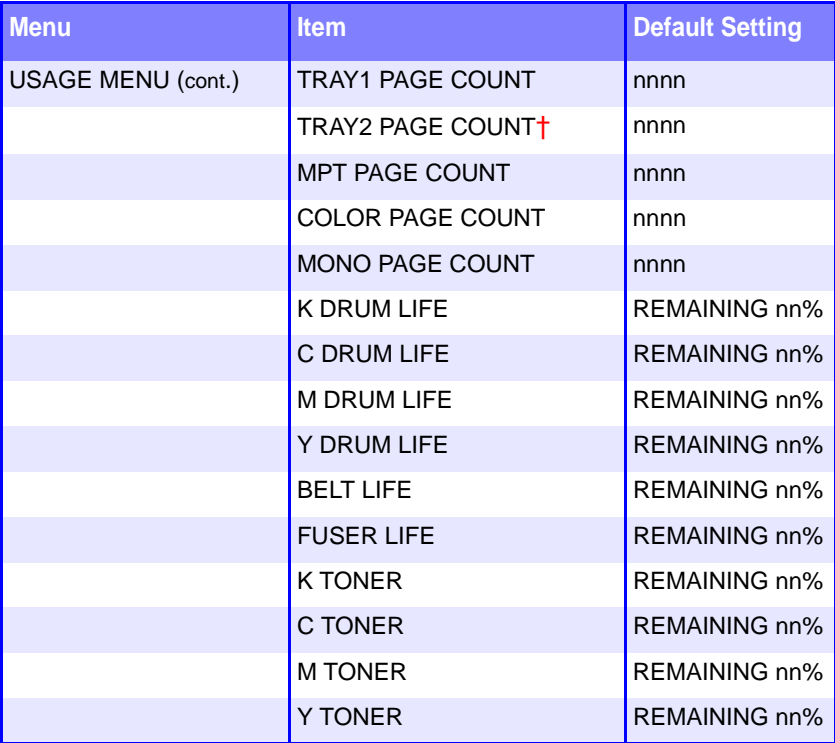

### <span id="page-35-0"></span>**Printer Menus**

#### **Print Jobs Menu**

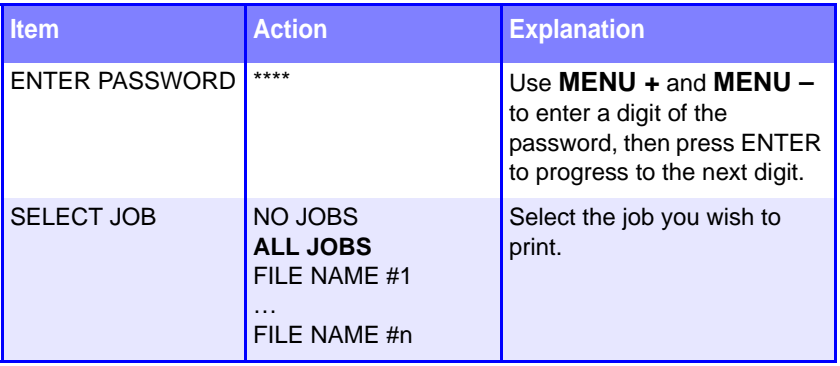
# **Information Menu**

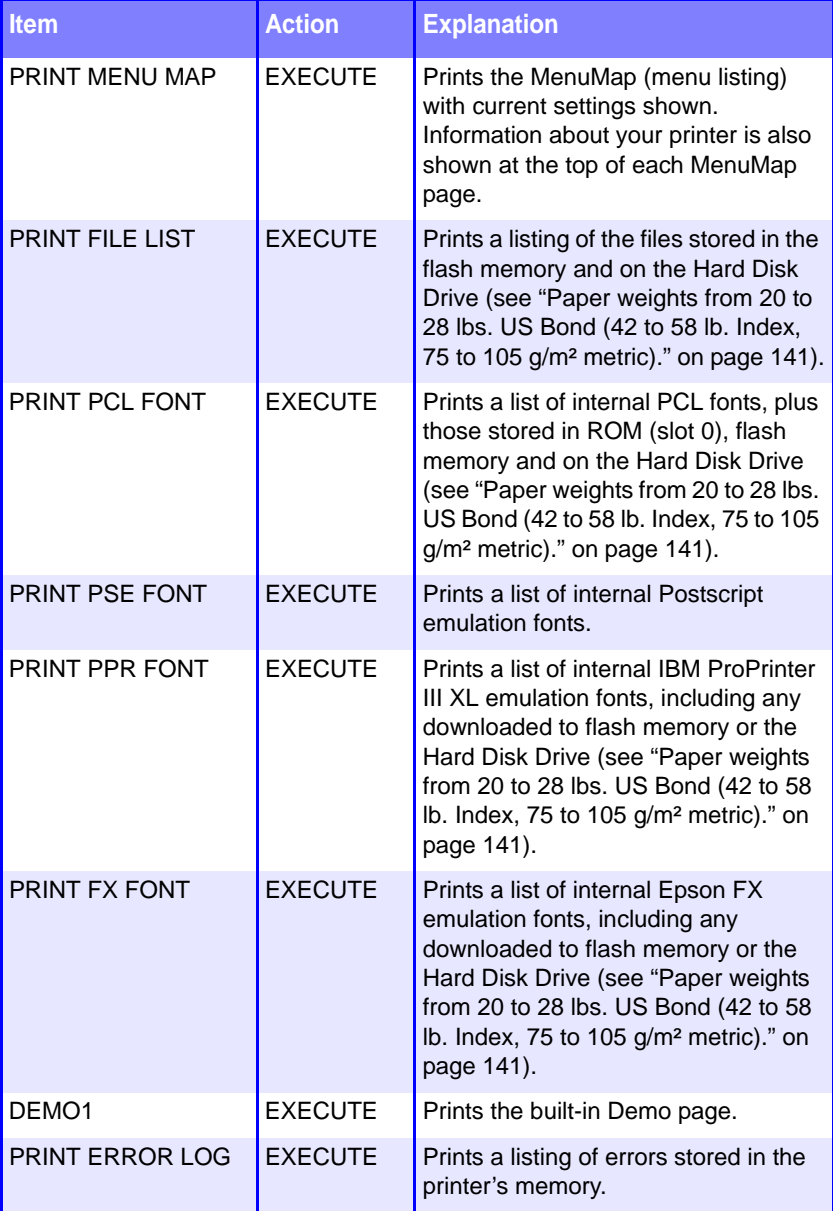

#### **Print Menu**

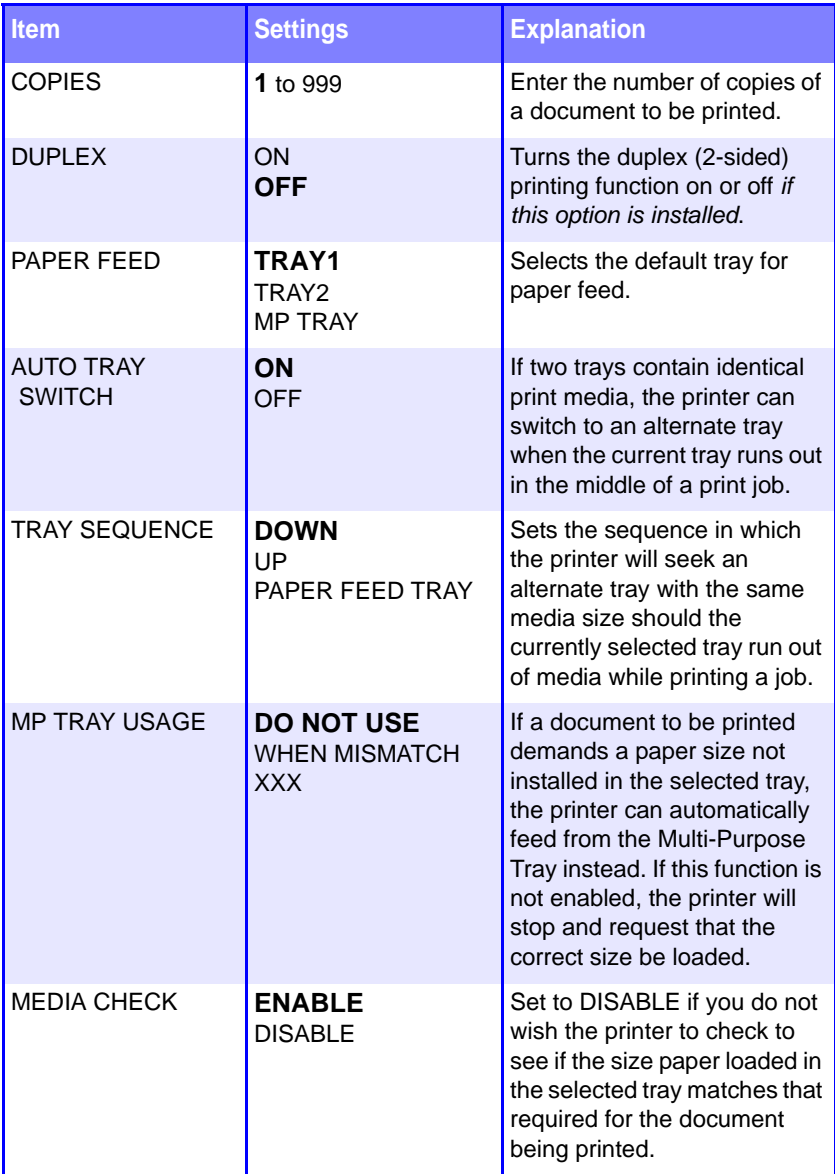

#### **Print Menu (continued)**

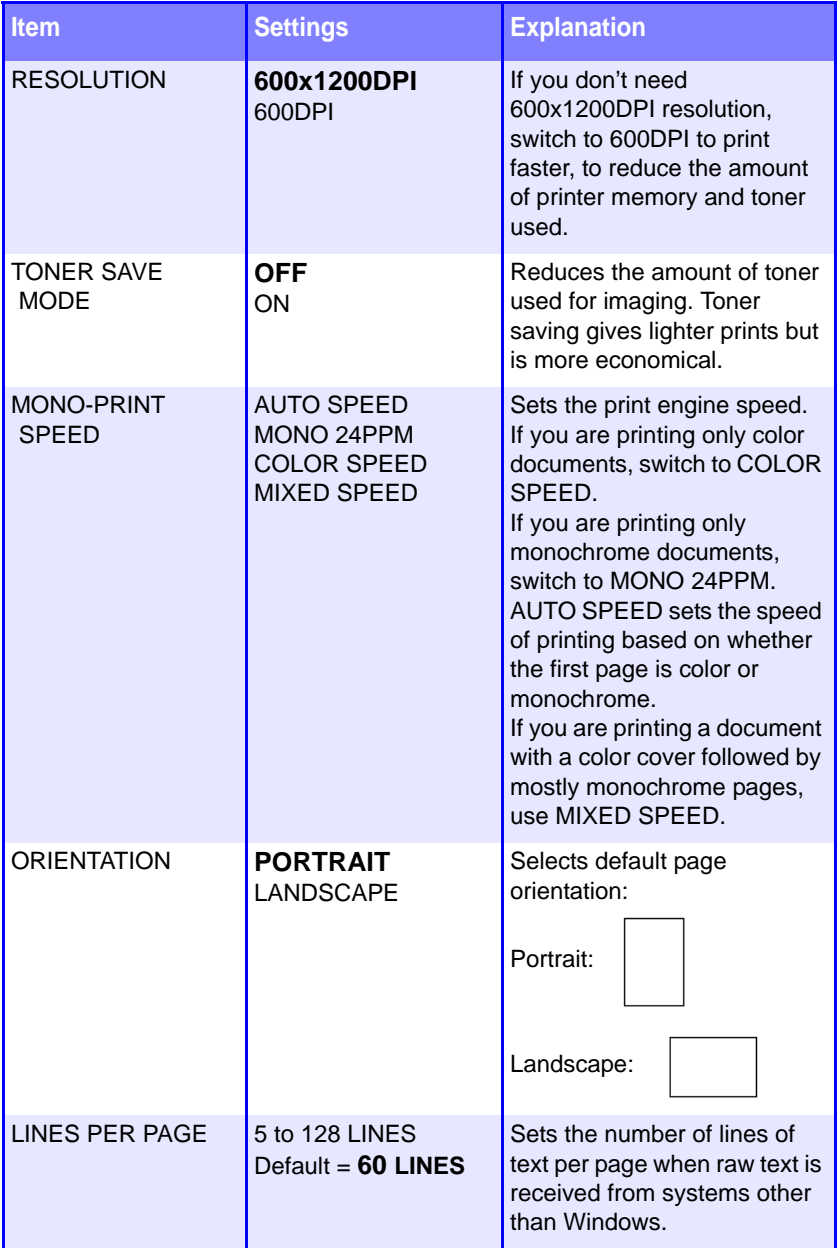

#### **Print Menu (continued)**

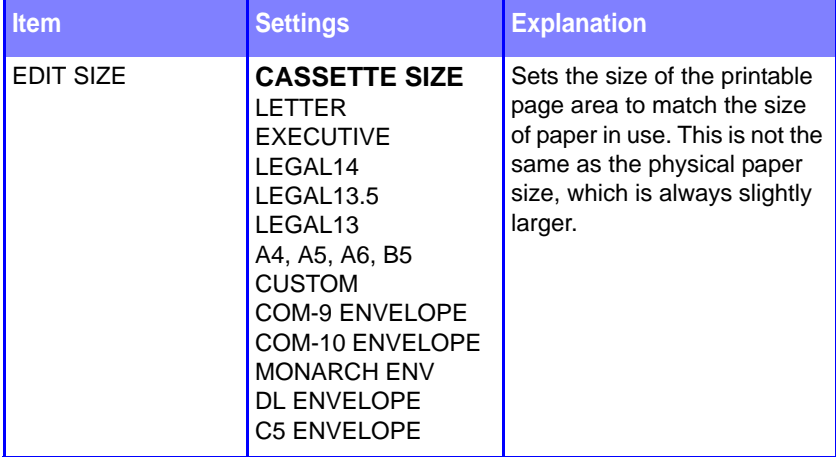

## **Media Menu**

#### Notes:

- **•** Factory default settings are shown in **bold**.
- **•** Menus/Items with an asterisk (†) only appear when the appropriate option (e.g., Hard Disk Drive, Duplex Unit, Second Paper Tray, etc.) is installed.

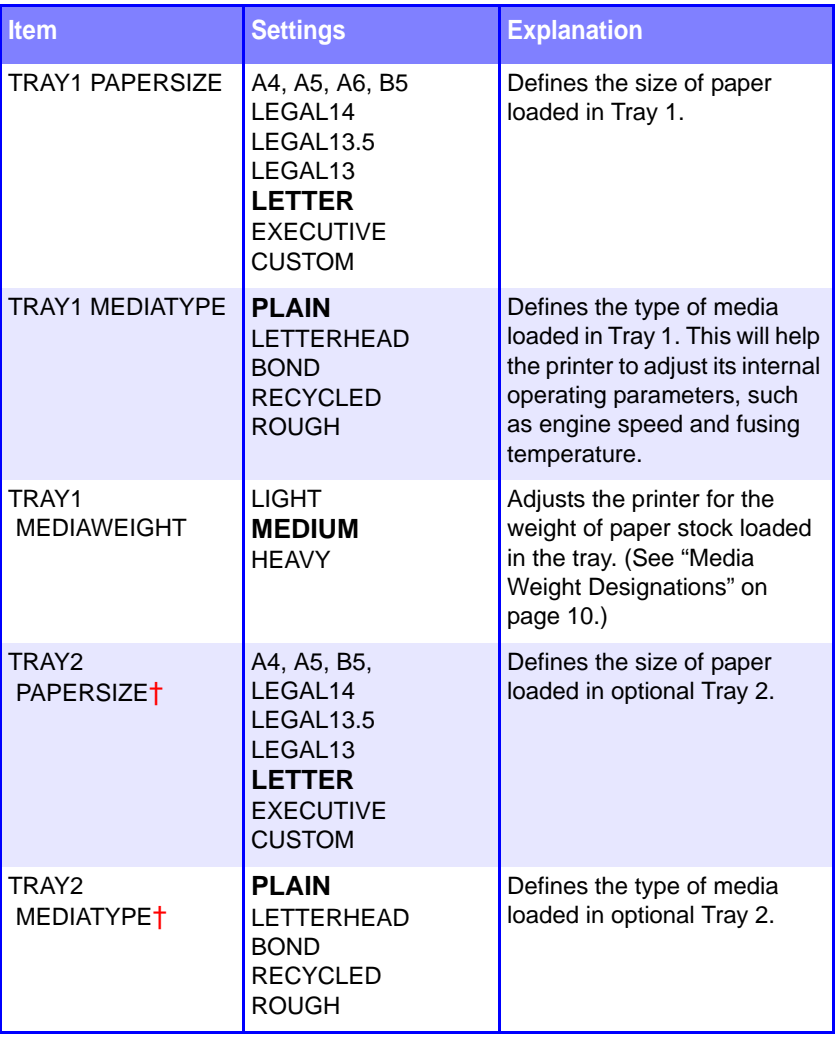

# **Media Menu (continued)**

#### Notes:

- **•** Factory default settings are shown in **bold**.
- **•** Menus/Items with an asterisk (†) only appear when the appropriate option (e.g., Hard Disk Drive, Duplex Unit, Second Paper Tray, etc.) is installed.

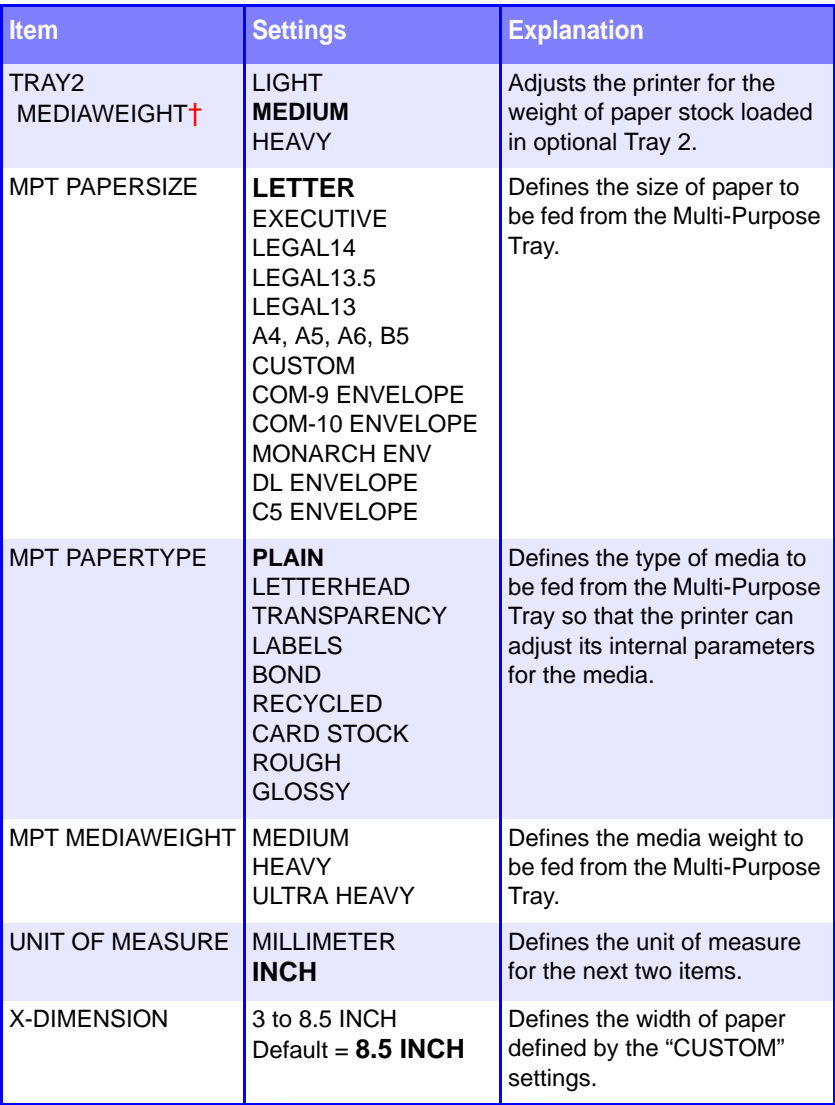

# **Media Menu (continued)**

#### Notes:

- **•** Factory default settings are shown in **bold**.
- **•** Menus/Items with an asterisk (†) only appear when the appropriate option (e.g., Hard Disk Drive, Duplex Unit, Second Paper Tray, etc.) is installed.

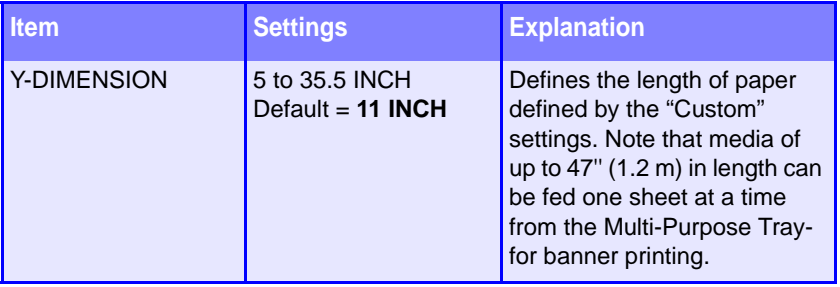

# **NOTE**

The printer automatically adjusts color balance and density at appropriate intervals, optimizing the printed output for bright white paper viewed in natural daylight conditions. The items on this menu provide a means of changing the default settings for special or particularly difficult print jobs. Settings revert to their default values when the next print job is complete.

# **Color Menu**

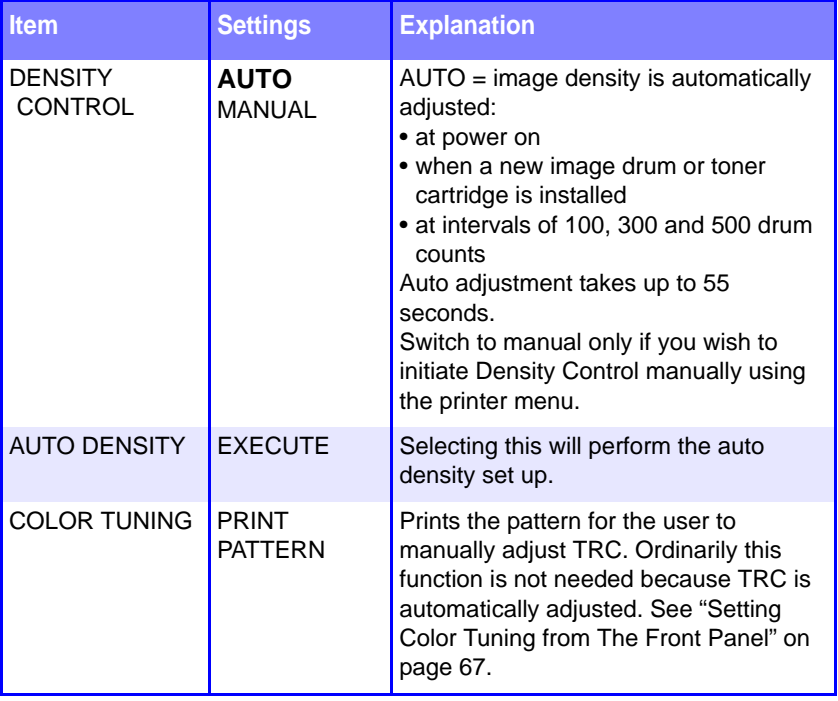

# **Color Menu (continued)**

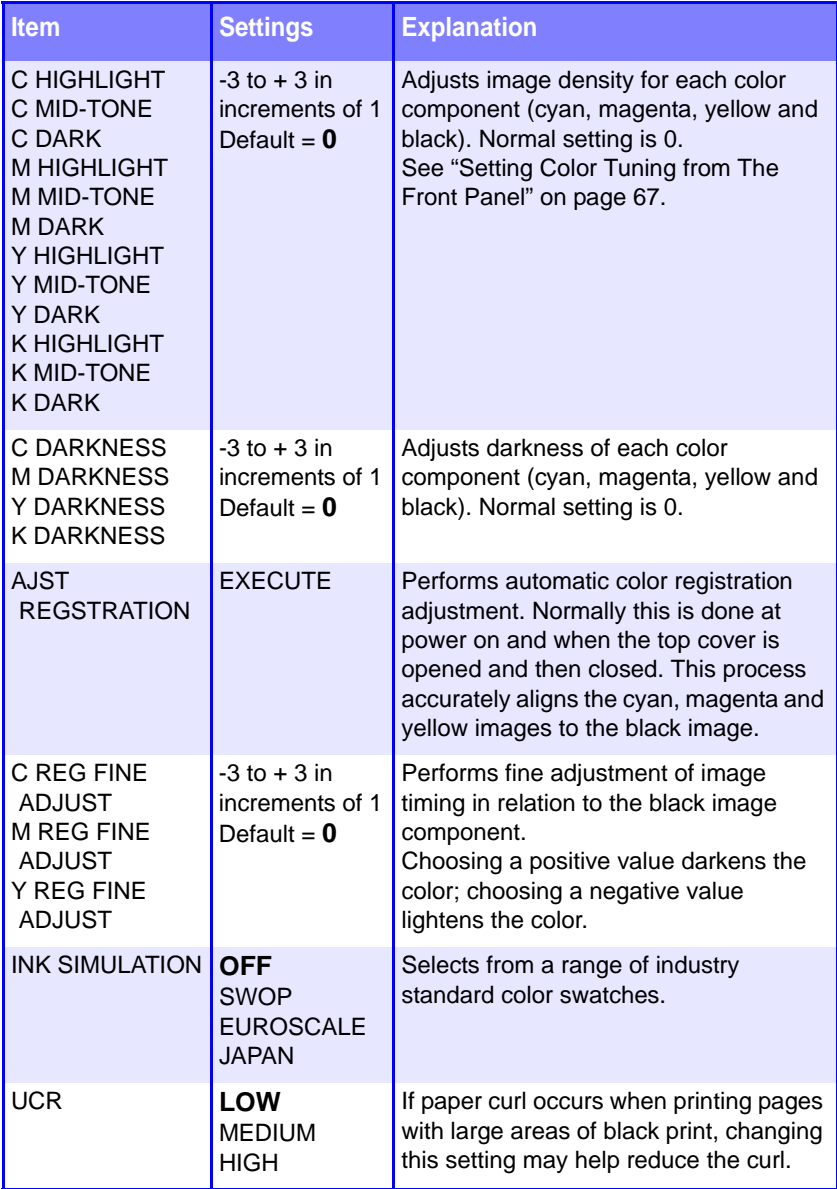

# **Color Menu (continued)**

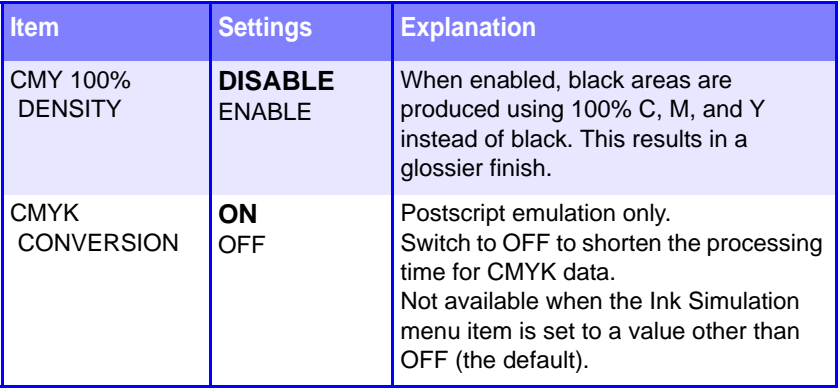

#### **System Configuration Menu**

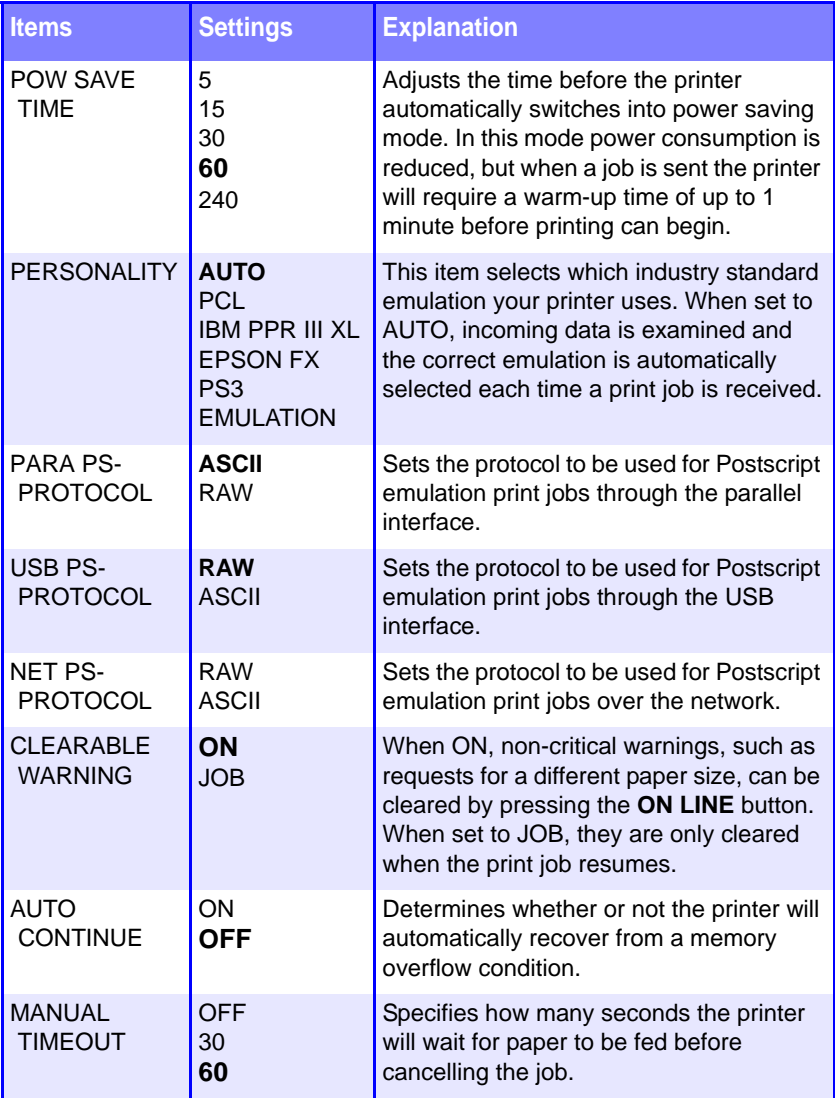

# **System Configuration Menu (continued)**

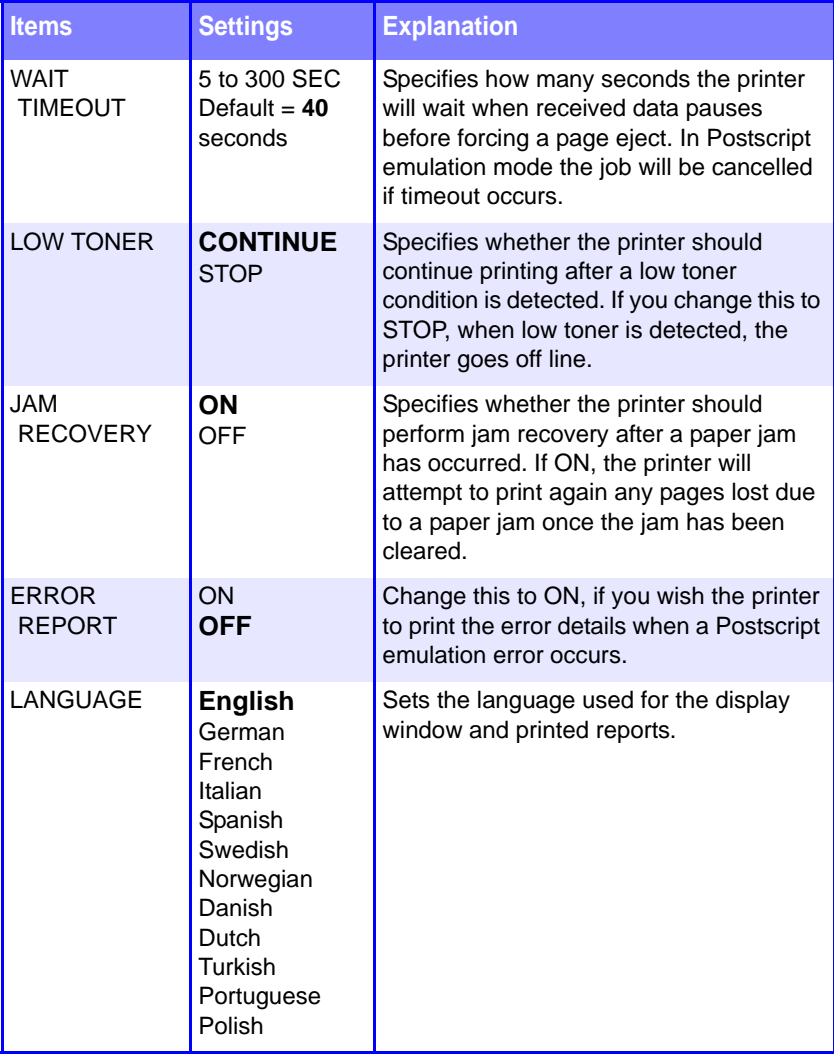

# **PCL Emulation Menu**

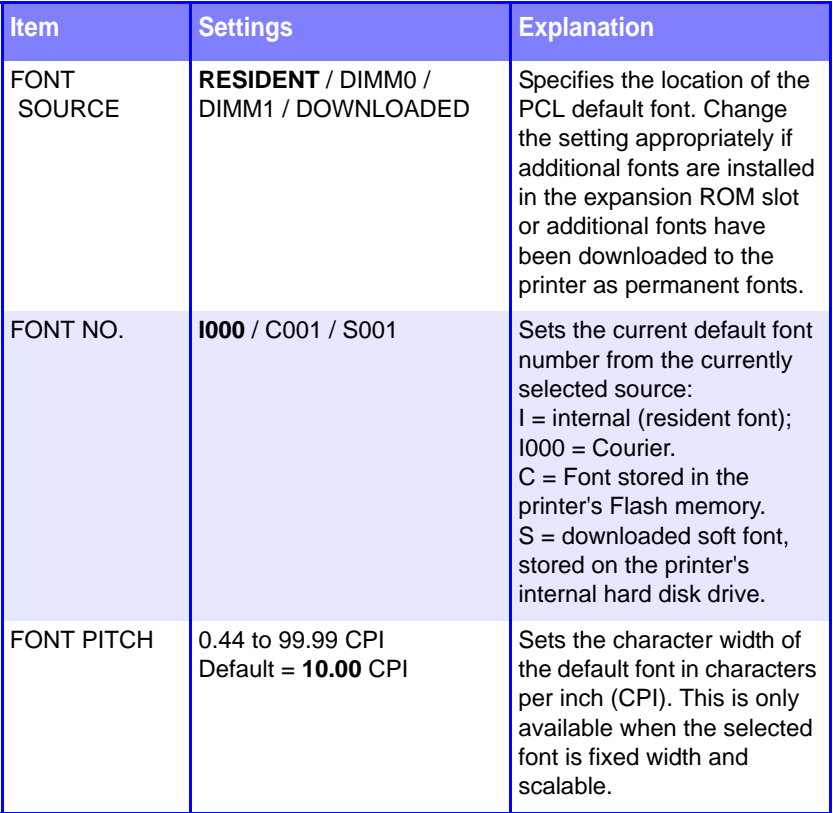

#### **PCL Emulation Menu (continued)**

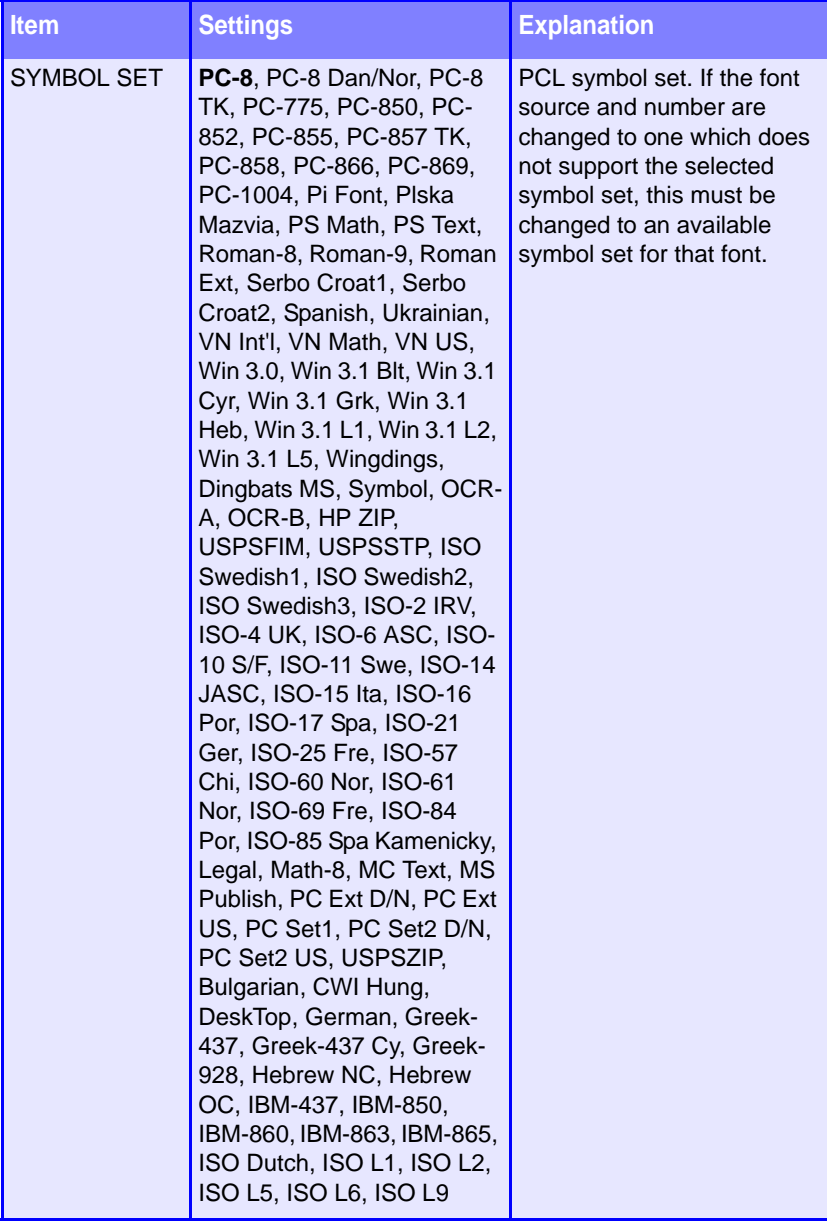

# **PCL Emulation Menu (continued)**

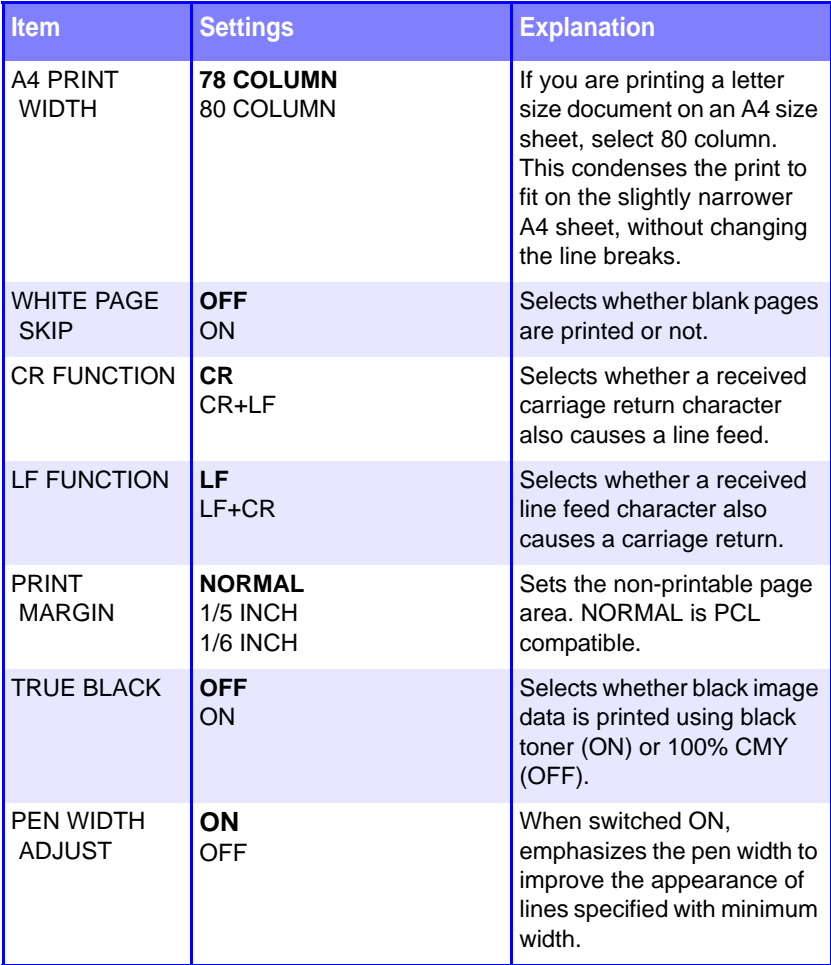

#### **PPR Emulation Menu**

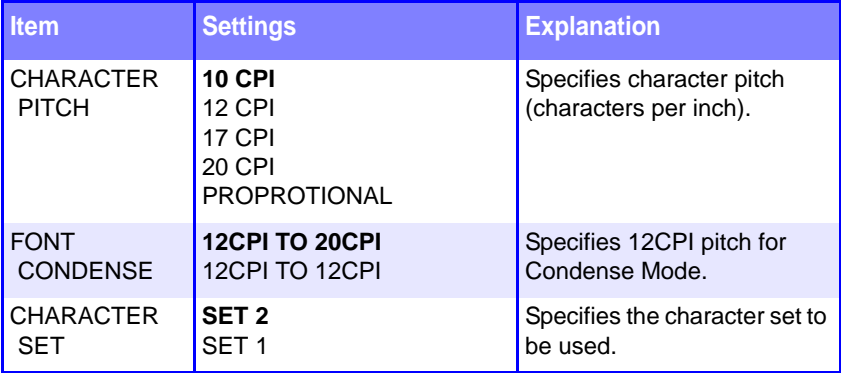

## **PPR Emulation Menu (continued)**

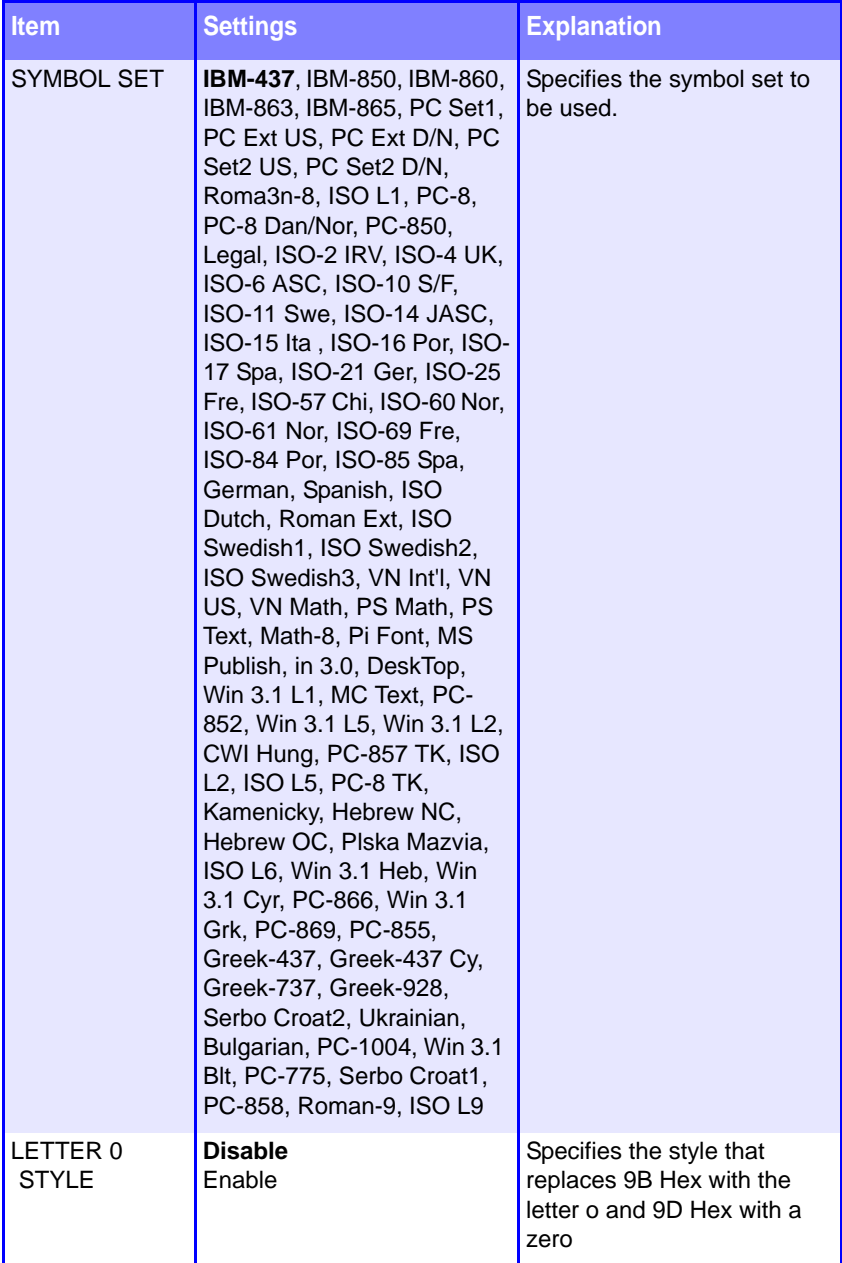

# **PPR Emulation Menu (continued)**

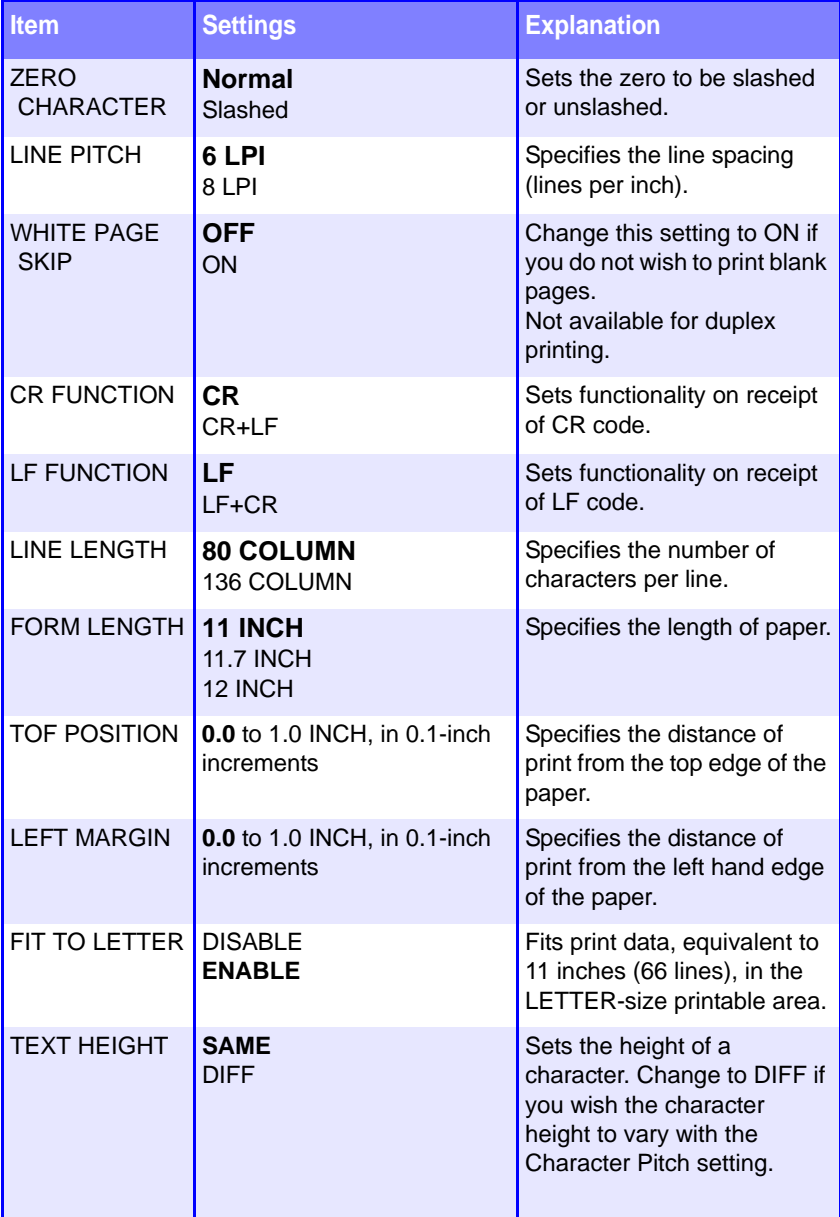

# **FX Emulation Menu**

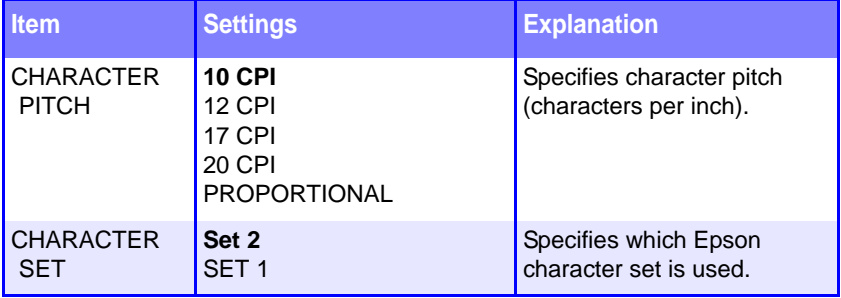

## **FX Emulation Menu (continued)**

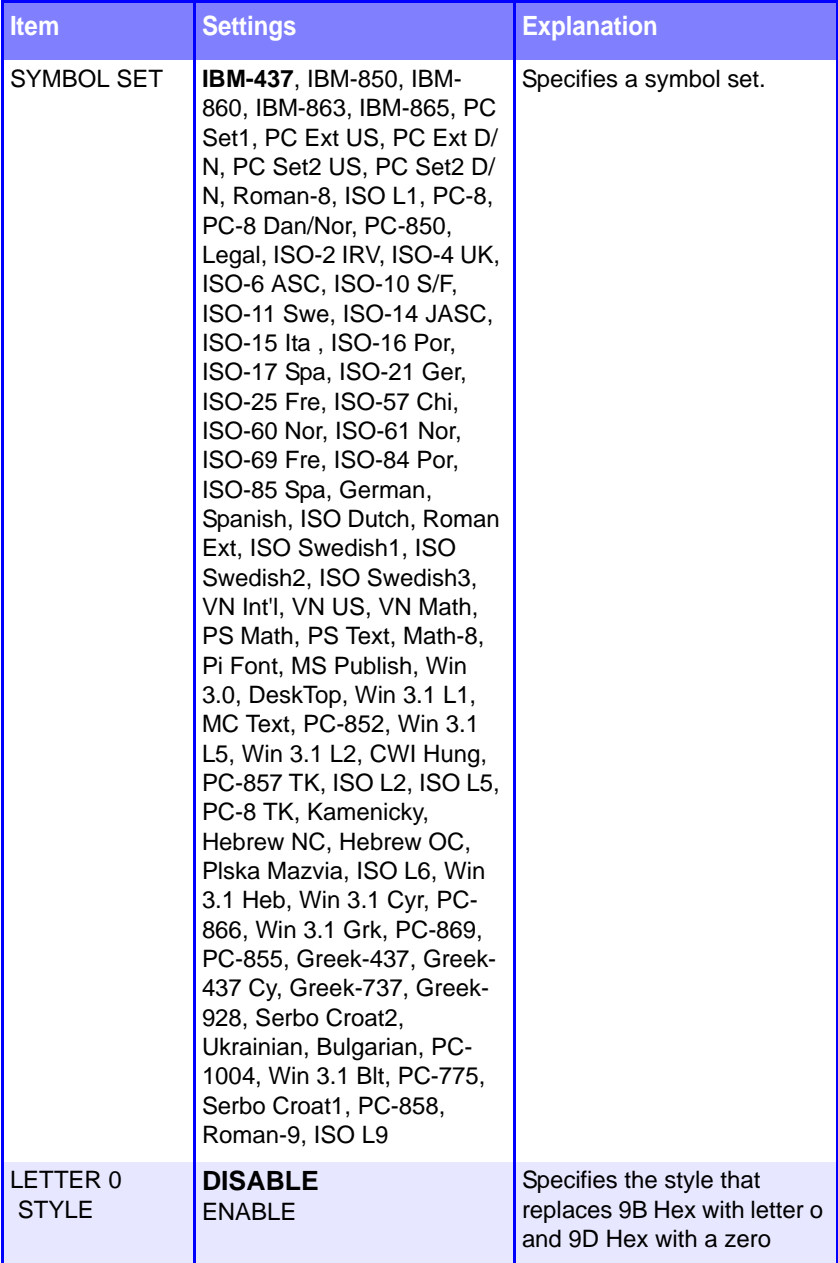

# **FX Emulation Menu (continued)**

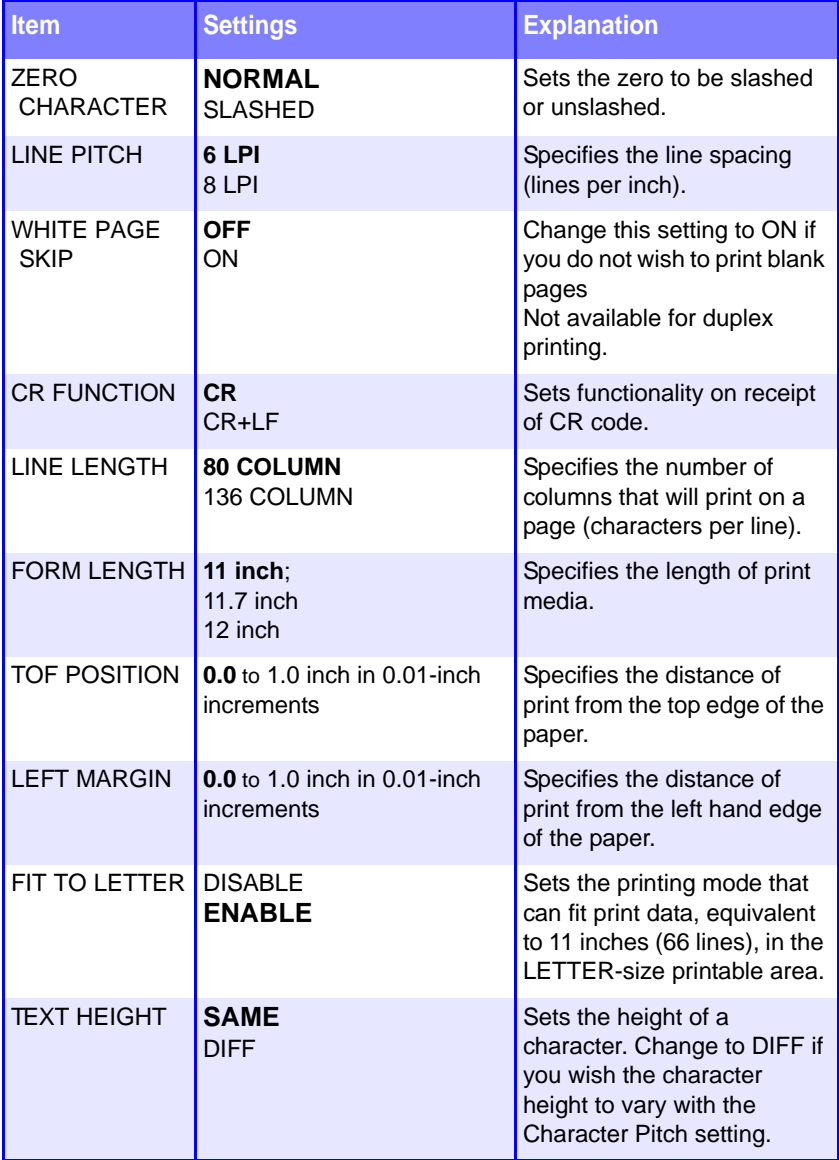

### **Parallel Menu**

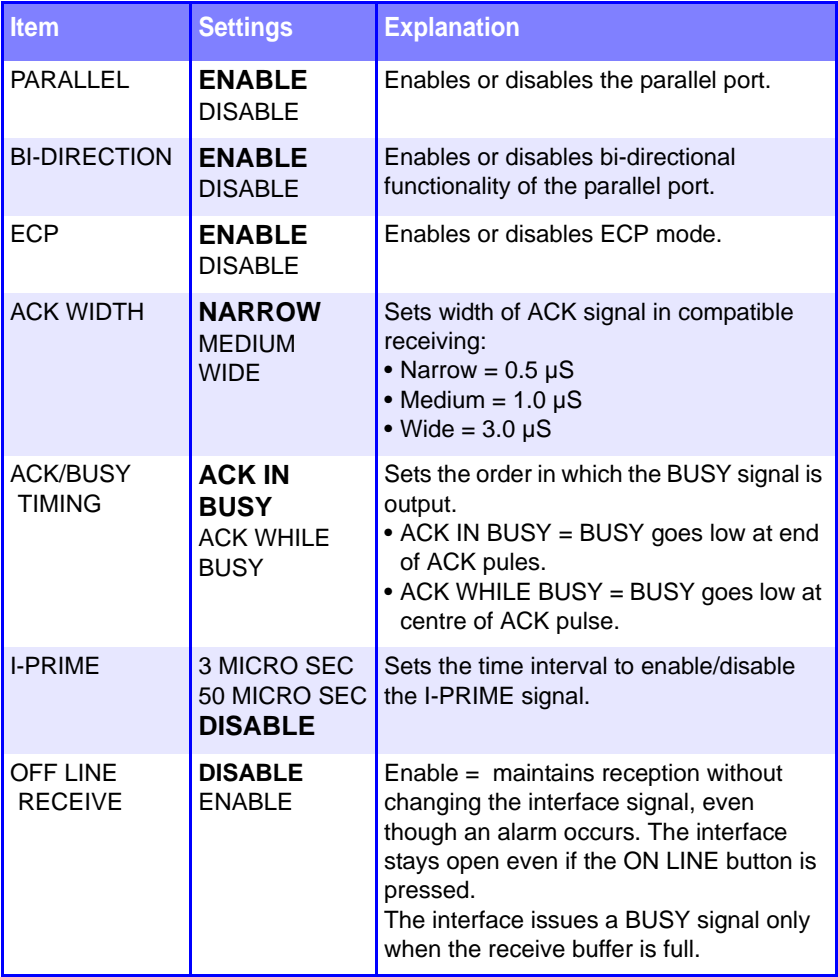

#### **USB Menu**

**Note:** Factory default settings are shown in **bold**.

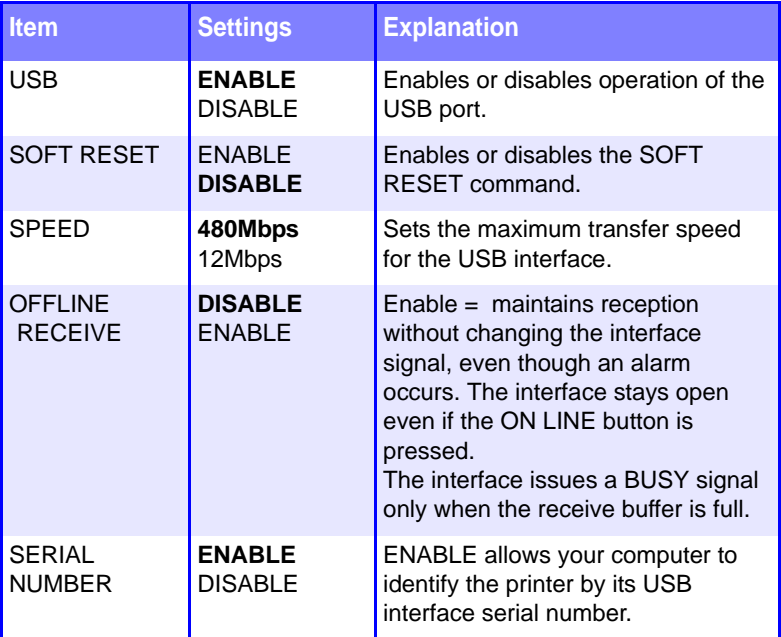

# **Network Menu**

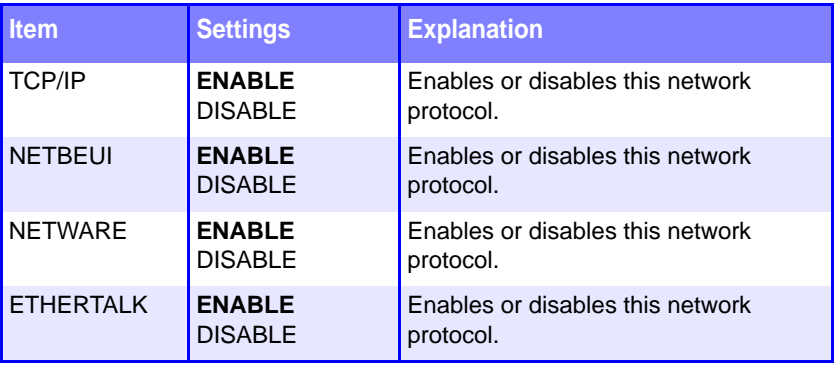

## **Network Menu (continued)**

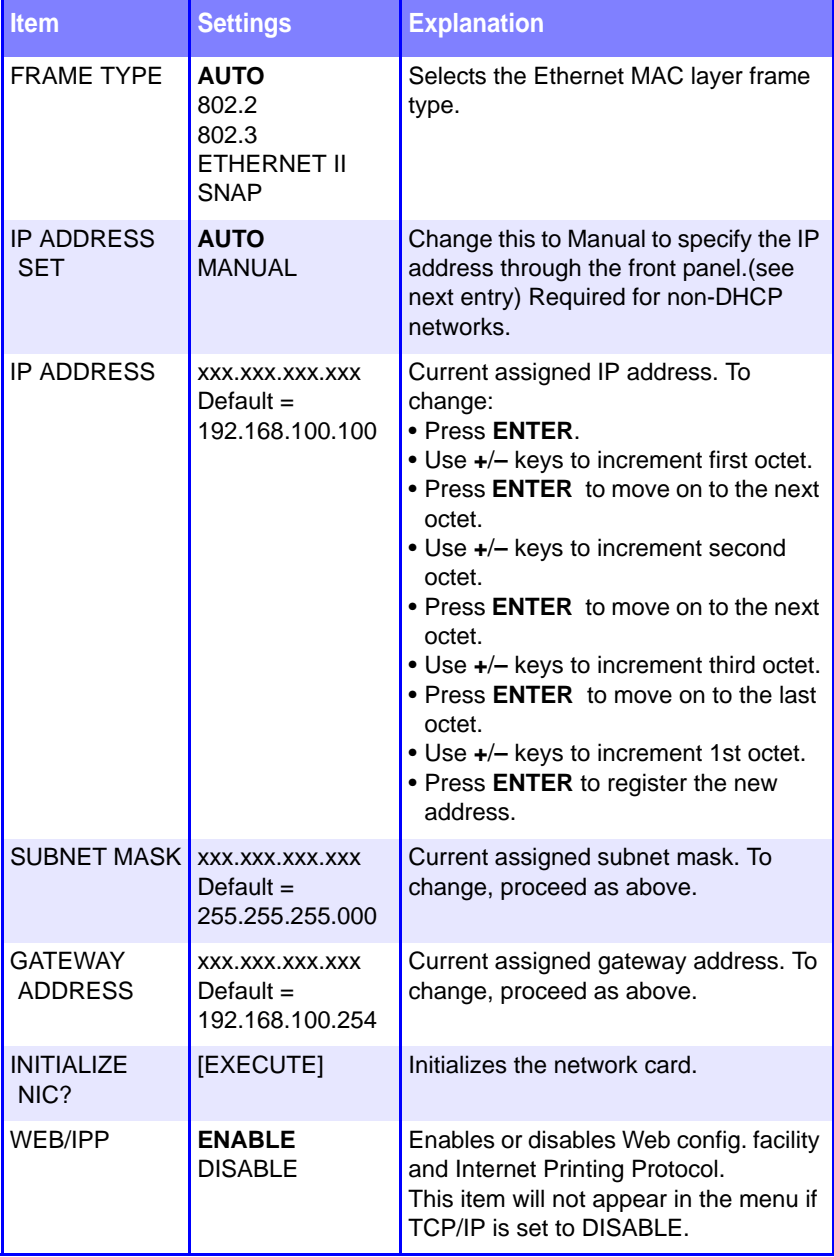

## **Network Menu (continued)**

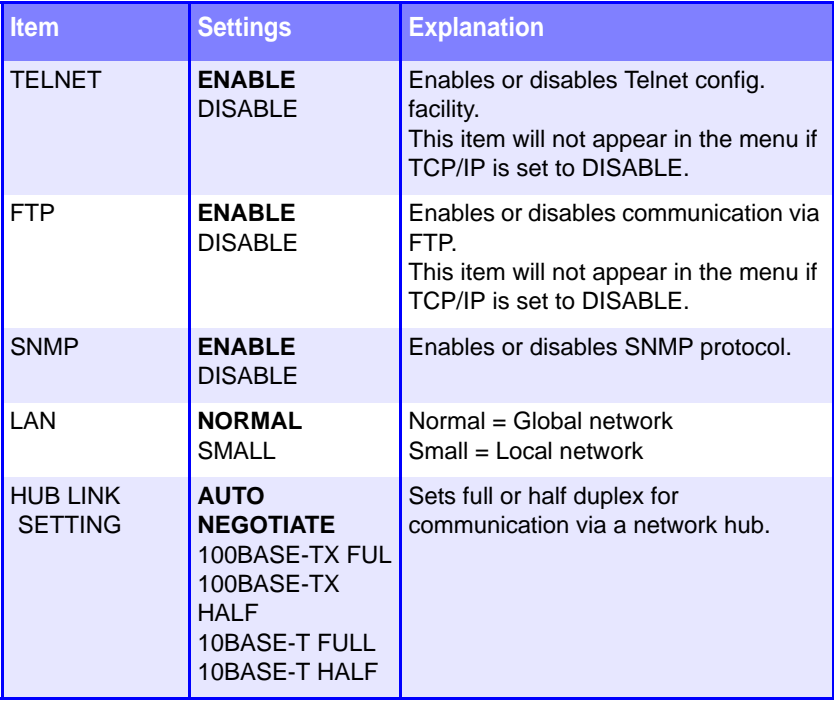

# **CAUTION!**

**The Disk Maintenance Menu can be used to initialize the printer's internal hard disk drive, to reassign the partition contents, or to reformat the partitions.**

**Unless you know what you are doing, please avoid this section of the Menu.**

**It is recommended that disk maintenance be done through the Storage Device Manager software by the System Administrator, or by someone who is knowledgeable in this area.**

#### **Disk Maintenance Menu**

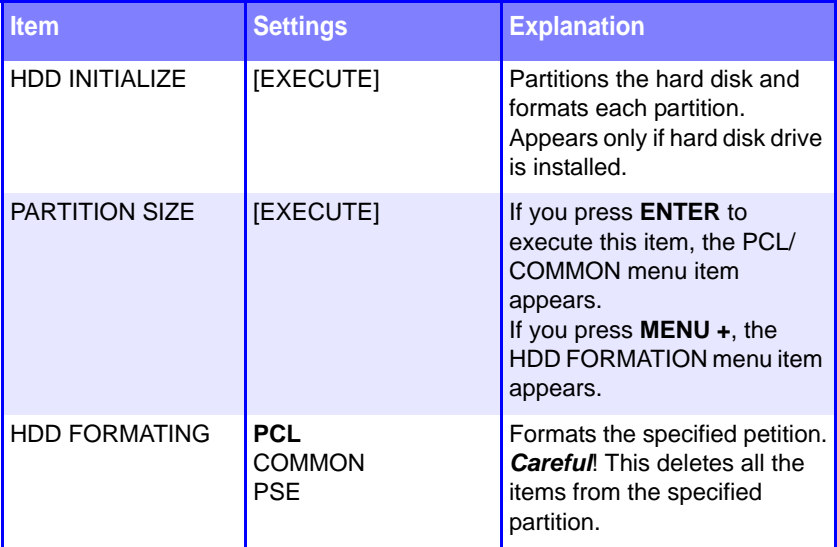

#### **System Adjust Menu**

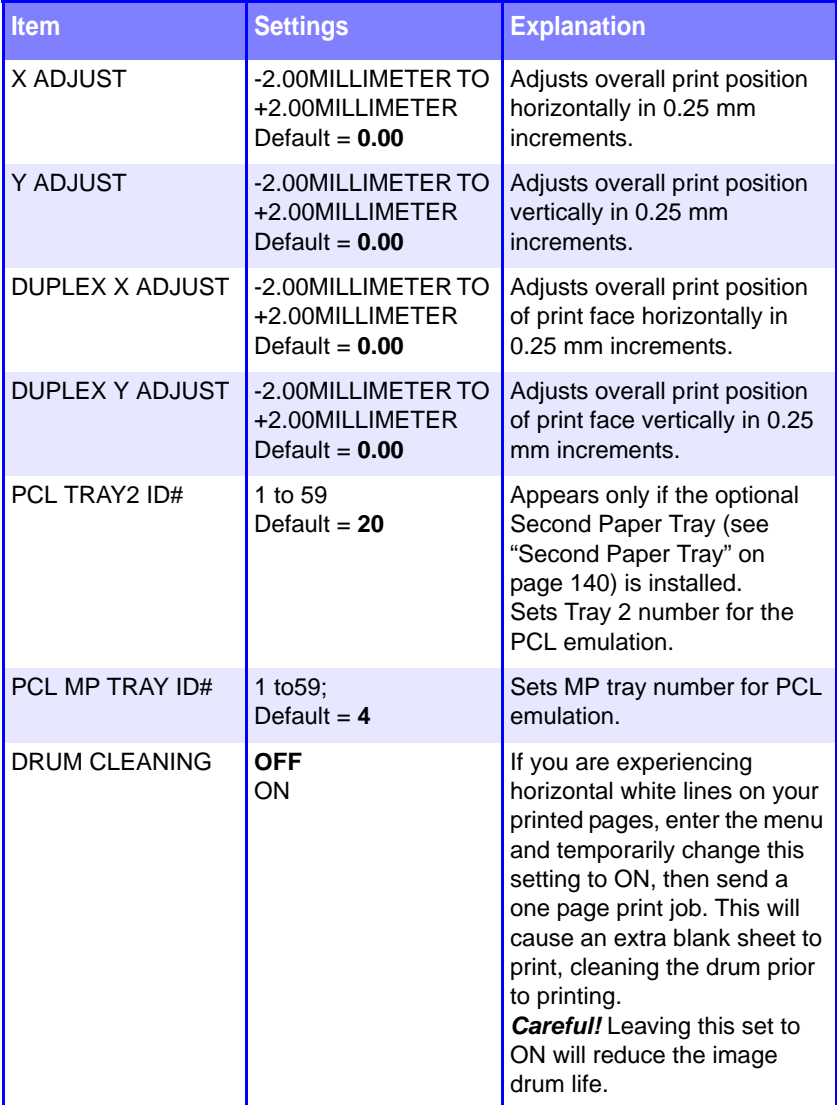

#### **System Adjust Menu (continued)**

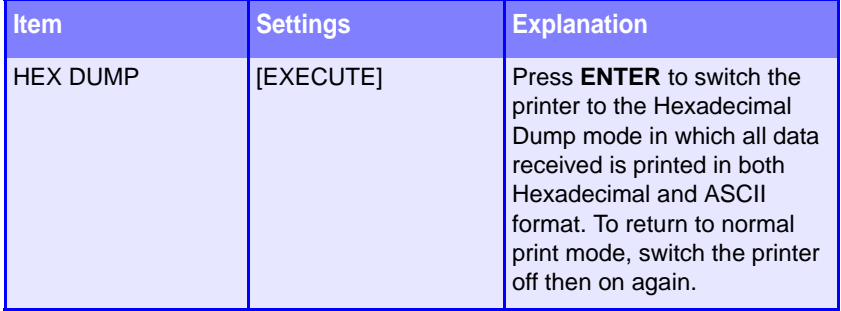

#### **Maintenance Menu**

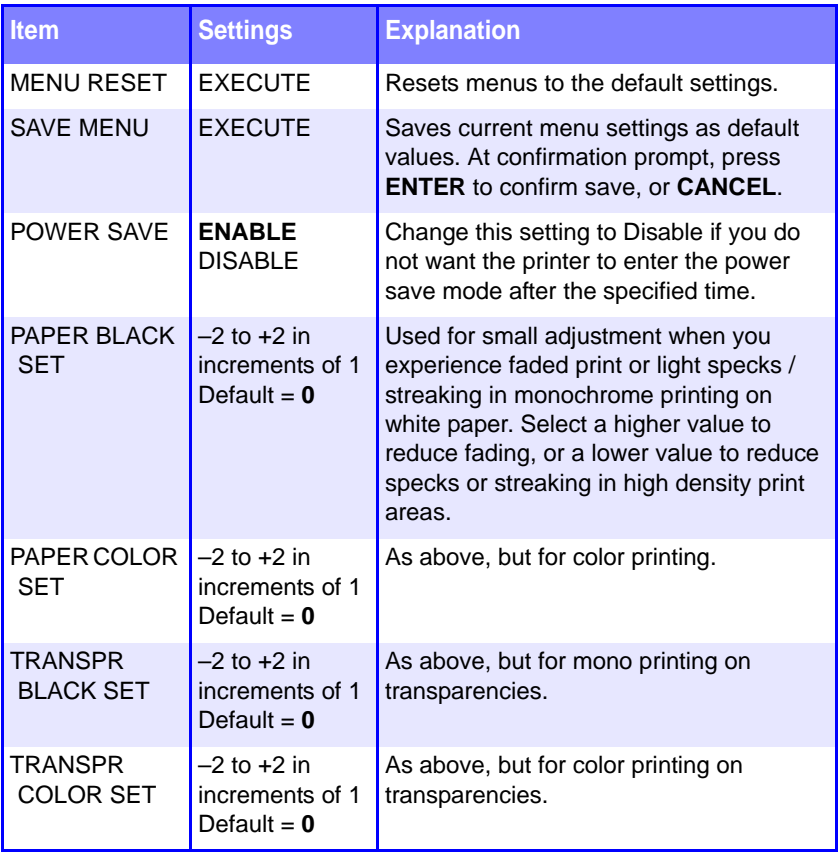

#### **Usage Menu**

This menu is for information only, and provides an indication of total usage of the printer and the expected life left in its consumable items. This is particularly useful if you do not have a full set of replacement consumables on hand and you need to know how soon you will need them

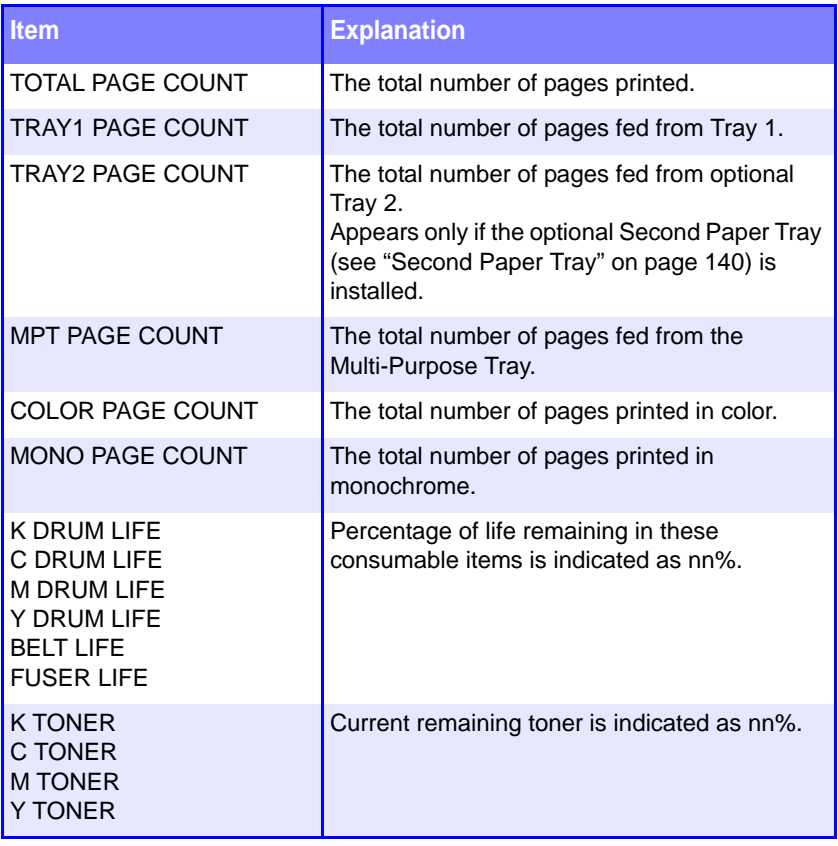

# <span id="page-66-0"></span>**Setting Color Tuning from The Front Panel**

# **Important!**

- In most cases, using Color Tuning is not necessary as the printer is optimized for color printing at its default settings.
- Once you change these settings, they remain in effect until you go back in and change them.
- To return the settings to the defaults, use the steps below to set each value back to 0 (zero).

You can use the printer's menu to adjust the color intensity for a specific color by adjusting the HIGHLIGHT, MID-TONE and DARK (shadows) Color Tuning Patterns.

- **•** To *increase* the color intensity, use a higher positive setting (default = 0, maximum  $= +3$ ).
- **•** To *decrease* the color intensity, use a higher negative setting (default  $= 0$ , maximum  $= -3$ ).

For example, to adjust the intensity of the magenta portion:

# **NOTE**

When using the Print Job Accounting utility, you cannot print when "Local Print" is set to "No printing" or "No color printing."

#### **1.** Print the Color Tuning Pattern:

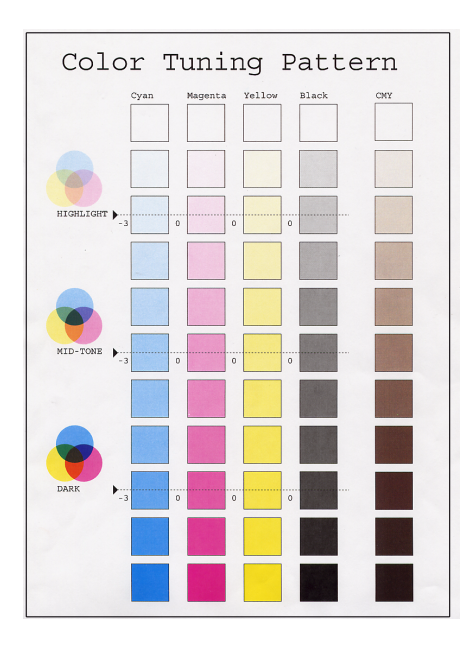

**a.** Make sure letter-size paper is loaded in the tray.

**b.** Press **+** repeatedly, until you see

COLOR MENU

**c.** Press **ENTER**.

**d.** Press **+** one or more times, until you see

COLOR TUNING PRINT PATTERN

**e.** Press **ENTER**. *The Color Tuning Pattern prints and the display reads.*

C HIGHLIGHT

 $0^*$ 

- **2.** Adjust the Cyan highlight color.
	- **a.** Press **ENTER** to select the Cyan Highlight item.

*The second line of the display begins flashing.*

- **b.** Press **+** one or more times, until the new value you wish to use displays (e.g., +3).
- **c.** Press **ENTER**, to select the new value.

*An asterisk (\*) appears at the right of the new selection.*

**d.** Press **BACK** to engage the setting.

*The second line stops flashing.*

**e.** Press **+**. The display reads

C MID-TONE

 $0^*$ 

- **3.** Adjust the Cyan mid-tone color:
	- **a.** Press **ENTER** to select the Cyan Mid-Tone item.

*The second line of the display begins flashing.*

- **b.** Press **+** one or more times, until the new value you wish to use displays (e.g., +3).
- **c.** Press **ENTER**, to select the new value.

*An asterisk (\*) appears at the right of the new selection.*

**d.** Press **BACK** to engage the setting.

*The second line stops flashing.*

**e.** Press **+**. The display reads

C DARK

 $0^*$ 

- **4.** Adjust the Cyan dark color:
	- **a.** Press **ENTER** to select the Cyan Dark item.

*The second line of the display begins flashing.*

- **b.** Press **+** one or more times, until the new value you wish to use displays  $(e.g., +3)$ .
- **c.** Press **ENTER**, to select the new value.

*An asterisk (\*) appears at the right of the new selection.*

**d.** Press **BACK** to engage the setting.

*The second line stops flashing.*

- **5.** Press **+**.
- **6.** Press **ON LINE** to save the new setting and return the printer to online status
- **7.** Print from your application.

Repeat the above steps until you get the desired cyan color intensity.

# **NOTE**

To adjust these settings for the Magenta, Yellow or Black color intensity, substitute the appropriate color name in the steps above.

# **Replacing Consumables**

**• Toner Cartridge** — Life expectancy approximately 5,000 pages assuming about 5% coverage, which means that 5% of the addressable dots in an image are printed with this color of toner. See ["Toner Cartridge Replacement" on page 72.](#page-71-0)

# **NOTE**

When installing a toner cartridge in a new image drum, the life expectancy of the cartridge will be reduced by approximately 1,500 pages (at 5% coverage) as the toner charges the new drum.

- **Image Drum** Life expectancy approximately 15,000 pages, assuming an average of 3 pages per print job. If the average print job is longer than this, the image drums could last longer, but if the average print job is shorter, then image drums will be used more quickly. [See "Image Drum Replacement" on page 80.](#page-79-0)
- Transfer Belt Life expectancy about 50,000 letter-size pages. [See "Belt Unit Replacement" on page 90.](#page-89-0)
- **Fuser** Life expectancy about 45,000 letter-size pages. [See "Fuser](#page-94-0)  [Replacement" on page 95.](#page-94-0)

# <span id="page-71-0"></span>**Toner Cartridge Replacement**

REPLACE TONER nnn: ZZZZ TONER EMPTY

**\*** nnn: ZZZZ = 410: YELLOW 411: MAGENTA 412: CYAN 413: BLACK

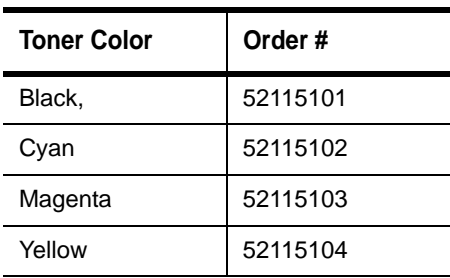

# **NOTE**

The instructions below show the black toner being replaced.
**1.** Press the cover release and open the printer's top cover fully.

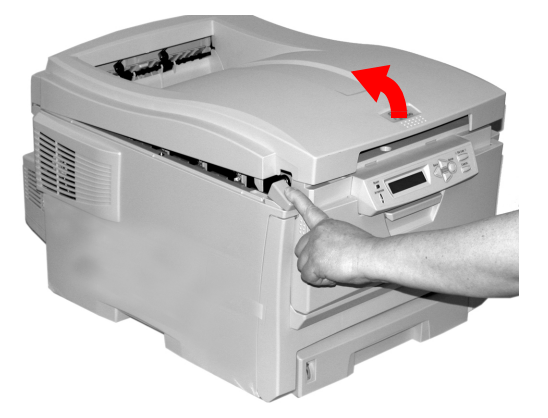

# *WARNING!*

**If the printer has been powered on, the fuser is hot. This area is clearly labelled. Do not touch.**

**2.** Note the positions of the four cartridges: Cyan (**1**), Magenta (**2**), Yellow (**3**), Black (**4**):

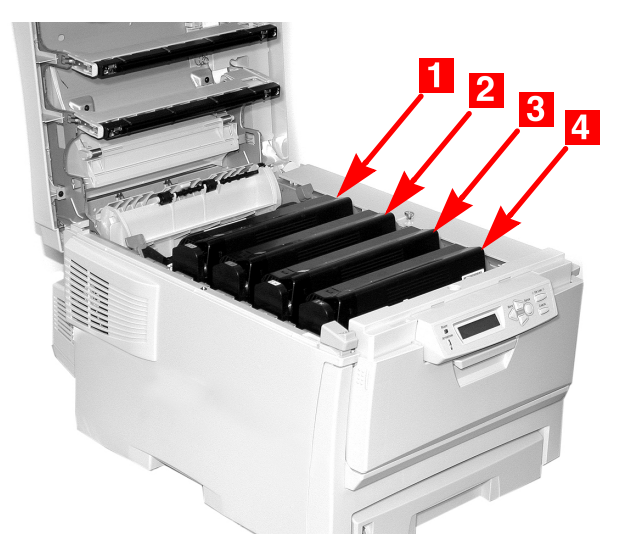

**3.** Pull the colored toner release lever on the cartridge to be replaced (here we are showing replacement of the black toner cartridge) towards the front of the printer.

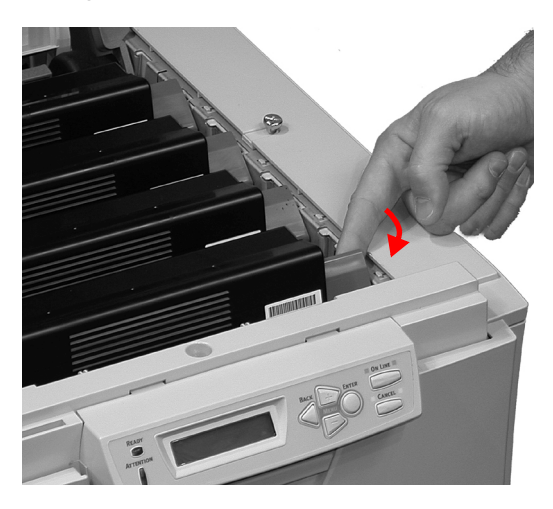

**4.** Lift the right-hand end of the cartridge and then pull the cartridge to the right to release the left-hand end as shown. Remove the

toner cartridge and discard it in accordance with your local regulations.

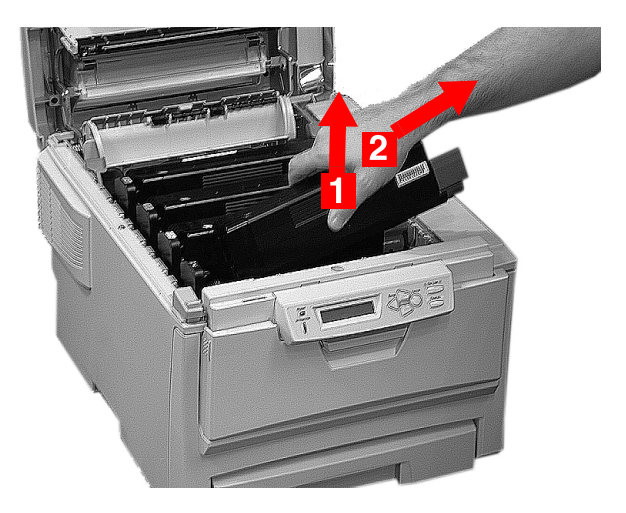

**5.** Unpack the new toner cartridge and gently shake it *from side to side* to loosen and distribute the toner evenly inside the cartridge.

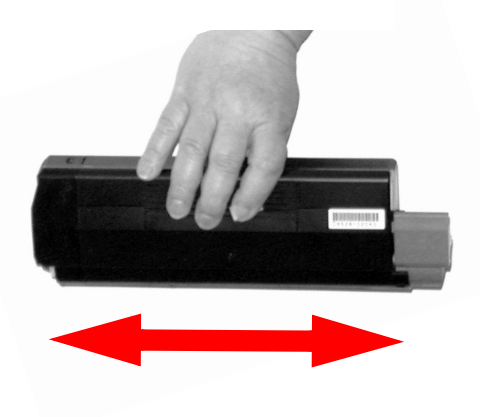

**6.** Remove the adhesive tape from the underside of the cartridge.

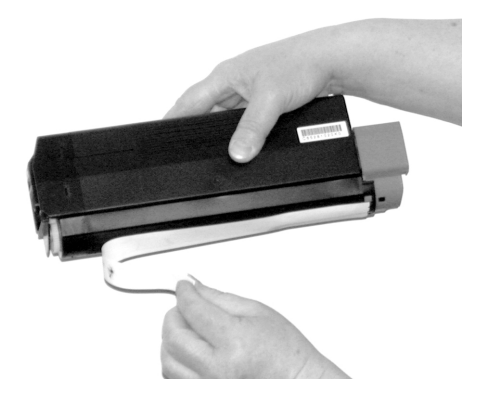

# **CAUTION!**

**Do not touch the toner release lever until the toner cartridge is installed in the image drum. If you do, it will open the toner release slot and spill toner.**

**7.** Holding the cartridge by its top center with the colored release lever to the right, insert the left end of the cartridge into the top of the image drum, pushing it firmly against the spring on the drum unit.

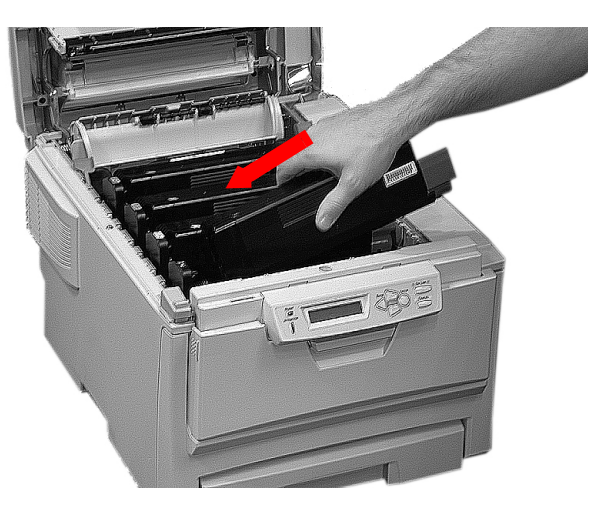

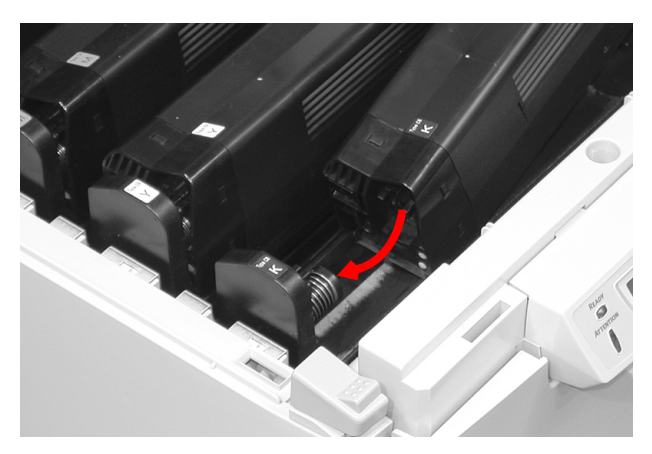

**8.** Lower the right end of the cartridge into the image drum unit, pressing it firmly down in place, then push the colored lock lever back to open the toner slot and lock it in place.

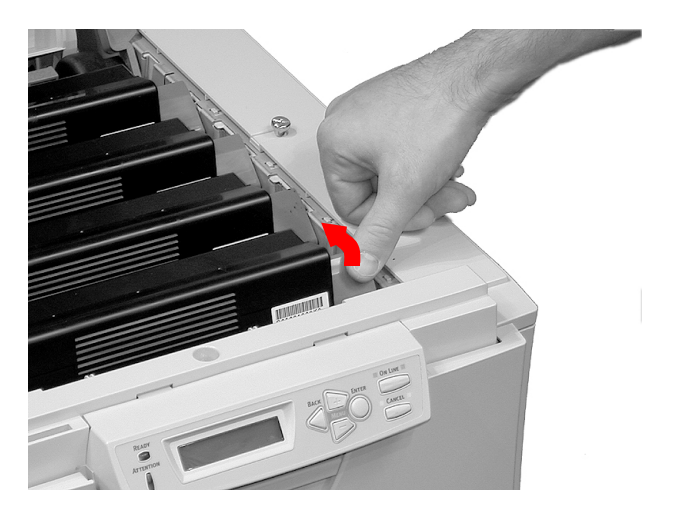

### **Important!**

The lever should move easily. If it does not, *STOP!* and push down on the toner cartridge to be sure that it is properly seated in the image drum, then press back on the lever again.

To avoid toner spillage, do NOT open the toner release lever until the toner cartridge is firmly seated in the image drum.

**9.** Use the LED lens cleaner supplied with the new toner cartridge to gently wipe the surface of the LED head which corresponds to the color toner cartridge you are replacing:

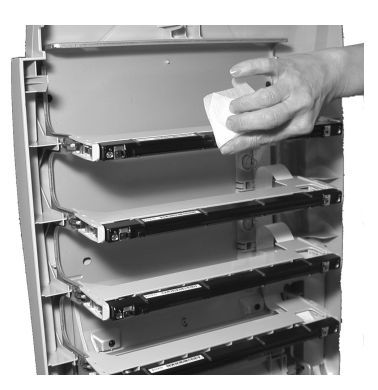

# **CAUTION!**

**Do not use methyl alcohol or other solvents on the LED head: damage to the lens surface will occur.**

**10.** Close and latch the top cover.

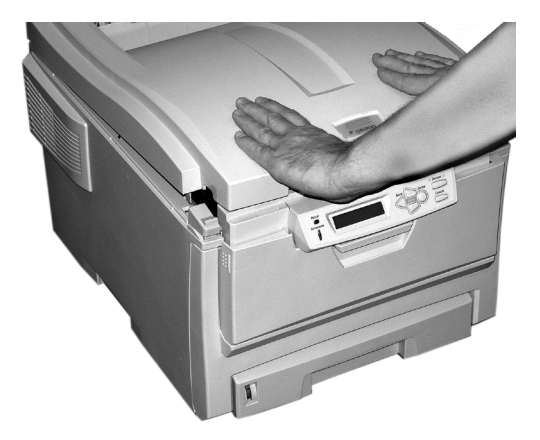

# **Image Drum Replacement**

REPLACE IMAGE DRUM nnn: ZZZZ DRUM LIFE

**\*** nnn: ZZZZ = 350: YELLOW 351: MAGENTA 352: CYAN 353: BLACK

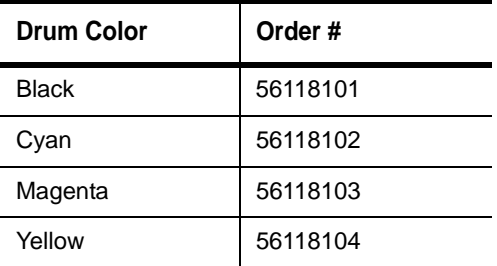

#### **NOTE**

The instructions below show the black image drum being replaced.

**1.** Place two sheets of paper on your working surface to protect it. You will put the image drum and toner cartridge on the paper while replacing them.

**2.** Press the cover release and open the top cover fully.

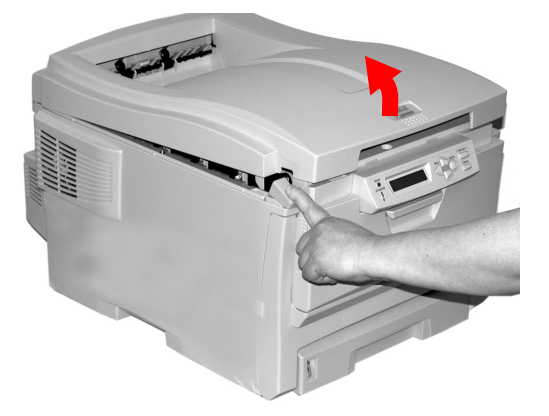

# *WARNING!*

**If the printer has been powered on, the fuser is hot. This area is clearly labelled. Do not touch it.**

**3.** Note the positions of the four image drums: Cyan (**1**), Magenta (**2**), Yellow (**3**), Black (**4**):

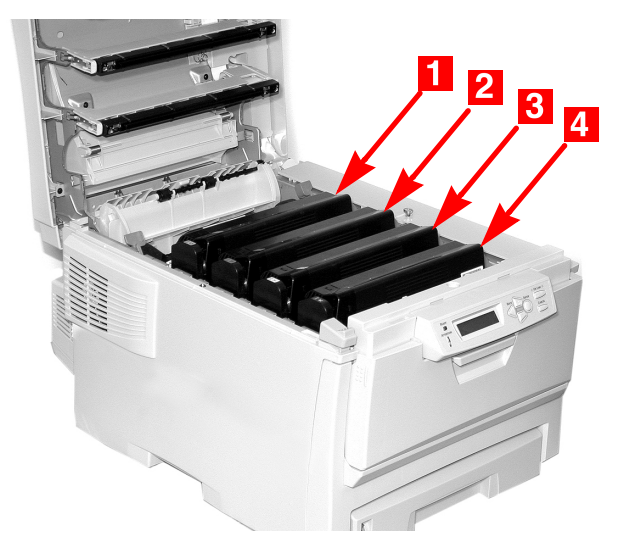

**4.** Lift the image drum, complete with its toner cartridge, out of the printer and put it down on one of the sheets of paper.

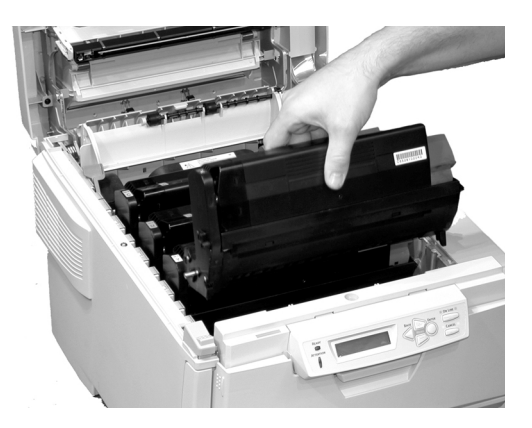

**5.** With the colored toner release lever (**1**) to the right, pull the lever towards you. This will release the bond between the toner cartridge and the image drum.

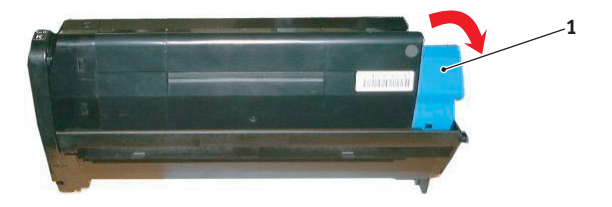

**6.** Lift the right-hand end of the toner cartridge, move the cartridge to the right, and remove the toner cartridge from the image drum. Place the toner cartridge on a sheet of paper to avoid marking your furniture.

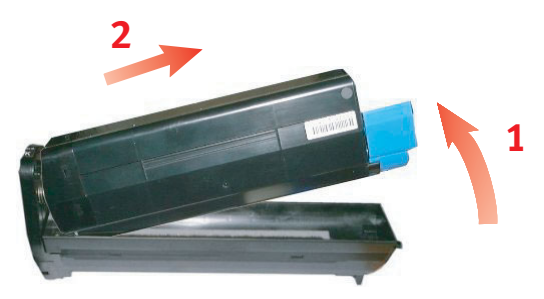

**7.** Discard the used image drum in accordance with your local regulations.

# **CAUTION!**

**The green image drum surface at the base of the cartridge is very delicate and light sensitive. Do not touch it and do not expose it to normal room light for more than 5 minutes. If the drum unit needs to be out of the printer for longer than this, please wrap the cartridge inside a black plastic bag to keep it away from light. Never expose the drum to direct sunlight or very bright room lighting.**

**8.** Unpack the new image drum.

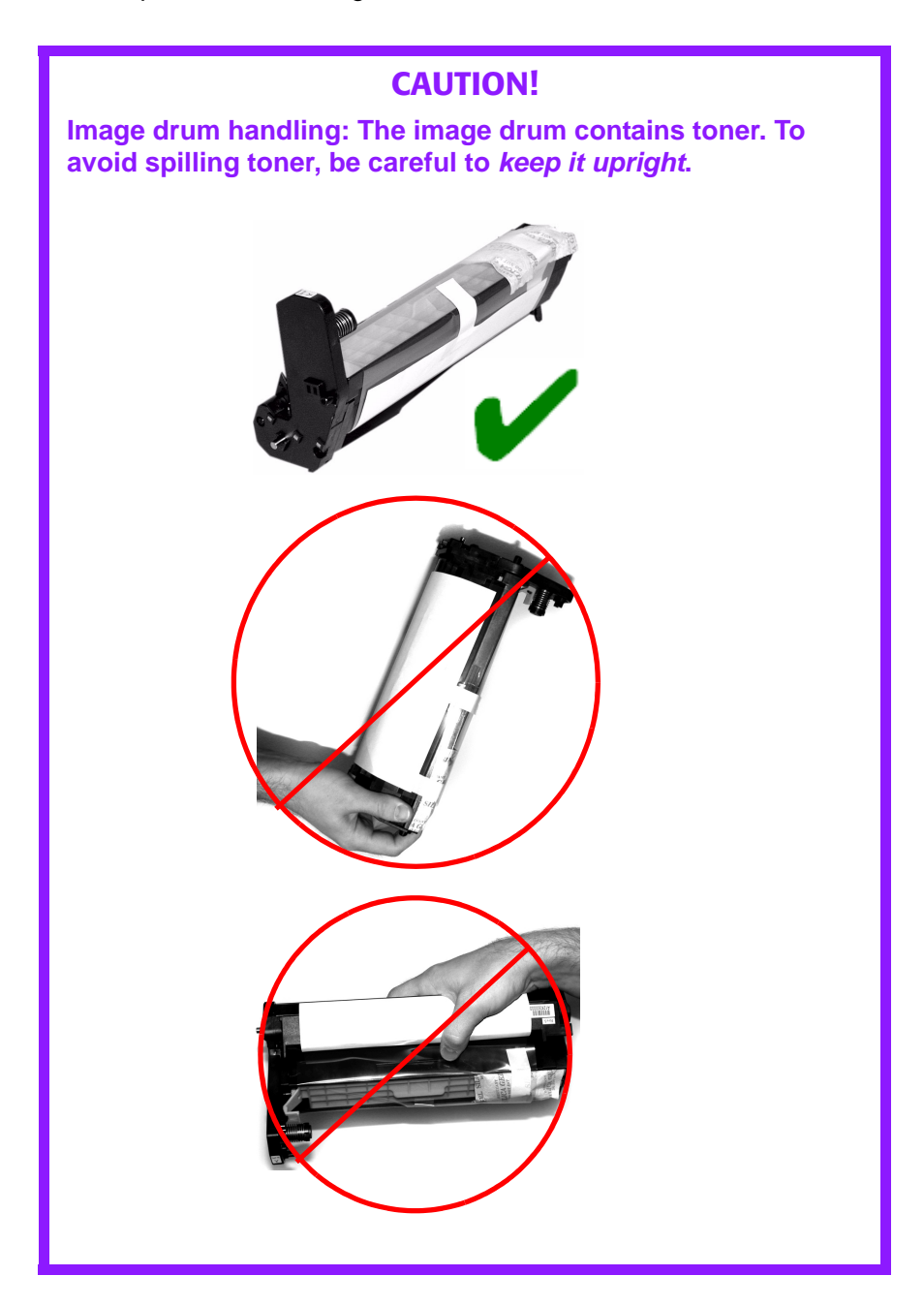

**9.** Grasp the white tape tab and peel the tape off the drum.

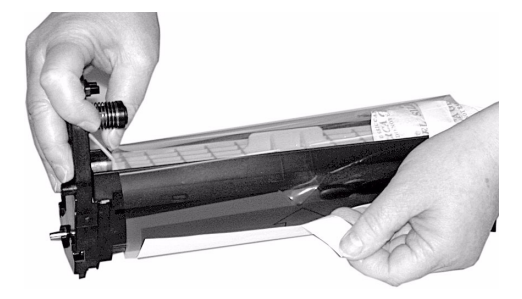

**10.** Remove the paper sheet, then the clear plastic film.

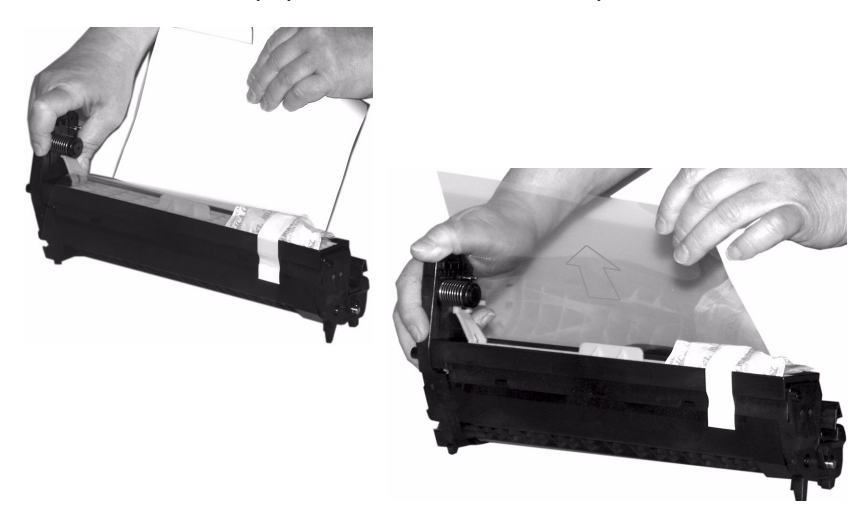

**11.** If present, remove the silica gel pack.

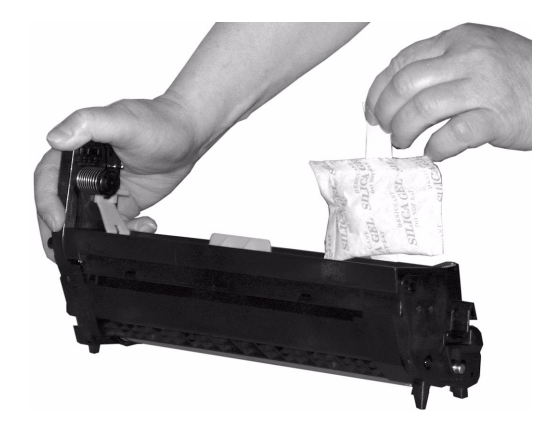

**12.** Place the image drum in the printer.

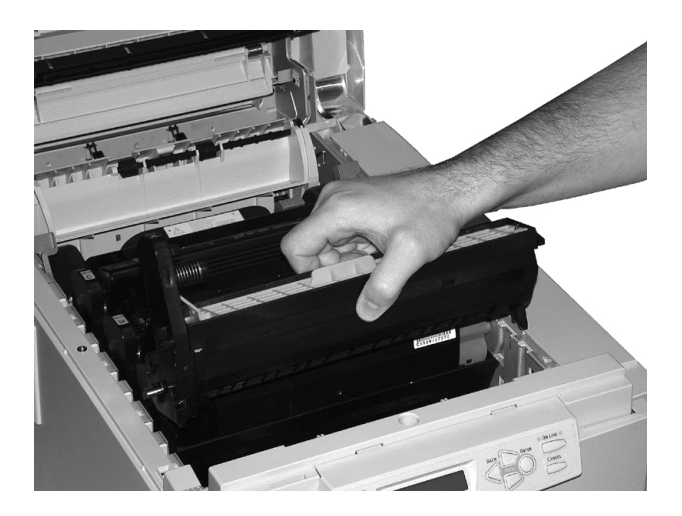

**13.** Remove the orange drum seal.

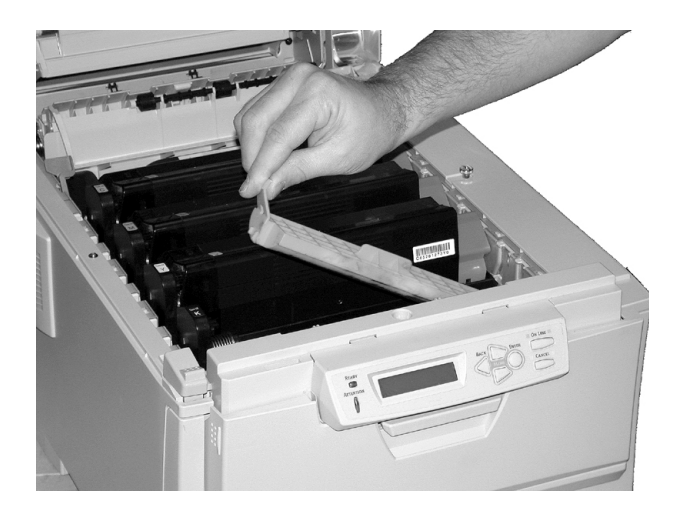

**14.** Install the toner cartridge in the image drum.

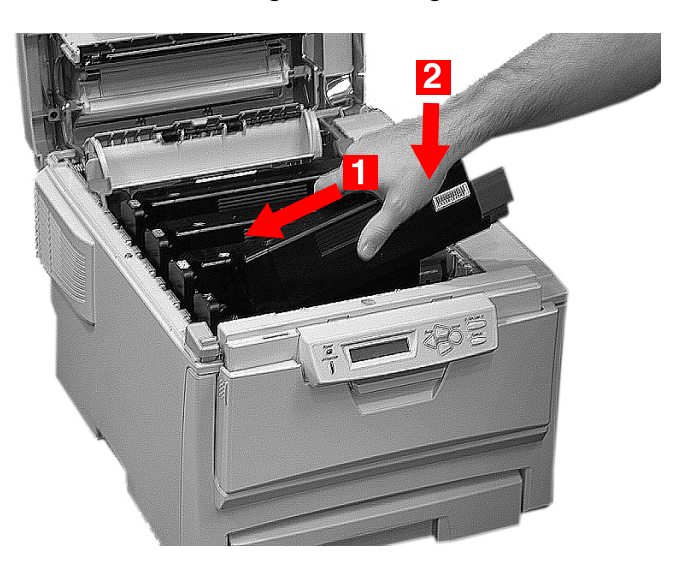

**15.** Push back the toner cartridge lock lever.

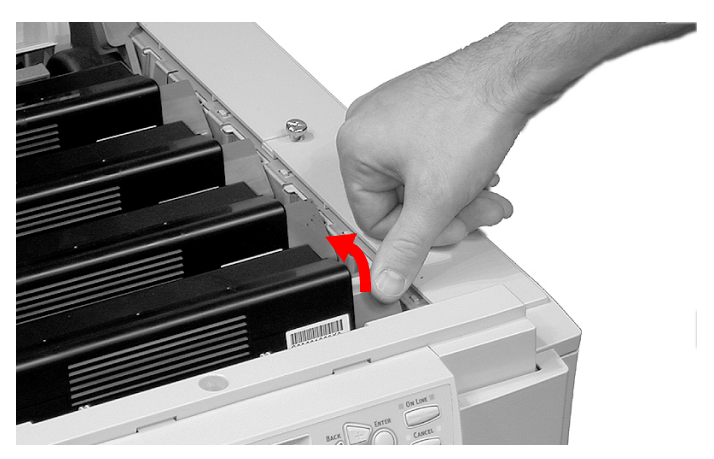

**16.** Use the LED lens cleaner supplied with the new toner cartridge to gently wipe the surface of the LED head which corresponds to the color toner cartridge you are replacing:

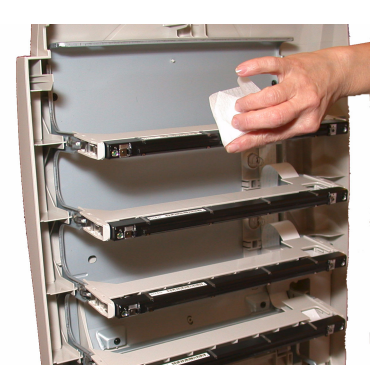

# **CAUTION!**

**Do not use methyl alcohol or other solvents on the LED head: damage to the lens surface will occur.**

**17.** Close and latch the top cover.

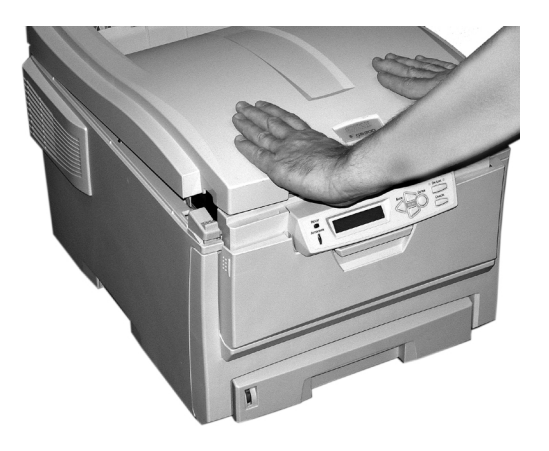

# **Belt Unit Replacement P/N 42158711**

REPLACE BELT 355: BELT LIFE

The belt unit is located under the four image drums. This unit requires replacement approximately every 50,000 pages.

**1.** Press the cover release and open the top cover fully.

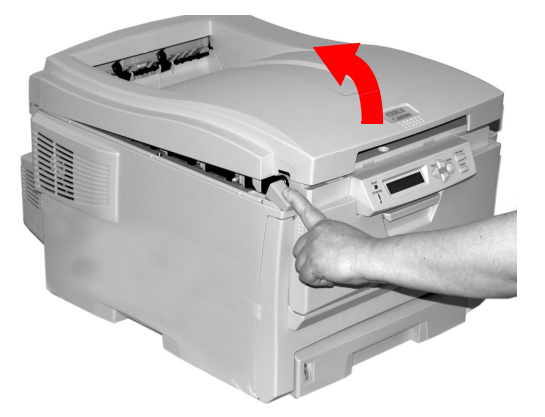

# *WARNING!*

**If the printer has been powered on, the fuser is hot. This area is clearly labelled. Do not touch it.**

**2.** Note the positions of the four image drums: Cyan (**1**), Magenta (**2**), Yellow (**3**), Black (**4**). *It is essential that they go back in the correct order!*

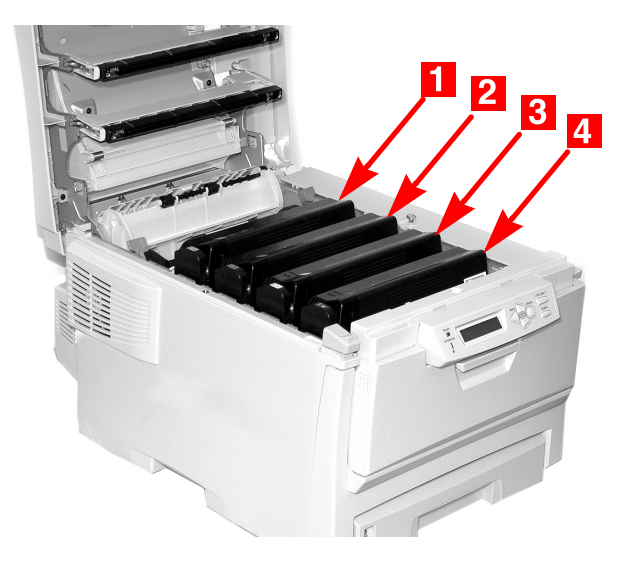

**3.** Lift each of the image drum units out of the printer and place them on a *flat* surface in a safe place away from direct sources of heat and light.

# **CAUTION!**

**The green surface at the base of each image drum is very delicate and light sensitive.**

- **Do not touch the green surface.**
- **Never expose the drum to direct sunlight or to very bright room lighting.**
- **Do not expose it to normal room light for more than 5 minutes.**
- **If the image drum must be out of the printer for longer than 5 minutes, place the image drum inside a black plastic bag or carefully place it in a drawer or cabinet to keep it away from light.**

**4.** Locate the two blue locks (**1**) and the handle (**2**).

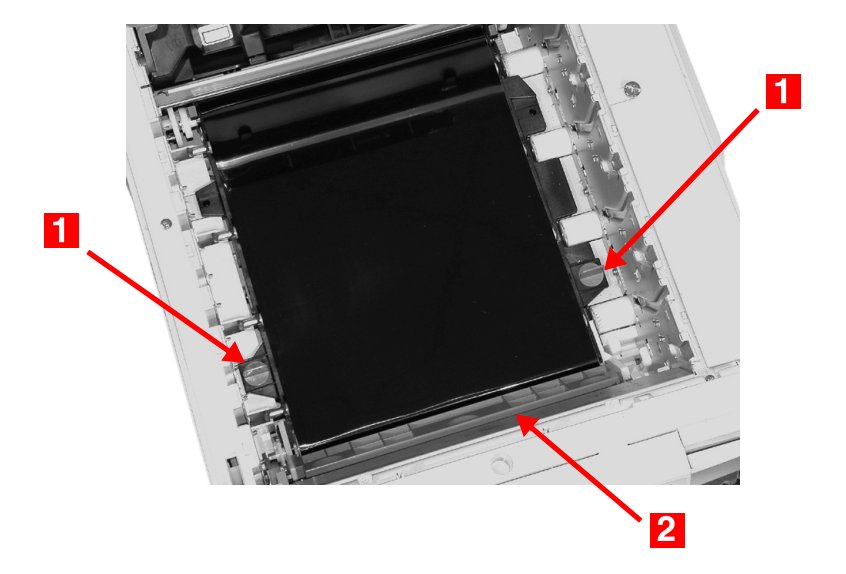

**5.** Turn the two locks about 45° *counter*clockwise to release the belt.

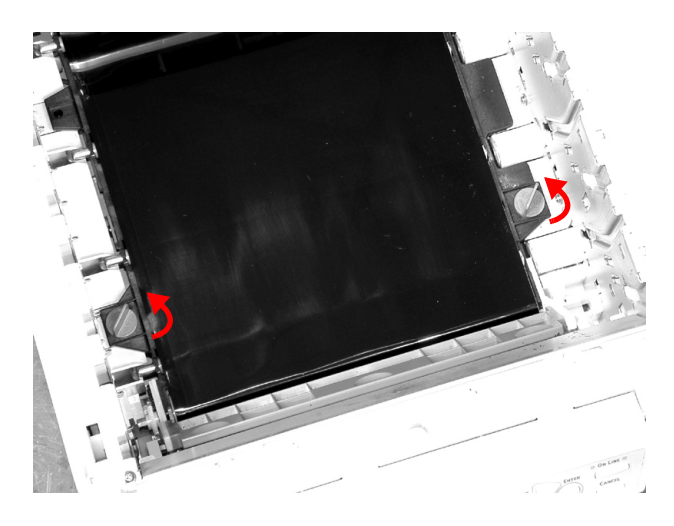

**6.** Pull up the handle and lift the belt unit out of the printer.

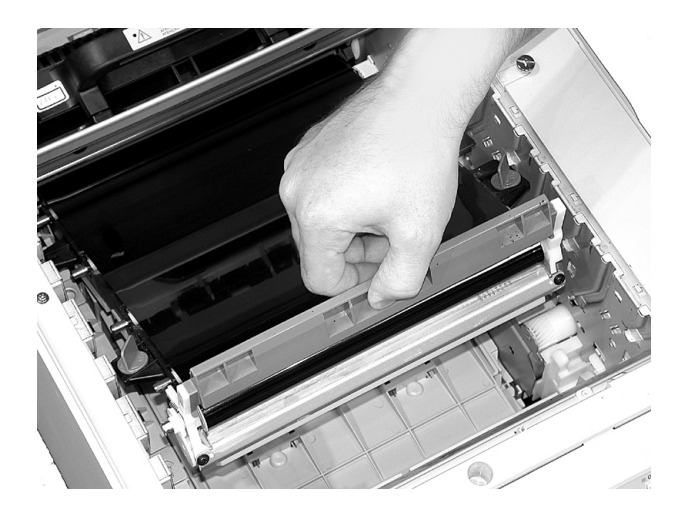

- **7.** Unpack the new belt unit and hold it with the blue handle toward the front of the printer.
- **8.** Place the drive gear at the back of the belt unit in the gear at the left rear corner of the printer, and lower the belt unit into the printer.

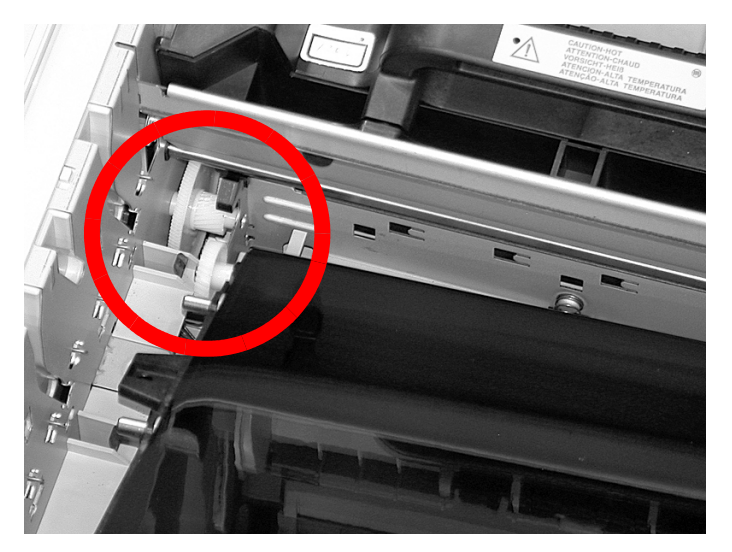

**9.** Turn the two belt locks about 45° clockwise to secure the belt unit in place.

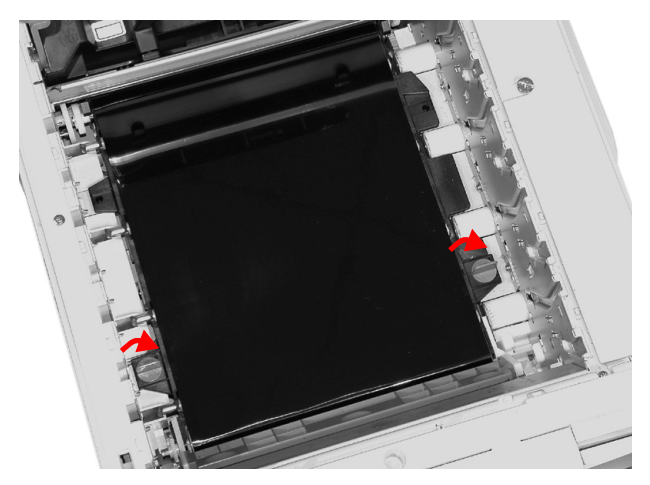

**10.** Place the four image drums/toner cartridges back in the printer (**1** = Cyan, **2** = Magenta, **3** = Yellow, **4** = Black):

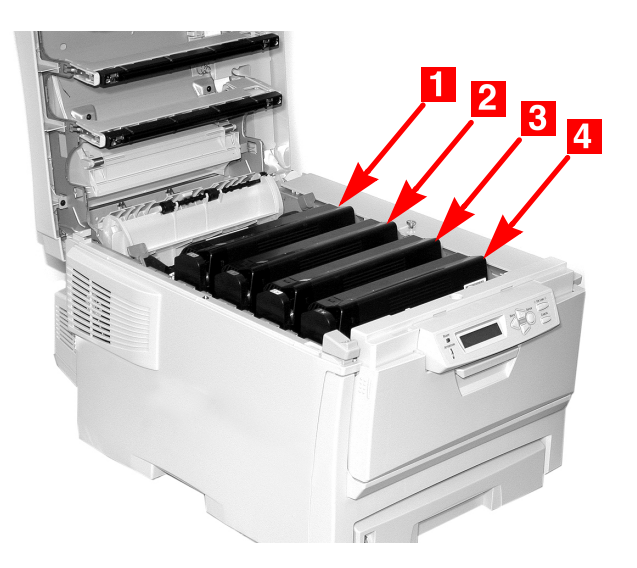

**11.** Close and latch the top cover.

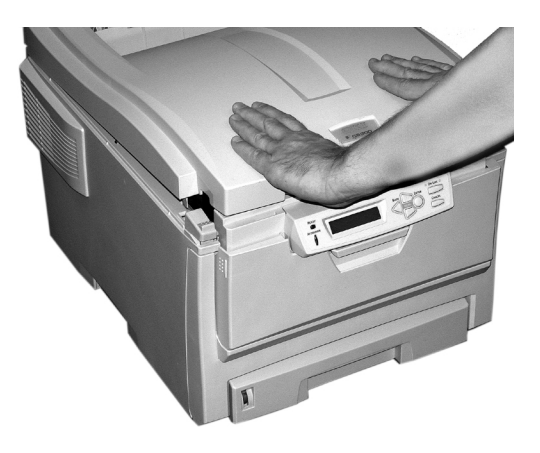

# **Fuser Replacement P/N 42625501 (120V) P/N 42625502 (230V)**

REPLACE FUSER 354: FUSER LIFE

### *WARNING!*

**If the printer has recently been powered on, some fuser components will be very hot. Handle the fuser with extreme care, holding it only by its handle, which will only be mildly warm to the touch.**

**A warning label clearly indicates the area. If in doubt, switch the printer off and wait at least 10 minutes for the fuser to cool before opening the printer cover.**

**1.** Press the cover release and open the printer's top cover fully.

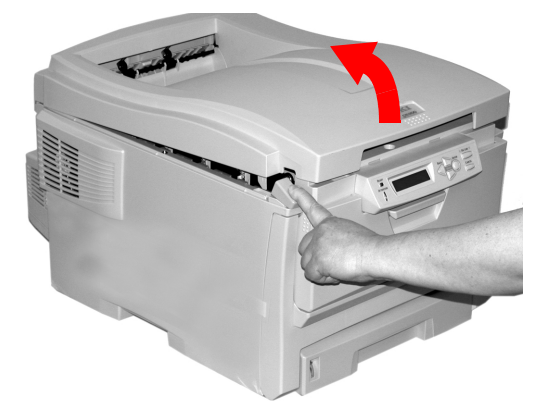

**2.** Pull the two blue fuser lock levers (**1**) towards the front of the printer.

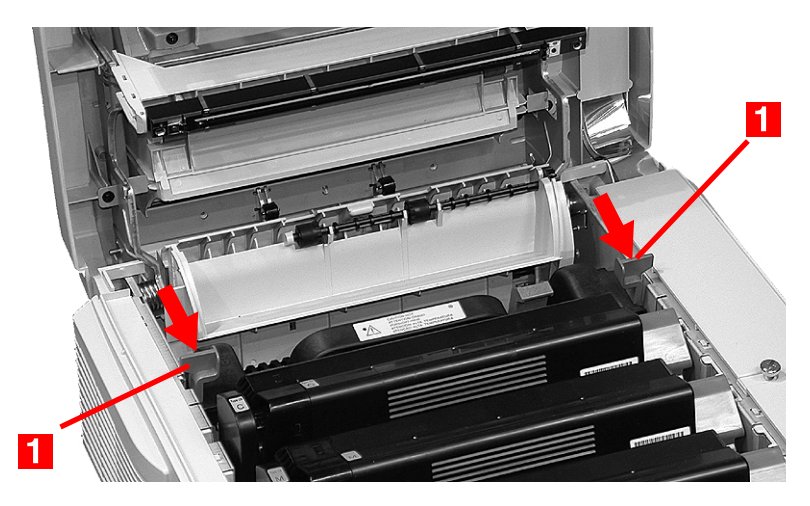

**3.** Holding the fuser *by its handle*, lift the fuser out of the printer. *If the fuser is still warm, place it on a flat surface which will not be damaged by heat*. After letting the fuser cool down, discard it.

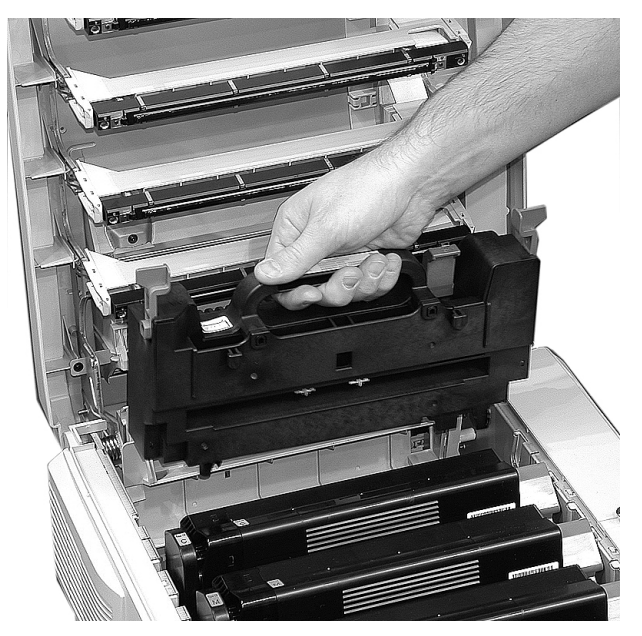

- **4.** Remove the new fuser from its packaging, then remove any packing tape.
- **5.** Push the orange transport lock to the left to release it (you'll hear it snap), then remove it:

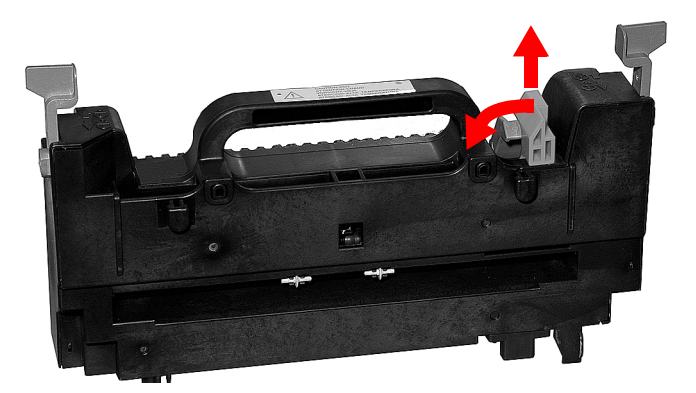

**6.** Holding the new fuser by the handle, with the fuser pressure release lever (**1**) on the right, lower the fuser into the printer.

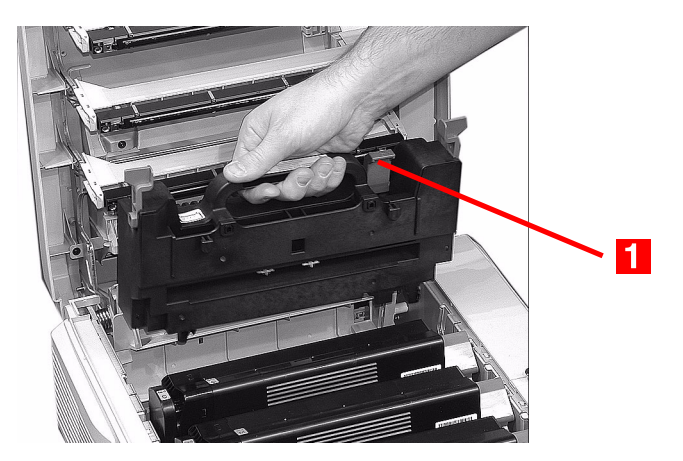

**7.** Push the two blue retaining levers (**1**) toward the rear of the printer to lock the fuser in place.

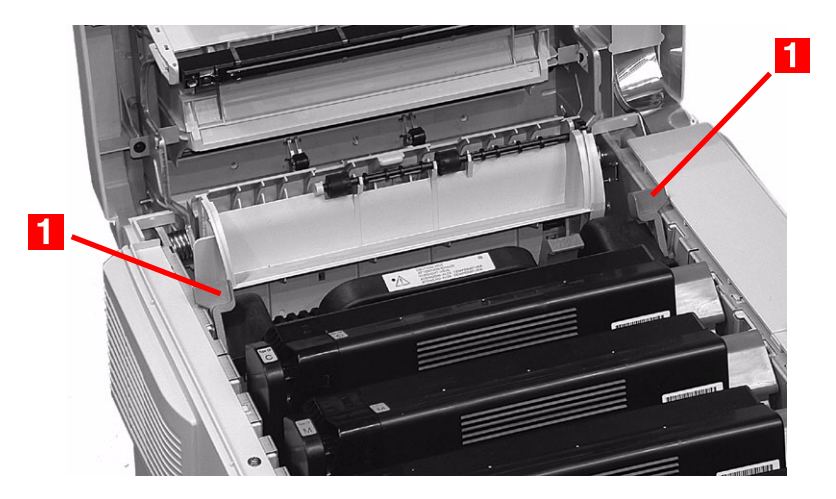

**8.** Close and latch the top cover.

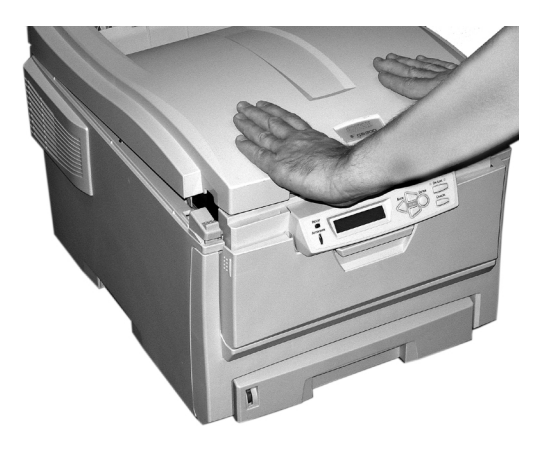

# **Clearing Paper Jams**

Jams can occur due to paper misfeeding from a paper tray or at any point along the paper path.

When a jam occurs, the printer immediately stops, and the LCD display indicates the area where the first sheet is jammed. All jammed sheets must be removed in order to restore the printer to normal operation.

Once you clear a jam and close the cover, you may see a new jam message indicating an additional jammed sheet which must be cleared. This is especially likely if you are printing a multi-page document or multiple copies of a single document.

Unless you have entered the menu and changed the Jam Recovery setting in the System Configuration Menu to OFF, once all jams have been cleared, the printer will automatically attempt to reprint any pages lost due to paper jams.

- **•** Jam 370: see [page 112](#page-111-0)
- **•** Jam 371: see [page 114](#page-113-0)
- **•** Jam 372: see [page 110](#page-109-0)
- **•** Jam 373: see [page 112](#page-111-0)
- **•** Jam 380: see [page 110](#page-109-0)
- **•** Jam 381: see [page 104](#page-103-0)
- **•** Jam 382: see [page 101](#page-100-0)
- **•** Jam 383: see [page 112](#page-111-0)
- **•** Jam 390: see [page 119](#page-118-0)
- **•** Jam 391: see [page 117](#page-116-0)
- **•** Jam 392: see [page 117](#page-116-0)

<span id="page-100-0"></span>OPEN TOP COVER 382: PAPER JAM

**1.** Open the top cover.

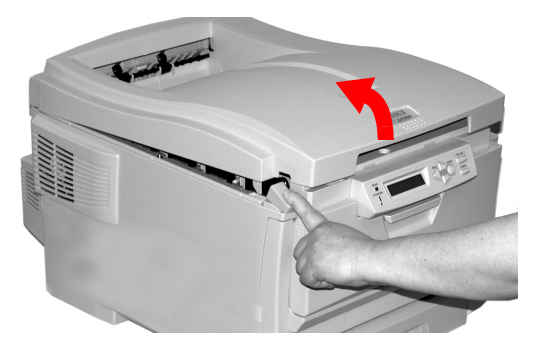

- **2.** Gently pull the sheet out.
	- **•** If the sheet does *not* come out easily, go to the next step.
	- **•** If the sheet does come out, close the cover.

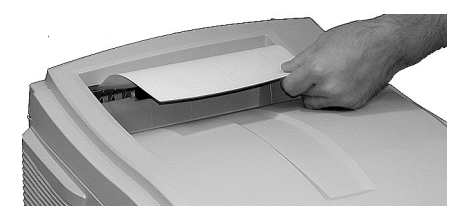

**3.** Lower the rear exit tray.

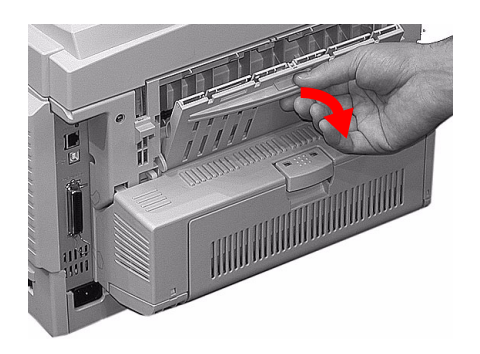

**4.** Pull out the jammed sheet.

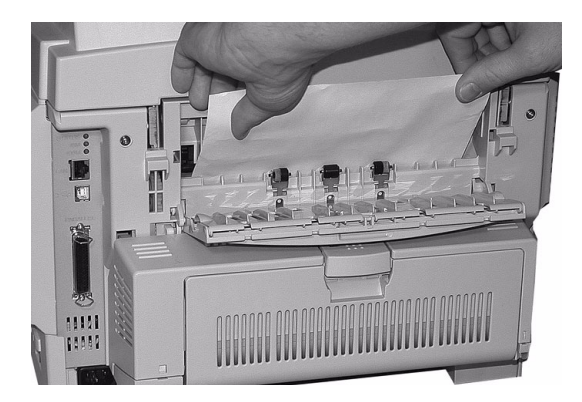

# **Important!**

#### **WARNING! The fuser may be HOT!**

If the sheet is difficult to remove, it is partially jammed in the fuser. To get it out, reach around the top cover and press down on the fuser pressure release lever (**1**) before pulling the sheet out. Then let go of the fuser pressure release lever.

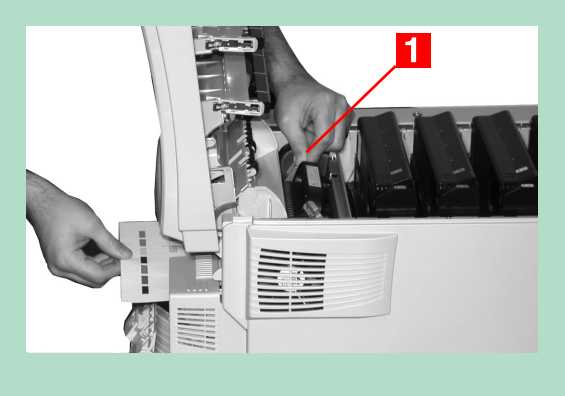

**5.** Close the rear exit.

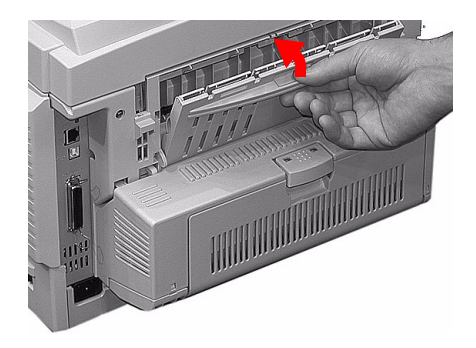

**6.** Close the top cover.

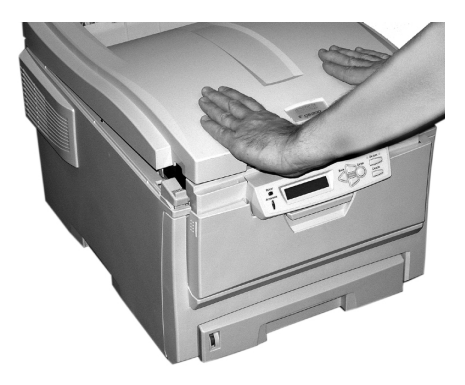

<span id="page-103-0"></span>OPEN TOP COVER 381: PAPER JAM

**1.** Press the cover release and open the printer's top cover fully.

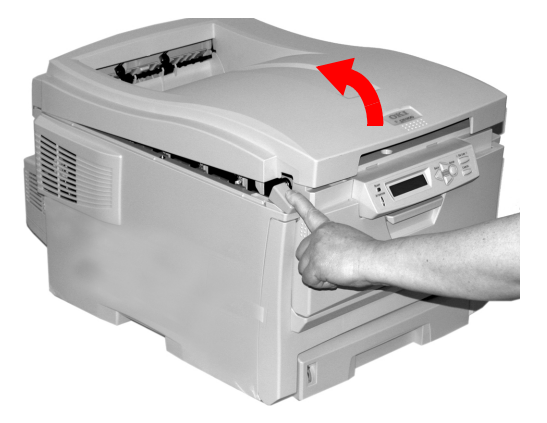

**2.** Note the positions of the four image drums: Cyan (**1**), Magenta (**2**), Yellow (**3**), Black (**4**). *It is essential that they go back in the correct order!*

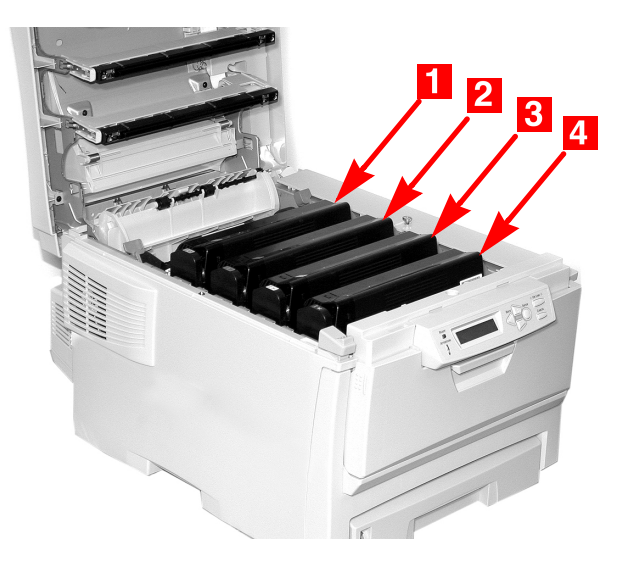

# *WARNING!*

**If the printer has been powered on, the fuser is hot. This area is clearly labelled. Do not touch it.**

**3.** Lift each of the image drum/toner cartridge units out of the printer and place them on a *flat* surface in a safe place *away from direct sources of heat and light*.

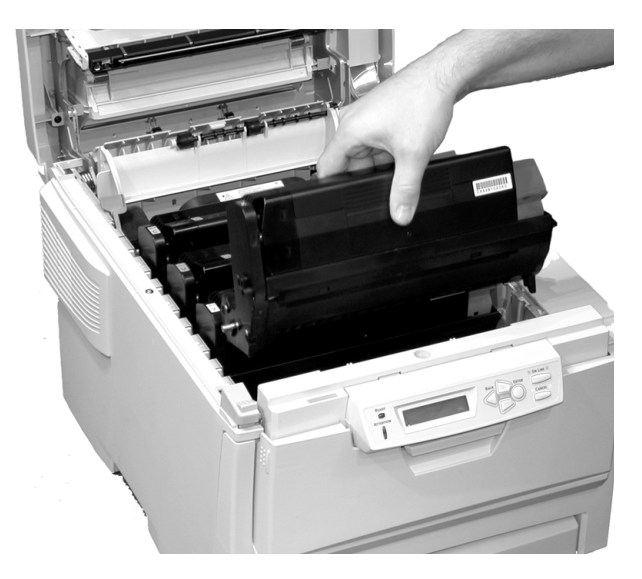

# **CAUTION!**

**The green surface at the base of each image drum is very delicate and light sensitive.**

- **Do not touch the green surface.**
- **Never expose the drum to direct sunlight or to very bright room lighting.**
- **Do not expose it to normal room light for more than 5 minutes.**
- **If the image drum must be out of the printer for longer than 5 minutes, place the image drum inside a black plastic bag or carefully place it in a drawer or cabinet to keep it away from light.**

**4.** Remove any sheets of paper on the belt unit.

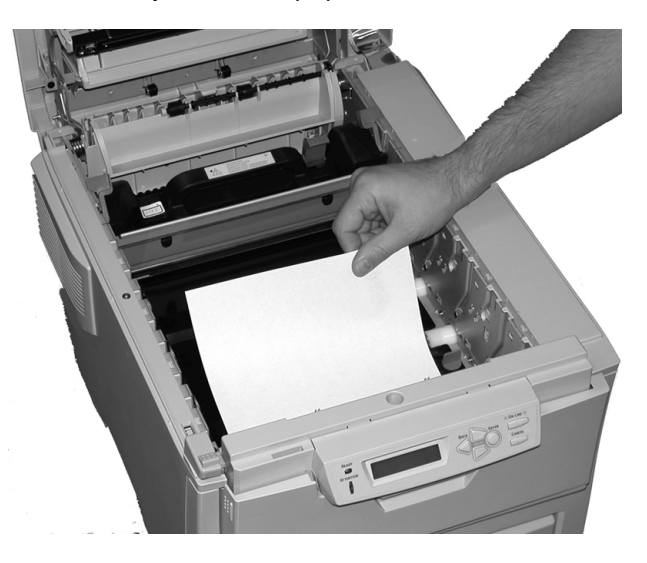

# **CAUTION!**

**Do not use any sharp or abrasive objects to separate sheets from the belt. This may damage the belt surface.**

# **NOTE**

#### Warning! If the printer has been printing, the fuser will be *HOT*!

To remove a sheet trapped in the fuser, grasp the edge of the sheet, push the fuser pressure release lever (1) towards the front and down, and lift out the sheet. Then let go of the fuser pressure release lever.

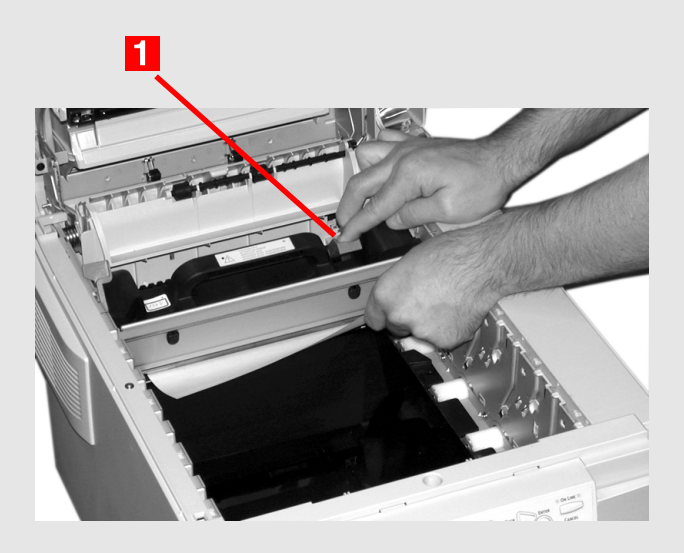

If the sheet is well advanced into the fuser (only a short length is still visible), do not attempt to pull it back. See step 4 under ["Jam 382"](#page-100-0) .
**5.** Place the four image drums/toner cartridges back in the printer, being careful to place them in the proper sequence (**1**=Cyan, **2** = Magenta,  $3$  = Yellow,  $4$  = Black):

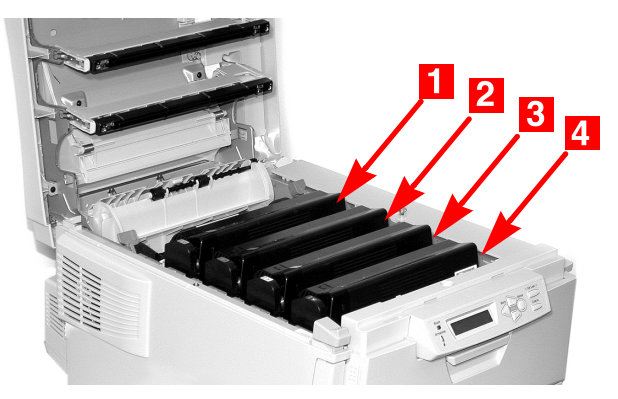

**6.** Close the top cover.

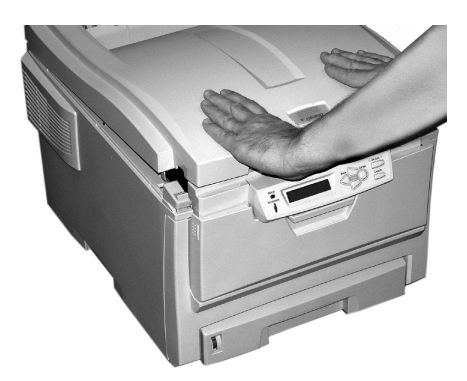

# <span id="page-109-0"></span>**Jam 372 and 380**

OPEN FRONT COVER nnn: PAPER JAM

nnn = 372 or 380.

**1.** Lift the front cover release and pull open the front cover.

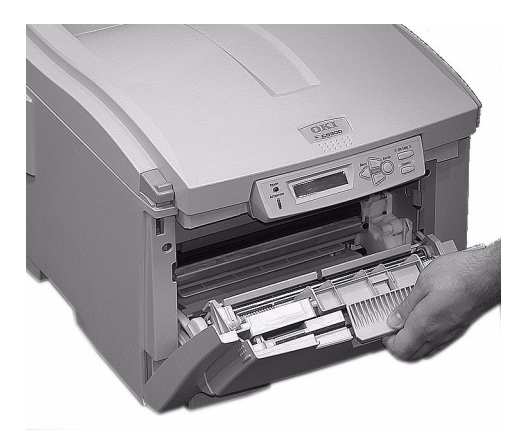

**2.** Remove any jammed sheets.

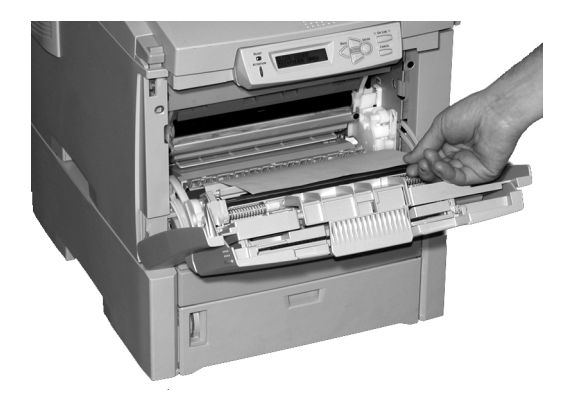

**3.** Close the front cover.

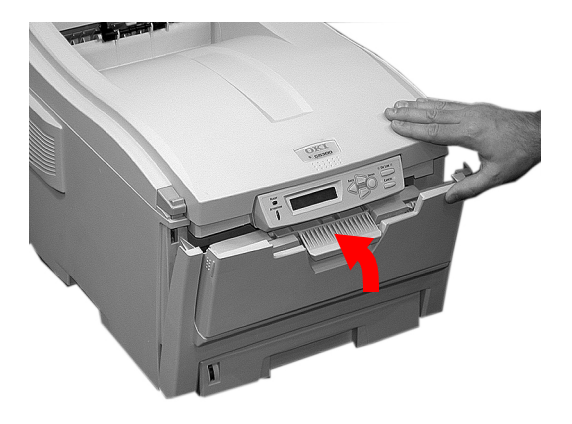

# <span id="page-111-0"></span>**Jam 370, 373 and 383**

OPEN DUPLEX COVER nnn: PAPER JAM

nnn = 370, 373, 383

**1.** Press the duplex cover release and open the duplexer cover.

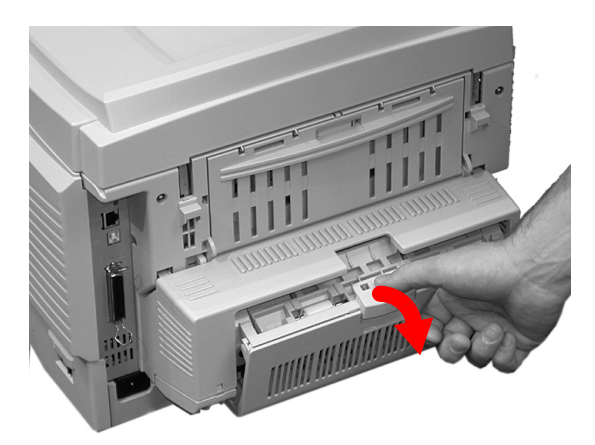

**2.** Remove any jammed sheets.

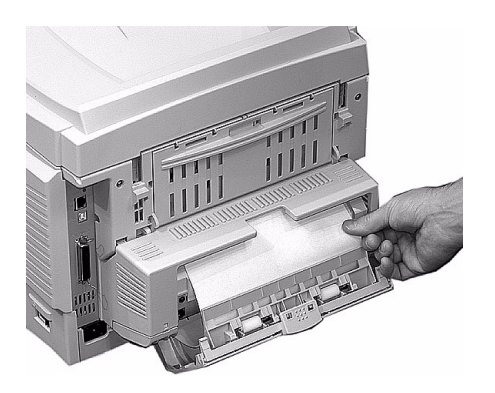

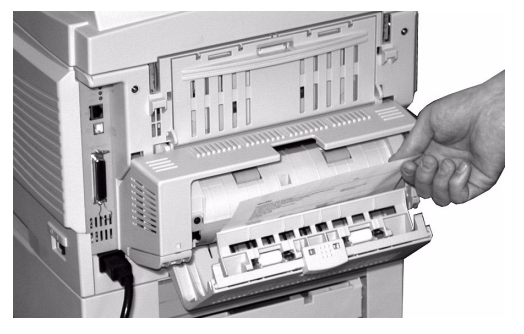

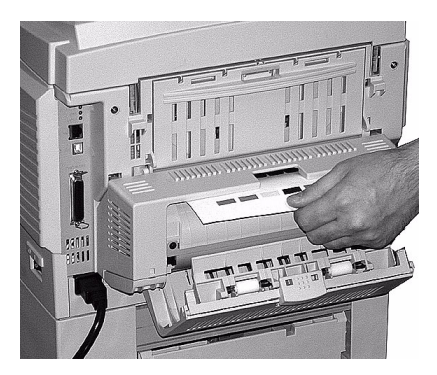

**3.** Close the duplex unit cover.

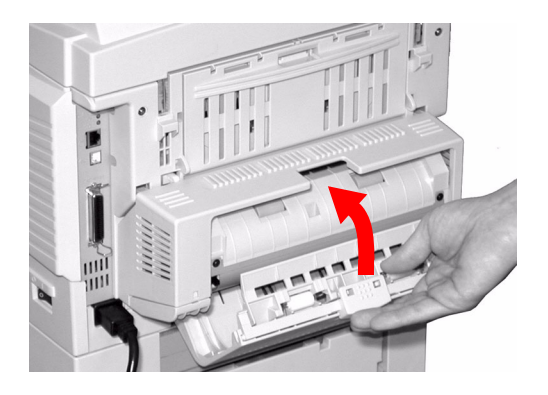

# **Jam 371**

OPEN DUPLEX COVER 371: PAPER JAM

- **1.** Turn off the printer.
- **2.** Pull out the duplexer.

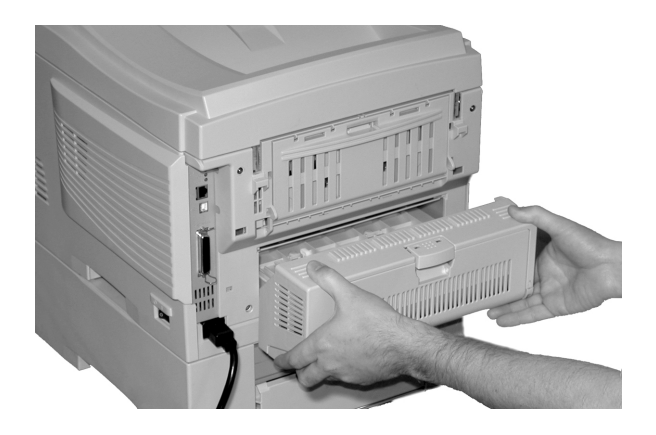

**3.** Pull the duplexer lid to unlock it.

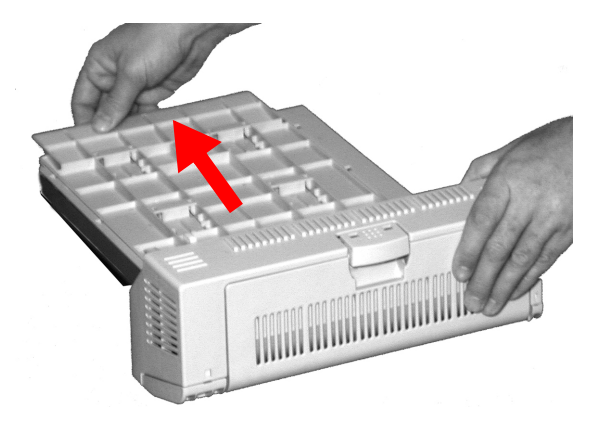

**4.** Open the lid and remove the jammed sheet.

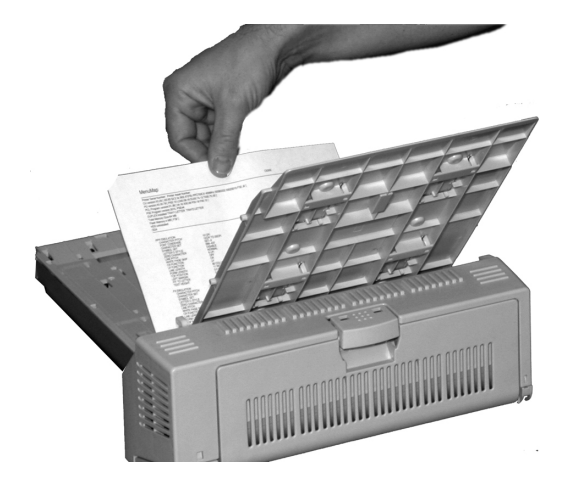

**5.** Close the lid and push it back to lock it in place.

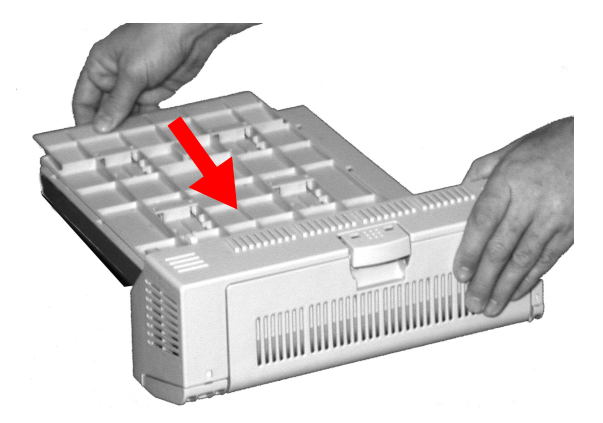

**6.** Push the duplexer back into the printer.

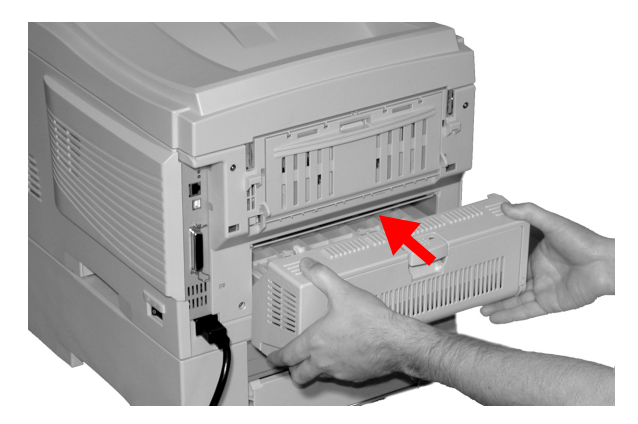

**7.** Turn on the printer

# **Jam 391 and 392**

OPEN FRONT COVER nnn: PAPER JAM

OPEN FRONT COVER 392: PAPER JAM

**1.** Pull out the appropriate tray (391 = Tray 1, 392 = Optional Tray 2) and remove any sheet jammed as it exited the tray.

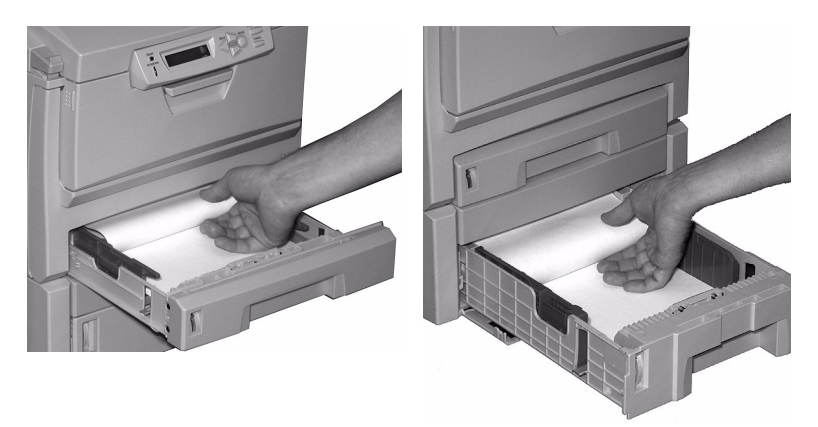

**391 392**

**2.** Open the front cover.

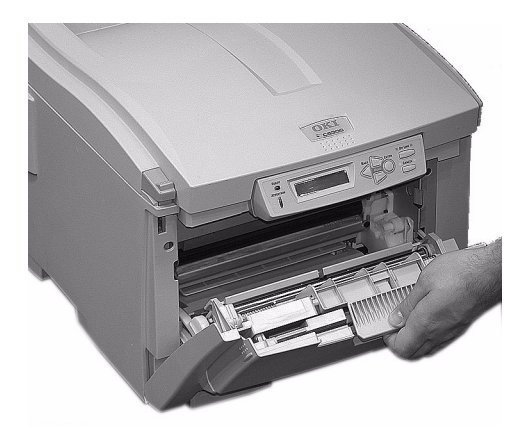

**3.** Remove any jammed sheets.

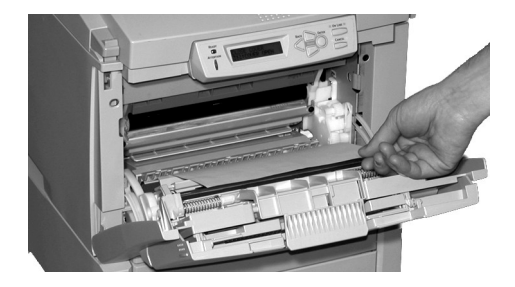

**4.** Close the front cover.

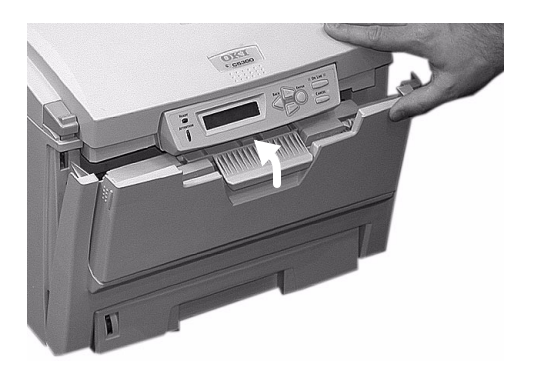

<span id="page-118-0"></span>CHECK MP TRAY 390: PAPER JAM

#### **If the Sheet Has Just Begun to Enter the Printer**

**1.** Gently pull the sheet out of the printer.

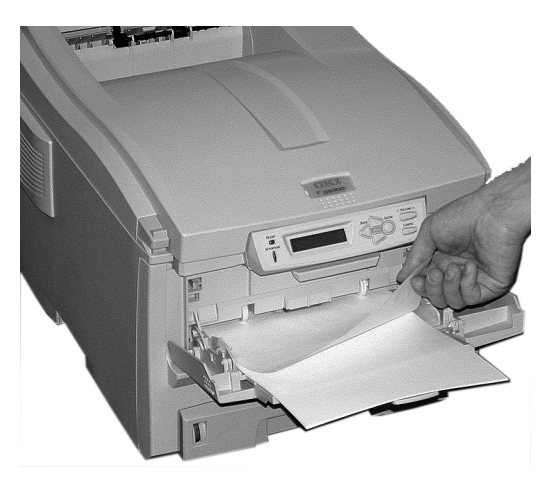

### **If the Sheet Can't Easily Be Pulled Out from the Front**

**1.** Lift the front cover release and pull open the front cover.

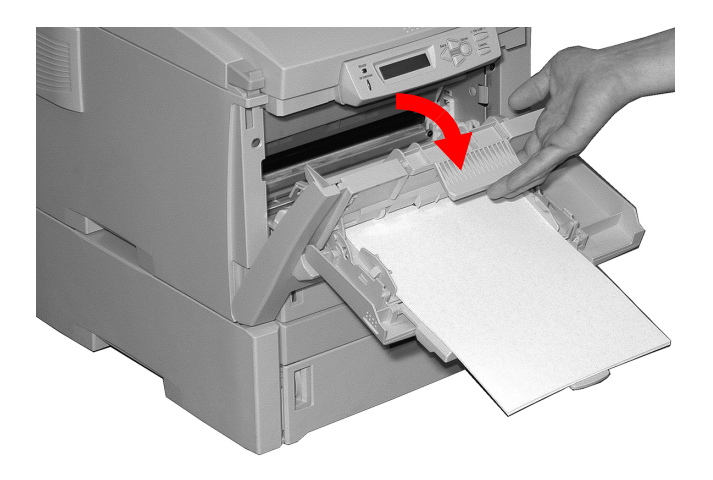

**2.** Remove any jammed sheets.

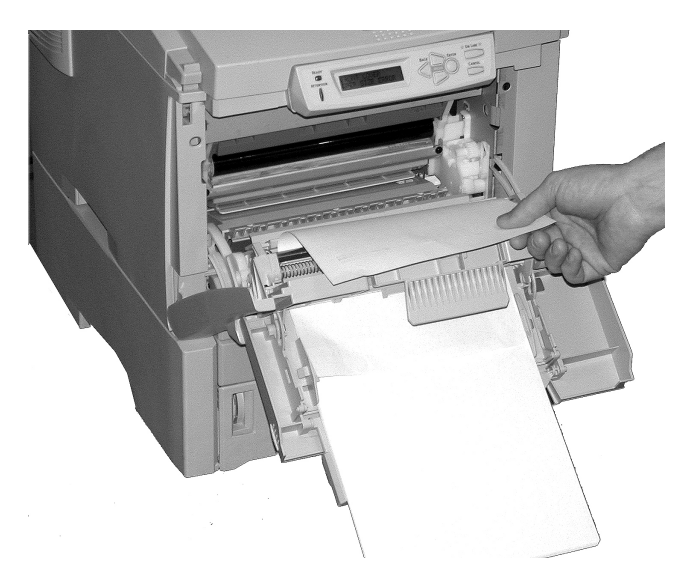

**3.** Close the front cover.

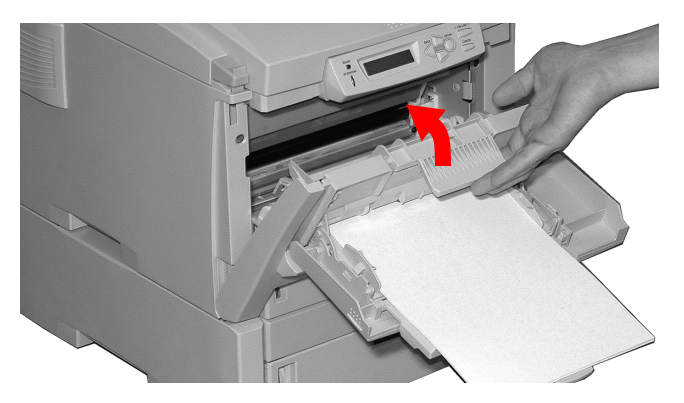

# **LCD messages**

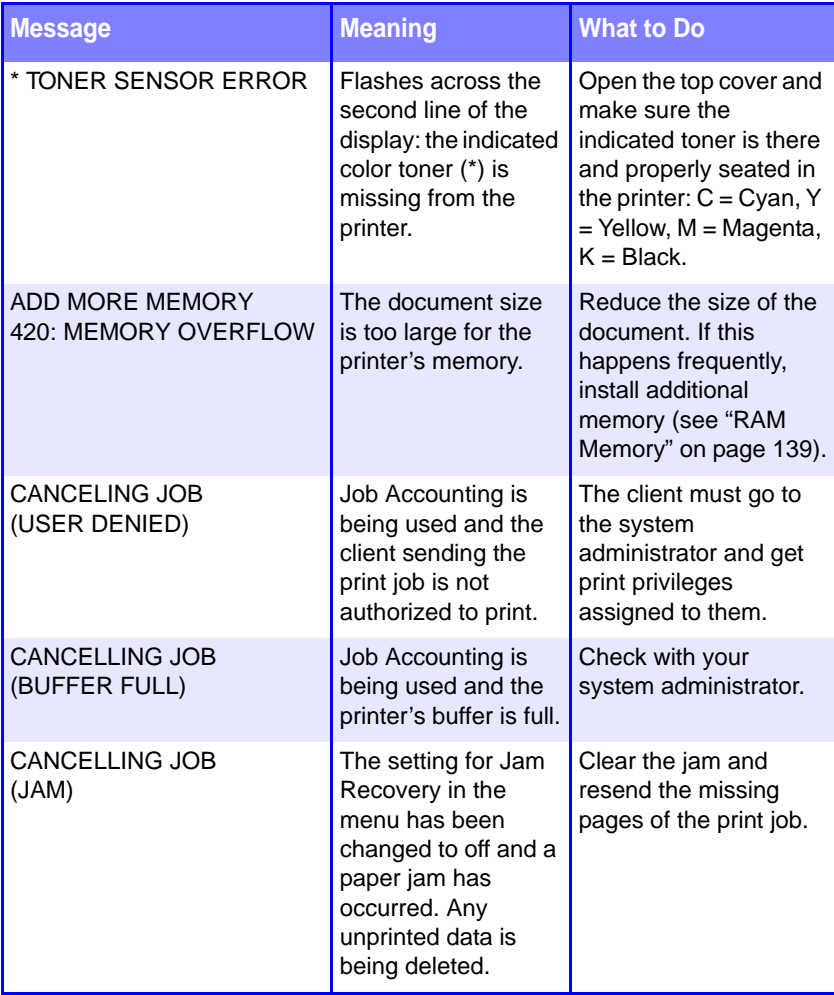

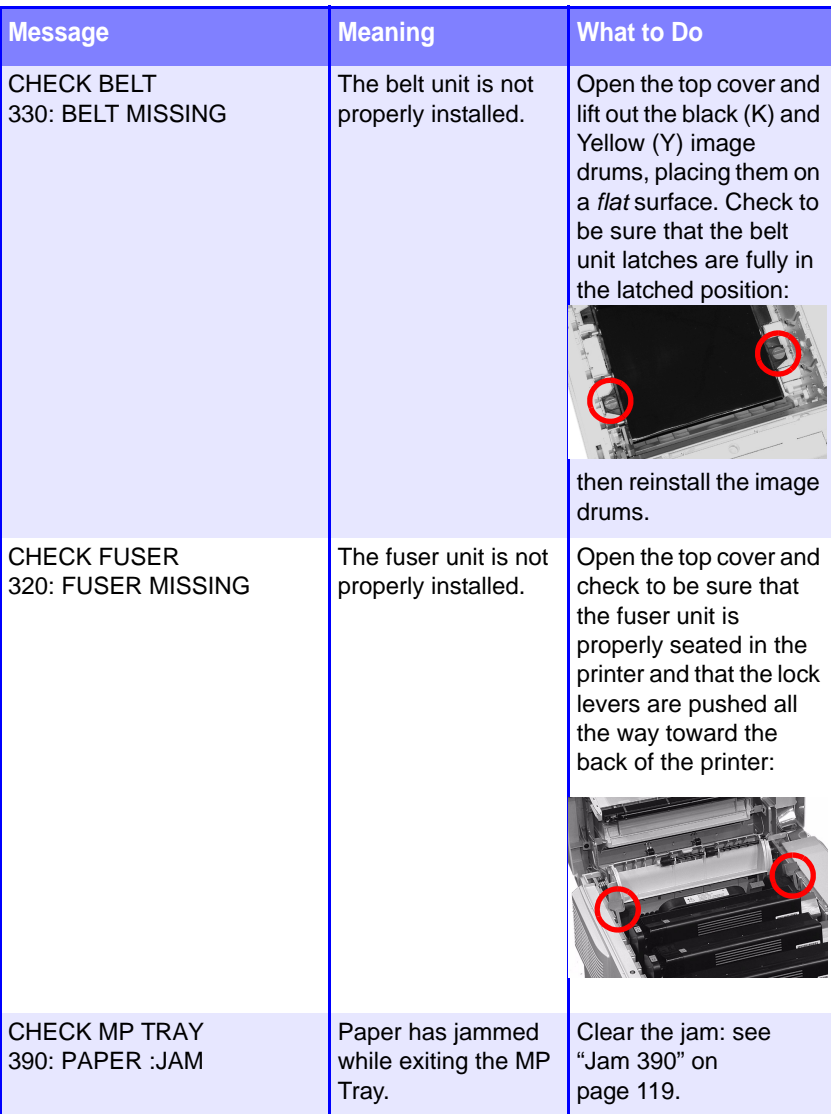

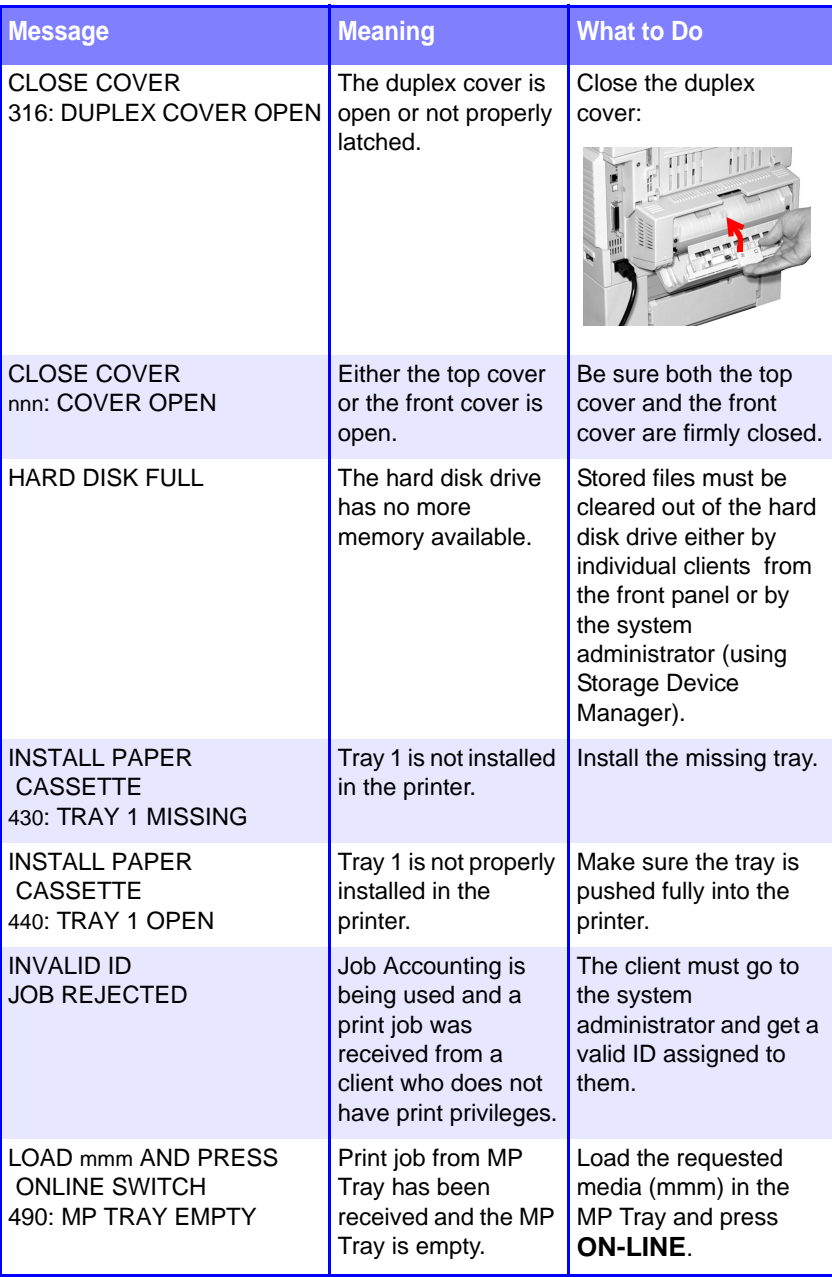

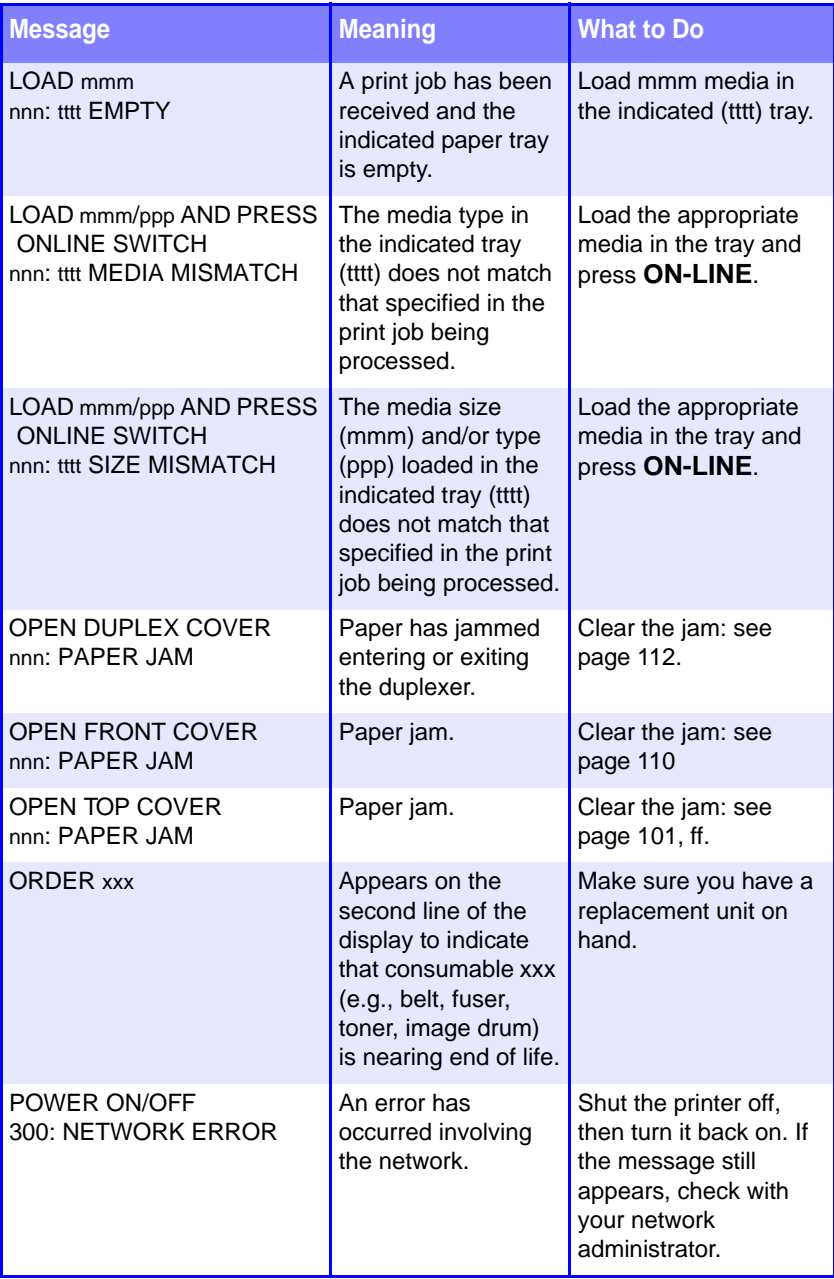

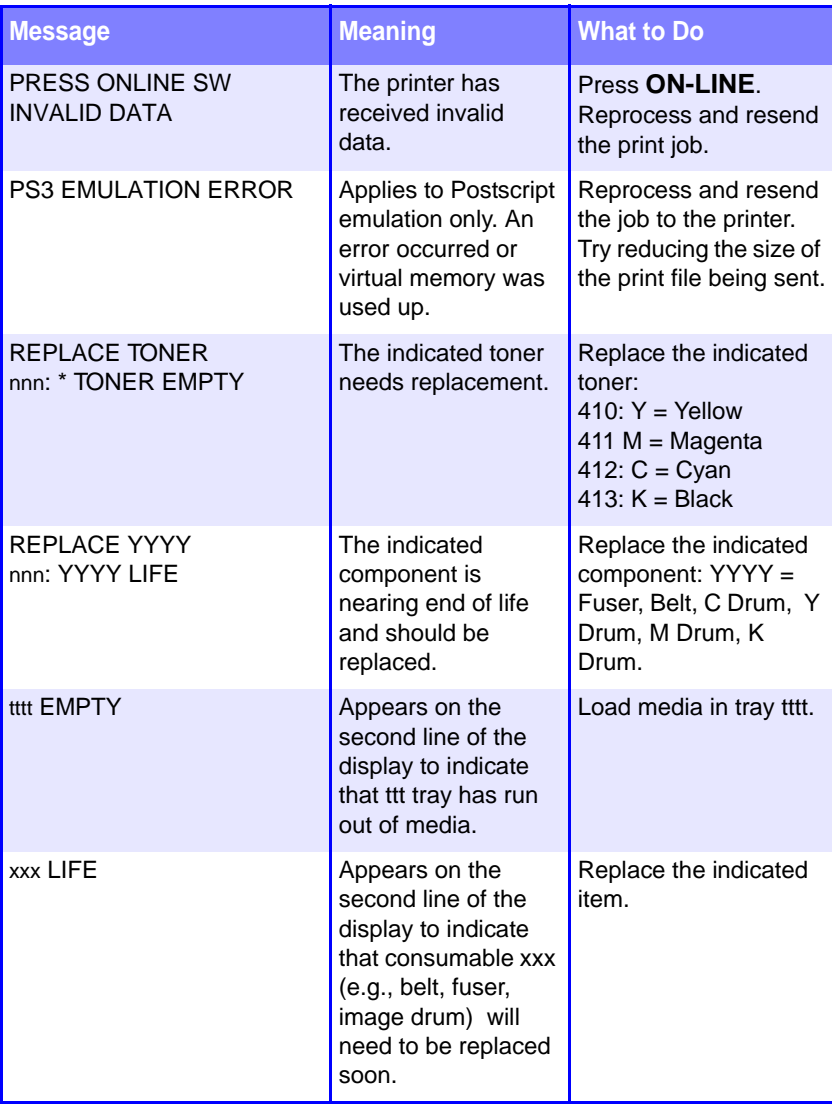

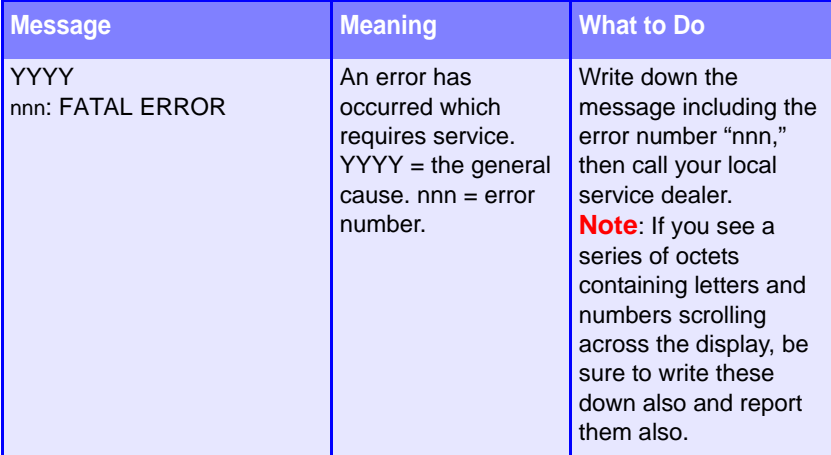

# <span id="page-126-0"></span>**Problem Solving**

# **Problems Printing**

### **If paper jams are frequent:**

- **•** More than one sheet feeds at a time.
- **•** Paper curls.
- **•** Paper feeds at an angle.

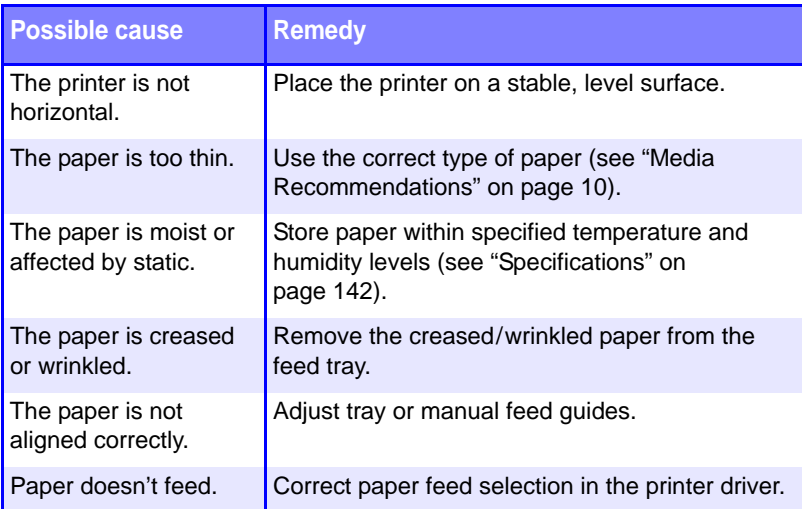

### **Paper jam has been cleared, but printer does not print.**

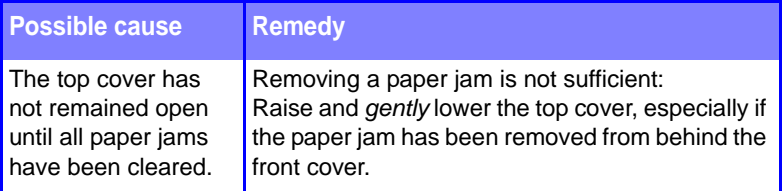

# **Application error or general protection fault is displayed.**

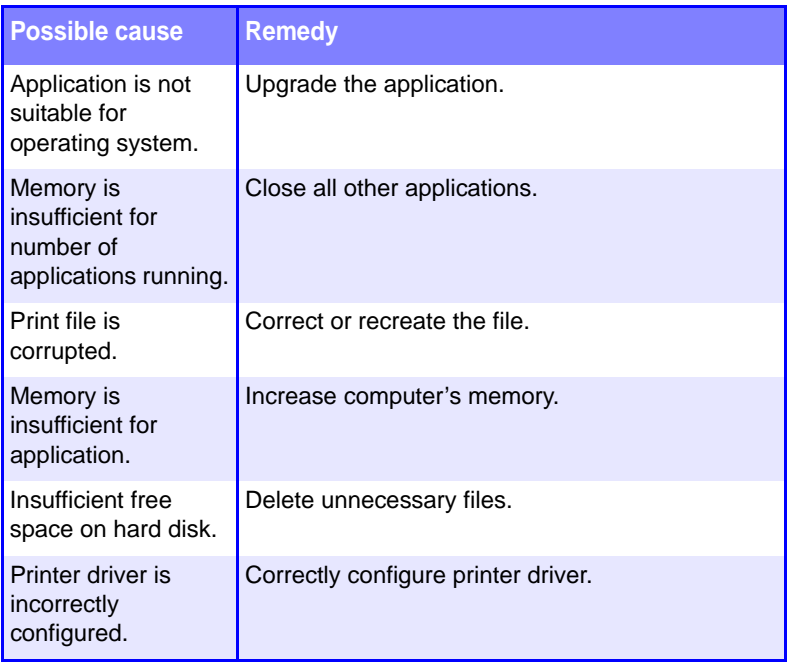

### **Printing is slow.**

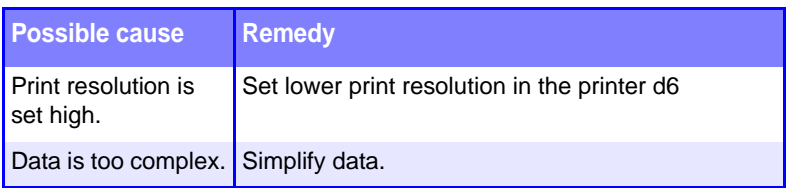

# **Printer requests paper size change to continue printing.**

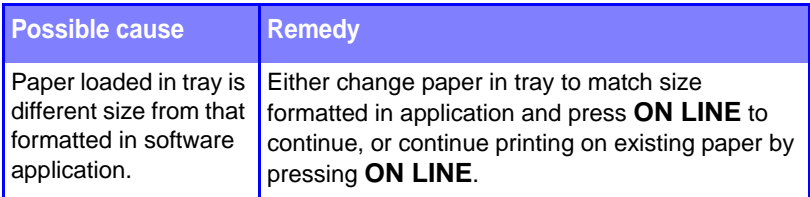

### **The power is on, but the printer does not go online.**

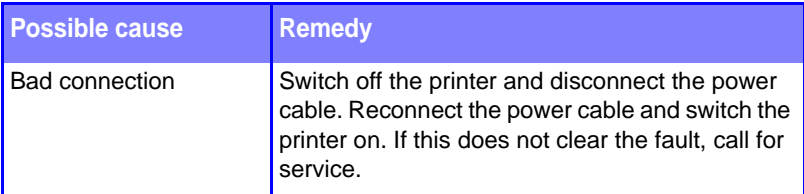

### **Print processing does not start.**

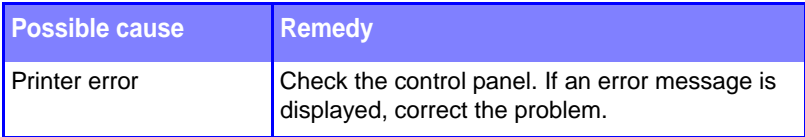

## **Print processing cancels.**

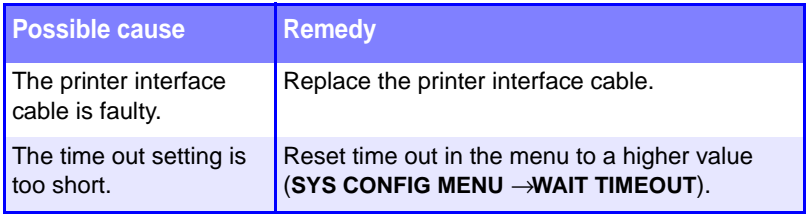

# **Computer Interface Problems**

## **Cannot configure for parallel connection.**

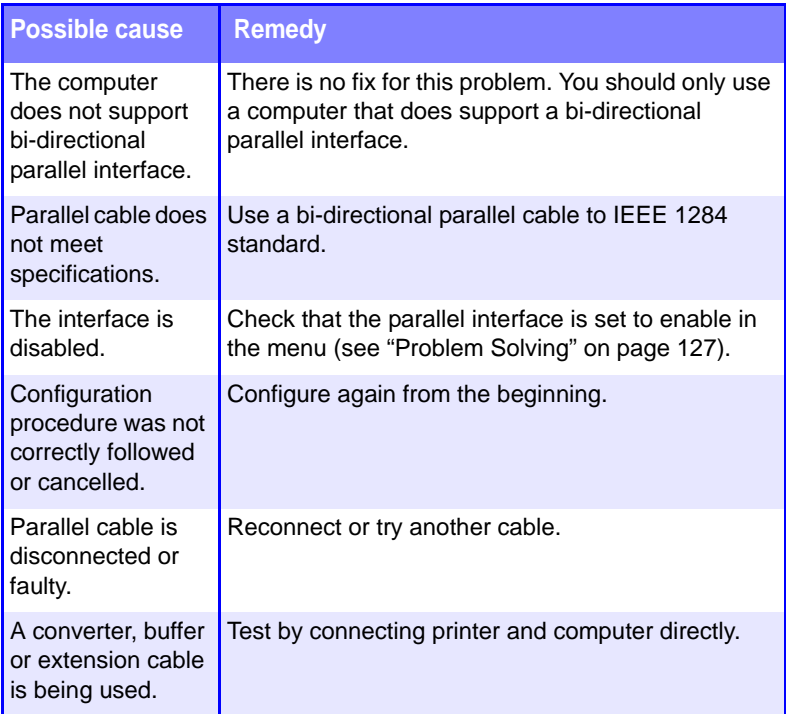

### **Cannot configure for USB connection.**

# **NOTE**

Windows 95 and NT 4.0 do not support USB; Windows 98 upgraded from Windows 95 may not support USB.

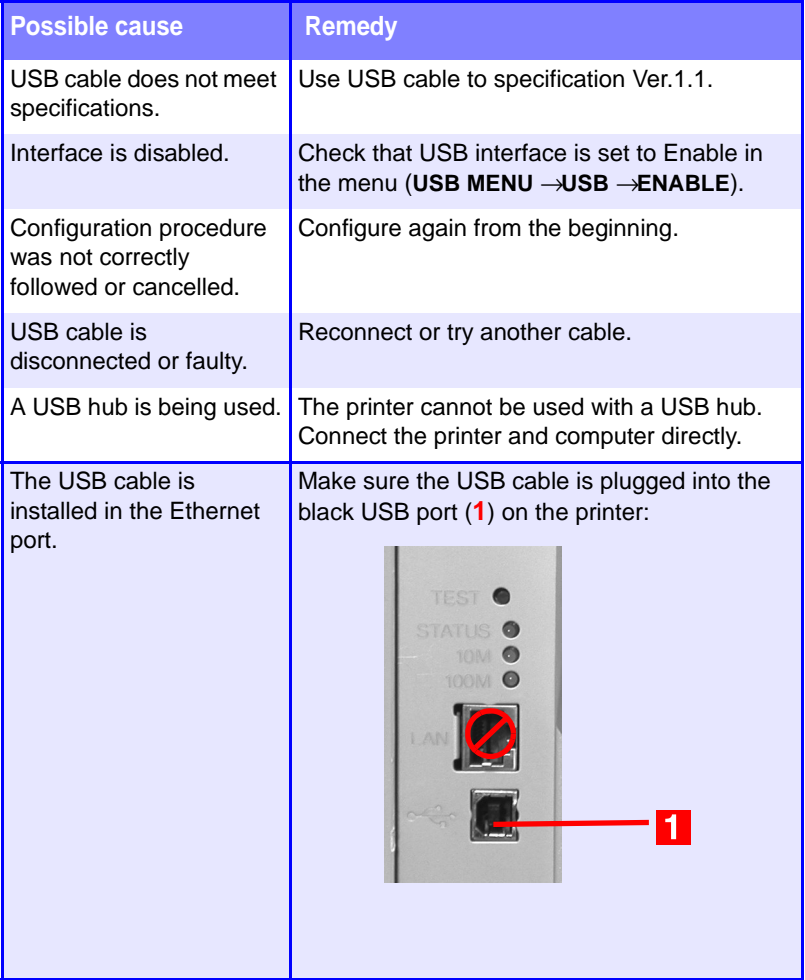

## **Printout is garbled or incorrect with parallel connection.**

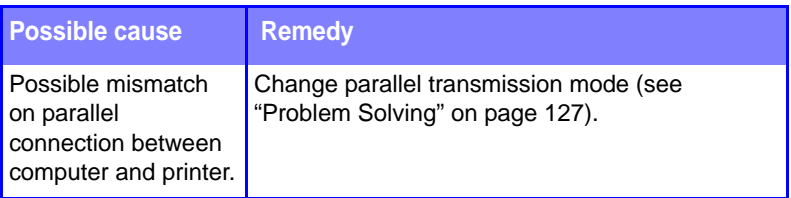

#### **Cannot print.**

- **• LPT WRITE ERROR** is displayed.
- **• PRNUSBX WRITE ERROR** is displayed.

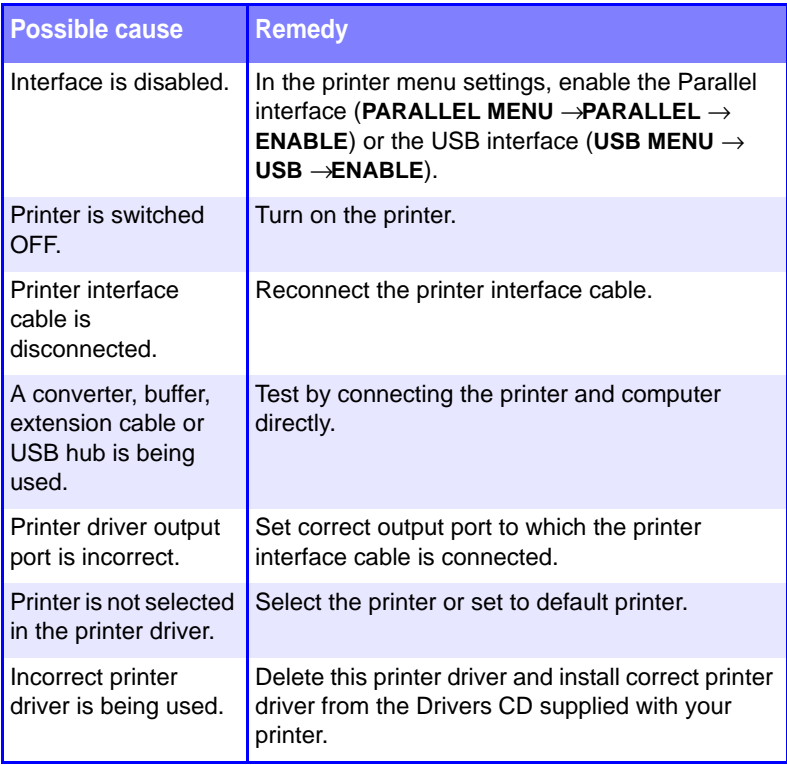

# **Print Quality Problems**

### **Longitudinal white stripes**

# **Remedy** Clean LED head with lens cleaner or soft tissue. Change toner cartridge(see ["Toner Cartridge](#page-71-0)  [Replacement" on page 72](#page-71-0)). Change image drum(see ["Image Drum](#page-79-0)  [Replacement" on page 80](#page-79-0)).

## **Longitudinal fading**

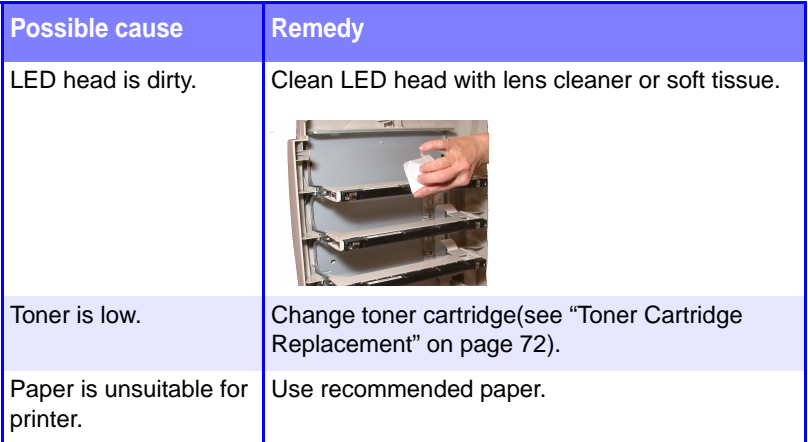

## **Faint printing**

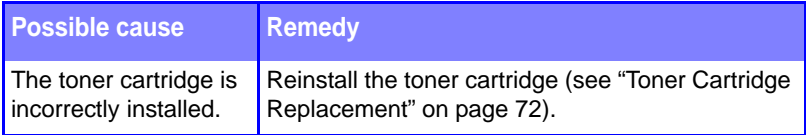

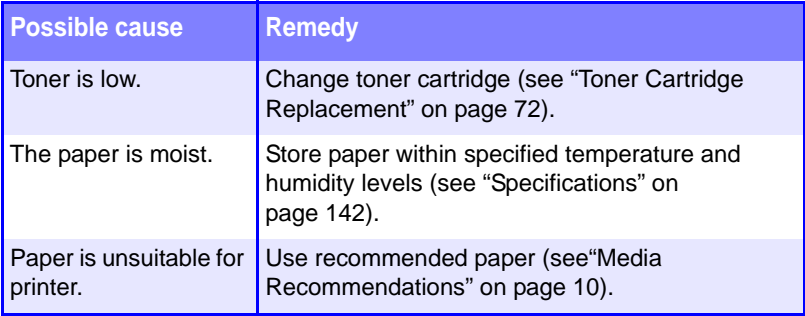

# **Fading in patches**

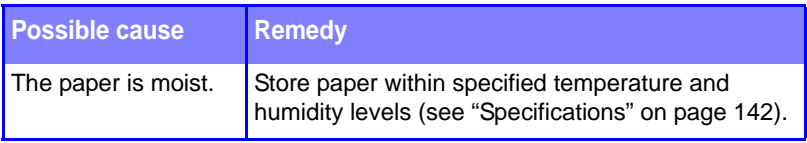

# **Longitudinal black stripes**

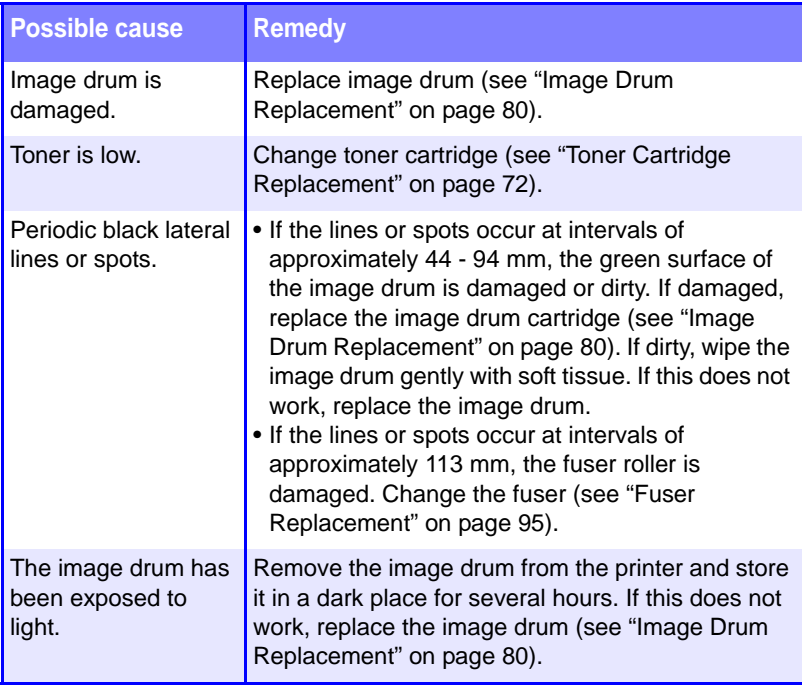

# **Faint shading on unprinted sections**

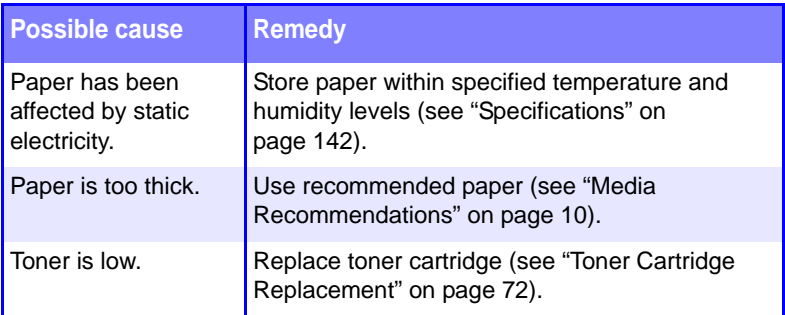

# **Blurred letter edges**

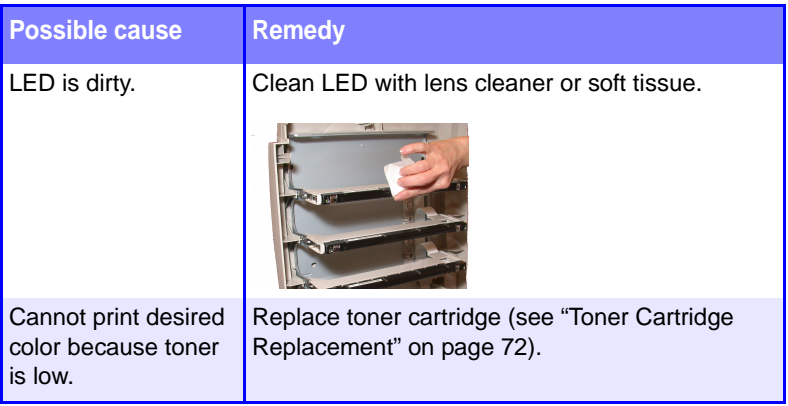

# **One side of printed pages appears blurred**

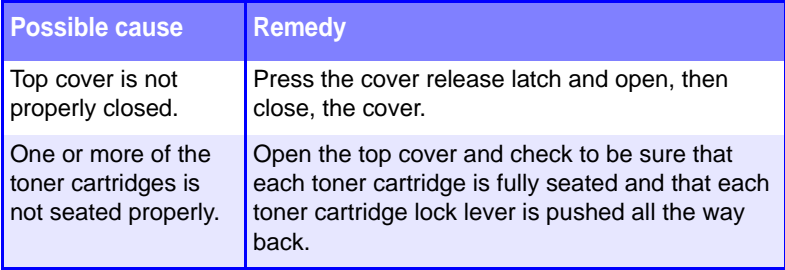

## **Toner rubs off when you rub the printed surface.**

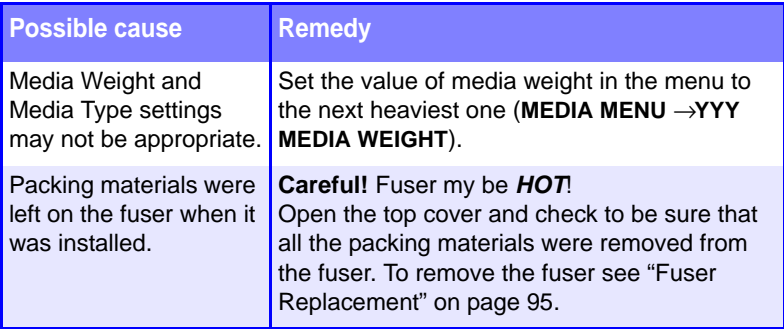

# **Miscellaneous Problems**

### **Printer makes a strange noise.**

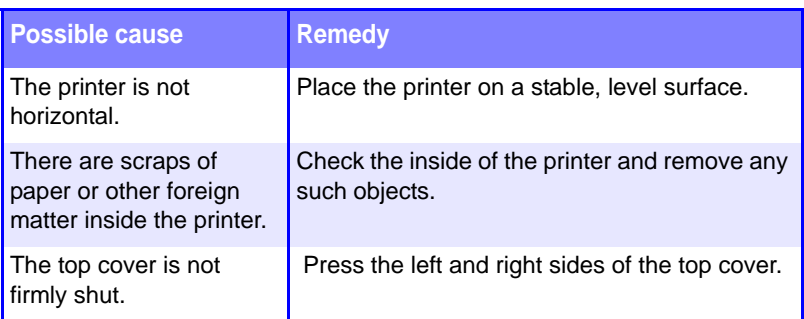

# **Printer takes a long time to start printing.**

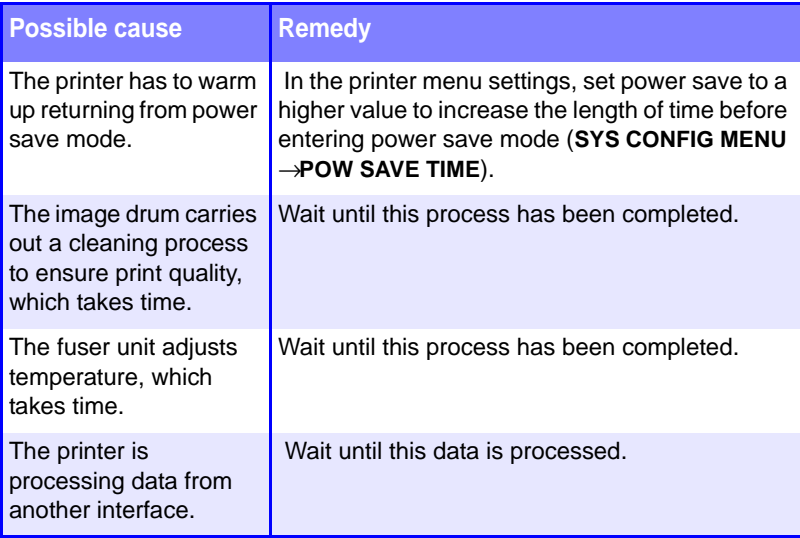

# **Parallel Transmission Mode: Windows Only**

The parallel port supports IEEE-1284 and ECP mode. If your computer's parallel port is not compatible with one of these modes, the printer may not print at all or it may print corrupted data.

To correct for this, enter the printer's Parallel Menu and change the ECP setting to Disable.

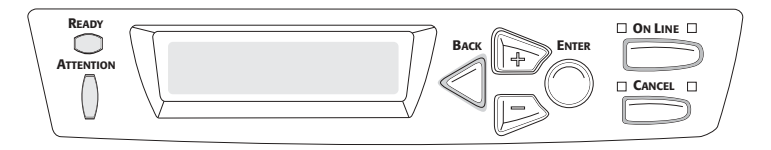

- **1.** Press **+** to enter the Menu mode.
- **2.** Press **–** repeatedly until you see

PARALLEL MENU

**3.** Press **ENTER**.

PARALLEL **ENABLE** 

**4.** Press **ENTER**.

*The second line of the display starts blinking.*

- **5.** Press **+** to change the setting to Disable.
- **6.** Press **ENTER**, then **BACK** to engage the setting.
- **7.** Press **ON LINE**.

# **Options**

The following options are available for your printer:

- **•** Additional RAM memory (see below)
- **•** Second Paper Tray (see [page 140\)](#page-139-0)
- **•** Duplex Unit, for two sided printing (see [page 141\)](#page-140-0)
- **•** 20 GB Hard Disk Drive (see page 141)

Instructions for installing these options are found in the packaging with the option.

# <span id="page-138-0"></span>**RAM Memory**

# **(Oki 70043001, 70043101, 70043201)**

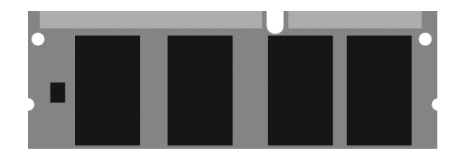

The basic printer comes equipped with 64 MB of main memory. This can be upgraded with an additional memory board containing

- **•** 64 MB (Oki 70043001)
- **•** 128 MB (Oki 70043101)
- **•** 256 MB (Oki 70043201)

giving a maximum total memory capacity of 320MB.

# <span id="page-139-0"></span>**Second Paper Tray**

**(Oki 42158511)**

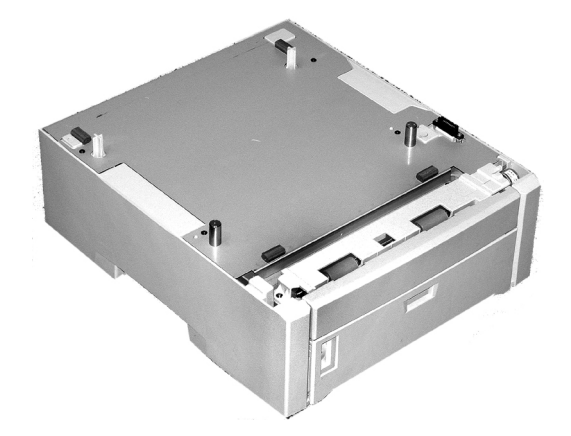

The second paper tray takes:

- **•** Up to 530 sheets of 20-lb. paper.
- **•** All the same size media as Tray 1 except A6.
- **•** Paper weight range 16 to 47 lbs. US Bond (33 to 98 lbs Index, 60 to 177  $g/m^2$  metric).

# <span id="page-140-0"></span>**Duplex Unit (Oki 42158411)**

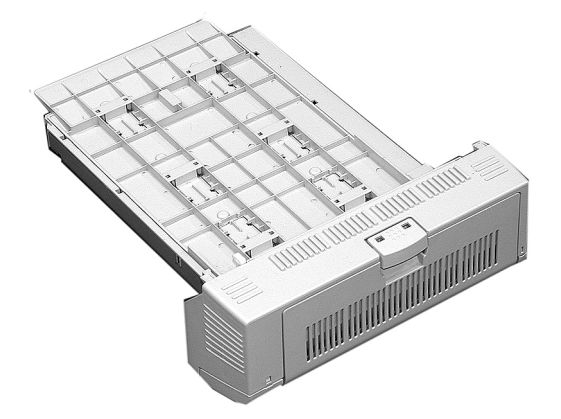

The duplex unit adds the function of two sided printing and enables booklet printing. The duplex unit slides straight into the rear of the printer and requires no tools to install.

The duplex unit handles:

- **•** Paper sizes letter, legal-14, legal-13.5, legal-13, A4, A5, B5, custom.
- **•** Paper weights from 20 to 28 lbs. US Bond (42 to 58 lb. Index, 75 to 105 g/m² metric).

<span id="page-141-0"></span>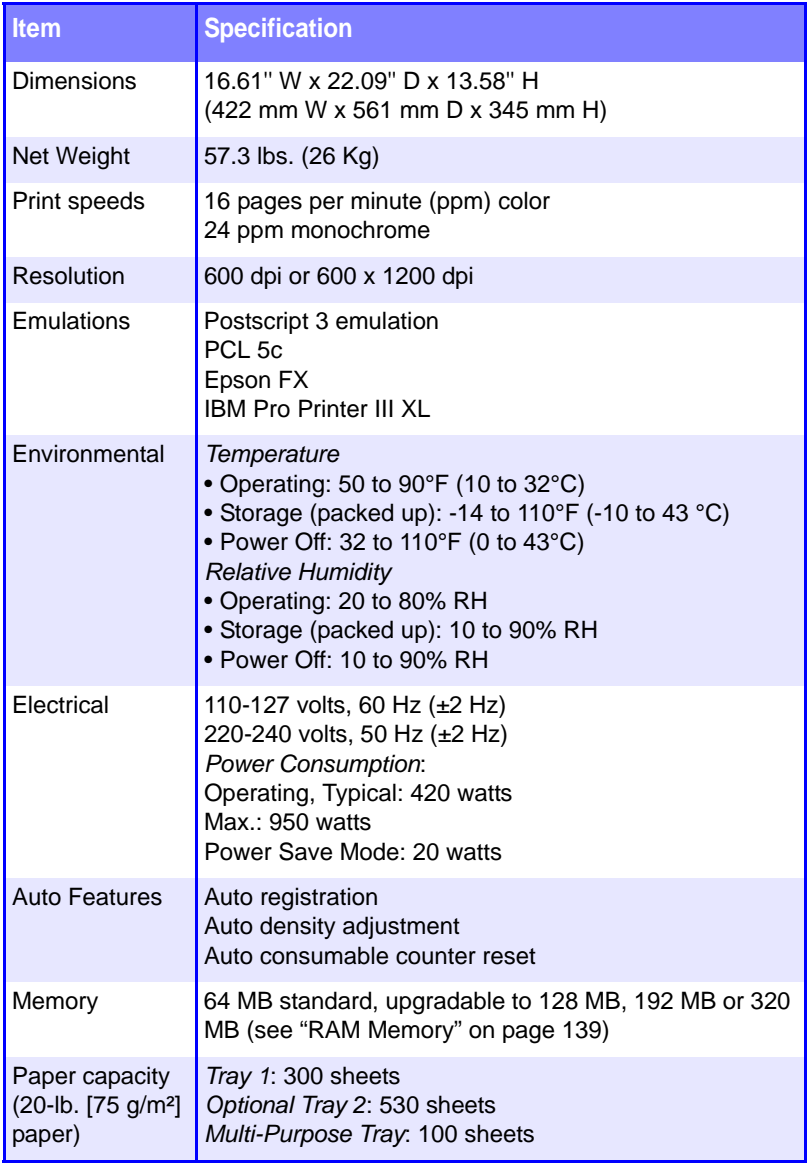

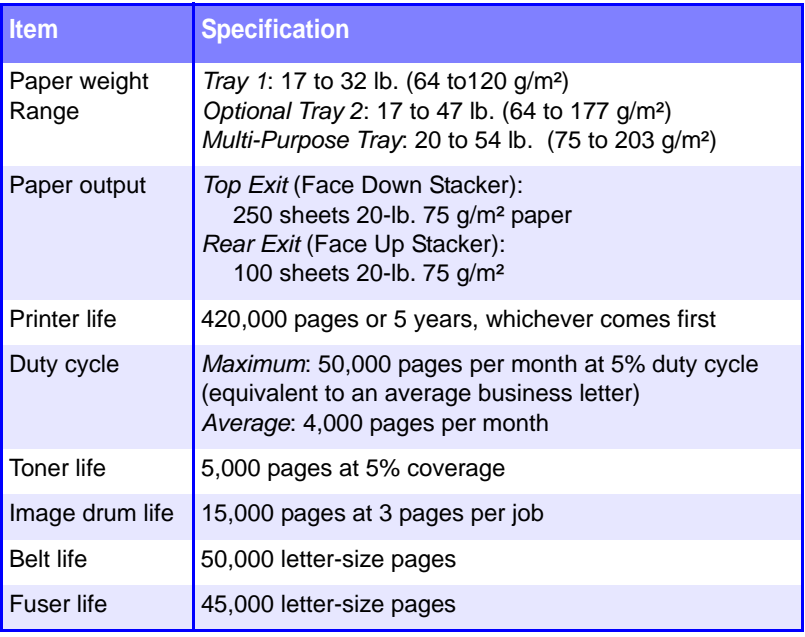

# **Windows**

# **Black Printing**

Normally, the printer will print black using all four toner colors. If you are doing a lot of black-only printing, you can set the printer to use only black toner.

## **To Select Black Printing for a Particular Job in the PCL Driver:**

Click **Grayscale** on the driver's Color tab as you print the job:

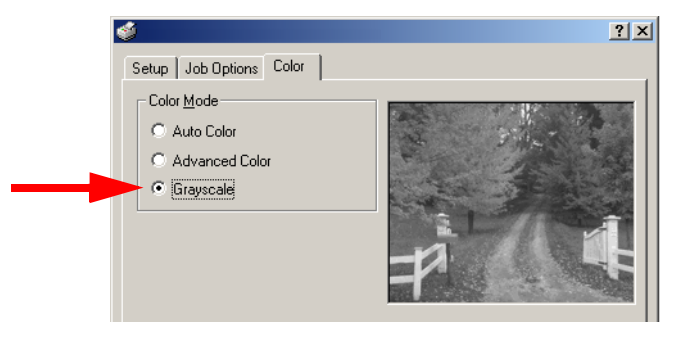

### **To Select Black Printing for a Particular Job in the Postscript Driver, Windows XP, 2000 and NT 4.0 Only:**

Select **Print in Greyscale** under **Color Control Method** on the Color tab as you print the job:

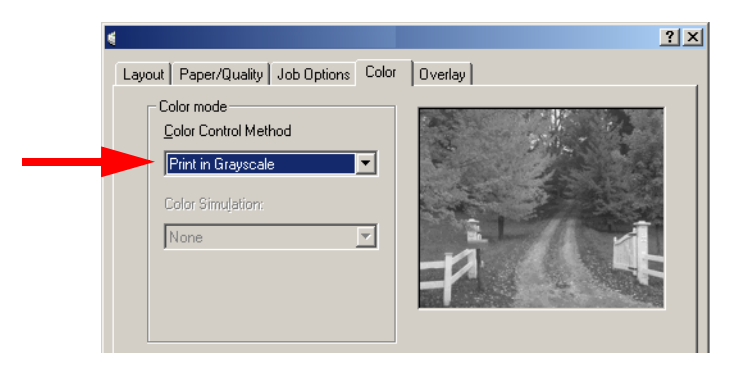
#### **To Select Black Printing as The Default in the PCL Driver:**

- **1.** Click **Start** →**Settings** →**Printers** [**Printers and Faxes** in Windows XP].
- **2.** Right-click the printer name and:
	- **a.** Windows 98/Me: select **Properties**, then click **Printer Properties**.
	- **b.** Windows 2000/XP: select **Properties**, then click **Printing Preferences**.
	- **c.** Windows NT 4.0: select **Document Defaults**.
- **3.** On the Color tab, click **Grayscale**, then click **OK** twice.

# **NOTE**

Once Grayscale is set as the default, you must select either **Auto Color** or **Manual Color** on the Color tab (see ["Color Matching: PCL Driver" on page 158\)](#page-157-0) when you print color documents.

#### **To Select Black Printing as The Default in the Postscript Driver, Windows XP, 2000 and NT 4.0:**

- **1.** Click **Start** →**Settings** →**Printers** [**Printers and Faxes** in Windows XP].
- **2.** Right-click the printer name and:
	- **a.** Windows 2000/XP: select **Properties**, then click **Printing Preferences**.
	- **b.** Windows NT 4.0: select **Document Defaults**.
- **3.** Select **Print in Grayscale** under **Color Control Method** on the Color tab, then click **OK** twice.

## **NOTE**

Once **Print in Grayscale** is set as the default, you must select either **Auto Color** or **Manual Color** for the **Color Control Method** on the Color tab (see ["Color](#page-150-0)  [matching: Postscript emulation driver" on page 151\)](#page-150-0) when you print color documents.

# **Color Printing**

The printer drivers supplied with this printer provide several controls for changing the color output of your printer. For general use the Auto settings will suffice, providing reasonable default settings that will produce good results for most documents.

Many applications have their own color settings, and these may override the settings in the printer driver. Please refer to the documentation for your software application for details on how that particular program's color management functions.

# **General Information**

# **Factors That Affect the Appearance of Printed Documents**

If you wish to manually adjust the color settings in your printer driver, please be aware that *color reproduction is a complex topic, and there are many factors to take into consideration*. Some of the most important factors are listed below.

# **Differences between the Range of Colors a Monitor or Printer Can Reproduce**

- **•** Neither a printer nor a monitor is capable of reproducing the full range of colors visible to the human eye. Each device is restricted to a certain range of colors. In addition to this, a printer cannot reproduce all of the colors displayed on a monitor, and vice versa.
- **•** Both devices use very different technologies to represent color. A monitor uses Red, Green and Blue (RGB) phosphors (or LCDs), a printer uses Cyan, Magenta, Yellow and Black (CMYK) toner or ink.
- **•** A monitor can display very vivid colors such as intense reds and blues and these cannot be easily produced on any printer using toner or ink. Similarly, there are certain colors, (some yellows for example), that can be printed, but cannot be displayed accurately on a monitor. This disparity between monitors and printers is often the main reason that printed colors do not match the colors displayed on screen.

#### **Viewing conditions**

A print can look very different under different lighting conditions. For example, the colors in a print may look different when viewed standing next to a sunlit window, compared to how they look under standard office fluorescent lighting.

#### **Printer driver color settings**

The driver settings for Manual color can change the appearance of a print. There are several options available to help match the printed colors with those displayed on screen.

#### **Monitor settings**

The brightness and contrast controls on your monitor can change how your document looks on-screen. Additionally, your monitor's color temperature influences how "warm" or "cool" the colors look.

#### **NOTE**

Several of the Color Matching options make reference to your monitor's Color Temperature. Many modern monitors allow the color temperature to be adjusted using the monitor's control panel.

There are several settings found on a typical monitor:

**• 5000k**\*

Warmest; yellowish lighting, typically used in graphics arts environments.

**• 6500k**

Cooler; approximates daylight conditions.

**• 9300k**

Cool; the default setting for many monitors and television sets.

\*k = degrees Kelvin, a measurement of temperature

# **How Your Software Application Displays Color**

Some graphics applications such as CorelDRAW® or Adobe® Photoshop® may display color differently from "office" applications such as Microsoft® Word. Please see your application's on-line help or user manual for more information.

#### **Paper Type**

The type of paper used can also significantly affect the printed color. For example, a printout on recycled paper can look duller than one on specially formulated glossy paper.

# **Choosing a Color Matching Method**

There is no correct way to achieve a good match between the document displayed on your monitor, and its printed equivalent. There are many factors involved in achieving accurate and reproducible color.

The following guidelines may help in achieving good color output from your printer. There are several suggested methods, depending on the type of document you are printing.

### **NOTE**

These suggestions are for guidance only. Your results may vary depending on the application from which you are printing. Some applications will override any color matching settings in the printer driver without warning.

# **RGB or CMYK?**

The guidelines for choosing a color matching method makes distinctions between Red, Green, Blue (RGB) and Cyan, Magenta, Yellow, Black (CMYK).

Generally, most documents you print will be in RGB format. This is the most common, and if you do not know your document's color mode, assume that it is RGB.

Typically CMYK documents are only supported in professional Desktop Publishing and Graphics applications.

# **Matching Photographic Images**

#### **RGB only**

Oki Color Matching is a generally a good choice. Select a matching method appropriate to your monitor.

#### **RGB or CMYK**

If you are printing photographic images from a graphics application such as Adobe Photoshop, you may be able to use Soft-Proofing to simulate the printed image on your monitor. To do this, you can use the ICC-Profiles provided by Oki, and then print using the ICC profiles as the Print Space (or Output space).

# **Matching Specific Colors (e.g., a Company logo): RGB only**

- **•** Option 1: Select Oki Color Matching, and the sRGB setting on the Color tab in the PCL or Postscript emulation driver.
- **•** Option 2: For Postscript emulation print jobs: Select Postscript Color Matching using the Absolute Colorimetric option on the Color tab in the printer driver.
- **•** Option 3: Use the Color Swatch Utility provided on the Publications CD supplied with your printer to print out a chart of RGB swatches, then enter the desired RGB values in your application's color picker.

# **Printing Vivid Colors: RGB Only**

Use Oki Color Matching, with either the Monitor 6500k Vivid, sRGB or Digital Camera settings (PCL or Postscript emulations).

# <span id="page-150-0"></span>**Color matching: Postscript emulation driver**

The Postscript emulation driver color matching options are found:

**•** Windows 98 and Me: on the **Graphics** tab in the driver:

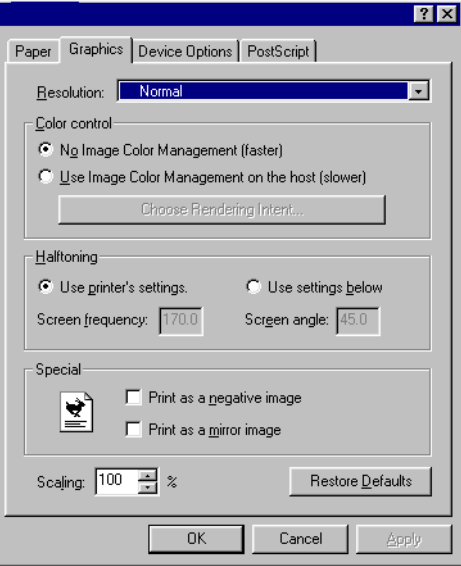

**•** Windows 2000, XP and NT 4.0: on the Color tab in the driver:

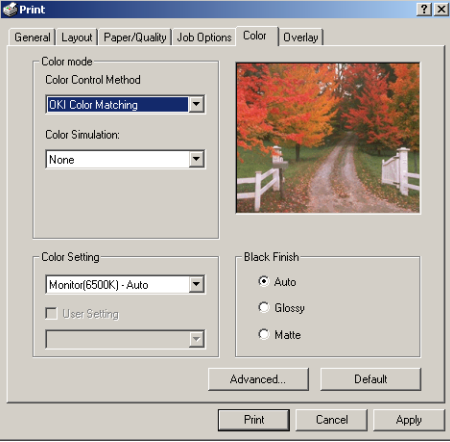

#### **To change the Postscript emulation driver's color matching defaults from the Windows Control Panel:**

- **1.** Click **Start** →**Settings** →**Printers** [**Printers and Faxes** in Windows XP].
- **2.** Right-click the printer name and choose **Properties**.
- **3.** Click **Printing Preferences**.
- **4.** Click the appropriate tab (**Graphics** tab for Windows 98/Me, **Color** tab for WIndows 2000/XP/NT 4.0) and make your changes.

#### **To change the Postscript emulation Color Matching options for a particular print job:**

- **1.** Open the file in your application and select **File** →**Print**.
- **2.** In the **Print** dialog box, select the Postscript emulation printer.
	- **a.** Windows 98/Me/NT4.0: click **Properties**.
	- **b.** Windows XP: click **Preferences**.
- **3.** Click the appropriate tab (**Graphics** tab for Windows 98/Me, **Color** tab for WIndows 2000/XP/NT 4.0) and make your changes, then go back to the **Print** dialog box and print the document.

# **Color Matching Options: Windows Me and 98**

The Graphics tab on the Postscript emulation driver in these Windows operating systems offers several rendering intents for controlling the color output of the printer.

When a document is printed, a conversion takes place from the document's color to the printer color. The rendering intents are essentially a set of rules that determine how this color conversion takes place.

Select **Use Image Color Management**, then click **Choose Rendering Intent**:

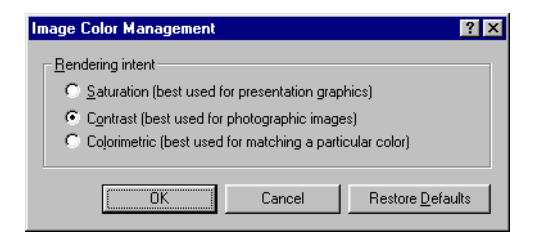

#### **Saturation**

Best choice for printing graphs, charts, diagrams etc. Maps fully saturated colors in the source gamut to fully saturated colors in the printer's gamut.

#### **Contrast**

Best choice for printing photographs.

#### **Colorimetric**

Best for printing solid colors and tints, such as company logos. Matches colors common to both the printer and the screen.

# **Color Matching Options: Windows 2000, XP and NT 4.0**

The **Color** tab on the Postscript emulation driver in these Windows operating systems offers several different methods of controlling the color output of the printer.

Some of the color matching options only work on certain types of data. The table below summarizes the various options available, and what types of data they affect.

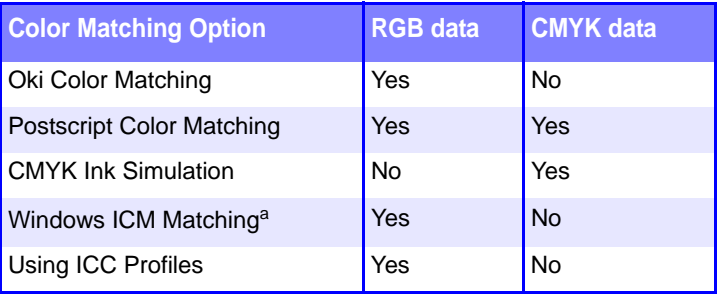

a. Not Windows NT 4.

#### **Oki Color Matching**

This is Oki's proprietary color matching system, and affects RGB data only.

- **Perceptual** settings are best for printing photographic images.
- **Vivid** or **Digital Camera** settings produce brightest colors.
- **sRGB** is the best choice for matching specific colors (such as printing logos).

#### Monitor (6500k) Perceptual

Optimized for printing photographs when using a monitor with a color temperature of 6500K.

#### Monitor (6500k) Vivid

Optimized for printing bright colors when using a monitor with a color temperature of 6500K. Good for office graphics and text.

#### Monitor (9300k)

Optimized for printing photographs when using a monitor with a color temperature of 6500K.

#### Digital Camera

Optimized for printing photographs taken with a digital camera. This tends to produce prints with lighter and brighter colors. For some photographs, other settings may be better depending on the subjects and the conditions under which they were taken.

#### sRGB

Optimized for matching specific colors, such as a company logo color.

The colors within the printer's color gamut are printed without any modification, and only colors that fall outside the gamut (set) of printable colors are modified.

#### **Postscript Color Matching**

This uses Postscript Color Rendering Dictionaries built into the printer, and affects both RGB and CMYK data.

#### Rendering Intents

When a document is printed, a conversion takes place from the document's color space to the printer color space. The rendering intents are essentially a set of rules that determine how this color conversion takes place.

The rendering intents that the printer driver provides are listed below:

#### **• Perceptual**

Best choice for printing photographs. Compresses the source gamut into the printer's gamut while maintaining the overall appearance of an image. This may change the overall appearance of an image as all the colors are shifted together.

#### **• Saturation**

Best choice for printing bright and saturated colors, but less accurately matched. This makes it the recommended choice for graphs, charts, diagrams etc. Maps fully saturated colors in the source gamut to fully saturated colors in the printer's gamut.

#### **• Absolute Colorimetric**

Best for printing solid colors and tints, such as Company logos etc. Matches colors common to both devices exactly, and clips the out of gamut colors to their nearest printed equivalent. Tries to print white as it appears on screen. The white of a monitor is often very different from paper white, so this may result in color casts, especially in the lighter areas of an image.

#### **• Relative Colorimetric**

Good for proofing CMYK color images on a desktop printer. Much like Absolute Colorimetric, except that it scales the source white to the (usually) paper white. Unlike Absolute Colorimetric, this attempts to take the paper white into account.

#### **CMYK Ink Simulation**

Affects CMYK data only.

This option simulates what the output will look like on a printing press using the ink types SWOP, Euroscale or Toyo. If using CMYK Ink Simulation, it is recommended that you switch off all other Printer Color Matching. Select the No Color Matching option under the Color Match option in the printer driver.

#### **Windows ICM Color Matching**

Windows 98, Me, 2000 and XP only. This affects RGB data only.

ICM is the color management system built into Windows.

Windows ICM uses ICC profiles for your monitor and printer; these profiles describe the colors that your device is capable of reproducing. ICC profiles can be associated with your printer via the Color Management tab of the printer driver.

Depending on how you have installed the printer driver, the color profiles may already be associated with the driver.

To associate ICC Color Profiles with the printer driver:

- **1.** Access the printer settings via the **Start** menu.
- **2.** Right-click the printer name and choose **Properties**.
- **3.** Click the Color Management tab.

**4.** Under "Color Profiles currently associated with this printer," you should see the names of profiles that match your printer model. If you do not see any profiles associated with the driver, click "Add…" and locate the ICC profiles for your printer.

Windows ICM uses the information in these profiles to convert colors in your documents to colors that the printer can reproduce. The way in which this conversion is performed can be controlled via the ICM Intent control in the printer driver.

#### **Using ICC Profiles**

Affects RGB data only.

This provides a method of matching RGB colors similar to Windows ICM matching. The main advantage it has over Windows ICM color matching is that it provides a method of printing using both input and output profiles. Windows ICM matching only allows output profiles to be chosen.

**Input profiles** provide information about the color in the original device that was used to capture or display the image data. For example, an input device could be a scanner, digital camera or monitor.

**Output profiles** provide information about the device to which you are printing.

The "Using ICC Profiles" function allows both an input profile (e.g. digital camera), and an output profile (e.g. your printer) to be selected. It uses both these profiles to generate a CRD (Color Rendering Dictionary), and this is used to match the colors as closely as possible.

## **NOTE**

This feature may not work for all application programs. However, many professional graphics applications offer a similar feature in their print settings, with the ability to choose a source (input) color space, and a print (output) color space.

# <span id="page-157-0"></span>**Color Matching: PCL Driver**

# **Color Matching Options**

The Color Matching options in the PCL driver can be used to help match your printed colors to the ones displayed on your monitor.

### **NOTE**

The PCL driver's color options are only designed to work with RGB data.

If you are printing CMYK data, we recommend you use the Postscript emulation driver.

The PCL driver color matching options are found on the Color tab in the driver:

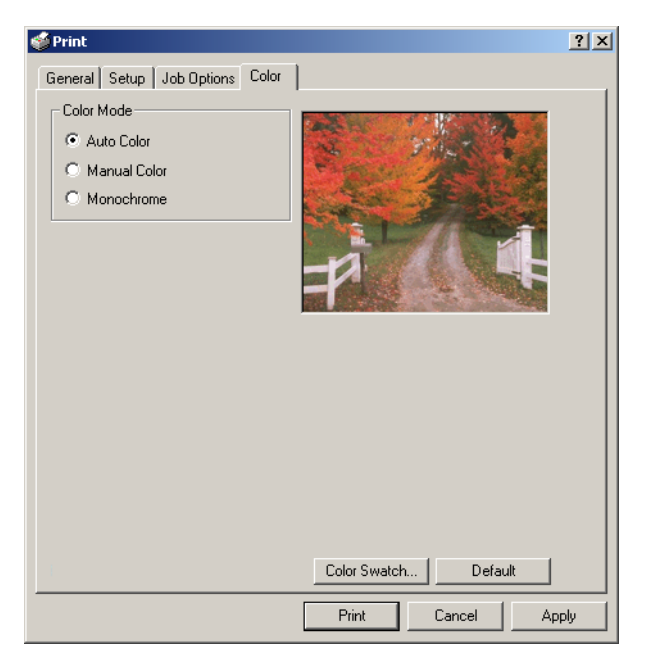

To set the color matching options manually, click Manual Color. The Color tab screen will change to:

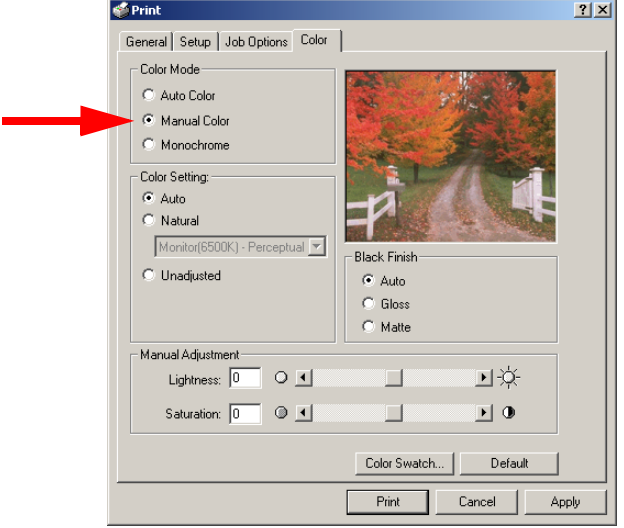

Choose from the following options:

**• Monitor (6500k) Perceptual**

Optimized for printing daylight photographs.

**• Monitor (6500k) Vivid**

Optimized for printing bright colors. Good for office graphics.

#### **• Monitor (9300k)**

Optimized for printing photographs when using a monitor with this color temperature.

#### **• Digital Camera**

Optimized for printing photographs taken with a digital camera. This tends to produce prints with lighter and brighter colors. For some photographs, other settings may be better depending on the subjects and the conditions under which they were taken.

#### **• sRGB**

Optimized for matching specific colors, such as a company logo color. The colors within the printer's color gamut are printed without any modification, and only colors that fall outside the printable colors are modified.

#### **To change the PCL driver's color matching defaults from the Windows Control Panel:**

- **1.** Click **Start** →**Settings** →**Printers** [**Printers and Faxes** in Windows XP].
- **2.** Right-click the printer name and choose **Properties**.
- **3.** Click **Printing Preferences**.
- **4.** Click the **Color** tab and make your changes.

#### **To change the PCL Color Matching options for a particular print job:**

- **1.** Open the file in your application and select **File** →**Print**.
- **2.** In the **Print** dialog box, select the PCL printer.

**a.** Windows 98/Me/NT4.0: click **Properties**.

**b.** Windows XP: click **Preferences**.

**3.** Click the **Color** tab, select **Manual Color** and make your changes, then go back to the **Print** dialog box and print the document.

# **The Print Color Swatch Utility**

For use with applications which allow you to set your own RGB values for colors.

The Color Swatch utility prints out charts of sample colors. Listed below each color are the corresponding RGB (Red, Green, Blue) values to use in your application to match that printed color:

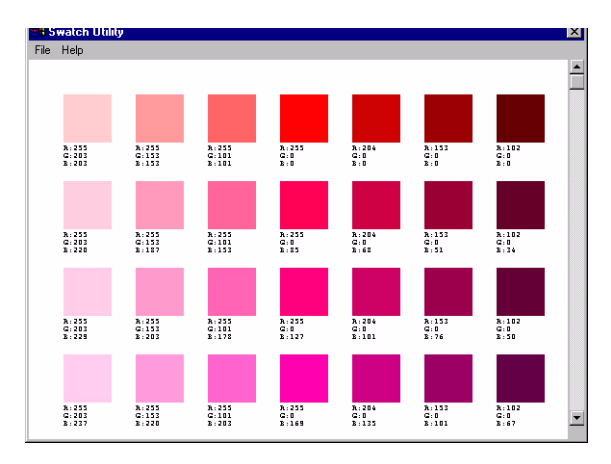

For more information see ["Color Swatch Utility" on page 293](#page-292-0).

# **PCL Emulation Driver**

The Windows PCL emulation printer driver contains settings for many of the same items as are found in the operator panel menus. Where items in the printer driver are the same as those in the operator panel menus, and you print documents from Windows, *the settings in the Windows printer driver will override those items in the operator panel menus*.

# **Windows 98/Me/XP/NT 4.0**

# **NOTE**

The illustrations in this section show the Windows Me Operating System. The other Windows operating systems may appear slightly different, but the principles are the same.

- **•** N-up Printing: multiple pages on one sheet (see page 163)
- **•** Custom Page Sizes (see page 164)
- **•** Selecting Print Resolution (see page 167)
- **•** Duplex Printing (see page 169)
- **•** Watermarks (see page 173)
- **•** Collating (see page 175)
- **•** Proof and Print (see page 177)
- **•** Secure Print: printing confidential documents (see page 182)
- **•** Storing Print Files to the Hard Disk Drive (see page 187)
- **•** Printing Posters (see page 192)

## **NOTE**

Most applications allow the printer properties to be accessed from within the document print dialog box.

## **N-Up Printing (Printing Multiple Pages on One Sheet) 98 / Me / XP / NT 4.0**

- **1.** Open the file in your application and select **File** →**Print**.
- **2.** In the **Print** dialog box, select the PCL printer, then:

**a.** Windows 98/Me/NT4.0: click **Properties**.

**b.** Windows XP: click **Preferences**.

**3.** On the **Setup** tab, under **Finishing Mode** (**1**), select the required number of pages per sheet in the drop-down list. To set additional parameters, click **Options** (**2**), then make your selections and click **OK**.

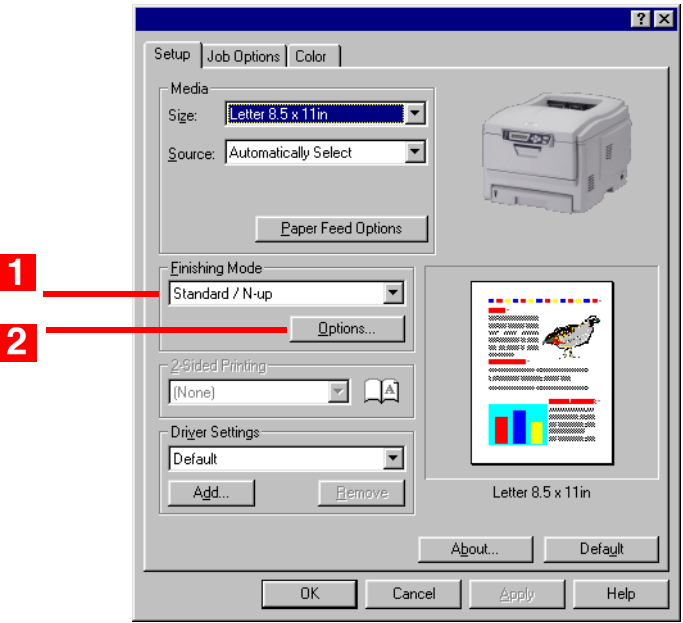

- **4.** Click **OK**.
- **5.** Windows 98/Me/NT4.0: click **OK**. Windows XP: click **Print**.

### **Printing custom Page Sizes 98 / Me / XP / NT 4.0**

The printer media size for the tray you're using must be manually set in the driver to the custom paper size before use (range 3½'' to 8½'' [89 to 216 mm] wide x 5" to 14" [127 to 356 mm] long).

#### **NOTE**

Up to 32 custom page sizes can be defined in the PCL driver.

**1.** Make sure the rear exit path is open:

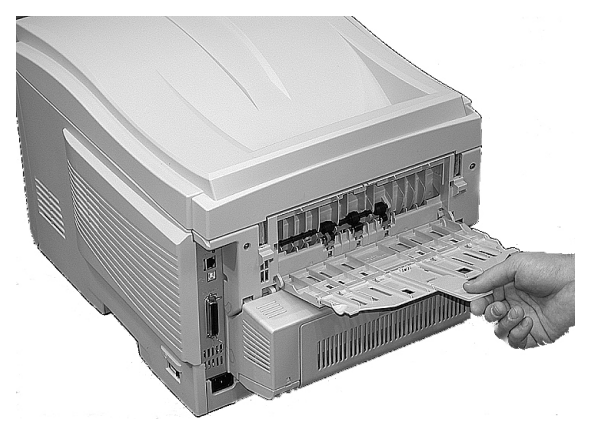

- **2.** Load the custom size paper in the tray of your choice.
- **3.** Open the file in your application and select **File** →**Print**.
- **4.** In the **Print** dialog box, select the PCL printer, then:
	- **a.** Windows 98/Me/NT4.0: click **Properties**.
	- **b.** Windows XP: click **Preferences**.

**5.** On the **Setup** tab, under **Media**, select **User Defined Size** in the **Size** drop-down list. Define the custom size in the dialog box which appears, then click **OK**.

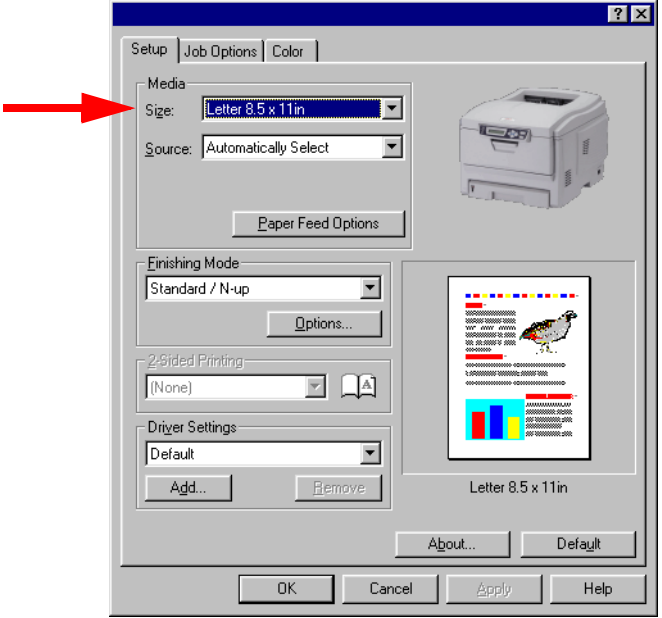

### **NOTE**

You may see a **Warning** dialog box indicating a conflict. If you do, click **OK** and the driver will automatically make the needed changes to correct for the conflict.

**6. User Defined Size** appears in the **Size** list.

## **NOTE**

To save the setting for future use:

- Click **Paper Feed Options**, then click **Custom Size**.
- Select the unit, then enter the relevant information for **Width** and **Height** and give your custom size a name under **Name**.
- Click **Add**.
- Click **OK.**

*The Custom Page Size is added to the bottom of the Paper Size list.*

- **7.** Select the tray you will be using in the **Source** drop-down list under **Media**, then click **OK**.
- **8.** Windows 98/Me/NT4.0: click **OK**.

Windows XP: click **Print**.

## **Changing the Resolution for A Print Job 98 / Me / XP / NT 4.0**

# **NOTE**

These instructions explain how to change the settings as you are printing a job. If you wish to change the settings to apply to all jobs (default settings):

- Click **Start** →**Settings** →**Printers** [for XP, **Printers and Faxes**]**.**
- Right click the appropriate printer name, then select **Properties**.
- Click **Printing Preferences**.
- Follow steps 3, etc., below. Note that the Properties screen for setting defaults will have more tabs.
- **1.** Open the file in your application and select **File** →**Print**.
- **2.** In the **Print** dialog box, click the PCL printer, then:
	- **a.** Windows 98/Me/NT4.0: click **Properties**.
	- **b.** Windows XP: click **Preferences**.
- **3.** On the **Job Options** tab, select the required printing resolution under **Quality**:
	- **• Fine** = high resolution, slower speed: choose this one for optimum results when printing graphics.
	- **• Normal** = medium resolution, medium speed: the default.
	- **• Fast** = low resolution, fast speed: choose this one for drafts or documents without graphics.

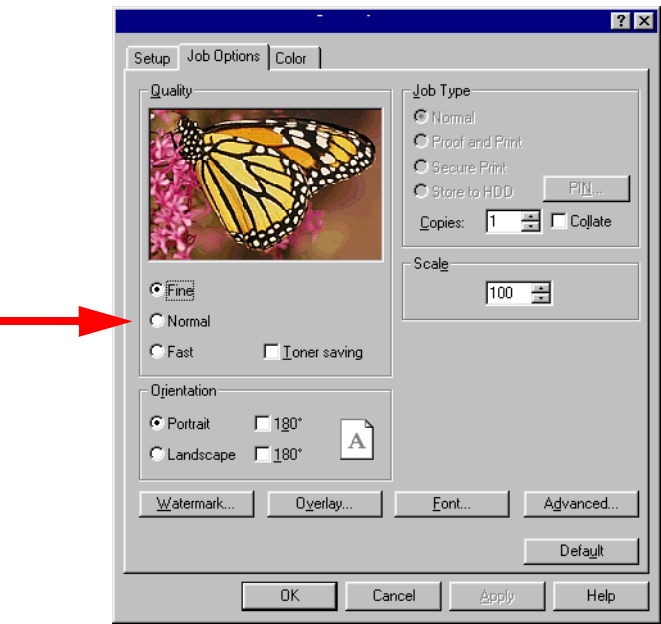

- **4.** Select **Toner Saving** if appropriate.
- **5.** Click **OK**
- **6.** Windows 98/Me/NT4.0: click **OK**.

Windows XP: click **Print**.

## **Duplex Printing (Printing on Both Sides of The Paper) 98 / Me / XP / NT 4.0**

# **NOTE**

The optional duplex unit must be installed in the printer and enabled before duplex printing can be carried out. (See the instructions supplied with the duplex unit.)

- **•** Paper weight range 20 to 28 lb. US Bond (75 to 105 g/m²).
- **•** Paper must be loaded print side *up*.
- **•** Any tray (Tray 1, optional Tray 2, MP tray) can be used for duplex printing.

#### **NOTE**

These instructions explain how to change the settings as you are printing a job. If you wish to change the settings to apply to all jobs:

- Click **Start** →**Settings** →**Printers** [for XP, **Printers and Faxes**]**.**
- Right click the appropriate printer name, then select **Properties**.
- Click **Printing Preferences**.
- Follow steps 3, etc., below. Note that the Properties screen for setting defaults will have more tabs.
- **1.** Open the file in your application and select **File** →**Print**.
- **2.** In the **Print** dialog box, click the PCL printer, then:
	- **a.** Windows 98/Me/NT4.0: click **Properties**.
	- **b.** Windows XP: click **Preferences**

**3.** On the **Setup** tab, under **2-Sided Printing**, select **Long Edge** or **Short Edge**.

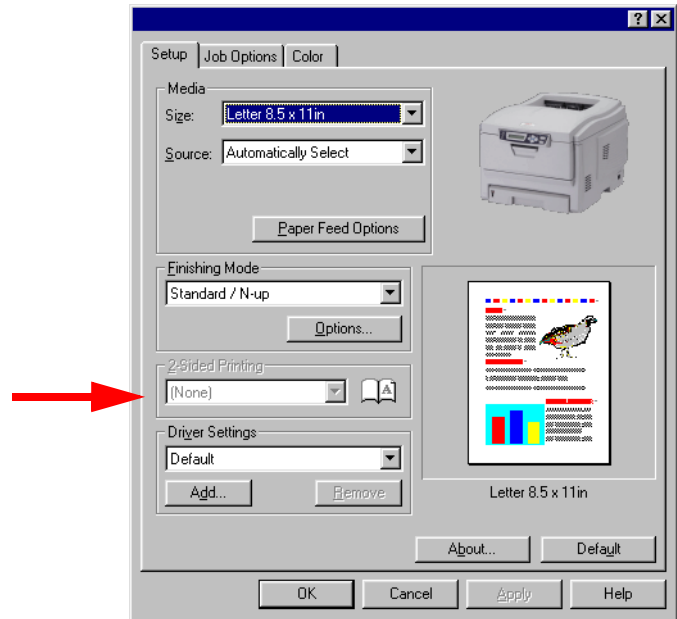

- **4.** Click **OK**.
- **5.** Windows 98/Me/NT4.0: click **OK**.

Windows XP: click **Print**.

### **Printing Booklets 98 / Me / XP / NT 4.0**

# **NOTES**

- You must have the duplex unit installed and enabled in order to print booklets.
- Not available on some network connections: see the Help file.
- Some software applications may not support booklet printing.
- The right-to-left setting allows a booklet to be printed for right to left reading, which is used in some languages.
- **1.** Open the file in your application and select **File** →**Print**.
- **2.** In the **Print** dialog box, click the PCL printer, then:
	- **a.** Windows 98/Me/NT4.0: click **Properties**.
	- **b.** Windows XP: click **Preferences**.

**3.** On the **Setup** tab, under **Finishing Mode**, select **Booklet** in the drop-down list.

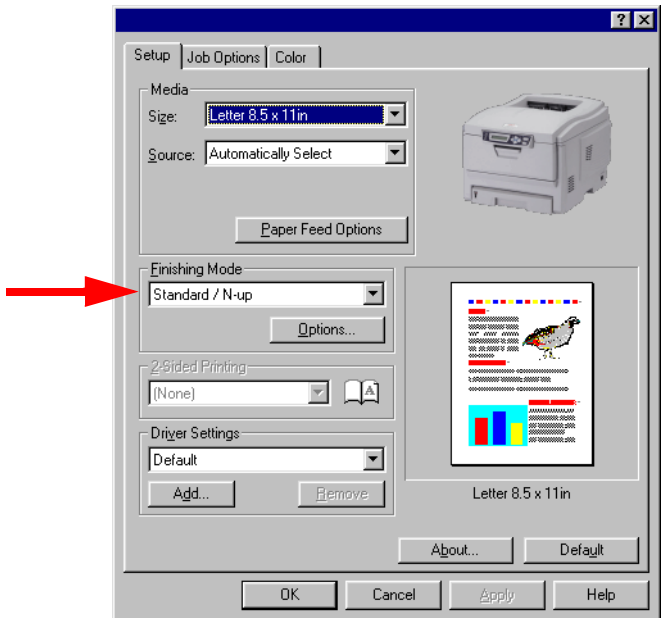

- **4.** Click **Options**, enter your settings, and click **OK**.
- **5.** Click **OK**.
- **6.** Windows 98/Me/NT4.0: click **OK**.

Windows XP: click **Print**.

## **Printing Watermarks 98 / Me / XP / NT 4.0**

- **1.** Open the file in your application and select **File** →**Print**.
- **2.** In the **Print** dialog box, click the PCL printer, then:
	- **a.** Windows 98/Me/NT4.0: click **Properties**.
	- **b.** Windows XP: click **Preferences**.
- **3.** On the **Job Options** tab, click **Watermark**.

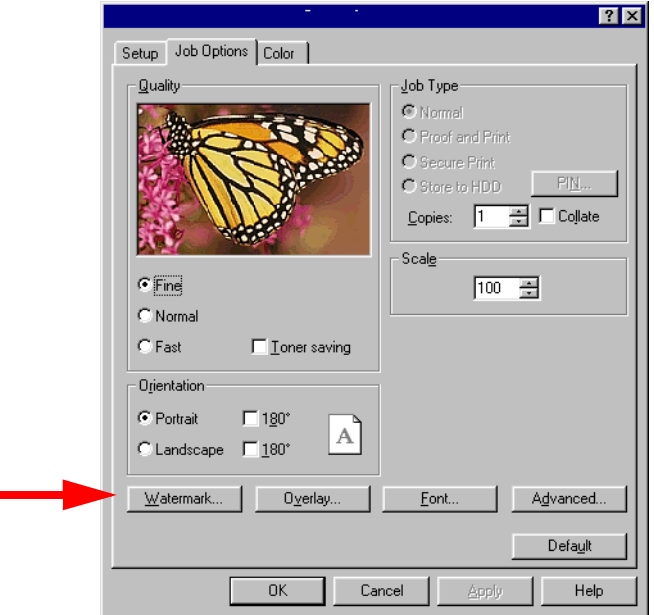

**4.** Select a name from the **Watermark** list or click New to set up a new watermark.

## **NOTE**

To create a new watermark or edit an existing watermark:

- Click the **New** or **Edit** button.
- Enter the text for the watermark and select the font, size, angle, etc., to be used.
- Click **OK**.

*The new watermark appears in the Watermark list.*

- **5.** If you wish to print the watermark only on the first page of the document, select **First Page only**.
- **6.** Click **OK** twice.
- **7.** Windows 98/Me/NT4.0: click **OK**.

Windows XP: click **Print**.

# **Collating 98 / Me / XP / NT 4.0**

Collating can be carried out with or without a hard disk drive installed. However, printers with a hard disk drive will provide greater performance.

#### **Important**

If your software application has a collate option, use it instead of the collate option in the printer driver.

The following instructions explain how to select collating using the printer driver.

- **1.** Open the file in your application and select **File** →**Print**.
- **2.** In the **Print** dialog box, click the PCL printer, then:
	- **a.** Windows 98/Me/NT4.0: click **Properties**.
	- **b.** Windows XP: click **Preferences**.

**3.** On the **Job Options** tab, under **Job Type**, enter the number of copies required and select **Collate**.

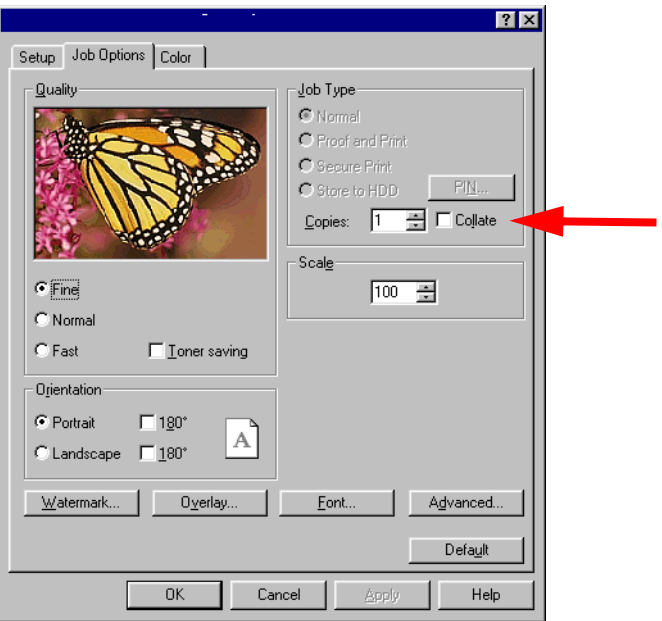

- **4.** Click **OK**.
- **5.** Windows 98/Me/NT4.0: click **OK**.

Windows XP: click **Print**.

# **Proof and Print 98 / Me / XP / NT 4.0**

Proof and print allows printing of a single copy of a document for checking before printing multiple copies of the same document.

# **NOTES**

- If the hard disk memory is insufficient for the spooled data, **DISK FULL** is displayed and only one copy is printed.
- If the software application being used has a collate print option, it must be turned OFF for proof and print to operate correctly.
- Proof and print may not be available in some software applications.
- **1.** Open the file in your application and select **File** →**Print**.
- **2.** In the **Print** dialog box, click the PCL printer, then:
	- **a.** Windows 98/Me/NT4.0: click **Properties**.
	- **b.** Windows XP: click **Preferences**.

**3.** On the **Job Options** tab, under **Job Type**, select **Proof and Print**.

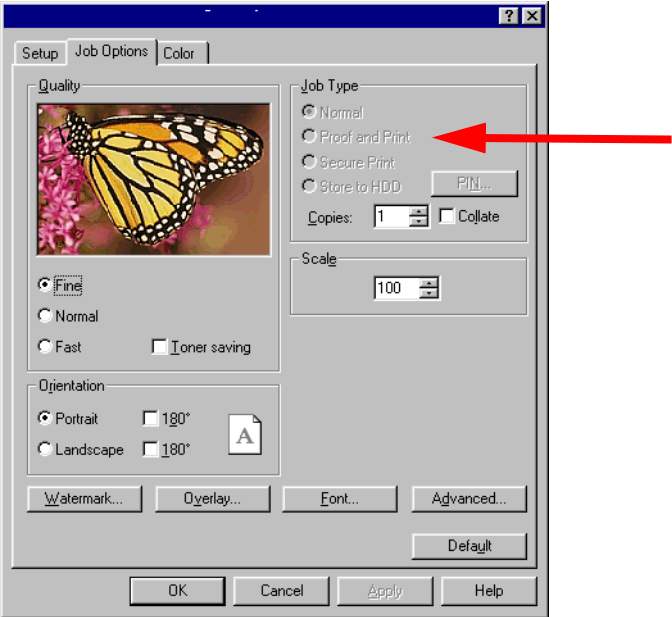

- **4.** In the dialog box which appears, enter a **Job Name** and password (PIN) of your choice, then click **OK**. (If no dialog box appears, click **PIN**.)
- **5.** Enter the number of copies and select **Collate**, if applicable, then click **OK**.
- **6.** Windows 98/Me/NT4.0: click **OK**. Windows XP: click **Print**.

*The document is processed to a print file and stored on the hard disk drive. One copy is printed for checking.*

**7.** After checking the proof, print or delete (if incorrect) the remaining copies of the document using the procedures given below.

#### **Printing The Additional Copies**

**1.** Press **+** to enter the menu mode.

PRINT JOBS MENU

**2.** Press **ENTER**.

ENTER PASSWORD

\*\*\*\*

**3.** Use **+**/ **–** to set the number for the first digit of the password, then press ENTER to engage the number and move to the next digit:

ENTER PASSWORD

 $5***$ 

**4.** Repeat step 3 for each of the remaining digits in the password.

SELECT JOB ALL JOBS

**5.** To print all jobs stored under your password, press **ENTER**. To print a specific job, press **+**/**–** until the name of the job you wish to print appears on the second line of the display, then press **ENTER**.

*The document prints and is deleted from the hard disk drive*.

#### **Deleting The Document**

If the proof is not ready for printing, the job must be deleted from the printer:

**1.** Press **+** to enter the menu mode.

PRINT JOBS MENU

**2.** Press **ENTER**.

ENTER PASSWORD

\*\*\*\*

**3.** Use **+**/ **–** to set the number for the first digit of the password, then press ENTER to engage the number and move to the next digit:

ENTER PASSWORD

5\*\*\*

**4.** Repeat step 3 for each of the remaining digits in the password.

SELECT JOB ALL JOBS

- **5.** Press **+**/ **–** until the name of the job you wish to delete appears on the second line of the display.
- **6.** Press **CANCEL**.

DELETE THE JOB Y=ENTER/N=CANCEL
**7.** Press **ENTER** to delete the job, then press **ON LINE**.

## **NOTE**

An alternative method of printing or deleting the remaining copies of the document is to use the Storage Device Manager. Please refer to the On-line help for Storage Device Manager.

## **Secure Printing (Printing Confidential Documents) 98 / Me / XP / NT 4.0**

Secure printing or printing with passwords allows the printing of confidential documents on printers that are shared with other users.

#### **NOTE**

- If the hard disk memory is insufficient for the spooled data, **DISK FULL** is displayed and only one copy printed.
- If the software application being used has a collate print option, this must be turned OFF for secure printing to operate correctly.
- Secure printing may not be available in some software applications.
- **1.** Open the file in your application and select **File** →**Print**.
- **2.** In the **Print** dialog box, click the PCL printer, then:
	- **a.** Windows 98/Me/NT4.0: click **Properties**.
	- **b.** Windows XP: click **Preferences**.

**3.** On the **Job Options** tab, under **Job Type**, select **Secure Print**.

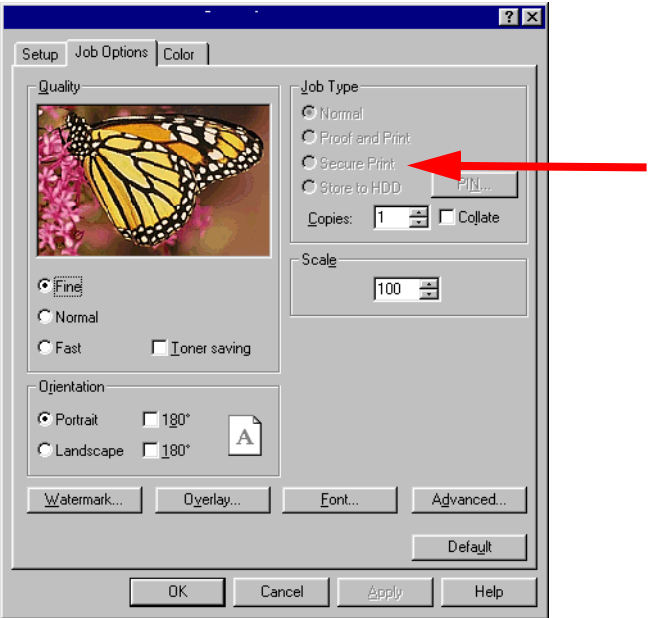

- **4.** In the dialog box which appears, enter a **Job Name** and password (PIN) of your choice, then click **OK**. If no dialog box appears, click **PIN**.)
- **5.** Enter the number of copies and select **Collate**, if applicable, then click **OK**.
- **6.** Windows 98/Me/NT4.0: click **OK**.

Windows XP: click **Print**.

*The document is processed to a print file and stored on the hard disk drive.*

**7.** Go to the printer and print out the document using the front panel (see below).

#### **Printing A Confidential Document from The Front Panel**

**1.** Press **+** to enter the menu mode.

PRINT JOBS MENU

**2.** Press **ENTER**.

ENTER PASSWORD

\*\*\*\*

**3.** Use **+**/ **–** to set the number for the first digit of the password, then press **ENTER** to engage the number and move to the next digit:

ENTER PASSWORD

 $5***$ 

**4.** Repeat step 3 for each of the remaining digits in the password.

SELECT JOB ALL JOBS

**5.** To print all jobs stored under your password, press **ENTER**. To print a specific job, press **+**/**–** until the name of the job you wish to print appears on the second line of the display, then press **ENTER**.

*The document prints and is deleted from the hard disk drive*.

#### **Deleting The Confidential Document Before Printing It**

**1.** Press **+** to enter the menu mode.

PRINT JOBS MENU

**2.** Press **ENTER**.

ENTER PASSWORD

\*\*\*\*

**3.** Use **+**/ **–** to set the number for the first digit of the password, then press ENTER to engage the number and move to the next digit:

ENTER PASSWORD

 $5***$ 

**4.** Repeat step 3 for each of the remaining digits in the password.

SELECT JOB ALL JOBS

- **5.** Press **+**/ **–** until the name of the job you wish to delete appears on the second line of the display.
- **6.** Press **CANCEL**.

DELETE THE JOB Y=ENTER/N=CANCEL **7.** Press **ENTER** to delete the job, then press **ON LINE**.

# **NOTE**

An alternative method of printing or deleting the document is to use the Storage Device Manager. Please refer to the On-line help for Storage Device Manager.

#### **Store to Hard Disk 98 / Me / XP / NT 4.0**

Store to hard disk (job spooling) allows print jobs to be prepared and stored on the hard disk for printing on demand. This is good for forms, generic memos, letterhead stationery, etc.

#### **NOTE**

- If the hard disk memory is insufficient for the spooled data, DISK FULL is displayed and only one copy printed.
- If the software application being used has a collate print option, this must be turned OFF for Store to Hard Disk to operate correctly.
- Store to Hard Disk may not be available in some software applications.
- **1.** Open the file in your application and select **File** →**Print**.
- **2.** In the **Print** dialog box, click the PCL printer, then:
	- **a.** Windows 98/Me/NT4.0: click **Properties**.
	- **b.** Windows XP: click **Preferences**.

**3.** On the **Job Options** tab, under **Job Type**, select **Store to HDD**.

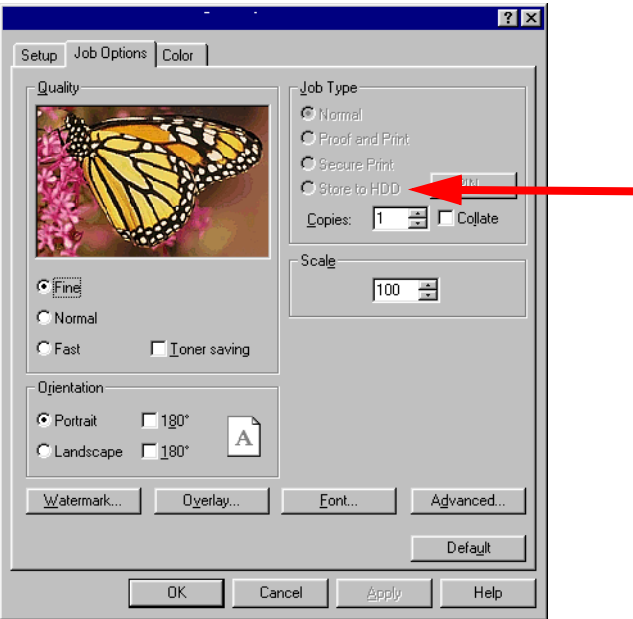

- **4.** In the dialog box which appears, enter a **Job Name** and password (PIN) of your choice, then click **OK**. (If no dialog box appears, click **PIN**.)
- **5.** Enter the number of copies and select **Collate**, if applicable, then click **OK**.
- **6.** Windows 98/Me/NT4.0: click **OK**.

Windows XP: click **Print**.

*The document is processed to a print file and stored on the hard disk drive.*

**7.** Go to the printer and print out the document using the front panel (see below).

#### **To Print A Stored Document**

**1.** Press **+** to enter the menu mode.

PRINT JOBS MENU

**2.** Press **ENTER**.

ENTER PASSWORD

\*\*\*\*

**3.** Use **+**/ **–** to set the number for the first digit of the password, then press **ENTER** to engage the number and move to the next digit:

ENTER PASSWORD

 $5***$ 

**4.** Repeat step 3 for each of the remaining digits in the password.

SELECT JOB ALL JOBS

**5.** To print all jobs stored under your password, press **ENTER**. To print a specific job, press **+**/**–** until the name of the job you wish to print appears on the second line of the display, then press **ENTER**.

*The document prints*.

#### **To Delete A Stored Document from The Hard Disk Drive**

**1.** Press **+** to enter the menu mode.

PRINT JOBS MENU

**2.** Press **ENTER**.

ENTER PASSWORD

\*\*\*\*

**3.** Use **+**/ **–** to set the number for the first digit of the password, then press **ENTER** to engage the number and move to the next digit:

ENTER PASSWORD

 $5***$ 

**4.** Repeat step 3 for each of the remaining digits in the password.

SELECT JOB ALL JOBS

- **5.** Press **+**/ **–** until the name of the job you wish to delete appears on the second line of the display.
- **6.** Press **CANCEL**.

DELETE THE JOB Y=ENTER/N=CANCEL **7.** Press **ENTER** to delete the job, then press **ON LINE**.

## **NOTE**

An alternative method of printing or deleting the remaining copies of the document is to use the Storage Device Manager. Please refer to the On-line help for Storage Device Manager.

### **Printing Posters 98 / Me / XP / NT 4.0**

This option allows you to configure and print posters by breaking up the document page into multiple pieces which print enlarged on separate sheets. Then the separate sheets are combined to produce a poster. It is only available with the PCL printer driver

- **1.** Open the file in your application and select **File** →**Print**.
- **2.** In the **Print** dialog box, click the PCL printer, then:
	- **a.** Windows 98/Me/NT4.0: click **Properties**.
	- **b.** Windows XP: click **Preferences**.
- **3.** On the **Setup** tab, under **Finishing Mode**, select **PosterPrint**.

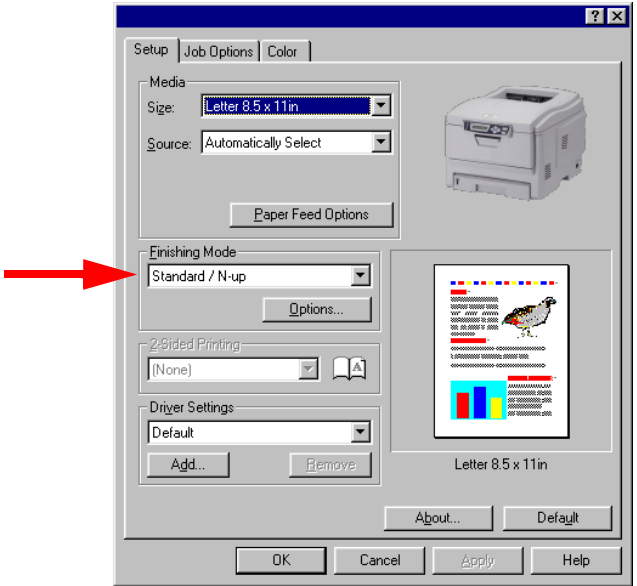

- **4.** Click **Options...** and enter the configuration details (Note: an overlap of at least 0.2 mm must be specified), then click **OK**.
- **5.** Click **OK**.
- **6.** Windows 98/Me/NT4.0: click **OK**.

Windows XP: click **Print**.

# **Windows 2000**

- **•** N-up Printing: multiple pages on one sheet (see page 194)
- **•** Custom Page Sizes (see page 195)
- **•** Selecting Print Resolution (see page 198)
- **•** Duplex Printing (see page 200)
- **•** Watermarks (see page 203)
- **•** Collating (see page 205)
- **•** Proof and Print (see page 206)
- **•** Secure Print: printing confidential documents (see page 211)
- **•** Storing Print Files to the Hard Disk Drive (see page 216)
- **•** Printing Posters (see page 221)

# **NOTE**

Most applications allow the printer properties to be accessed from within the document print dialog box.

## **N-Up Printing (Printing Multiple Pages on One Sheet) 2000**

- **1.** Open the file in your application and select **File** →**Print**.
- **2.** In the **Print** dialog box, select the PCL printer.
- **3.** On the **Setup** tab, under **Finishing Mode** (**1**), select the required number of pages per sheet in the drop-down list. To set additional parameters, click **Options** (**2**), then make your selections and click **OK**.

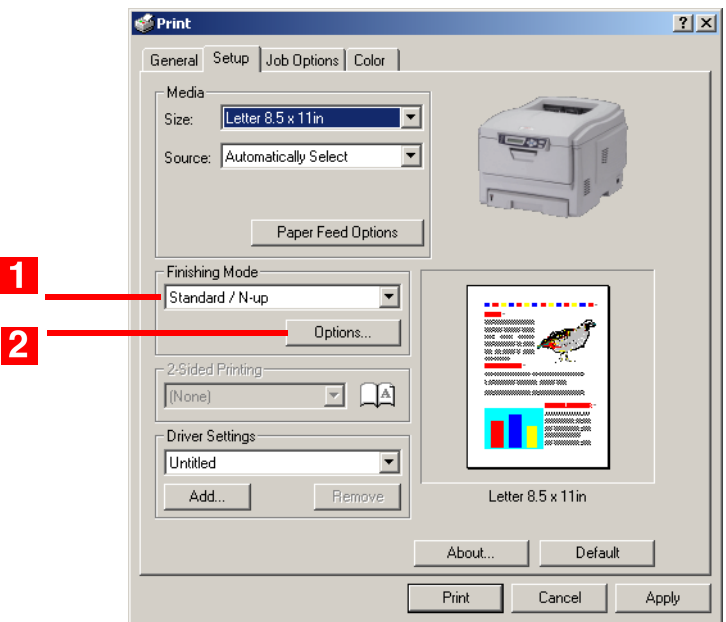

**4.** Click **Print**.

# **Printing Custom Page Sizes 2000**

The printer media size for the tray you're using must be manually set in the driver to the custom paper size before use (range 3½'' to 8½'' [89 to 216 mm] wide x 5" to 14" [127 to 356 mm] long).

# **NOTE** Up to 32 custom page sizes can be defined in the PCL driver.

**1.** Make sure the rear exit path is open:

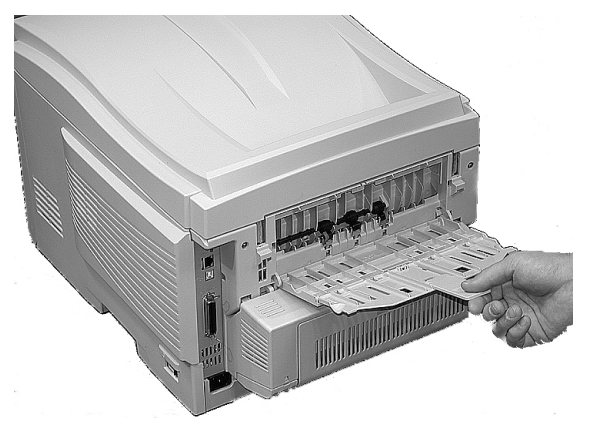

- **2.** Load the custom size paper in the tray of your choice.
- **3.** Open the file in your application and select **File** →**Print**.
- **4.** In the **Print** dialog box, select the PCL printer.

**5.** On the **Setup** tab, under **Media**, select **User Defined Size** in the **Size** drop-down list. Define the custom size in the dialog box which appears, then click **OK**.

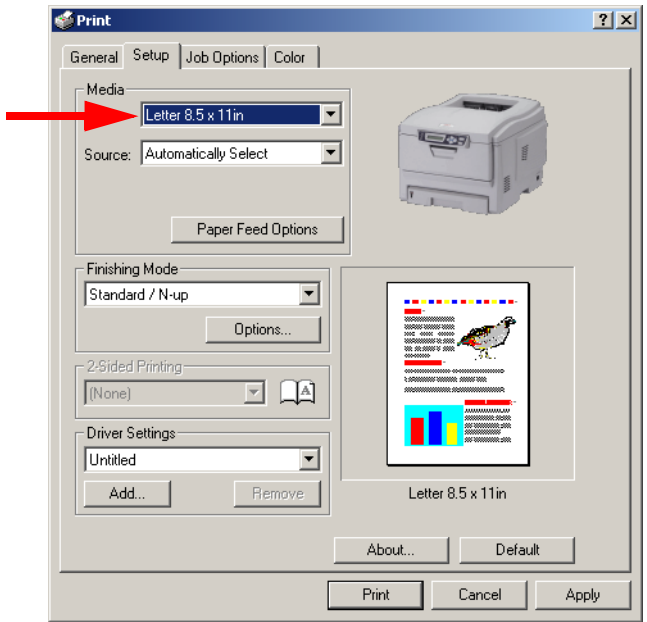

#### **NOTE**

You may see a **Warning** dialog box indicating a conflict. If you do, click **OK** and the driver will automatically make the needed changes to correct for the conflict.

**6. User Defined Size** now appears in the **Size** list.

#### **NOTE**

To save the setting for future use:

- Click **Paper Feed Options**, then click **Custom Size**.
- Select the unit, then enter the relevant information for **Width** and **Height** and give your custom size a name under **Name**.
- Click **Add**.
- Click **OK.**

*The Custom Page Size is added to the bottom of the Paper Size list.*

- **7.** Select the tray you will be using in the **Source** drop-down list under **Media**, then click **OK**.
- **8.** Click **Print**.

## **Changing the Resolution for A Print Job 2000**

## **NOTE**

These instructions explain how to change the settings as you are printing a job. If you wish to change the settings to apply to all jobs (default settings):

- Click **Start** →**Settings** →**Printers**.
- Right click the appropriate printer name, then select **Properties**.
- Click **Printing Preferences**.
- Follow steps 3, etc., below. Note that the Properties screen for setting defaults will have more tabs.
- **1.** Open the file in your application and select **File** →**Print**.
- **2.** In the **Print** dialog box, click the PCL printer.
- **3.** On the **Job Options** tab, select the required printing resolution under **Quality**:
	- **• Fine** = high resolution, slower speed: choose this one for optimum results when printing graphics.
	- **• Normal** = medium resolution, medium speed: the default.
	- **• Fast** = low resolution, fast speed: choose this one for drafts or documents without graphics.

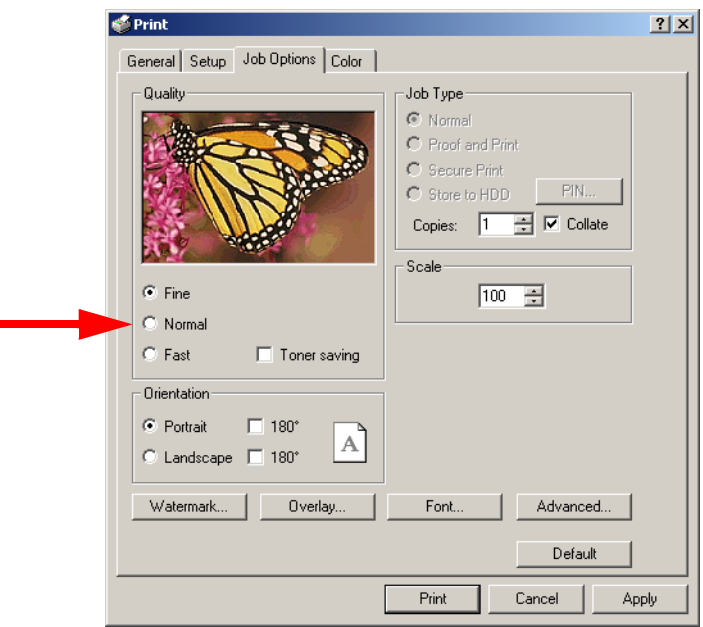

- **4.** Select **Toner Saving** if appropriate.
- **5.** Click **Print**.

#### **Duplex Printing (Printing on Both Sides of The Paper) 2000**

# **NOTE**

The optional duplex unit must be installed in the printer and enabled before duplex printing can be carried out.

- **•** Paper weight range 20 to 28 lb. US Bond (75 to 105 g/m²).
- **•** Paper must be loaded print side *up*.
- **•** Any tray (Tray 1, optional Tray 2, MP tray) can be used for duplex printing.

#### **NOTE**

These instructions explain how to change the settings as you are printing a job. If you wish to change the settings to apply to all jobs:

- Click **Start** →**Settings** →**Printers.**
- Right click the appropriate printer name, then select **Properties**.
- Click **Printing Preferences**.
- Follow steps 3, etc., below. Note that the Properties screen for setting defaults will have more tabs.
- **1.** Open the file in your application and select **File** →**Print**.
- **2.** In the **Print** dialog box, select the PCL printer.

**3.** On the **Setup** tab, under **2-Sided Printing**, select **Long Edge** or **Short Edge**.

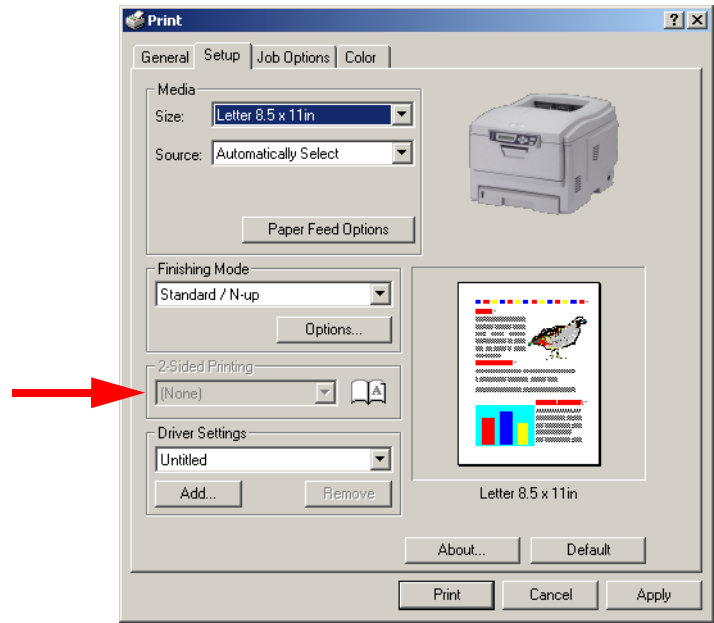

**4.** Click **Print**.

# **Printing Booklets 2000**

# **NOTES**

- You must have the duplex unit installed and enabled in order to print booklets.
- Not available on some network connections: see the Help file.
- Some software applications may not support booklet printing.
- The right-to-left setting allows a booklet to be printed for right to left reading, which is used in some languages.
- **1.** Open the file in your application and select **File** →**Print**.
- **2.** In the **Print** dialog box, click the PCL printer.
- **3.** On the **Setup** tab, under **Finishing Mode**, select **Booklet** in the drop-down list.

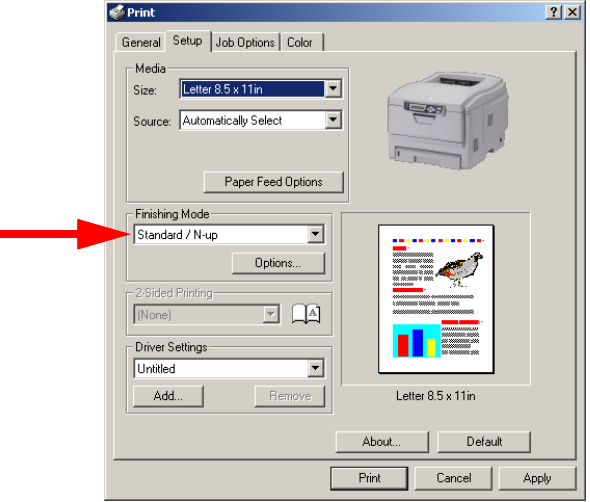

- **4.** Click **Options**, enter your settings, and click **OK**.
- **5.** Click **Print**.

# **Printing Watermarks 2000**

- **1.** Open the file in your application and select **File** →**Print**.
- **2.** In the **Print** dialog box, click the PCL printer.
- **3.** On the **Job Options** tab, click **Watermark**.

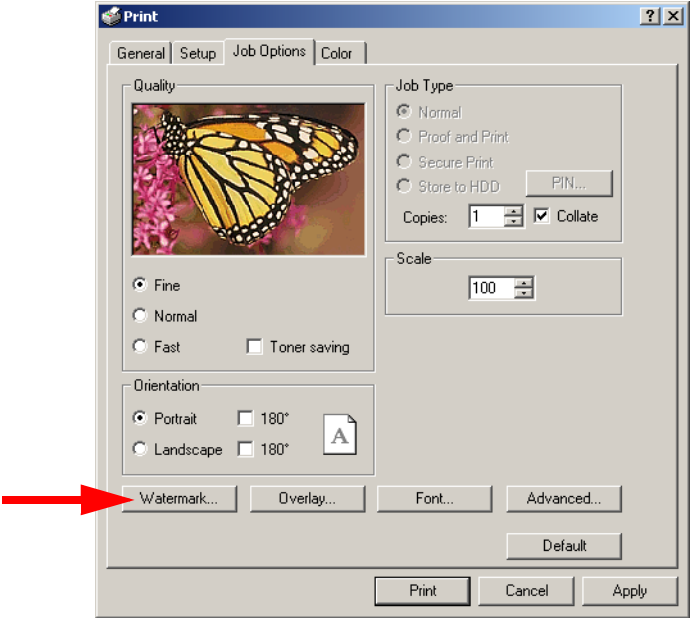

**4.** Select a name from the **Watermark** list or click **New** to set up a new watermark. When you're finished setting up the new watermark, click **OK**.

#### **NOTE**

To create a new watermark or edit an existing watermark:

- Click the **New** or **Edit** button.
- Enter the text for the watermark and select the font, size, angle, etc., to be used.
- Click **OK**.

*The new watermark appears in the Watermark list.*

- **5.** If you wish to print the watermark only on the first page of the document, select **First Page only**.
- **6.** Click **OK**.
- **7.** Click **Print**.

# **Collating 2000**

Collating can be carried out with or without a hard disk drive installed. However, printers with a hard disk drive will provide greater performance.

#### **Important**

If your software application has a collate option, use it instead of the collate option in the printer driver.

The following instructions explain how to select collating using the printer driver.

- **1.** Open the file in your application and select **File** →**Print**.
- **2.** In the **Print** dialog box, click the PCL printer.
- **3.** On the **Job Options** tab, under **Job Type**, enter the number of copies required and select **Collate**.

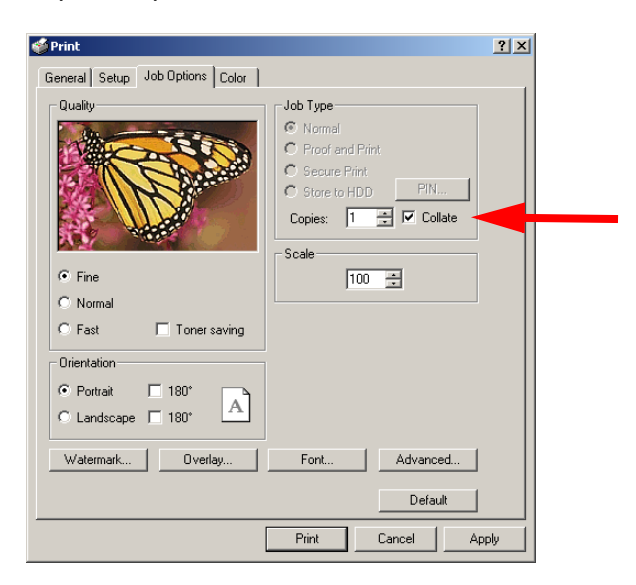

**4.** Click **Print**.

## **Proof and Print 2000**

Proof and print allows printing of a single copy of a document for checking before printing multiple copies of the same document.

#### **NOTES**

- If the hard disk memory is insufficient for the spooled data, **DISK FULL** is displayed and only one copy is printed.
- If the software application being used has a collate print option, it must be turned OFF for proof and print to operate correctly.
- Proof and print may not be available in some software applications.
- **1.** Open the file in your application and select **File** →**Print**.
- **2.** In the **Print** dialog box, click the PCL printer.

**3.** On the **Job Options** tab, under **Job Type**, select **Proof and Print**.

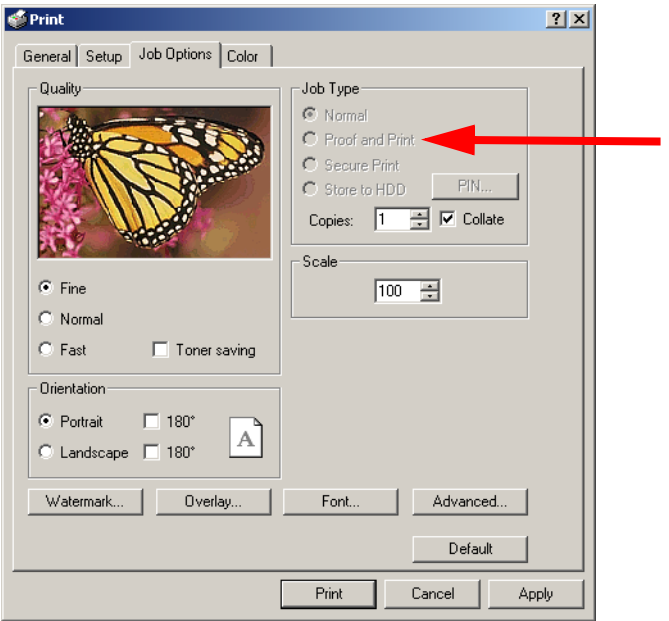

- **4.** In the dialog box which appears, enter a **Job Name** and password (PIN) of your choice, then click **OK**. (If no dialog box appears, click **PIN**.)
- **5.** On the **General** tab, enter the number of copies and select **Collate**, if applicable, then click **OK**.
- **6.** Click **Print**.

*The document is processed to a print file and stored on the hard disk drive. One copy is printed for checking.*

**7.** After checking the proof, print or delete (if incorrect) the remaining copies of the document using the procedures given below.

#### **Printing The Additional Copies**

**1.** Press **+** to enter the menu mode.

PRINT JOBS MENU

**2.** Press **ENTER**.

ENTER PASSWORD

\*\*\*\*

**3.** Use **+**/ **–** to set the number for the first digit of the password, then press ENTER to engage the number and move to the next digit:

ENTER PASSWORD

 $5***$ 

**4.** Repeat step 3 for each of the remaining digits in the password.

SELECT JOB ALL JOBS

**5.** To print all jobs stored under your password, press **ENTER**. To print a specific job, press **+**/**–** until the name of the job you wish to print appears on the second line of the display, then press **ENTER**.

*The document prints and is deleted from the hard disk drive*.

#### **Deleting The Document**

If the proof is not ready for printing, the job must be deleted from the printer:

**1.** Press **+** to enter the menu mode.

PRINT JOBS MENU

**2.** Press **ENTER**.

ENTER PASSWORD

\*\*\*\*

**3.** Use **+**/ **–** to set the number for the first digit of the password, then press ENTER to engage the number and move to the next digit:

ENTER PASSWORD

5\*\*\*

**4.** Repeat step 3 for each of the remaining digits in the password.

SELECT JOB ALL JOBS

- **5.** Press **+**/ **–** until the name of the job you wish to delete appears on the second line of the display.
- **6.** Press **CANCEL**.

DELETE THE JOB Y=ENTER/N=CANCEL **7.** Press **ENTER** to delete the job, then press **ON LINE**.

## **NOTE**

An alternative method of printing or deleting the remaining copies of the document is to use the Storage Device Manager. Please refer to the On-line help for Storage Device Manager.

# **Secure Printing (Printing Confidential Documents) 2000**

Secure printing or printing with passwords allows the printing of confidential documents on printers that are shared with other users.

#### **NOTE**

- If the hard disk memory is insufficient for the spooled data, **DISK FULL** is displayed and only one copy printed.
- If the software application being used has a collate print option, this must be turned OFF for secure printing to operate correctly.
- Secure printing may not be available in some software applications.
- **1.** Open the file in your application and select **File** →**Print**.
- **2.** In the **Print** dialog box, click the PCL printer.

**3.** On the **Job Options** tab, under **Job Type**, select **Secure Print**.

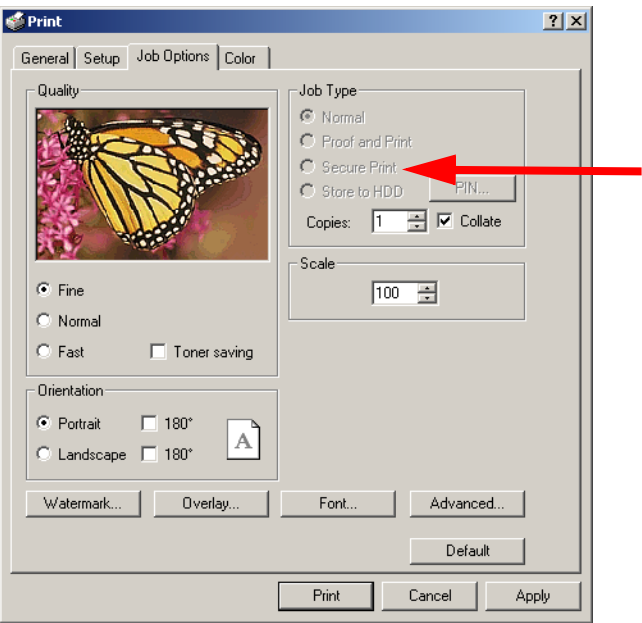

- **4.** In the dialog box which appears, enter a **Job Name** and password (PIN) of your choice, then click **OK**. (If no dialog box appears, click **PIN**.)
- **5.** Enter the number of copies and select **Collate**, if applicable.
- **6.** Click **Print**.

*The document is processed to a print file and stored on the hard disk drive.*

**7.** Go to the printer and print out the document using the front panel (see below).

#### **Printing A Confidential Document from The Front Panel**

**1.** Press **+** to enter the menu mode.

PRINT JOBS MENU

**2.** Press **ENTER**.

ENTER PASSWORD

\*\*\*\*

**3.** Use **+**/ **–** to set the number for the first digit of the password, then press **ENTER** to engage the number and move to the next digit:

ENTER PASSWORD

 $5***$ 

**4.** Repeat step 3 for each of the remaining digits in the password.

SELECT JOB ALL JOBS

**5.** To print all jobs stored under your password, press **ENTER**. To print a specific job, press **+**/**–** until the name of the job you wish to print appears on the second line of the display, then press **ENTER**.

*The document prints and is deleted from the hard disk drive*.

#### **Deleting The Confidential Document Before Printing It**

**1.** Press **+** to enter the menu mode.

PRINT JOBS MENU

**2.** Press **ENTER**.

ENTER PASSWORD

\*\*\*\*

**3.** Use **+**/ **–** to set the number for the first digit of the password, then press ENTER to engage the number and move to the next digit:

ENTER PASSWORD

 $5***$ 

**4.** Repeat step 3 for each of the remaining digits in the password.

SELECT JOB ALL JOBS

- **5.** Press **+**/ **–** until the name of the job you wish to delete appears on the second line of the display.
- **6.** Press **CANCEL**.

DELETE THE JOB Y=ENTER/N=CANCEL **7.** Press **ENTER** to delete the job, then press **ON LINE**.

## **NOTE**

An alternative method of printing or deleting the remaining copies of the document is to use the Storage Device Manager. Please refer to the On-line help for Storage Device Manager.

#### **Store to Hard Disk 2000**

Store to hard disk (job spooling) allows print jobs to be prepared and stored on the hard disk for printing on demand. This is good for forms, generic memos, letterhead stationery, etc.

#### **NOTE**

- If the hard disk memory is insufficient for the spooled data, DISK FULL is displayed and only one copy printed.
- If the software application being used has a collate print option, this must be turned OFF for Store to Hard Disk to operate correctly.
- Store to Hard Disk may not be available in some software applications.
- **1.** Open the file in your application and select **File** →**Print**.
- **2.** In the **Print** dialog box, click the PCL printer.
**3.** On the **Job Options** tab, under **Job Type**, select **Store to HDD**.

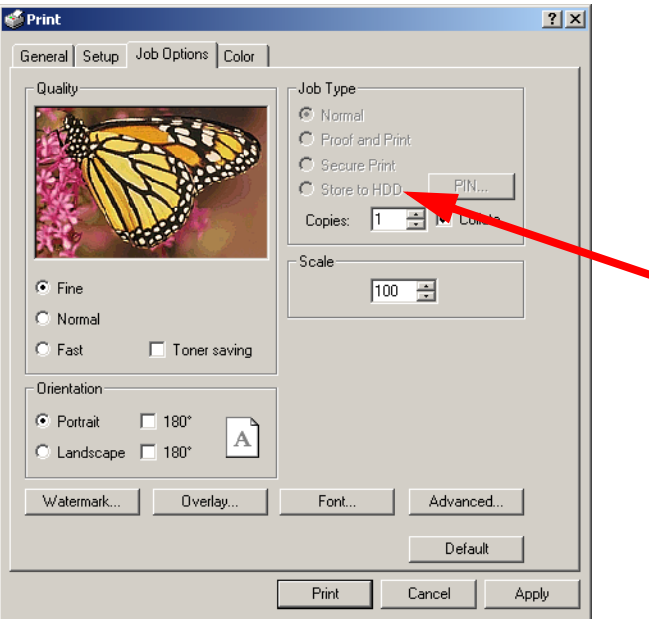

- **4.** In the dialog box which appears, enter a **Job Name** and password (PIN) of your choice, then click **OK**. (If no dialog box appears, click **PIN**.)
- **5.** Enter the number of copies and select **Collate**, if applicable.
- **6.** Click **Print**.

*The document is processed to a print file and stored on the hard disk drive.*

**7.** Go to the printer and print out the document using the front panel (see below).

#### **To Print A Stored Document**

**1.** Press **+** to enter the menu mode.

PRINT JOBS MENU

**2.** Press **ENTER**.

ENTER PASSWORD

\*\*\*\*

**3.** Use **+**/ **–** to set the number for the first digit of the password, then press **ENTER** to engage the number and move to the next digit:

ENTER PASSWORD

 $5***$ 

**4.** Repeat step 3 for each of the remaining digits in the password.

SELECT JOB ALL JOBS

**5.** To print all jobs stored under your password, press **ENTER**. To print a specific job, press **+**/**–** until the name of the job you wish to print appears on the second line of the display, then press **ENTER**.

*The document prints*.

#### **To Delete A Stored Document from The Hard Disk Drive**

**1.** Press **+** to enter the menu mode.

PRINT JOBS MENU

**2.** Press **ENTER**.

ENTER PASSWORD

\*\*\*\*

**3.** Use **+**/ **–** to set the number for the first digit of the password, then press **ENTER** to engage the number and move to the next digit:

ENTER PASSWORD

 $5***$ 

**4.** Repeat step 3 for each of the remaining digits in the password.

SELECT JOB ALL JOBS

- **5.** Press **+**/ **–** until the name of the job you wish to delete appears on the second line of the display.
- **6.** Press **CANCEL**.

DELETE THE JOB Y=ENTER/N=CANCEL **7.** Press **ENTER** to delete the job, then press **ON LINE**.

#### **NOTE**

An alternative method of printing or deleting the remaining copies of the document is to use the Storage Device Manager. Please refer to the On-line help for Storage Device Manager.

#### **Printing Posters 2000**

This option allows you to configure and print posters by breaking up the document page into multiple pieces which print enlarged on separate sheets. Then the separate sheets are combined to produce a poster. It is only available with the PCL printer driver

- **1.** Open the file in your application and select **File** →**Print**.
- **2.** In the **Print** dialog box, click the PCL printer.
- **3.** On the **Setup** tab, under **Finishing Mode**, select **PosterPrint** in the drop-down list.

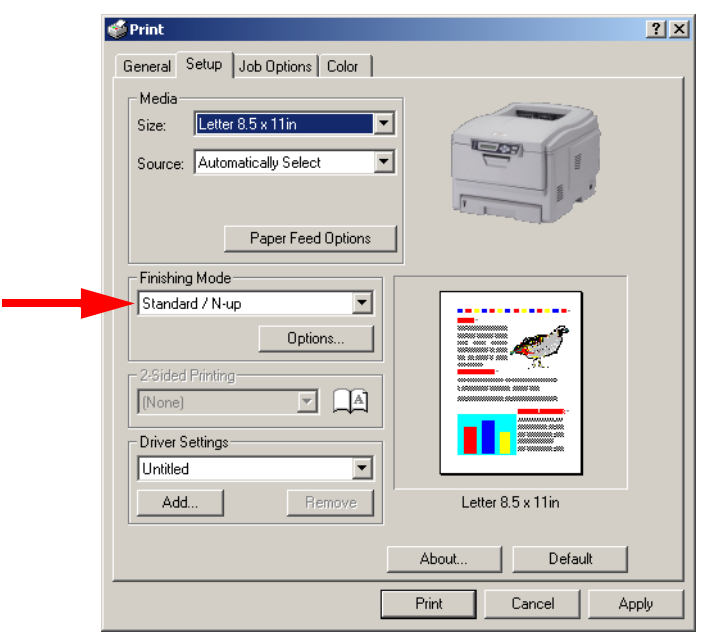

- **4.** Click **Options...** and enter the configuration details (Note: an overlap of at least 0.2 mm must be specified), then click **OK**.
- **5.** Click **Print**.

# **Postscript Emulation Driver\_\_\_\_\_**

The Windows Postscript emulation printer driver contains settings for many of the same items as are found in the operator panel menus. Where items in the printer driver are the same as those in the operator panel menus, and you print documents from Windows, *the settings in the Windows printer driver will override those items in the operator panel menus*.

# **Windows 98/Me**

#### **NOTE**

The illustrations in this section show the Windows Me Operating System. The Windows 98 operating system may appear slightly different, but the principles are the same.

- **•** N-Up Printing: multiple pages on one sheet (see page 223)
- **•** Custom Page Sizes (see [page 224](#page-223-0))
- **•** Selecting Print Resolution (see [page 228\)](#page-227-0)
- **•** Duplex Printing (see [page 230](#page-229-0))
- **•** Collating (see [page 232](#page-231-0))
- **•** Secure Print: printing confidential documents (see [page 233\)](#page-232-0)
- **•** Storing Print Files to the Hard Disk Drive (see [page 237](#page-236-0))

# **NOTE**

Most applications allow the printer properties to be accessed from within the document print dialog box.

#### **N-Up Printing (Printing Multiple Pages on One Sheet) Me and 98**

You can print either 2 or 4 pages on one sheet of paper.

- **1.** Open the file in your application and select **File** →**Print**.
- **2.** In the Print dialog box, click the Postscript emulation printer, then click **Properties**.
- **3.** On the **Paper** tab, under **Layout**, select **2 up** or **4 up** printing.

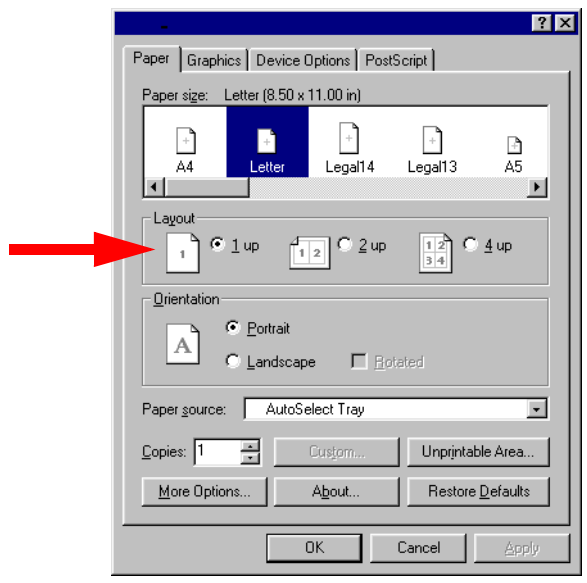

- **4.** Click **OK** to return to the **Print** dialog box.
- **5.** Click **OK** to print the document.

#### <span id="page-223-0"></span>**Printing Custom Page Sizes Me and 98**

Custom page sizes can be printed from Tray 1, Tray 2 or the Multi-Purpose (MP) Tray, one-sided printing only, rear exit only.

#### **Tray 1 and Tray 2 Custom Size Range**

- **•** minimum 3.94'' x 5.83'' [100 x 148 mm]
- **•** maximum 8½'' x 14'' [215.9 x 355.6 mm].

#### **MP Tray Custom Size Range**

- **•** minimum 3.94'' to 5.83'' [100 x 148 mm]
- **•** maximum 8½'' x 14'' [216 x 356 mm]
- **•** or banners from 8¼'' to 8½'' (210 to 215.9 mm) wide by up to 47¼'' (1.2 m) long. Banners must be fed one sheet at a time.

#### **NOTE**

Three custom paper sizes can be defined in the Postscript emulation driver.

The printer media size must be manually set in the driver to the custom paper size before use:

**1.** Open the rear exit path.

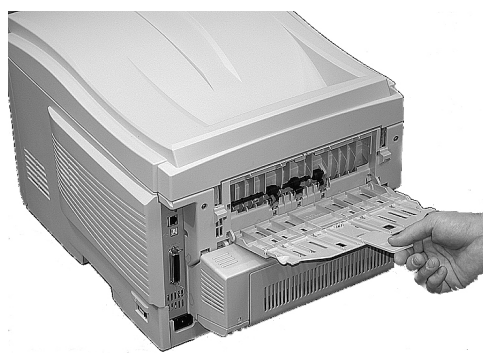

**2.** Load the custom size paper in the tray you will be using. For example, the MP Tray:

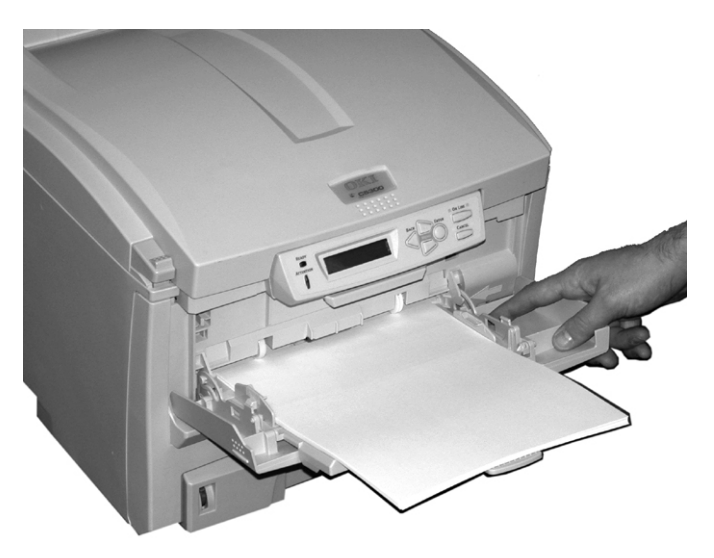

- **3.** Open the file in your application and select **File** →**Print**.
- **4.** In the **Print** dialog box, select the Postscript emulation printer, then click **Properties**.

**5.** On the **Paper** tab and select the tray you are using in the **Paper source** drop-down list.

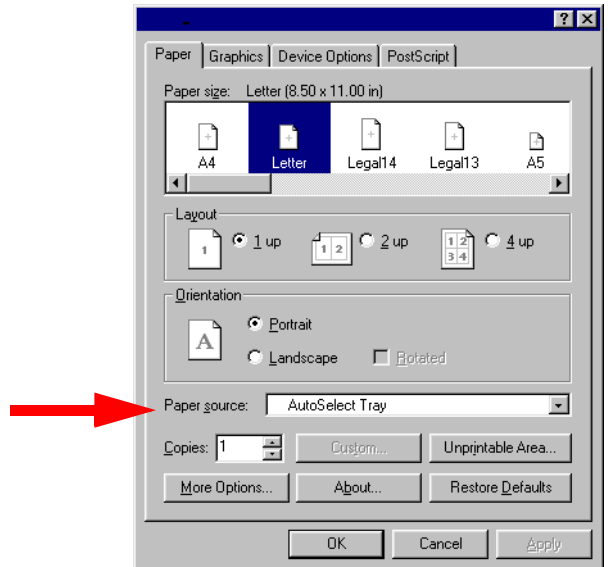

**6.** Under **Paper Size** (**1**), scroll across and click one of the three **Custom** icons, then click **Custom** (**2**). Name and define your

custom size in the dialog box which appears, then click **OK** twice to go back to the **Print** dialog box.

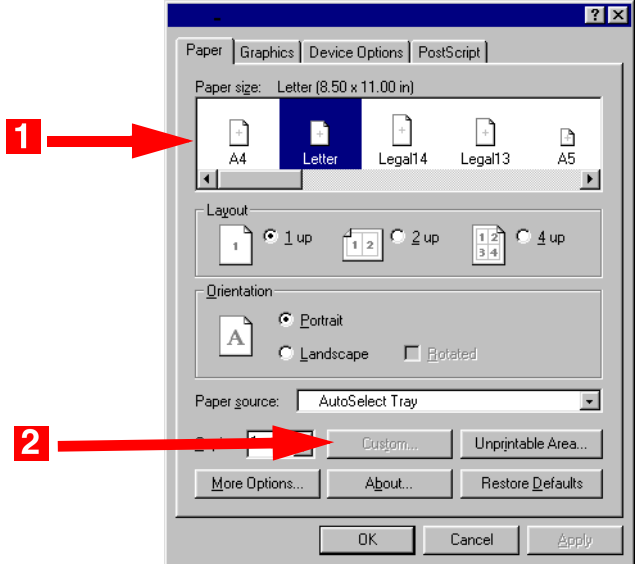

**7.** Click **OK** to print the document.

#### <span id="page-227-0"></span>**Changing The Resolution for a Print Job Me and 98**

# **NOTE**

These instructions explain how to change the settings as you are printing a job. If you wish to change the settings to apply to all jobs (default settings):

- Click **Start** →**Settings** →**Printers.**
- Right click the Postscript emulation printer, then select **Properties**.
- Follow steps 3, etc., below. Note that the Properties screen for setting defaults will have more tabs.
- **1.** Open the file in your application and select **File** →**Print**.
- **2.** In the **Print** dialog box, click the Postscript emulation printer, then click **Properties**.
- **3.** On the **Graphics** tab, select the required printing resolution in the **Resolution** drop-down list, then click **OK**:
	- **• Fine** = high resolution, slower speed: the default. Provides optimum results when printing graphics.
	- **• Normal** = medium resolution, medium speed: choose this setting for documents with lower resolution graphics, line art, or text only.
	- **• Fast** = low resolution, fast speed: choose this one for quick proofing of drafts.

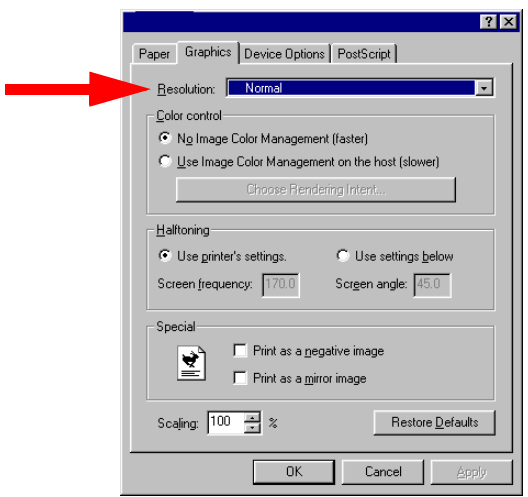

**4.** Click **OK** to print the document.

#### <span id="page-229-0"></span>**Duplex Printing (Printing on Both Sides of The Paper) Me and 98**

# **NOTE**

The optional duplex unit must be installed in the printer and enabled before duplex printing can be carried out.

- **•** Paper weight range 20 to 28 lb. US Bond (75 to 105 g/m<sup>²</sup> ).
- **•** Paper must be loaded print side *up*.
- **•** Any tray (Tray 1, optional Tray 2, MP tray) can be used for duplex printing.

#### **NOTE**

These instructions explain how to change the settings as you are printing a job. If you wish to change the settings to apply to all jobs:

- Click **Start** →**Settings** →**Printers.**
- Right click the Postscript emulation printer, then select Properties.
- Follow steps 3, etc., below. Note that the Properties screen for setting defaults will have more tabs.
- **1.** Open the file in your application and select **File** →**Print**.
- **2.** In the Print dialog box, click the Postscript emulation driver, then click **Properties**.

**3.** On the **Paper** tab, click **More Options…**. Select **Flip on Long Edge** or **Flip on Short Edge**, then click OK twice.

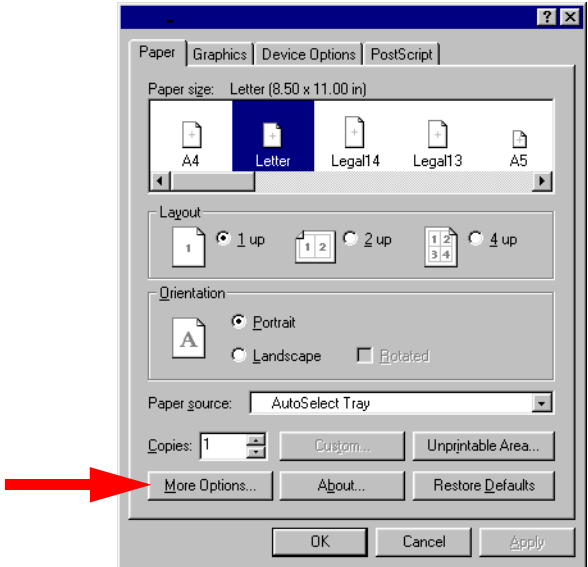

**4.** Click **OK** to print the document.

# <span id="page-231-0"></span>**Collating Me and 98**

Collating can be carried out with or without a hard disk drive installed. However, printers with a hard disk drive will provide greater performance.

- **1.** Open the file in your application and select **File** →**Print**.
- **2.** In the **Print** dialog box, click the Postscript emulation printer, then click **Properties**.
- **3.** On the **Paper** tab, enter the number of **Copies** you wish to print.
- **4.** Click the **Device Options** tab. In the **Printer features** list box (**1**), click **Collate**, then click **Yes** in the **Change setting** drop-down list (**2**).

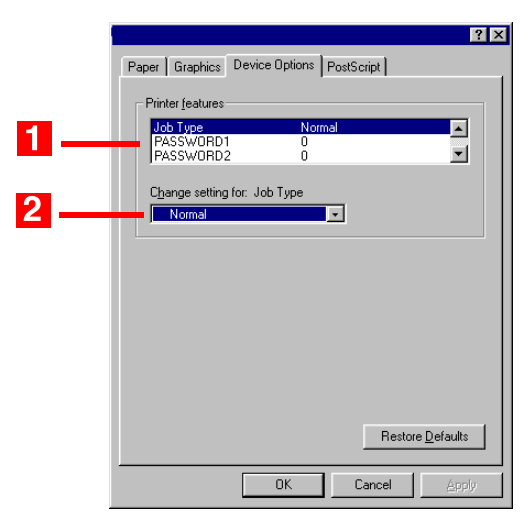

**5.** Click **OK** to return to the **Print** dialog box, then click **OK** to print the document.

# <span id="page-232-0"></span>**Secure Print (Printing Confidential Documents) Me and 98**

Secure printing or printing with passwords allows the printing of confidential documents on printers that are shared with other users. Once the document is printed, it is deleted from the Hard Disk Drive. If you wish to retain the document on the Hard Disk Drive after printing it, use the Store to Hard Disk feature (see page 187).

#### **NOTE**

- If the hard disk memory is insufficient for the spooled data, **DISK FULL** is displayed and only one copy is printed.
- If the software application being used has a collate print option, this must be turned OFF for secure printing to operate correctly.
- Secure printing may not be available in some software applications.
- **1.** Open the file in your application and select **File** →**Print**.
- **2.** In the **Print** dialog box, click the Postscript printer, then click **Properties**.
- **3.** On the **Paper** tab, enter the number of copies you wish to print.

**4.** Click the **Device Options** tab. In the **Printer features** list, click **Job Type** (**1**), then select **Secure print** under **Change setting** (**2**).

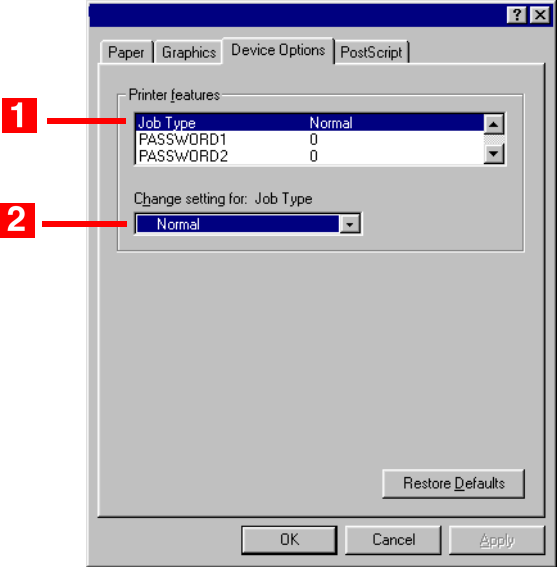

- **5. Enter your 4-digit password (0000 to 9999):** In the **Printer features** list, click **PASSWORD1**, then select the value of your choice for that digit under **Change setting**. Repeat the process for each digit of the password, making note of the number you entered.
- **6.** For collated printing, scroll down under **Printer features** and change the setting for **Collate** to **Yes**.
- **7.** Click **OK**.
- **8.** Click **OK**.

*The document is processed to a print file and stored on the printer's hard disk drive*.

**9.** Go to the printer and print out the document using the front panel (see below).

#### **Printing a Confidential Document from The Front Panel**

**1.** Press **+** to enter the menu mode.

PRINT JOBS MENU

**2.** Press **ENTER**.

ENTER PASSWORD

\*\*\*\*

**3.** Use **+**/ **–** to set the number for the first digit of the password, then press ENTER to engage the number and move to the next digit:

ENTER PASSWORD 5\*\*\*

**4.** Repeat step 3 for each of the remaining digits in the password.

SELECT JOB ALL JOBS

**5.** To print all jobs stored under your password, press ENTER. To print a specific job, press **+**/**–** until the job you wish to print appears on the second line of the display, then press **ENTER**. *The document prints and is deleted from the hard disk drive*.

#### **Deleting the Confidential Document Before Printing It**

**1.** Press **+** to enter the menu mode.

PRINT JOBS MENU

**2.** Press **ENTER**.

ENTER PASSWORD

\*\*\*\*

**3.** Use **+**/ **–** to set the number for the first digit of the password, then press ENTER to engage the number and move to the next digit:

ENTER PASSWORD <u>5\*\*\*</u>

**4.** Repeat step 3 for each of the remaining digits in the password.

SELECT JOB ALL JOBS

**5.** Press **CANCEL**.

DELETE THE JOB Y=ENTER/N=CANCEL

**6.** Press **ENTER** to delete the job, then press **ON LINE**.

#### **NOTE**

An alternative method of printing or deleting the document is to use the Storage Device Manager. Please refer to the On-line help for Storage Device Manager.

#### <span id="page-236-0"></span>**Store to Hard Disk Me and 98**

Store to hard disk (job spooling) allows print jobs to be prepared and stored on the hard disk for printing on demand. This is good for forms, generic memos, letterhead stationery, etc.

#### **NOTE**

- If the hard disk memory is insufficient for the spooled data, DISK FULL is displayed and only one copy printed.
- If the software application being used has a collate print option, this must be turned OFF for Store to Hard Disk to operate correctly.
- Store to Hard Disk may not be available in some software applications.
- **1.** Open the file in your application and select **File** →**Print**.
- **2.** In the **Print** dialog box, click the Postscript emulation printer, then click **Properties**.
- **3.** On the **Paper** tab, enter the number of copies you wish to print.

**4.** Click the **Device Options** tab. In the **Printer features** list (**1**), click **Job Type**, then select **Store to HDD** under **Change settings** (**2**).

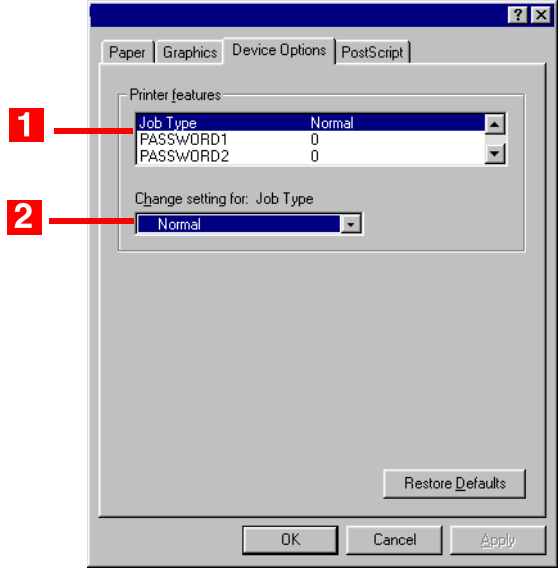

- **5. Enter your 4-digit password (0000 to 9999):** In the **Printer features** list, click **PASSWORD1**, then select the value of your choice for that digit under **Change setting**. Repeat the process for each digit of the password, making note of the number you entered.
- **6.** For collated printing, scroll down under **Printer features** and change the setting for **Collate** to **Yes**.
- **7.** Click **OK**.
- **8.** Click **OK**.

*The document is processed to a print file and stored on the printer's hard disk drive*.

**9.** Go to the printer and print out the document using the front panel (see below).

#### **Printing a Stored Document from The Front Panel**

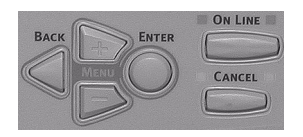

**1.** Press **+** to enter the menu mode.

\*\*\*\*

PRINT JOBS MENU

**2.** Press **ENTER**.

ENTER PASSWORD

**3.** Use **+**/ **–** to set the number for the first digit of the password, then press ENTER to engage the number and move to the next digit:

ENTER PASSWORD

5\*\*\*

**4.** Repeat step 3 for each of the remaining digits in the password.

SELECT JOB ALL JOBS

**5.** To print all jobs stored under your password, press ENTER. To print a specific job, press **+**/**–** until the job you wish to print appears on the second line of the display, then press **ENTER**. *The document prints*.

#### **Deleting The Stored Document**

**1.** Press **+** to enter the menu mode.

PRINT JOBS MENU

**2.** Press **ENTER**.

ENTER PASSWORD

\*\*\*\*

**3.** Use **+**/ **–** to set the number for the first digit of the password, then press ENTER to engage the number and move to the next digit:

ENTER PASSWORD

5\*\*\*

**4.** Repeat step 3 for each of the remaining digits in the password.

SELECT JOB ALL JOBS

**5.** Press **CANCEL**.

DELETE THE JOB Y=ENTER/N=CANCEL

**6.** Press **ENTER** to delete the job, then press **ON LINE**.

#### **NOTE**

An alternative method of printing or deleting a stored document is to use the Storage Device Manager. Please refer to the On-line help for Storage Device Manager.

# **Windows 2000 and XP**

# **NOTE**

The illustrations in this section show the Windows 2000 operating system. The Windows XP operating system dialog boxes appear slightly different, but the principles are the same.

- **•** N-up Printing: multiple pages on one sheet (see page 242)
- **•** Booklets (see page 243)
- **•** Custom Page Sizes (see page 245)
- **•** Selecting Print Resolution (see page 247)
- **•** Duplex Printing (see page 249)
- **•** Watermarks (see page 251)
- **•** Collating (see page 252)
- **•** Secure Print: printing confidential documents (see page 253)
- **•** Storing Print Files to the Hard Disk Drive (see page 261)

# **NOTE**

Most applications allow the printer properties to be accessed from within the document print dialog box.

# **N-Up Printing (Printing Multiple Pages on One Sheet) 2000 and XP**

- **1.** Open the file in your application and select **File** →**Print**.
- **2.** In the Print dialog box, select the Postscript emulation printer.
- **3.** Windows XP only: click **Preferences**.
- **4.** On the **Layout** tab, under **Pages Per Sheet**, select the required number of pages.

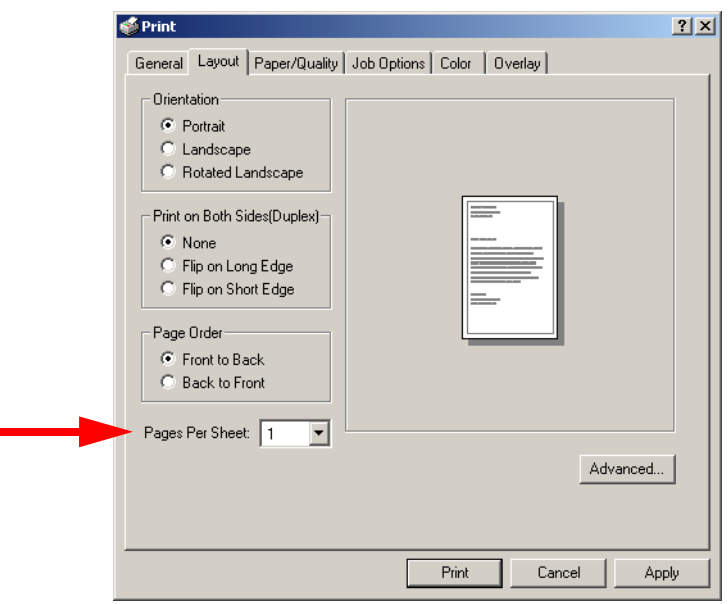

**5.** Windows XP only: click **OK** to return to the **Print** dialog box.

#### **6.** Click **Print**.

## **Printing Booklets 2000 and XP**

Booklets are restricted to two pages per sheet, i.e., you can print a 5½'' x 8½'' booklet on 8½'' x 11'' paper.

#### **NOTE**

- You must have the duplex unit installed and enabled in order to print booklets.
- Not available on some network connections: see the Help file.
- Some software applications may not support booklet printing.
- The right-to-left setting allows a booklet to be printed for right to left reading, as used in some languages.
- **1.** Open the file in your application and select **File** →**Print**.
- **2.** In the **Print** dialog box, select the Postscript emulation printer.
- **3.** Windows XP only: click **Preferences**.

**4.** On the **Layout** tab, under **Pages Per Sheet**, select **Booklet**.

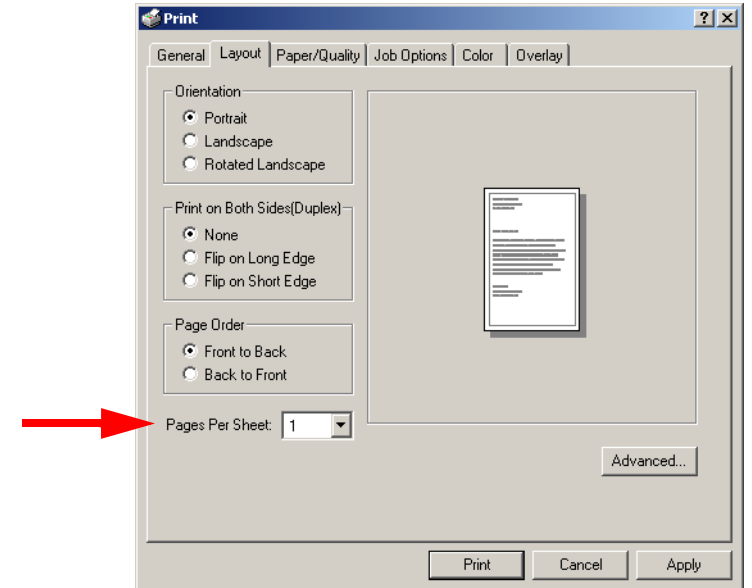

- **5.** Select **Portrait** or **Landscape** under **Orientation**.
- **6.** Make sure **Flip on Long Edge** is selected under **Print on Both Sides(Duplex)**.
- **7.** Select the desired **Page Order**.
- **8.** Windows XP only: click **OK** to return to the **Print** dialog box.
- **9.** Click **Print**.

#### **Printing Custom Page Sizes 2000 and XP**

The printer media size for the tray you're using must be manually set in the driver to the custom paper size before use (range 3½'' to 8½'' [89 to 216 mm] wide x 5" to 14" [127 to 356 mm] long).

#### **NOTE**

One custom paper size can be defined in the Windows 2000 and XP Postscript emulation driver.

**1.** Make sure the rear exit path is open:

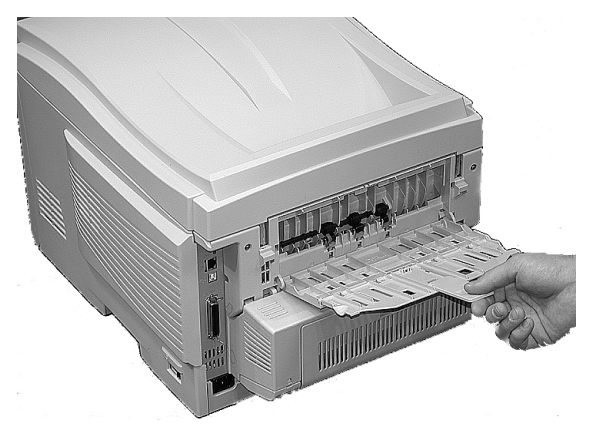

- **2.** Load the custom paper in the tray of your choice.
- **3.** Open the file in your application and select **File** →**Print**.
- **4.** In the **Print** dialog box, select the Postscript emulation printer.
- **5.** Windows XP only: click **Preferences**.

**6.** On the **Layout** tab., click **Advanced**.

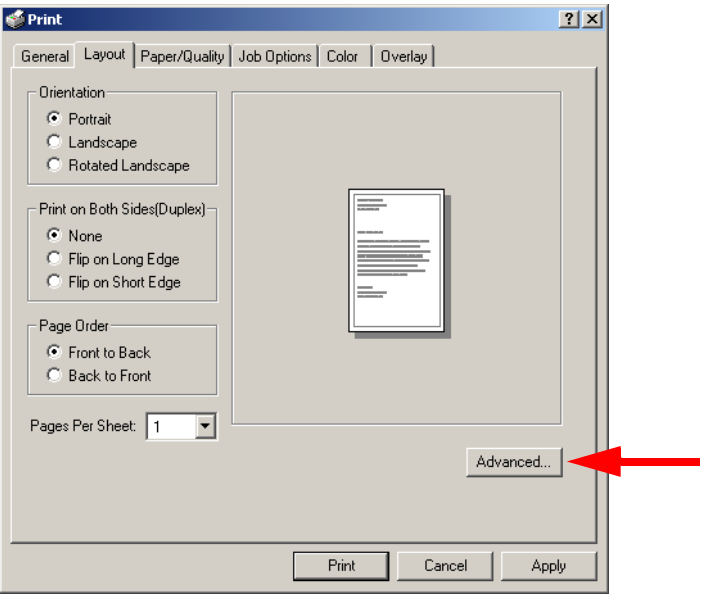

- **7.** In the **Paper Size** drop-down list, select **Postscript Custom Page Size**.
- **8.** Define your custom size in the dialog box which appears, then click **OK** twice.
- **9.** Click the **Paper/Quality** tab and select the feed tray you are using for the custom size paper from the **Paper Source** drop-down list.
- **10.** Windows XP only: click **OK** to return to the **Print** dialog box.
- **11.** Click **Print**.

## **Changing The Resolution for A Print Job 2000 and XP**

# **NOTE**

These instructions explain how to change the settings as you are printing a job. If you wish to change the settings to apply to all jobs (default settings):

- Click **Start** →**Settings** →**Printers** [for XP, **Printers and Faxes**]**.**
- Right click the appropriate printer name, then select **Properties**.
- Click **Printing Preferences**.
- Follow steps 3, etc., below. Note that the Properties screen for setting defaults will have more tabs.
- **1.** Open the file in your application and select **File** →**Print**.
- **2.** In the **Print** dialog box, select the Postscript emulation printer.
- **3.** Windows XP only: click **Preferences**.
- **4.** On the **Job Options** tab, select the required printing resolution, then click **OK**:
	- **• Fine** = high resolution, slower speed: the default. Provides optimum results when printing graphics.
	- **• Normal** = medium resolution, medium speed: choose this setting for documents with lower resolution graphics, line art, or text only.
	- **• Fast** = low resolution, fast speed: choose this one for quick proofing of drafts.

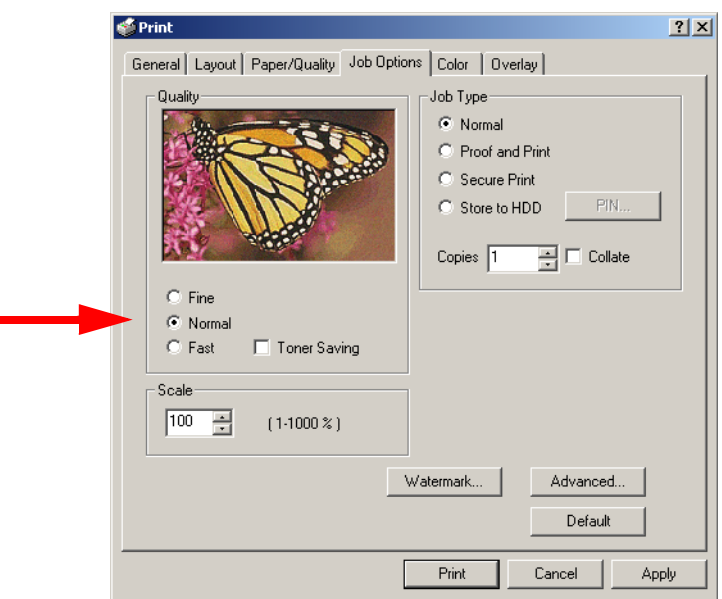

- **5.** Select **Toner Saving** if appropriate.
- **6.** Windows XP only: click **OK** to return to the **Print** dialog box.
- **7.** Click **Print**.

#### **Duplex Printing (Printing on Both Sides of The Paper) 2000 and XP**

# **NOTE**

The optional duplex unit must be installed in the printer and enabled before duplex printing can be carried out.

- **•** Paper weight range 20 to 28 lb. US Bond (75 to 105 g/m²).
- **•** Paper must be loaded print side *up*.
- **•** Any tray (Tray 1, optional Tray 2, MP tray) can be used for duplex printing.

#### **NOTE**

These instructions explain how to change the settings as you are printing a job. If you wish to change the settings to apply to all jobs:

- Click **Start** →**Settings** →**Printers** [for XP, **Printers and Faxes**]**.**
- Right click the appropriate printer name, then select **Properties**.
- Click **Printing Preferences**.
- Follow steps 3, etc., below. Note that the Properties screen for setting defaults will have more tabs.
- **1.** Open the file in your application and select **File** →**Print**.
- **2.** In the **Print** dialog box, select the Postscript emulation printer.
- **3.** Windows XP only: click **Preferences**.

**4.** On the **Layout** tab, under **Print on Both Sides (Duplex)**, select **Flip on Long Edge** or **Flip on Short Edge**.

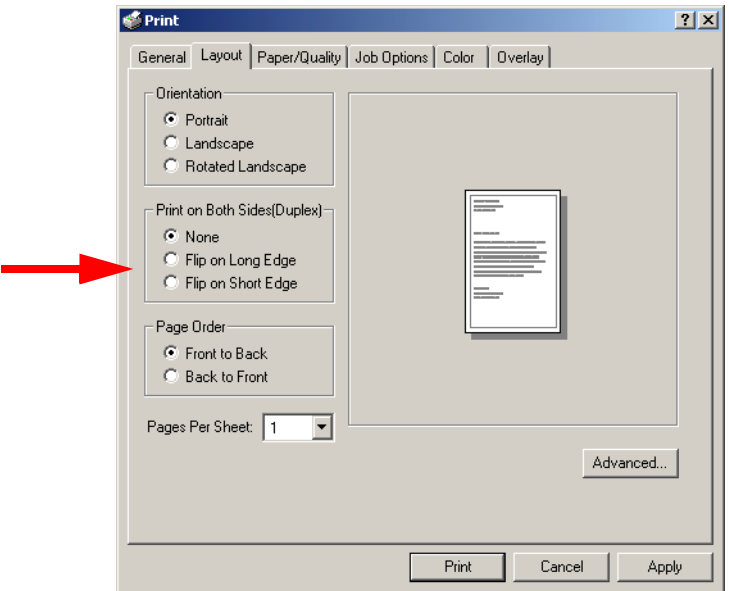

- **5.** Windows XP only: click **OK** to return to the **Print** dialog box.
- **6.** Click **Print**.

#### **Printing Watermarks 2000 and XP**

- **1.** Open the file in your application and select **File** →**Print**.
- **2.** In the **Print** dialog box, select the Postscript emulation printer.
- **3.** Windows XP only: click **Preferences**.
- **4.** On the **Job Options** tab, click **Watermark**.

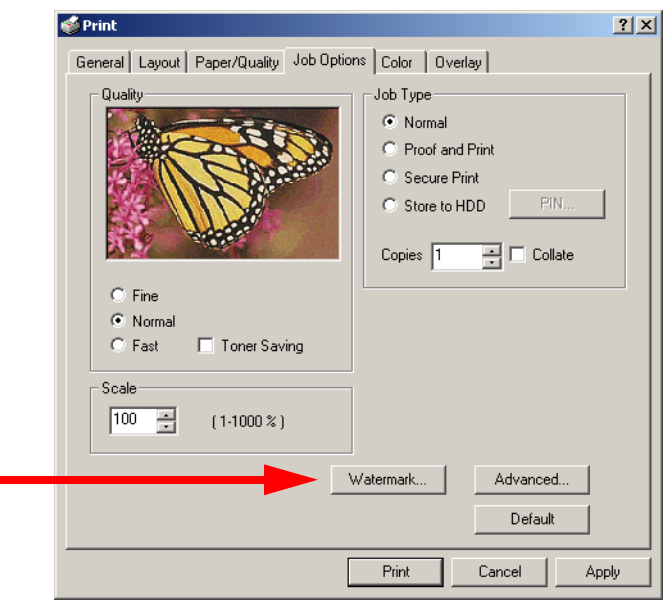

- **5.** In the dialog box which appears, click **New** to define a watermark or select a predefined watermark from the list box, then click **OK**.
- **6.** Windows XP only: click **OK** to return to the **Print** dialog box.
- **7.** Click **Print**.

# **Collating 2000 and XP**

- **1.** Open the file in your application and select **File** →**Print**.
- **2.** In the **Print** dialog box, select the Postscript emulation printer.
- **3.** Windows XP only: click **Preferences**.
- **4.** On the **Job Options** tab, enter the number of **Copies** you wish to print, then select **Collate**.

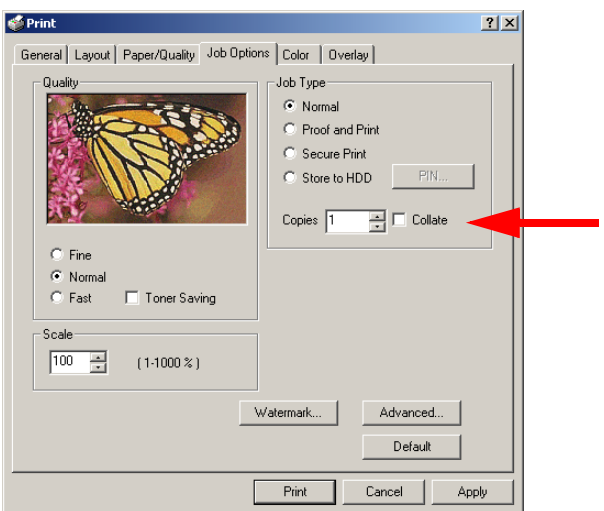

- **5.** Windows XP only: click **OK** to return to the **Print** dialog box.
- **6.** Click **Print**.
# **Secure Printing (Printing Confidential Documents) 2000 and XP**

Secure printing allows the printing of confidential documents on printers that are shared with other users. First the document is assigned a password and processed to a print file which is saved on the hard disk drive. Then it is printed on demand by entering the password through the printer's front panel.

Once the document is printed, it is deleted from the hard drive. If you wish to retain the document on the hard disk drive after printing it, use the Store to Hard Disk feature (see page 261).

## **NOTE**

- If the hard disk memory is insufficient for the spooled data, **DISK FULL** is displayed and only one copy printed.
- If the software application being used has a collate print option, this must be turned OFF for secure printing to operate correctly.
- Secure printing may not be available in some software applications.
- **1.** Open the file in your application and select **File** →**Print**.
- **2.** In the **Print** dialog box, select the Postscript emulation printer.
- **3.** Windows XP only: click **Preferences**.

**4.** On the Job Options tab, select **Secure Print**.

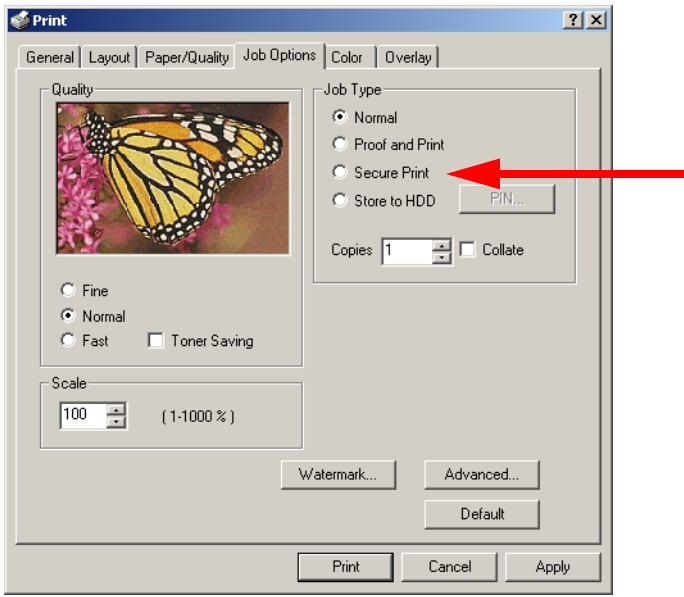

- **5.** In the dialog box which appears, enter a **Job Name** and 4-digit password (PIN) of your choice (0000 to 9999), then click **OK**. (If no dialog box appears, click **PIN**.)
- **6.** Enter the number of copies to be printed, then select **Collate** if applicable.
- **7.** Windows XP only: click **OK** to return to the **Print** dialog box.
- **8.** Click **Print**.

*The document is processed to a print file and stored on the printer's hard disk drive*.

**9.** Go to the printer and print out the document using the front panel (see below).

#### **Printing a Confidential Document from The Front Panel**

**1.** Press **+** to enter the menu mode.

PRINT JOBS MENU

**2.** Press **ENTER**.

ENTER PASSWORD

\*\*\*\*

**3.** Use **+**/ **–** to set the number for the first digit of the password, then press ENTER to engage the number and move to the next digit:

ENTER PASSWORD

5\*\*\*

**4.** Repeat step 3 for each of the remaining digits in the password.

SELECT JOB ALL JOBS

**5.** Press **+**/**–** until the name of the job you wish to print appears on the second line of the display, then press **ENTER**.

*The document prints and is deleted from the hard disk drive*.

#### **Deleting the Confidential Document Before Printing It**

**1.** Press **+** to enter the menu mode.

PRINT JOBS MENU

**2.** Press **ENTER**.

ENTER PASSWORD

\*\*\*\*

**3.** Use **+**/ **–** to set the number for the first digit of the password, then press ENTER to engage the number and move to the next digit:

ENTER PASSWORD

<u>5\*\*\*</u>

**4.** Repeat step 3 for each of the remaining digits in the password.

SELECT JOB ALL JOBS

**5.** Press **CANCEL**.

DELETE THE JOB Y=ENTER/N=CANCEL

**6.** Press **ENTER** to delete the job, then press **ON LINE**.

## **NOTE**

An alternative method of printing or deleting a confidential document is to use the Storage Device Manager. Please refer to the On-line help for Storage Device Manager.

# **Proof and Print 2000 and XP**

Proof and Print lets you print a proof of a document for review and approval before printing the document in quantity. First the document is assigned a password and processed to a print file. The file is saved on the hard disk drive and one copy prints. If the document is okay for printing, the remaining copies are printed on demand by entering the password through the printer's front panel.

Once the document is printed, it is deleted from the hard drive. If you wish to retain the document on the hard disk drive after printing it, use the Store to Hard Disk feature (see page 261).

## **NOTE**

- If the hard disk memory is insufficient for the spooled data, **DISK FULL** is displayed and only one copy printed.
- If the software application being used has a collate print option, this must be turned OFF for secure printing to operate correctly.
- Proof and Print may not be available in some software applications.
- **1.** Open the file in your application and select **File** →**Print**.
- **2.** In the **Print** dialog box, select the Postscript emulation printer.
- **3.** Windows XP only: click **Preferences**.

**4.** On the Job Options tab, select **Proof and Print**.

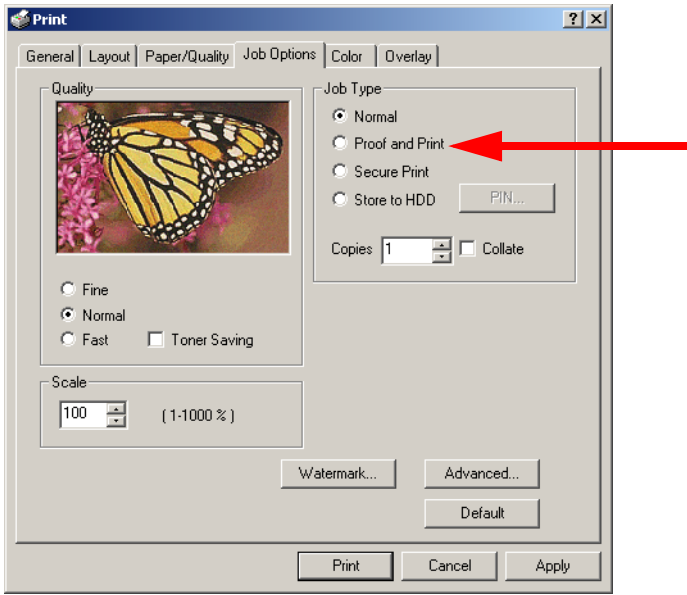

- **5.** In the dialog box which appears, enter a **Job Name** and 4-digit password (PIN) of your choice (0000 to 9999), then click **OK**. (If no dialog box appears, click **PIN**.)
- **6.** Enter the number of copies to be printed, then select **Collate** if applicable.
- **7.** Windows XP only: click **OK** to return to the **Print** dialog box.
- **8.** Click **Print**.

*The document is processed to a print file and stored on the printer's hard disk drive. One copy prints for proofing*.

**9.** Once the proof is approved, print out the document using the front panel (see below).

#### **Printing The Proofed Document from The Front Panel**

**1.** Press **+** to enter the menu mode.

PRINT JOBS MENU

**2.** Press **ENTER**.

ENTER PASSWORD

\*\*\*\*

**3.** Use **+**/ **–** to set the number for the first digit of the password, then press **ENTER** to engage the number and move to the next digit:

ENTER PASSWORD

5\*\*\*

**4.** Repeat step 3 for each of the remaining digits in the password.

SELECT JOB ALL JOBS

**5.** Press **+**/**–** until the name of the job you wish to print appears on the second line of the display, then press **ENTER**.

*The document prints and is deleted from the hard disk drive*.

#### **Deleting The Document Before Printing Multiple Copies**

If the proof is not ready for printing, the job must be deleted from the printer:

**1.** Press **+** to enter the menu mode.

PRINT JOBS MENU

**2.** Press **ENTER**.

ENTER PASSWORD

\*\*\*\*

**3.** Use **+**/ **–** to set the number for the first digit of the password, then press ENTER to engage the number and move to the next digit:

ENTER PASSWORD <u>5\*\*\*</u>

**4.** Repeat step 3 for each of the remaining digits in the password.

SELECT JOB ALL JOBS

**5.** Press **CANCEL**.

DELETE THE JOB Y=ENTER/N=CANCEL

**6.** Press **ENTER** to delete the job, then press **ON LINE**.

#### **NOTE**

An alternative method of printing or deleting the remaining copies of the document is to use the Storage Device Manager. Please refer to the On-line help for Storage Device Manager.

## **Store to Hard Disk 2000 and XP**

Store to hard disk (job spooling) allows print jobs to be prepared and stored on the hard disk for printing on demand. This is good for forms, generic memos, letterhead stationery, etc.

#### **NOTE**

- If the hard disk memory is insufficient for the spooled data, DISK FULL is displayed and only one copy printed.
- If the software application being used has a collate print option, this must be turned OFF for Store to Hard Disk to operate correctly.
- Store to Hard Disk may not be available in some software applications.
- **1.** Open the file in your application and select **File** →**Print**.
- **2.** In the **Print** dialog box, select the Postscript emulation printer.
- **3.** Windows XP only: click **Preferences**.

**4.** On the Job Options tab, select **Store to HDD**.

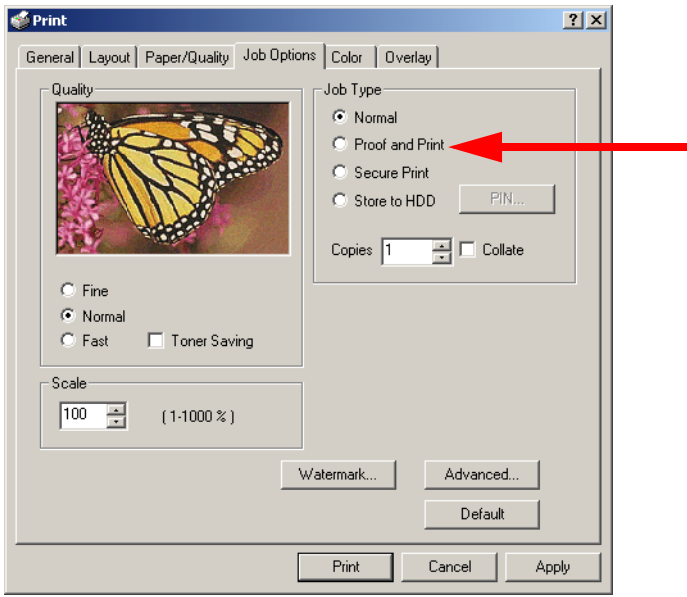

- **5.** In the dialog box which appears, enter a **Job Name** and 4-digit password (PIN) of your choice (0000 to 9999), then click **OK**. (If no dialog box appears, click **PIN**.)
- **6.** Enter the number of copies to be printed, then select **Collate** if applicable.
- **7.** Windows XP only: click **OK** to return to the **Print** dialog box.
- **8.** Click **Print**.

*The document is processed to a print file and stored on the printer's hard disk drive.*

**9.** Print out the document using the front panel (see below).

#### **Printing The Stored Document from The Front Panel**

**1.** Press **+** to enter the menu mode.

PRINT JOBS MENU

**2.** Press **ENTER**.

ENTER PASSWORD

\*\*\*\*

**3.** Use **+**/ **–** to set the number for the first digit of the password, then press **ENTER** to engage the number and move to the next digit:

ENTER PASSWORD

5\*\*\*

**4.** Repeat step 3 for each of the remaining digits in the password.

SELECT JOB ALL JOBS

**5.** Press **+**/**–** until the name of the job you wish to print appears on the second line of the display, then press **ENTER**.

*The document prints*.

#### **Deleting the Stored Document**

To delete a document stored on the Hard Disk Drive:

**1.** Press **+** to enter the menu mode.

PRINT JOBS MENU

**2.** Press **ENTER**.

ENTER PASSWORD

\*\*\*\*

**3.** Use **+**/ **–** to set the number for the first digit of the password, then press ENTER to engage the number and move to the next digit:

ENTER PASSWORD

<u>5\*\*\*</u>

**4.** Repeat step 3 for each of the remaining digits in the password.

SELECT JOB ALL JOBS

**5.** Press **CANCEL**.

DELETE THE JOB Y=ENTER/N=CANCEL

**6.** Press **ENTER** to delete the job, then press **ON LINE**.

## **NOTE**

An alternative method of printing or deleting documents stored on the Hard Disk Drive is to use the Storage Device Manager. Please refer to the On-line help for Storage Device Manager.

## **Printing Overlays 2000 and XP**

#### **What are Overlays?**

An Overlay can be a combination of graphics, fonts, or text that is stored in the printer's flash memory or on the hard disk drive, and printed whenever required. The result is similar to the Watermark feature, but with the ability to be much more elaborate.

Overlays can be useful for tasks such as printing letterheads, forms, or invoices, and should reduce the need for pre-printed stationery.

#### **An Example of Using Overlays:**

Suppose that you have created and stored three files in the printer using the Storage Device Manager:

- **•** the company logo
- **•** the company address
- **•** the company mission statement.

The Overlay feature allows these files to be incorporated into your document in various combinations, depending on your requirements.

#### **To Create Overlays:**

- **1.** Create the document that you wish to use for Overlay printing (e.g. a letterhead) and generate a PRN file (print file) using the printer driver.
- **2.** Use the Storage Device Manager utility to convert this PRN file (print file) to a storable file format, and download it to the printer.

Once someone has set up all the necessary overlay files on the printer, other users only have to switch on the required settings in the printer driver to use the overlays.

# **NOTE**

- If the hard disk memory is insufficient for the spooled data, **DISK FULL** is displayed and only one copy printed.
- If the software application being used has a collate print option, this must be turned OFF for overlay to operate correctly.
- An overlay may consist of more than one component files.

#### **Creating Documents To Use As Overlays**

An overlay can be created in any software application that can handle logos, letterheads, forms, etc. and can print to a file.

- **1.** With the file to be stored as an overlay open in your application program, choose **File** then **Print**.
- **2.** Ensure that the **Print To File** option is switched on in your application's Print dialog box.
- **3.** Depending on the application, you may need to select your printer model, and then click **Properties…** This should open the printer driver settings.

**4.** Select the **Overlay** tab.

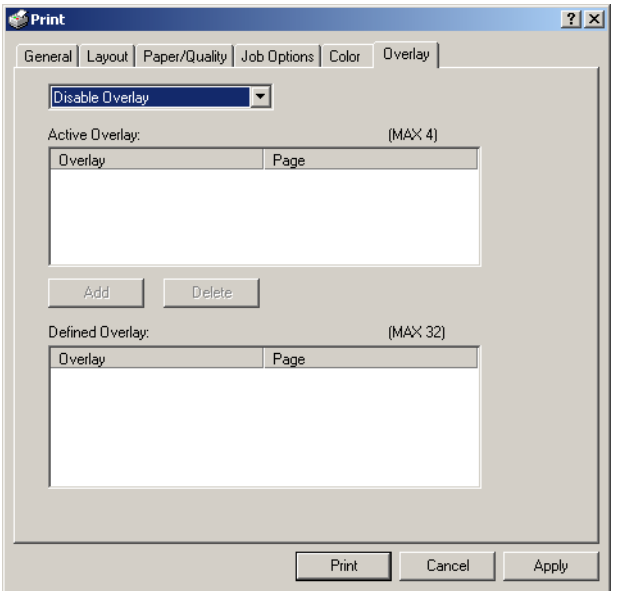

- **5.** Choose **Create Form** from the drop-down list, then make your selections in the dialog box which appears and click **OK**.
- **6.** Windows XP only: click **OK** to return to the **Print** dialog box.

#### **7.** Click **Print**.

Instead of sending the print job to the printer, this prompts you to save the print job on your PC's hard disk. Give the file a meaningful name.

#### **Downloading The Print File To Use as An Overlay**

Use the Storage Device Manager utility to download the file for use as an overlay. [See "Storage Device Manager Utility for Windows" on](#page-295-0)  [page 296.](#page-295-0)

# **Windows NT 4.0**

- **•** N-up Printing: multiple pages on one sheet (see page 269)
- **•** Custom Page Sizes (see page 270)
- **•** Selecting Print Resolution (see page 272)
- **•** Duplex Printing (see page 274)
- **•** Watermarks (see page 276)
- **•** Collating (see page 277)
- **•** Secure Print: printing confidential documents (see page 278)
- **•** Proof and Print (see page 282)
- **•** Storing Print Files to the Hard Disk Drive (see page 286)

# **NOTE**

Most applications allow the printer properties to be accessed from within the document print dialog box.

# **N-Up Printing (Printing Multiple Pages on One Sheet) NT 4.0**

- **1.** Open the file in your application and select **File** →**Print**.
- **2.** In the **Print** dialog box, select the Postscript emulation printer, then click **Properties**.
- **3.** On the **Advanced** tab, double click **Document Options**.

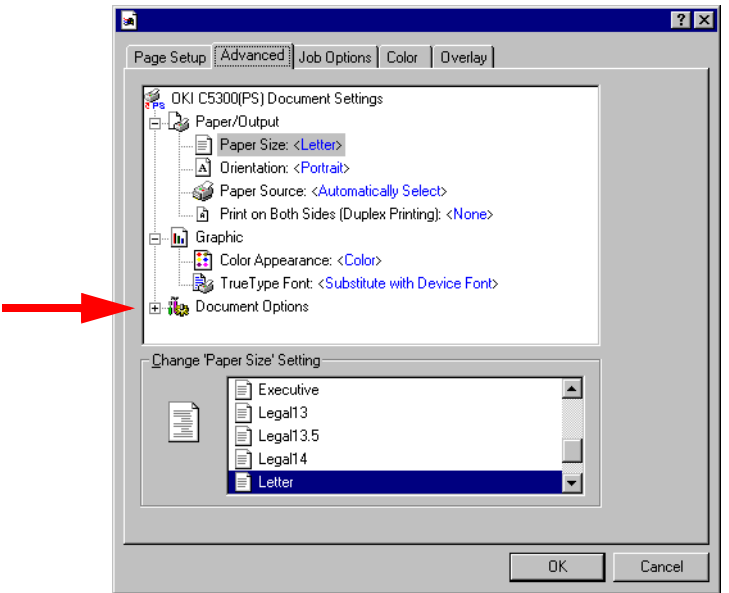

- **4.** Click **Page Layout (N-UP) Option**. In the dialog box which appears, select the desired number of pages to print per sheet.
- **5.** Click **OK** to return to the **Print** dialog box.
- **6.** Click **Print**.

# **Printing Custom Page Sizes NT 4.0**

The printer media size for the tray you're using must be manually set in the driver to the custom paper size before use (range 3½'' to 8½'' [89 to 216 mm] wide x 5" to 14" [127 to 356 mm] long).

#### **NOTE**

One custom paper size can be defined in the Windows NT 4.0 Postscript emulation driver.

**1.** Make sure the rear exit path is open:

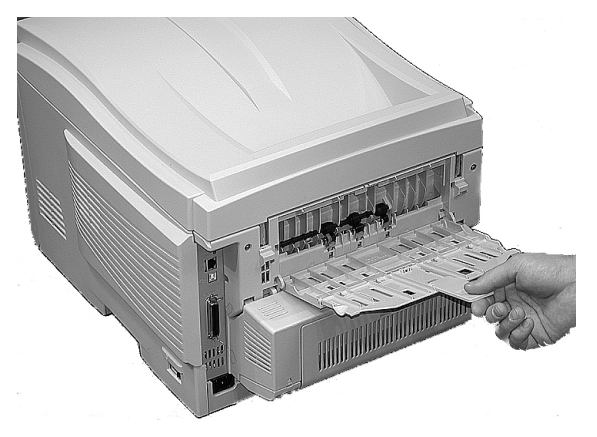

- **2.** Load the custom paper in the tray of your choice.
- **3.** Open the file in your application and select **File** →**Print**.
- **4.** In the **Print** dialog box, select the Postscript emulation printer, then click **Properties**.

**5.** On the **Page Setup** tab, select **Postscript Custom Page Size** at the bottom of the **Paper Size** drop-down list, then define the custom size in the dialog box which appears and click **OK**.

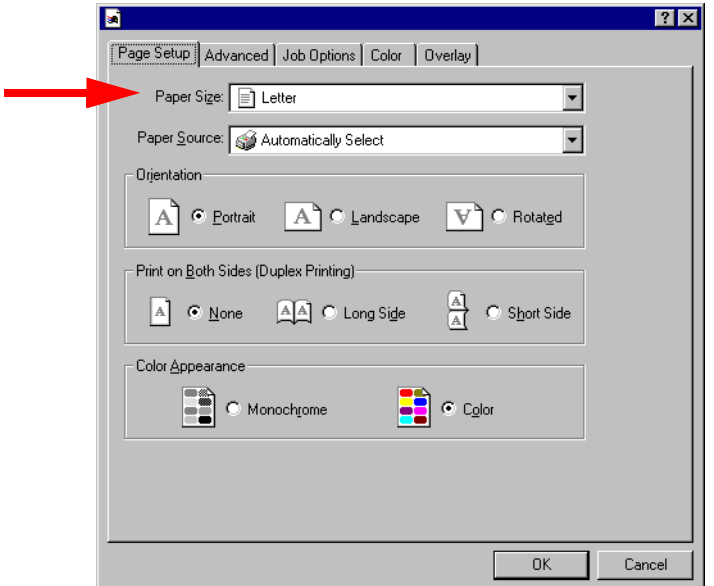

- **6.** Select the tray you are using in the **Paper Source** drop-down box, then click **OK**.
- **7.** Click **OK** to print the document

# **Changing The Resolution for A Print Job NT 4,0**

# **NOTE**

These instructions explain how to change the settings as you are printing a job. If you wish to change the settings to apply to all jobs (default settings):

- Click **Start** →**Settings** →**Printers** [for XP, **Printers and Faxes**]**.**
- Right click the appropriate printer name, then select **Properties**.
- Click **Printing Preferences**.
- Follow steps 3, etc., below. Note that the Properties screen for setting defaults will have more tabs.
- **1.** Open the file in your application and select **File** →**Print**.
- **2.** In the **Print** dialog box, select the Postscript emulation printer, then click **Properties**.
- **3.** On the **Job Options** tab, select the required print resolution under **Quality**, then click **OK**:
	- **• Fine** = high resolution, slower speed: the default. Provides optimum results when printing graphics.
	- **• Normal** = medium resolution, medium speed: choose this setting for documents with lower resolution graphics, line art, or text only.
	- **• Fast** = low resolution, fast speed: choose this one for quick proofing of drafts.

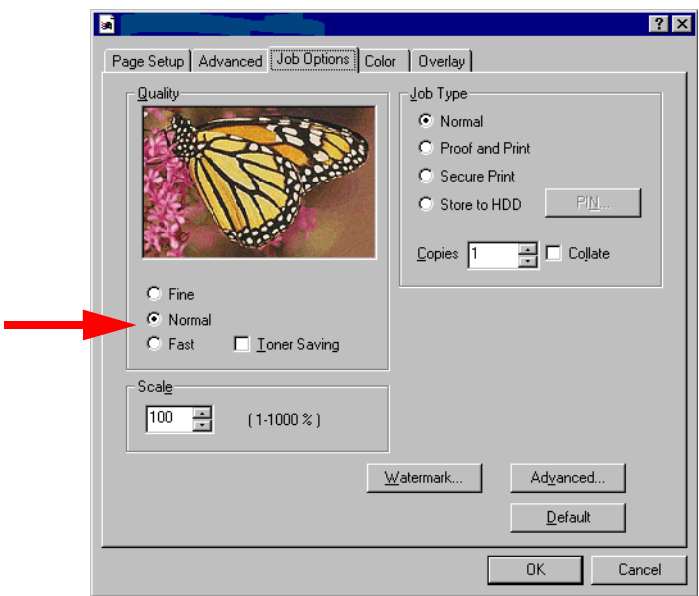

- **4.** Select **Toner Saving** if appropriate.
- **5.** Click **OK**.
- **6.** Click **OK** to print the document.

# **Duplex Printing (Printing on Both Sides of The Paper) NT 4.0**

# **NOTE**

The optional duplex unit must be installed in the printer and enabled before duplex printing can be carried out.

- **•** Paper weight range 20 to 28 lb. US Bond (75 to 105 g/m²).
- **•** Paper must be loaded print side *up*.
- **•** Any tray (Tray 1, optional Tray 2, MP tray) can be used for duplex printing.

## **NOTE**

These instructions explain how to change the settings as you are printing a job. If you wish to change the settings to apply to all jobs:

- Click **Start** →**Settings** →**Printers** [for XP, **Printers and Faxes**]**.**
- Right click the appropriate printer name, then select **Properties**.
- Click **Printing Preferences**.
- Follow steps 3, etc., below. Note that the Properties screen for setting defaults will have more tabs.
- **1.** Open the file in your application and select **File** →**Print**.
- **2.** In the **Print** dialog box, select the Postscript emulation printer, then click **Properties**.

**3.** On the **Page Setup** tab, under **Print on Both Sides(Duplex)**, select **Long Side** or **Short Side**.

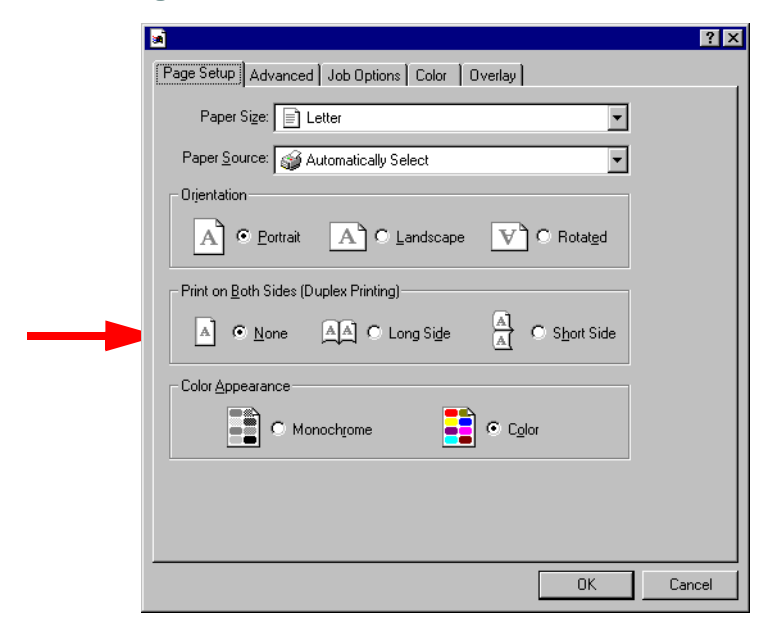

**4.** Click **OK** to print the document.

# **Printing Watermarks NT 4.0**

- **1.** Open the file in your application and select **File** →**Print**.
- **2.** In the **Print** dialog box, select the Postscript emulation printer, then click **Properties**.
- **3.** On the **Job Options** tab, click **Watermark**.

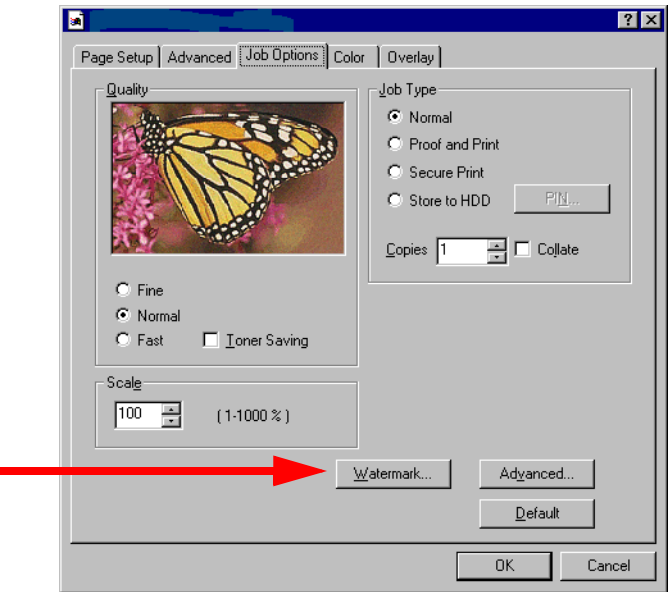

- **4.** In the dialog box which appears, click **New** to define a watermark or select a predefined watermark from the list box, then click **OK**.
- **5.** Click **OK** to return to the **Print** dialog box.
- **6.** Click **OK**.

# **Collating NT 4.0**

- **1.** Open the file in your application and select **File** →**Print**.
- **2.** In the **Print** dialog box, select the Postscript emulation printer, then click **Properties**.
- **3.** On the **Job Options** tab, enter the number of **Copies** you wish to print, then select **Collate**.

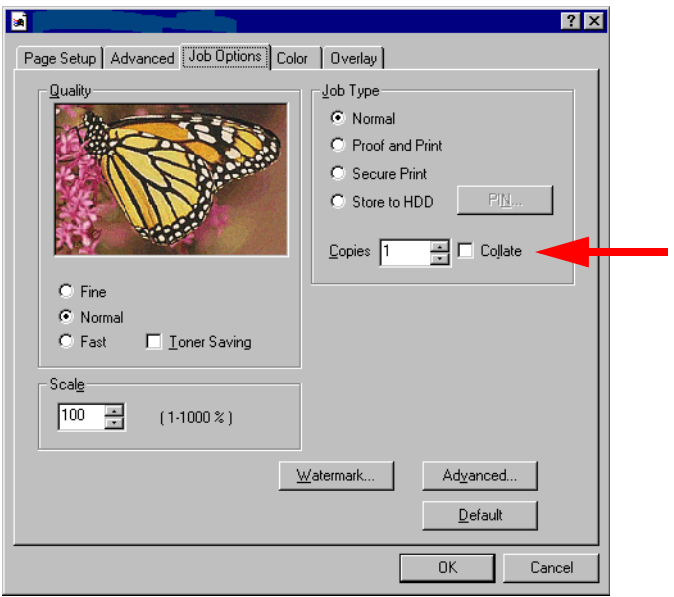

- **4.** Click **OK** to return to the **Print** dialog box.
- **5.** Click **OK**.

# **Secure Printing (Printing Confidential Documents) NT 4.0**

Secure printing allows the printing of confidential documents on printers that are shared with other users. First the document is assigned a password and processed to a print file which is saved on the hard disk drive. Then it is printed on demand by entering the password through the printer's front panel.

Once the document is printed, it is deleted from the hard drive. If you wish to retain the document on the hard disk drive after printing it, use the Store to Hard Disk feature (see page 286).

## **NOTE**

- If the hard disk memory is insufficient for the spooled data, **DISK FULL** is displayed and only one copy printed.
- If the software application being used has a collate print option, this must be turned OFF for secure printing to operate correctly.
- Secure printing may not be available in some software applications.
- **1.** Open the file in your application and select **File** →**Print**.
- **2.** In the **Print** dialog box, select the Postscript emulation printer, then click **Properties**.

**3.** On the **Job Options** tab, select **Secure Print**.

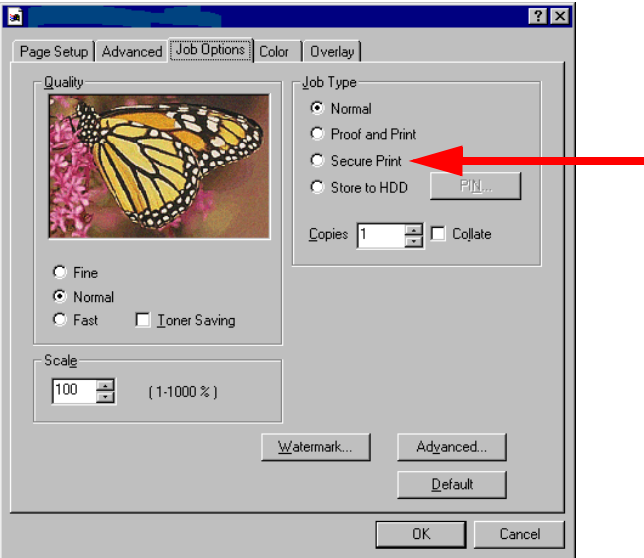

- **4.** In the dialog box which appears, enter a **Job Name** and 4-digit password (PIN) of your choice (0000 to 9999), then click **OK**. (If no dialog box appears, click **PIN**.)
- **5.** Enter the number of copies to be printed, then select **Collate** if applicable.
- **6.** Click **OK** to return to the **Print** dialog box.
- **7.** Click **Print**.

*The document is processed to a print file and stored on the printer's hard disk drive*.

**8.** Go to the printer and print out the document using the front panel (see below).

#### **Printing a Confidential Document from The Front Panel**

**1.** Press **+** to enter the menu mode.

PRINT JOBS MENU

**2.** Press **ENTER**.

ENTER PASSWORD

\*\*\*\*

**3.** Use **+**/ **–** to set the number for the first digit of the password, then press ENTER to engage the number and move to the next digit:

ENTER PASSWORD

5\*\*\*

**4.** Repeat step 3 for each of the remaining digits in the password.

SELECT JOB ALL JOBS

**5.** Press **+**/**–** until the name of the job you wish to print appears on the second line of the display, then press **ENTER**.

*The document prints and is deleted from the hard disk drive*.

#### **Deleting the Confidential Document Before Printing It**

**1.** Press **+** to enter the menu mode.

PRINT JOBS MENU

**2.** Press **ENTER**.

ENTER PASSWORD

\*\*\*\*

**3.** Use **+**/ **–** to set the number for the first digit of the password, then press ENTER to engage the number and move to the next digit:

ENTER PASSWORD <u>5\*\*\*</u>

**4.** Repeat step 3 for each of the remaining digits in the password.

SELECT JOB ALL JOBS

**5.** Press **CANCEL**.

DELETE THE JOB Y=ENTER/N=CANCEL

**6.** Press **ENTER** to delete the job, then press **ON LINE**.

#### **NOTE**

An alternative method of printing or deleting the document is to use the Storage Device Manager. Please refer to the On-line help for Storage Device Manager.

# **Proof and Print NT 4.0**

Proof and Print lets you print a proof of a document for review and approval before printing the document in quantity. First the document is assigned a password and processed to a print file. The file is saved on the hard disk drive and one copy prints. If the document is okay for printing, the remaining copies are printed on demand by entering the password through the printer's front panel.

Once the document is printed, it is deleted from the hard drive. If you wish to retain the document on the hard disk drive after printing it, use the Store to Hard Disk feature (see page 286).

#### **NOTE**

- If the hard disk memory is insufficient for the spooled data, **DISK FULL** is displayed and only one copy printed.
- If the software application being used has a collate print option, this must be turned OFF for secure printing to operate correctly.
- Secure printing may not be available in some software applications.
- **1.** Open the file in your application and select **File** →**Print**.
- **2.** In the **Print** dialog box, select the Postscript emulation printer, then click **Properties**.

**3.** On the **Job Options** tab, select **Proof and Print**.

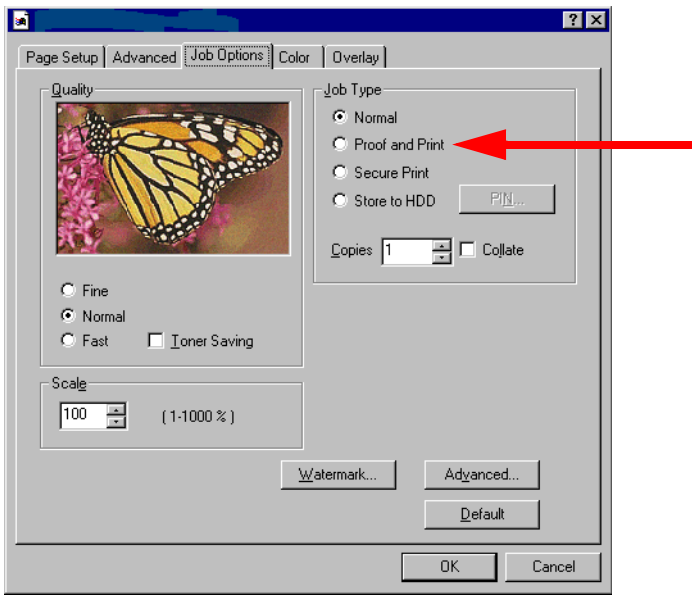

- **4.** In the dialog box which appears, enter a **Job Name** and 4-digit password (PIN) of your choice (0000 to 9999), then click **OK**. (If no dialog box appears, click **PIN**.)
- **5.** Enter the number of copies to be printed, then select **Collate** if applicable.
- **6.** Click **OK** to return to the **Print** dialog box.
- **7.** Click **Print**.

*The document is processed to a print file and stored on the printer's hard disk drive. One copy prints for proofing*.

**8.** Once the proof is approved, print the additional copies of the document using the front panel (see below).

#### **Printing The Approved Document from The Front Panel**

**1.** Press **+** to enter the menu mode.

PRINT JOBS MENU

**2.** Press **ENTER**.

ENTER PASSWORD

\*\*\*\*

**3.** Use **+**/ **–** to set the number for the first digit of the password, then press **ENTER** to engage the number and move to the next digit:

ENTER PASSWORD

5\*\*\*

**4.** Repeat step 3 for each of the remaining digits in the password.

SELECT JOB ALL JOBS

**5.** Press **+**/**–** until the name of the job you wish to print appears on the second line of the display, then press **ENTER**.

*The document prints and is deleted from the hard disk drive*.

#### **Deleting the Document Before Printing Multiple Copies**

If the proof is not ready for printing, the job must be deleted from the printer:

**1.** Press **+** to enter the menu mode.

PRINT JOBS MENU

**2.** Press **ENTER**.

ENTER PASSWORD

\*\*\*\*

**3.** Use **+**/ **–** to set the number for the first digit of the password, then press ENTER to engage the number and move to the next digit:

ENTER PASSWORD <u>5\*\*\*</u>

**4.** Repeat step 3 for each of the remaining digits in the password.

SELECT JOB ALL JOBS

**5.** Press **CANCEL**.

DELETE THE JOB Y=ENTER/N=CANCEL

**6.** Press **ENTER** to delete the job, then press **ON LINE**.

#### **NOTE**

An alternative method of printing or deleting the remaining copies of the document is to use the Storage Device Manager. Please refer to the On-line help for Storage Device Manager.

# **Store to Hard Disk NT 4.0**

Store to hard disk (job spooling) allows print jobs to be prepared and stored on the hard disk for printing on demand. The job is password protected.

## **NOTE**

- If the hard disk memory is insufficient for the spooled data, DISK FULL is displayed and only one copy printed.
- If the software application being used has a collate print option, this must be turned OFF for Store to Hard Disk to operate correctly.
- Store to Hard Disk may not be available in some software applications.
- **1.** Open the file in your application and select **File** →**Print**.
- **2.** In the **Print** dialog box, select the Postscript emulation printer, then click **Properties**.

**3.** On the **Job Options** tab, select **Store to HDD**.

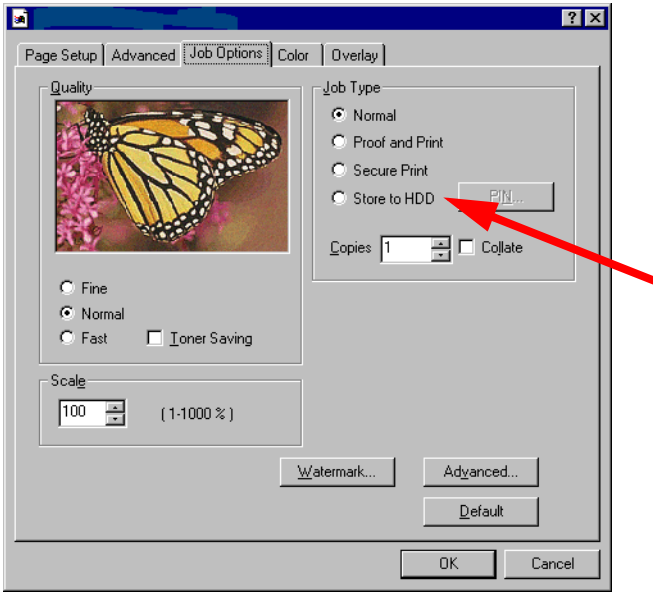

- **4.** In the dialog box which appears, enter a **Job Name** and 4-digit password (PIN) of your choice (0000 to 9999), then click **OK**. (If no dialog box appears, click **PIN**.)
- **5.** Enter the number of copies to be printed, then select **Collate** if applicable.
- **6.** Click **OK** to return to the **Print** dialog box.
- **7.** Click **Print**.

*The document is processed to a print file and stored on the printer's hard disk drive.*

**8.** Go to the printer and print out the document using the front panel (see below).

#### **Printing The Stored Document from The Front Panel**

**1.** Press **+** to enter the menu mode.

PRINT JOBS MENU

**2.** Press **ENTER**.

ENTER PASSWORD

\*\*\*\*

**3.** Use **+**/ **–** to set the number for the first digit of the password, then press **ENTER** to engage the number and move to the next digit:

ENTER PASSWORD

5\*\*\*

**4.** Repeat step 3 for each of the remaining digits in the password.

SELECT JOB ALL JOBS

**5.** Press **+**/**–** until the name of the job you wish to print appears on the second line of the display, then press **ENTER**.

*The document prints*.

#### **Deleting a Stored Document**

To delete a document stored on the Hard Disk Drive:

**1.** Press **+** to enter the menu mode.

PRINT JOBS MENU

**2.** Press **ENTER**.

ENTER PASSWORD

\*\*\*\*
**3.** Use **+**/ **–** to set the number for the first digit of the password, then press ENTER to engage the number and move to the next digit:

ENTER PASSWORD 5\*\*\*

**4.** Repeat step 3 for each of the remaining digits in the password.

SELECT JOB ALL JOBS

**5.** Press **CANCEL**.

DELETE THE JOB Y=ENTER/N=CANCEL

**6.** Press **ENTER** to delete the job, then press **ON LINE**.

### **NOTE**

An alternative method of printing or deleting a stored document is to use the Storage Device Manager. Please refer to the On-line help for Storage Device Manager.

### **Printing Overlays NT 4.0**

#### **What are Overlays?**

An Overlay can be a combination of graphics, fonts, or text that is stored in the printer's flash memory or on the hard disk drive, and printed whenever required. The result is similar to the Watermark feature, but with the ability to be much more elaborate.

Overlays can be useful for tasks such as printing letterheads, forms, or invoices, and should reduce the need for pre-printed stationery.

#### **An Example of Using Overlays:**

Suppose that you have created and stored three files in the printer using the Storage Device Manager:

- **•** the company logo
- **•** the company address
- **•** the company mission statement.

The Overlay feature allows these files to be incorporated into your document in various combinations, depending on your requirements.

#### **To Create Overlays:**

- **1.** Create the document that you wish to use for Overlay printing (e.g. a letterhead) and generate a PRN file (print file) using the printer driver.
- **2.** Use the Storage Device Manager utility to convert this PRN file (print file) to a storable file format, and download it to the printer.

Once someone has set up all the necessary overlay files on the printer, other users only have to switch on the required settings in the printer driver to use the overlays.

### **NOTE**

- If the hard disk memory is insufficient for the spooled data, **DISK FULL** is displayed and only one copy printed.
- If the software application being used has a collate print option, this must be turned OFF for overlay to operate correctly.
- An overlay may consist of more than one component files.

#### **Creating Documents To Use As Overlays**

An overlay can be created in any software application that can handle logos, letterheads, forms, etc. and can print to a file.

- **1.** With the file to be stored as an overlay open in your application program, choose **File** then **Print**.
- **2.** Ensure that the **Print To File** option is switched on in your application's Print dialog box.
- **3.** Depending on the application, you may need to select your printer model, and then click **Properties…** This should open the printer driver settings.
- **4.** Select the **Overlay** tab.
- **5.** Choose **Create Form** from the drop-down list, then make your selections in the dialog box which appears and click **OK**.
- **6.** Click **Print**.

Instead of sending the print job to the printer, this prompts you to save the print job on your PC's hard disk. Give the file a meaningful name.

#### **Downloading The Print File To Use as An Overlay**

Use the Storage Device Manager utility to download the file for use as an overlay. [See "Storage Device Manager Utility for Windows" on](#page-295-0)  [page 296.](#page-295-0)

# **Software Utilities \_\_\_\_\_\_\_\_\_\_\_\_\_\_**

# **Overview**

These programs are located on the Drivers CD supplied with your printer.

- **Color Utility** – Color Swatch (see [page 293](#page-292-0))
- **Hard Disk Drive Utility** – Storage Device Manager for Windows® (see [page 296](#page-295-0))
- **Network Utilities**
	- PrintSuperVision (see [page 323](#page-322-0))
	- Network Printer Status (see [page 324](#page-323-0))
	- LPR Utility (see [page 326\)](#page-325-0)

# **NOTE**

Your printer also includes the Job Accounting utility: for more information, see the "Job Accounting Technical Reference" (English only) on the Manual CD supplied with your printer.

# <span id="page-292-0"></span>**Color Swatch Utility**

# **General Information**

The Color Swatch Utility allows you to print swatches of color samples on your Oki color printer. The swatches are used with your software program to select and reproduce color accurately. The swatches represent selected samples of the Oki color printer's color palette and provide corresponding RGB values which can be used to set up the desired colors for your printed documents.

## **NOTE**

- Your software may not be able to match colors using the swatch information. You may need to use other matching methods.
- The color swatch samples do not show all the colors your Oki color printer can print.
- Other factors influence how you see color: the color and finish of the paper, ambient light, even the color surrounding the one you are looking at.

# **Installing the Color Swatch Utility**

- **1.** Place the driver CD supplied with your printer in your CD-ROM drive and wait for the Menu Installer to open. If the CD does not AutoPlay, click Start  $\rightarrow$  Runt  $\rightarrow$  Browse. Browse to your CD-ROM and double-click Install.exe, then click OK.)
- **2.** Click **Next** to accept the terms in the license agreement.
- **3.** Click **Productivity Software**t → **Color Swatch Utility** and follow the on-screen instructions.

# **Opening the Color Swatch utility**

Click **St**artt → **Programs**t → **Color Swatch**t → **Color Swatch Utility**.

# **Using the Color Swatch Utility**

#### **Selecting Colors**

When you load the utility, a swatch page displays commonly used colors. Select print to print sample pages.

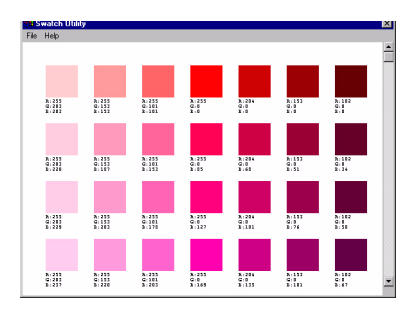

#### **Color Samples**

Use the color blocks to pick the specific colors that you want to appear in your printed document.

### **Color Values**

Each color block, or sample, is identified with information your software package needs to reproduce that color accurately. The numbers under each block specify the amounts of the primary colors—red (R), green (G), and blue (B)—that mix to form each particular shade. The amounts are given as a numerical value between 0 and 255.

#### **Creating Custom Swatch Colors**

If you don't find your desired color, you can create or customize colors:

- **1.** Select **Custom Swatch** from the **File** menu.
- **2.** On the pop-up window, there are 3 slide bars that allow you to customize swatches:
	- **Hue** bar changes the hue of the swatches, for example, red to green or blue to yellow.
	- **Saturation** bar changes vividness.
	- **Lightness** bar changes darkness.
- **3.** Adjust the bars until you see the desired color. Color variations are created to help you find the best match.
- **4.** Click **OK**, then print the custom swatch page.
- **5.** Repeat these steps if you still don't find the desired printed color.

## **NOTE**

- The Color Swatch Utility does not guarantee that the printer will print the same color displayed on your monitor. Consider the displayed color as a reference.
- The printer may not be able to print the exact color that you desire.

For additional information, including **Applying Color Value in your Application**, and **Setting Monitor Color**, see the Color Swatch Utility Read-me file located in the Windows Programs list.

# <span id="page-295-0"></span>**Storage Device Manager Utility for Windows**

# **General Information**

# **NOTE**

Storage Device Manager requires Microsoft Internet Explorer 4.0 or higher to run.

Storage Device Manager (SDM) lets you manage

- **•** The 20 GB internal hard disk drive.
- **•** The printer's built-in 2 MB flash memory.

#### **Summary of Storage Device Manager Functions**

- **•** Create or modify a project.
- **•** Download files to a printer.
- **•** Add or remove printers being administered.
- **•** Reboot the printer.
- **•** Manage the Proof & Print and Secure Print spooler queues on the internal hard disk drive.
- **•** Delete files from the internal hard disk drive or from the flash memory.
- **•** View the status, configuration and variables for a printer.
- **•** Print the demo page, PCL fonts list, or PostScript font list from a printer.
- **•** Print one or more PCL format macros or PostScript forms (Overlays).

# **NOTE**

The hard disk drive does not communicate directly back to the Storage Device Manager software; it sends any error messages to the printer display. If things seems to be "stuck," go to the printer and check the display.

# **Installing Storage Device Manager**

- **1.** Place the driver CD supplied with your printer in your CD-ROM drive and wait for the Menu Installer to open. If the CD does not AutoPlay, click Startt  $\rightarrow$  Runt  $\rightarrow$  Browse. Browse to your CD-ROM and double-click Install.exe, then click OK.)
- **2.** Click **Next** to accept the terms in the license agreement.
- **3.** Click **Productivity Software**t → **Storage Device Mgr** and follow the on-screen instructions.

# **Opening Storage Device Manager**

**1.** Click **Start** → **Programs** → **Oki** → **Oki Storage Device Manager** → **Oki Storage Device Manager**.

*The SDM - Printer Discovery dialog box opens.*

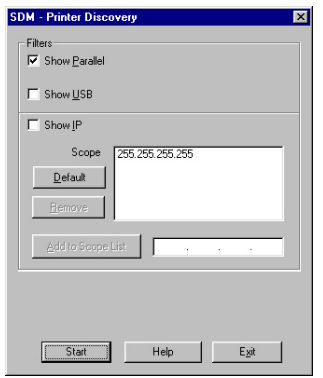

**2.** Select the appropriate computer connection(s), then click **Start**. *The printer searches for connected printers and places icons in the window at the bottom of the dialog box.*

#### **3.** Click **Exit**.

*The Storage Device Manager dialog box opens.*

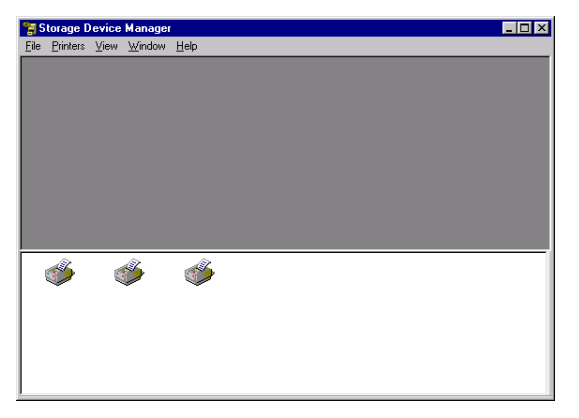

# **Using Storage Device Manager**

#### **On-Line Help**

- **•** From the main Storage Device Manager window, click **Help Topics** from the **Help** pull-down menu.
- **•** From other Storage Device Manager windows, click the **Help** button.

#### **Administration**

On network systems, the Administrator oversees the Storage Device Manager software and can use it to manage and monitor the printer's internal hard disk and flash memory.

The Administrator's Functions feature lets you:

- **•** Set up the Administrative Password.
- **•** Enter 4-digit PIN numbers for clients.

### **NOTE**

Clients must choose their own PIN number. The administrator needs to know these PINs in order to manage client information.

- **•** Reboot the printer.
- **•** Delete files. (Show Resources is the preferred method.)

### **NOTE**

With Show Resources, you can browse to the file, click it, click Delete, then click OK to confirm the deletion. Using Administrator Functions to delete a file requires that you print out a File List, then use the information in the File List to type in the exact path (case sensitive) to the file. The file is deleted without confirmation.

**•** Format the hard disk drive.

# **CAUTION!**

**You can also use Storage Device Manager to format the partitions on the printer's hard drive, but this will wipe out all the contents of the partition and can cause serious problems. We recommend that you use the Show Resources and HDD Print Jobs features to maintain the disk.**

#### **Setting Up an Administrative Password**

**1.** With the Storage Device Manager program open, click **Administrator Functions** in the **Printers** menu.

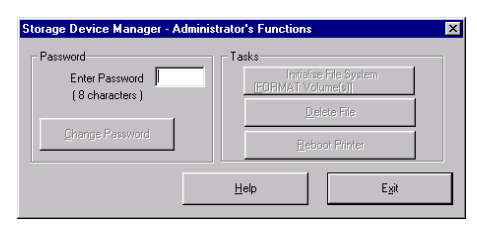

# **NOTE**

Passwords consist of eight digits, letters or numbers, and are case sensitive.

- **2.** Type in the default password (p1xs7d0m) under **Enter Password**, then click **Change Password**.
- **3.** Type the 8-digit, alpha-numeric password of your choice under **New Password**.
- **4.** Type the password again under **Confirm New Password**.

*New Password Accepted appears.*

- **5.** Click **OK**.
- **6.** Click **Exit** twice.

#### **Creating PostScript Forms**

# **NOTE**

PostScript forms are the ones to use if you are not experienced with PCL Macro commands.

#### *Creating & Downloading a PostScript Project*

## **Important!**

Remember that file names and paths are case sensitive.

#### **Step 1: Create the Forms in Your Software Application**

- **1.** Create the document in your software application.
- **2.** Click **File** → **Print** and make sure the PostScript driver is selected.
- **3.** Select **Print to file**.
- **4.** Engage the Encapsulated PostScript (EPS) output option.

#### **Windows Me/98/95:**

- Click **Properties** (or your application's equivalent).
- Click the PostScript tab, then, if it is not already selected, click **Encapsulated PostScript (EPS)**.

#### **Windows NT 4.0:**

- Click **Properties** (or your application's equivalent).
- Scroll down to **PostScript Options** and click it, then click **PostScript Output Option** and select **Encapsulated PostScript (EPS)**.
- **5.** Click **OK**.
- **6.** Print the document to a file using the extension PRN.

#### **Step 2: Create a New Project**

**1.** Open Storage Device Manager.

- **2.** Click **Projects** → **New Project**. *The Project dialog box opens.*
- **3.** Click **Projects** →**Save Project**, enter the path/name for storing the project on your hard drive or your network, then click **Save**.

#### **Step 3: Add Files to the Project**

- **1.** Click **Projects** → **Add File to Project**. *The Open dialog box appears.*
- **2.** Make sure **PRN files (\*.prn)** is selected in the **Files of type** drop-down list.
- **3.** Browse to the folder where the files are saved and select the files you wish to add to the project, then click **Open**. *The Information dialog box appears.*
- **4.** Click **OK**.

*The files are saved as HST.*

**5.** Repeat steps 1 through 4 until you have added all the files you wish to add to the Project.

### **NOTE**

To delete a file from the project, click the file name, then click Projects →Remove File from Project.

#### **Step 4: Check the Location for Storing the Files in the Printer's Memory**

- **•** If your printer is equipped with an internal hard disk drive, the Storage Device Manager will automatically save the forms to the PostScript partition on the hard drive.
- **•** If your printer does not have an internal hard disk drive, the Storage Device Manager will automatically store the forms in the PostScript section of the Flash memory.

To store the forms in the Flash memory instead of on the hard disk drive:

- **1.** Double-click the file name in the Project window. *The Edit Component Name and ID dialog box appears.*
- **2.** Under **Volume**, type in%Flash0%, then click **OK**.

#### **Step 5: Save the Project and Download it to the Printer**

- **1.** Click **Projects** → **Save Project**.
- **2.** Click **Projects** → **Send Project Files to Printer**. *Command Issued appears.*
- **3.** Click **OK**.

#### **Step 6: Test Print the Form**

- **1.** With Storage Device Manager open and the appropriate printer icon highlighted, click **Print**ers → **Test Form**. *The Test PostScript Form dialog box appears.*
- **2.** Click the file name for the form you wish to print (you can get this from the File List printout), then click **OK**. *Command Issued appears.*
- **3.** Click **OK** and wait for the form to print.

### **Important!**

Unless you are experienced with PCL macro commands, it is best to stay with the PostScript Forms.

There are two basic processes to producing PCL macros:

- **•** A: Creating and downloading the PCL project
- **•** B: Test printing the macro

#### **A: Creating and Downloading a PCL Project**

### **Important!**

Remember that file names and paths are case sensitive.

#### **Step 1: Create the Forms in Your Software Application**

- **1.** Create the document in your software application.
- **2.** Click **File** → **Print** and make sure the PCL driver is selected.
- **3.** Print the document to a file using the extension PRN.

#### **Step 2: Create a New Project**

- **1.** Open Storage Device Manager.
- **2.** Click **Projects** → **New Project**. *The Project dialog box opens.*
- **3.** Click **Projects** → **Save Project**, enter the path/name for storing the project on your hard drive or your network, then click **Save**.

#### **Step 3: Convert the Files to Binary (.bin) Format**

**1.** Click **Projects** → **Filter Macro File**. *The Filter Printer Patterns dialog box appears.*

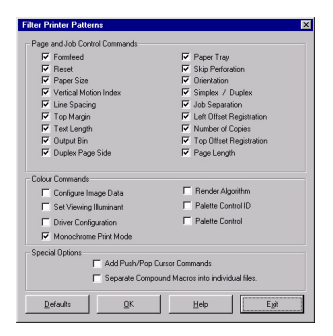

**2.** Make any adjustments in the settings.

#### *Example*

If you create a black oval in MS Paint and leave all the color command filters checked, the black oval will print as a black rectangle when the overlay is used. To maintain the oval shape, turn off (deselect) the "Configure Image Data," "Palette ID," and "Palette Control" filters.

**3.** Click **OK**.

*The Open dialog box appears.*

- **4.** Make sure **Print spool files (\*.prn)** is selected in the **File of type** drop-down list.
- **5.** Under **Look in**, go to the folder where the files are saved and double-click the file name. *The file is saved as a bin file. Filter File Created appears.*
- **6.** Click **OK**.
- **7.** Repeat steps 1 through 6 until you have converted all the files you wish to add to the project.

### **NOTE**

You can also add files to the project by opening either My Computer or Microsoft Explorer, browsing to the directory where the prn files are stored, then selecting the files and dragging them into the Project box.

- **1.** Click **Projects** → **Add File to Project**. *The Open dialog box appears.*
- **2.** Highlight the.bin file you wish to add and click **Open**. *The file name appears in the Project dialog box.*
- **3.** Repeat steps 1 and 2 until all the files you wish to include in the project appear in the Project dialog box.

To delete a file from the project, click the file name, then click **Projects** → **Remove File from Project**.

#### **Step 5: Check.bin File Settings and Save the Project**

- **1.** To check the settings for the bin files, double-click the file name. *The Edit Component Name and ID dialog box appears.*
- **2.** Here you can edit the
	- **•** file name
	- **•** ID number (the number you need to enter in the printer driver when printing overlays)
	- **•** volume:
		- 0: = printer's disk drive PCL partition
		- 1: = printer's disk drive Common partition
		- %disk0%: = printer's disk drive PostScript partition
		- 2: = Flash memory PCL

%Flash0% = Flash memory PostScript

**•** path.

- **3.** Click **OK**.
- **4.** When you're through reviewing the settings, click **Projects** → **Save Project**.

#### **Step 6: Download the Project to the Printer**

- **1.** Click **Projects** → **Send Project Files to Printer**. *Command Issued appears.*
- **2.** Click **OK**.

#### **B: Test Printing PCL Macros**

- **1.** With Storage Device Manager open and the appropriate printer icon highlighted, click **Printers** → **Test Macro**. *The Test Macro dialog box appears.*
- **2.** Enter the ID number for the macro file you wish to print (you can get this from the File List printout: look under Volume 0; e.g., for 2:OKI.BIN, enter 2), then click **OK**. *Command Issued appears.*
- **3.** Click **OK** and wait for the macro to print.

#### *Printing the File List*

To print out a list of files in the printer's memory:

**1.** With Storage Device Manager open, click **Printers** → **Print File Listing**.

*Command Issued appears.*

**2.** Click **OK** and wait for the File List to print.

### **NOTE**

You can also print the File List from the printer's menu:

- Press MENU until INFORMATION MENU appears.
- Press ITEM until PRINT FILE LIST appears.
- Press SELECT.

#### **Maintaining the Internal Hard Drive and Flash Memory**

#### *HDD Print Jobs*

The HDD Print Jobs feature allows you to view and delete the Proof & Print and Secure Print files stored on the printer's internal hard drive.

- **1.** Open Storage Device Manager and click the icon for the printer whose contents you wish to view.
- **2.** Click **Printers** → **HDD Print Jobs**. *The HDD Print Jobs dialog box appears.*

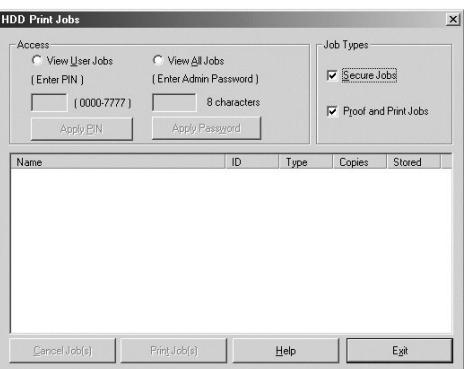

- **3.** Under **Job Types**, select **Secure Jobs** to view Secure Print jobs and/or **Proof and Print Jobs** to view Proof & Print jobs.
	- **•** To view the jobs stored for a particular client, select **View User Jobs** under **Access**, then type in the client's 4-digit User PIN and press **Enter**.
	- **•** To view all stored jobs, select **View All Jobs** and type in your Administrator's Password, then press Enter.
- **4.** Delete the files.

### **Important!**

You will not be prompted to confirm the deletion.

**•** Click **Cancel Job(s)** to delete the files without printing them.

**•** Click **Print Job(s)** to print the files out before they are automatically deleted.

#### *Show Resources*

Use the Show Resources feature to delete files from the internal hard drive and flash memory.

- **1.** Open Storage Device Manager and click the icon for the printer whose contents you wish to view.
- **2.** Click **Printers** → **Show Resources**.

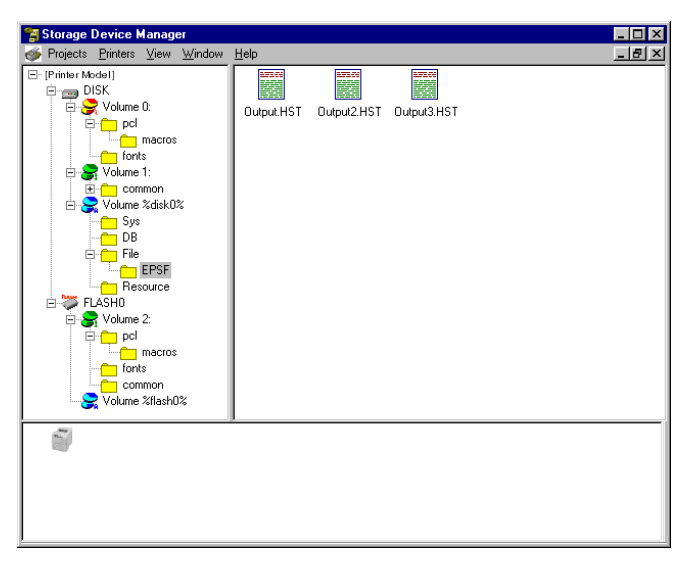

- **3.** Click the file(s) to be deleted (press Shift to select a span of files; press Ctrl to select additional files).
	- **•** PCL Macro files are under Volume 0 (internal hard drive) or Volume 2 (flash memory).
	- **•** PostScript Forms are under Volume &disk0% (internal hard drive) or%flash0% (flash memory).
- **4.** Click **Printer** → **Delete File(s)**.
- **5.** Click **Yes** to confirm the deletion.
- **6.** Close the dialog box.

#### **Using Overlays**

### **NOTE**

Before overlays can be printed, they must be created in a software application and saved as a print file, then downloaded to the printer's internal hard disk drive or flash memory using Storage Device Manager.

#### *General Information*

To use overlays, the Storage Device Manager software must be installed.

You can save logos, letterheads, etc. as overlays

- **•** on the printer's 20 GB internal hard disk drive or
- **•** in the printer's flash memory (available space limited to about 0.5 MB each for PCL Macros and PostScript Forms)

then add one or any combination of them to a file as it is being printed.

Use overlays

- **•** in place of pre-printed stationery
- **•** to add your logo or company address to a document
- **•** to create forms from pre-stored modular pieces.

### **Important!**

When the hard disk drive is installed, you must use the Shutdown Menu before turning the printer off.

**•** Overlay elements must be created in the software application of your choice, then stored on the printer's hard drive using Storage Device Manager before they can be used.

- **•** If the hard disk memory is insufficient for the spooled data, the message DISK FULL appears.
- **•** If the software application has a collate print option, it must be turned OFF before you print overlays.
- **•** Overlay printing cannot be done using the Windows 2000 PostScript driver or the Macintosh driver.

#### *Using Overlays: Windows 2000 and XP PCL*

*In Windows 2000, overlays can only be printed using the PCL driver.*

#### Defining Overlays: 2000 PCL

- **1.** Click **Start** → **Settings** → **Printers**.
- **2.** Right click the PCL printer icon, then click **Printing Preferences**. *The Printing Preferences dialog box appears.*
- **3.** Click the **Overlay** tab.
- **4.** Click **Define Overlays**.
- **5.** Under **Overlay Name**, enter a name for the overlay.
- **6.** Under *ID Value,* enter the ID number for the file saved using the Storage Device Manager software (see the File List printout).
- **7.** In the **Print on Pages** drop-down list, select on which pages the overlay is to be printed, or select **Custom** and enter specific page numbers under **Custom pages.**
- **8.** Click **Add**, then click **Close**. *The overlay you defined appears in the Defined overlays list.*
- **9.** Click **OK** and close the Printers dialog box.

Printing Using Overlays: 2000 PCL

- **1.** Open the document in the software application.
- **2.** Click **File** → **Print**. *The Print dialog box appears.*
- **3.** Click the **Overlay** tab.
- **4.** Under **Defined Overlays**, click any overlays you wish to use (to select more than one, press the Ctrl key while selecting the names), then click **Add**.
	- **•** Each name appears in the **Active overlays** box.
- **•** To print a sample of an overlay to see what it looks like, click the name under **Defined Overlays**, then click **Test Print**.
- **•** If you wish to add more overlays to the list, click **Define overlays**, then fill in the appropriate information in the **Define overlays** dialog box and click **Close**.
- **5.** Click **Print using active overlays**, then click **Print**.

#### Editing Defined Overlays: 2000 PCL

- **1.** Click **Start** → **Settings** → **Printers**.
- **2.** Right click the PCL printer icon, then click **Printing Preferences**. *The Printing Preferences dialog box appears.*
- **3.** Click the **Overlay** tab.
- **4.** Click **Define overlays**. *The Define overlays dialog box appears.*
- **5.** Under **Defined overlays**, click the overlay to be edited.
- **6.** Make your changes, then click **Apply**.
- **7.** Click **Close**.
- **8.** Click **OK** and close the Printers dialog box.

Deleting Defined Overlays: 2000 PCL

- **1.** Click **Start** → **Settings** → **Printers**.
- **2.** Right click the PCL printer icon, then click **Printing Preferences**. *The Printing Preferences dialog box appears.*
- **3.** Click the **Overlay** tab.
- **4.** Click **Define Overlays**. *The Define Overlays dialog box appears.*
- **5.** Under **Defined overlays**, click the overlay to be deleted.
- **6.** Click **Remove**, then click **Close**.

#### *Using Overlays: Windows Me/98/95 PCL*

Defining Overlays: Me/98/95 PCL

- **1.** Click **Start** → **Settings** → **Printers**.
- **2.** Right click the PCL printer icon, then click **Properties**. *The Properties dialog box appears.*
- **3.** Click the **Job Options** tab, click the **Overlay** button.
- **4.** Click **Define overlays**.
- **5.** Under **Overlay Name**, enter a name for the overlay.
- **6.** Under **ID Value**, enter the ID number for the file saved using Storage Device Manager (see the File List printout).
- **7.** In the **Print on Pages** drop-down list, select on which pages the overlay is to be printed, or select **Custom** and enter specific page numbers under **Custom pages**.
- **8.** Click **Add**, then click **Close**. *Each overlay you defined appears in the Defined overlay list.*
- **9.** Click **OK** and close the Printers dialog box.

Printing Overlays: Me/98/95 PCL

- **1.** Open the document in the software application.
- **2.** Click **File** → **Print**. *The Print dialog box appears.*
- **3.** Make sure the PCL driver is selected, then click **Properties** (or your application's equivalent). *The Properties dialog box appears.*
- **4.** Click the **Overlay** tab.
- **5.** Under **Defined Overlays**, click any overlays you wish to use (to select more than one, press the Ctrl key while selecting the names), then click **Add**.

*The names appear in the Active overlays box.*

- **•** To print a sample of an overlay to see what it looks like, click its name in the **Defined overlays** box, then click **Test Print**.
- **•** If you wish to add more overlays to the list, click **Define overlays**, then fill in the appropriate information in the **Define overlays** dialog box and click **Close**.
- **6.** Click **Print using active overlays**, then click **OK** and print the document.

Editing Defined Overlays: Me/98/95 PCL

- **1.** Click **Start** → **Settings** → **Printers**.
- **2.** Right click the PCL printer icon, then click **Properties**. *The Properties dialog box appears.*
- **3.** Click the **Job Options** tab. Click the **Overlay** button.
- **4.** Click **Define overlays**. *The Define overlays dialog box appears.*
- **5.** Under **Defined overlays**, click the overlay to be edited.
- **6.** Make any changes, then click **Apply**.
- **7.** Click **Close**.
- **8.** Click **OK** and close the Printers dialog box.

Deleting Defined Overlays: Me/98/95 PCL

- **1.** Click **Start** → **Settings** → **Printers**.
- **2.** Right click the PCL printer icon, then click **Properties**. *The Properties dialog box appears.*
- **3.** Click the **Job Options** tab. Click the **Overlay** button.
- **4.** Click **Define overlays**. *The Define overlays dialog box appears.*
- **5.** Under **Defined overlays**, click the overlay to be deleted.
- **6.** Click **Remove**, then **Close**.
- **7.** Click **OK** and close the Printers dialog box.

#### *Using Overlays: Windows Me/98/95/PostScript*

Defining Overlays: Me/98/95 PostScript

- **1.** Click **Start** → **Settings** → **Printers**.
- **2.** Right click the PostScript printer icon, then click **Properties**. *The Properties dialog box appears.*
- **3.** Click the *Job Options* tab. Click the *Overlay* button.
- **4.** Set up an Overlay Group: Click **New**. *The Define Overlays dialog box appears.*
- **5.** Under **Group Name**, enter a name for the group of overlays you are creating.
- **6.** In the **Print on Pages** drop-down list, select on which pages the overlay is to be printed, or select **Custom** and enter specific page numbers under **Custom pages**.
- **7.** Under **Overlay Name**, type in the name of the overlay file exactly as it was stored using Storage Device Manager (see the File List printout), including the file extension HST*. Overlay file names are case sensitive.*
- **8.** Click *Add*.
- **9.** Repeat steps 7 and 8 to add additional overlays (maximum of three per group).

#### **10.**Click *OK*.

To create additional overlay groups (up to 32 can be defined), repeat steps 4 to 10 above.

#### **Finish**

**11.**Click *OK* and close the Printers dialog box.

Printing Using Overlays: Me/98/95 PostScript

- **1.** Open the document in the software application.
- **2.** Click **File** → **Print**.
- **3.** Make sure the PostScript printer is selected, then click **Properties** (or your application's equivalent). *The Properties dialog box appears.*
- **4.** Click the **Overlay** tab.
- **5.** Click **Enable Overlay** in the drop-down list.
- **6.** Click up to four groups under **Defined Overlay**, then click **Add**.
- **7.** Click **OK** and print the document.

Editing Defined Overlays: Me/98/95 PostScript

- **1.** Click **Start** → **Settings** → **Printers**.
- **2.** Right click the PostScript printer icon, then click **Properties**. *The Properties dialog box appears.*
- **3.** Click the **Job Options** tab. Click the **Overlay** button.
- **4.** Under **Defined Overlay**, click the name of the group you wish to modify, then click **Edit**. *The Define Overlays dialog box appears.*
- **5.** Make your changes, then click **OK** twice and close the Printers dialog box.

Deleting Defined Overlays: Me/98/95 PostScript

- **1.** Click **Start** → **Settings** → **Printers**.
- **2.** Right click the PostScript printer icon, then click **Properties**. *The Properties dialog box appears.*
- **3.** Click the **Job Options** tab. Click the **Overlay** button.
- **4.** Under **Defined Overlay**, click the name of the group you wish to remove, then click **Delete**.
- **5.** Click **OK** twice and close the Printers dialog box.
- **6.** Click **OK** and close the Printers dialog box.

#### *Using Overlays: Windows NT 4.0 PCL*

Defining Overlays: NT 4.0 PCL

- **1.** Click **Start** → **Settings** → **Printers**.
- **2.** Right click the PCL printer icon, then click **Document Defaults**. *The Default dialog box appears.*
- **3.** Click the **Job Options** tab. Click the **Overlay** button.
- **4.** Click **Define overlays**. *The Define overlays dialog box appears.*
- **5.** Under **Overlay Name**, enter a name for the overlay.
- **6.** Under **ID Value**, enter the ID number for the file saved using Storage Device Manager (see the File List printout).
- **7.** In the **Print on Pages** drop-down list, select on which pages the overlay is to be printed, or select **Custom** and enter specific page numbers under **Custom pages.**
- **8.** Click **Add**, then click **Close**. *The overlays you defined will appear in the Defined overlays window.*
- **9.** Click **OK** and close the Printers dialog box.

Printing Overlays: NT 4.0 PCL

- **1.** Click File  $\rightarrow$  Print. The Print dialog box appears.
- **2.** Make sure the PCL driver is selected, then click **Properties** (or your application's equivalent). *The Properties dialog box appears.*
- **3.** Click the **Overlay** tab.
- **4.** Under **Defined Overlays**, click any overlays you wish to use (to select more than one, press the Ctrl key while selecting the names), then click **Add**.

*The names appears in the Active overlays box.*

# **NOTE**

To print a sample of an overlay to see what it looks like, click its name in the Defined Overlays box, then click Test Print.

If you wish to add more overlays to the list, click Define Overlays, then fill in the appropriate information in the Define overlays dialog box and click Close.

**5.** Click **Print using active overlays**, then click **OK** and print the document.

Editing Defined Overlays: NT 4.0 PCL

- **1.** Click **Star** → **Settings** → **Printers**.
- **2.** Right click the PCL printer icon, then click **Document Defaults**. The Defaults dialog box appears.
- **3.** Click the **Job Options** tab. Click the **Overlay** button.
- **4.** Click **Define Overlays**. The Define overlays dialog box appears.
- **5.** Under **Defined overlays**, click the overlay to be edited.
- **6.** Make your changes, then click **Apply**.
- **7.** Click **Close**.
- **8.** Click **OK** and close the Printers dialog box.

Deleting Defined Overlays: NT 4.0 PCL

- **1.** Click **Start** → **Settings** → **Printers**.
- **2.** Right click the PCL printer icon, then click **Document Defaults**. *The Defaults dialog box appears.*
- **3.** Click the **Job Options** tab. Click the **Overlay** button.
- **4.** Click **Define Overlays**.
- **5.** Under **Defined overlays**, click the overlay to be deleted.
- **6.** Click **Remove**, then **Close**.

**7.** Click **OK** and close the Printers dialog box.

Defining Overlays: NT 4.0 PCL

- **1.** Click **Start** → **Setting** → **Printers**.
- **2.** Right click the PostScript printer icon, then click **Document Defaults.** *The Default dialog box appears*.
- **3.** Scroll down to **Layout**, and click **Overlay**.
- **4.** Under Change **'Overlay' Setting**, click **Use Overlay**.
- **5.** Click **Setting of Overlay**. *The Setting of Overlay dialog box appears.*
- Set up an Overlay Group:
- **6.** Click **New**. *The Define Overlays dialog box appears.*
- **7.** Under **Group Name**, enter a name for the group of overlays you are creating.
- **8.** In the **Print on Pages** drop-down list, select on which pages the overlay is to be printed, or select **Custom** and enter specific page numbers under **Custom pages**.
- **9.** Under **Overlay Name**, type in the name of the overlay file exactly as it was stored using Storage Device Manager (see the File List printout).

*Note: Overlay file names are case sensitive.*

**10.**Click **Add**.

**11.**Repeat steps 9 and 10 to add additional overlays (maximum of three per group).

**12.**Click **OK**.

*To create additional overlay groups (up to 32 can be defined), repeat steps 6 to 12 above.*

Save Your Settings

**13.**Click **OK** twice and close the Printers dialog box.

#### *Using Overlays: Windows NT 4.0 PostScript*

Defining Overlays: NT 4.0 PostScript

- **1.** Click **Start** → **Settings** → **Printers**.
- **2.** Right click the PostScript printer icon, then click **Document Defaults**. *The Default dialog box appears.*
- **3.** Click the **Job Options**, and click **Overlay**.
- **4.** Click **New**. *The Define Overlays dialog box appears.*
- **5.** Under **Overlay Name**, enter a name for the group of overlays you are creating.
- **6.** In the **Print on Pages** drop-down list, select on which pages the overlay is to be printed, or select **Custom** and enter specific page numbers under **Custom pages**.
- **7.** Under **Form Name**, type in the name of the overlay file exactly as it was stored using the Storage Device Manager software (see the File List printout), *including the file extension.HST.*

*Note: Overlay file names are case sensitive.*

- **8.** Click **Add**.
- **9.** Repeat steps 7 and 8 to add additional overlays (maximum of three per group).

**10.**Click **OK**.

*To create additional overlay groups (up to 32 can be defined), repeat steps 5 to 10 above.*

**11.**Click **OK** twice and close the Printers dialog box.

Printing Using Overlays: NT 4.0 PostScript

- **1.** Open the document in the software application.
- **2.** Click **File** → **Print**. *The Print dialog box appears.*
- **3.** Scroll down to **Layout**, then click **Use Overlay**.
- **4.** Click **Setting of Overlay**. *The Setting of Overlay dialog box appears.*
- **5.** Select the Overlay group(s) you wish to print, then click **Add**. *The group will appear in the Active Overlay Groups list.*
- **6.** Click **OK** twice and print the document.

Editing Defined Overlays: NT 4.0 PostScript

- **1.** Click **Start** → **Settings** → **Printers**.
- **2.** Right click the PostScript printer icon, then click **Document Defaults**.

*The Defaults dialog box appears.*

- **3.** Scroll down to **Layout**, and click **Overlay**.
- **4.** Click **Setting of Overlay**. *The Setting of Overlay dialog box appears.*
- **5.** Under **Defined Overlay Groups**, click the name of the group you wish to modify, then click **Edit**. *The Define Overlays dialog box appears.*
- **6.** Make your changes, then click **OK**.
- **7.** Click **OK** twice and close the Printers dialog box.

#### **Deleting Defined Overlays: NT 4.0 PostScript**

- **1.** Click **Start** → **Settings** → **Printers**.
- **2.** Right click the PostScript printer icon, then click **Document Defaults**. *The Default dialog box appears.*
- **3.** Scroll down to **Layout**, and click **Overlay**.
- **4.** Click **Setting of Overlay**. *The Setting of Overlay dialog box appears.*
- **5.** Click the name of the **Defined Overlay Group** you wish to remove, then click **Delete** and click **Yes** to confirm the deletion.
- **6.** Click **OK** twice and close the Printers dialog box.

#### Additional Information

For more information, click **Help** in the Storage Device Manager program.

# <span id="page-322-0"></span>**PrintSuperVision Utility**

# **General Information**

PrintSuperVision is a web-based application for managing printing devices connected to a network. PrintSuperVision provides access to networked printer data for monitoring, reporting and managing networked printers. It provides a full range of management functions for Oki printers, and for other brands of printers as well.

# **Installing PrintSuperVision**

- **1.** Place the driver CD supplied with your printer in your CD-ROM drive and wait for the Menu Installer to open.(If the CD does not AutoPlay, click Start  $\rightarrow$  Run  $\rightarrow$  Browse. Browse to your CD-ROM and double-click Install.exe, then click OK*.)*
- **2.** Click **Next** to accept the terms in the license agreement.
- **3.** Click **Network Software** → **Administration Tools** → **PrintSuperVision** and follow the on-screen instructions.

# **Features**

- **•** Provides real-time status of all your printers to monitor and report printer usage, manage consumables usage and replenishment.
- **•** Interfaces to the system via a standard web browser enabling you to check on printer status and compatible multi-function devices from anywhere on the web.
- **•** Performs initial discovery and configuration of printing devices connected to network.
- **•** Lets you view groups of printers by list, floor plan or maps.
- **•** Monitors devices over time, including maintenance data, and saves data for statistical reports.
- **•** Sends mail alerts of events affecting device functionality.
- **•** Generates reports on-screen or in XHTML, Excel, XML, Text, and CSV formats.
- **•** Integrates with Oki Data's on-line web support.

# **Additional Information**

For more information:

**•** See your on-line OkiLAN® 8100 User's Guide (on the Manuals CD supplied with your printer)

*or*

**•** Click on **Help** in the PrintSuperVision program.

# <span id="page-323-0"></span>**Network Printer Status Utility**

This utility creates an additional tab (STATUS) in the PostScript and PCL drivers that allows the client to monitor the selected printer's status.

# **Installing The Network Printer Status Utility**

- **1.** Place the driver CD supplied with your printer in your CD-ROM drive and wait for the Menu Installer to open. (If the CD does not AutoPlay, click Start  $\rightarrow$  Run  $\rightarrow$  Browse. Browse to your CD-ROM and double-click Install.exe, then click OK.)
- **2.** Click **Next** to accept the terms in the license agreement.
- **3.** Click **Network Software** → **Administration Tools** → **Network Printer Status** and follow the on-screen instructions.

# **To Open The Network Printer Status Utility**

- **1.** Click **Start** → **Settings** → **Printers**. Right-click the ES1624n Printer icon, click **Properties**.
- **2.** Click on the **STATUS** tab.
**3.** Click **UPDATE** to see the device settings. *The following window displays*:

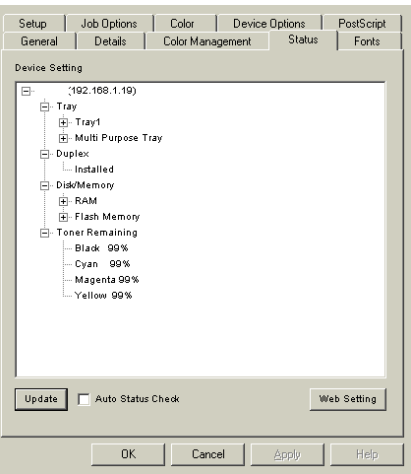

Click on an item to see this information:

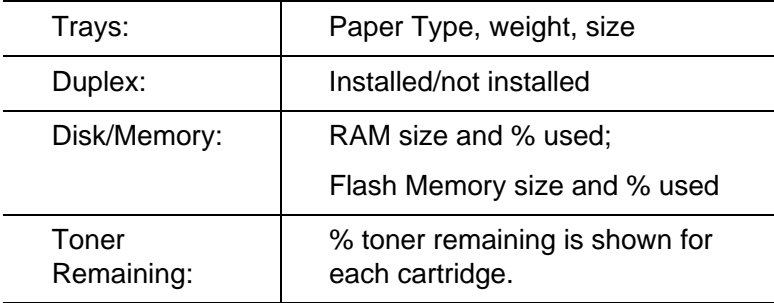

#### **NOTE**

If the Automatic Status Check box is checked, this utility will "ping" the printer each time you open the Printer Properties dialog in the printer driver. This will severely slow down the opening of this dialog. To save time, click **Update** to refresh the display.

# **LPR Utility**

The LPR Utility allows you to print directly to a printer on the network without a print server. It creates an Oki Printer Port, and installs a popup status box so you can monitor printer status.

LPR operates in Windows Me/98/95, Windows NT 4.0, Windows 2000, and Windows XP operating systems.

### **How to Install**

The LPR Utility supports TCP/IP. Your network administrator will first need to set up an IP address and TCP/IP properties for your printer.

- **1.** Place the driver CD supplied with your printer in your CD-ROM drive and wait for the Menu Installer to open. *(*If the CD does not AutoPlay, click Start  $\rightarrow$  Run  $\rightarrow$  Browse. Browse to your CD-ROM and double-click Install.exe, then click OK*.)*
- **2.** Click **Next** to accept the terms in the license agreement.
- **3.** Click **Network Software** → **Administration Tools** → **Oki LPR**  and follow the on-screen instructions.

#### **LPR Status box**

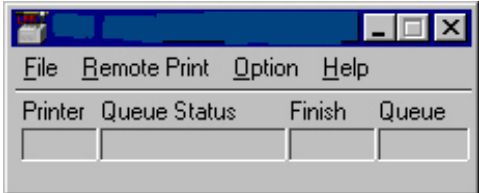

The LPR Utility Status Box displays the following information:

- **Printers**: Names of added printers (You can add up to 30 printers)
- **Status**: LPR Utility status (empty, connecting, sending, paused, checking status, not connected)
- **Finish**: Number of completed jobs.
- **Queue**: Number of jobs waiting to be printed.

## **Additional Information**

For help using the LPR Utility, click on **HELP** in the program.